# **Oracle FLEXCUBE Core Banking**

Agri Loans User Manual Release 11.11.0.0.0

## **Part No. F55410-01**

May 2022

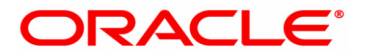

Agri Loans User Manual 5/17/2022 Oracle Financial Services Software Limited Oracle Park Off Western Express Highway Goregaon (East) Mumbai, Maharashtra 400 063 India Worldwide Inquiries: Phone: +91 22 6718 3000 Fax: +91 22 6718 3001 www.oracle.com/financialservices/ Copyright © 2022, Oracle and/or its affiliates. All rights reserved. Confidential – Oracle Internal

Oracle and Java are registered trademarks of Oracle and/or its affiliates. Other names may be trademarks of their respective owners.

U.S. GOVERNMENT END USERS: Oracle programs, including any operating system, integrated software, any programs installed on the hardware, and/or documentation, delivered to U.S. Government end users are "commercial computer software" pursuant to the applicable Federal Acquisition Regulation and agency-specific supplemental regulations. As such, use, duplication, disclosure, modification, and adaptation of the programs, including any operating system, integrated software, any programs installed on the hardware, and/or documentation, shall be subject to license terms and license restrictions applicable to the programs. No other rights are granted to the U.S. Government.

This software or hardware is developed for general use in a variety of information management applications. It is not developed or intended for use in any inherently dangerous applications, including applications that may create a risk of personal injury. If you use this software or hardware in dangerous applications, then you shall be responsible to take all appropriate failsafe, backup, redundancy, and other measures to ensure its safe use. Oracle Corporation and its affiliates disclaim any liability for any damages caused by use of this software or hardware in dangerous applications.

This software and related documentation are provided under a license agreement containing restrictions on use and disclosure and are protected by intellectual property laws. Except as expressly permitted in your license agreement or allowed by law, you may not use, copy, reproduce, translate, broadcast, modify, license, transmit, distribute, exhibit, perform, publish or display any part, in any form, or by any means. Reverse engineering, disassembly, or decompilation of this software, unless required by law for interoperability, is prohibited.

The information contained herein is subject to change without notice and is not warranted to be error-free. If you find any errors, please report them to us in writing.

This software or hardware and documentation may provide access to or information on content, products and services from third parties. Oracle Corporation and its affiliates are not responsible for and expressly disclaim all warranties of any kind with respect to third-party content, products, and services. Oracle Corporation and its affiliates will not be responsible for any loss, costs, or damages incurred due to your access to or use of third-party content, products, or services.

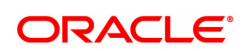

# **Table of Contents**

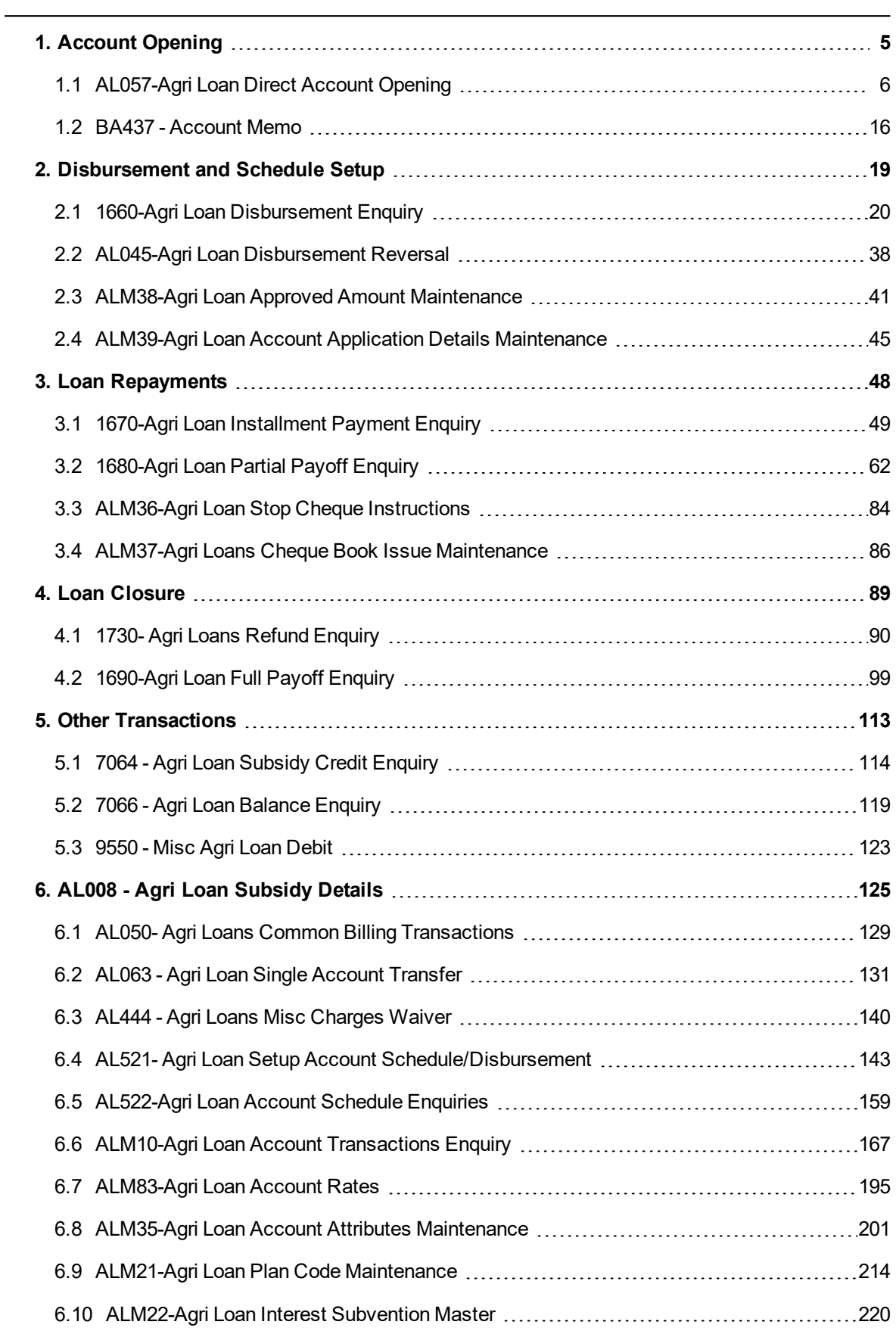

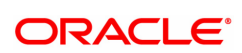

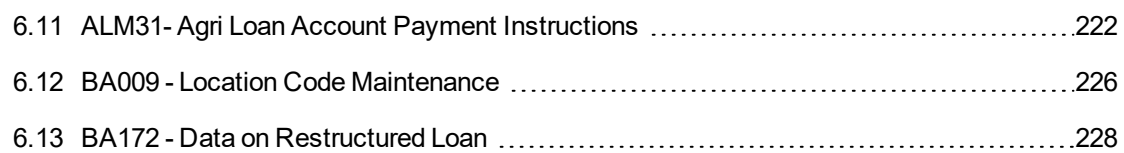

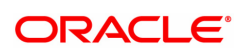

# <span id="page-4-0"></span>**1. Account Opening**

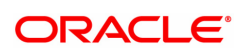

## <span id="page-5-0"></span>**1.1 AL057-Agri Loan Direct Account Opening**

This option facilitates the user to directly open a loan account without having to go through the APS work flow. Unlike APS, the necessary document records and collateral details are maintained after the account is opened.

You can open Loan Accounts using the Loan Direct Account Opening option.

When a new Loan Account is being opened, the Transaction Processing application will perform a check depending upon the search criteria selected by the user. The search criteria could be either of Customer Short Name, Customer IC or Customer ID. Using the data input by the user the system will perform a check on the centralized customer information database to find out whether the customer is new or an existing customer.

### **Access**

- Task Code: AL057
- <sup>l</sup> Front Office Transactions > Account Transactions > Agri Loan Account Transactions > Other Transactions > Agri Loan Direct Account Opening

### **Definition Prerequisites**

- Branch Type Maintenance [BAM17]: Branch Type Maintenance must be defined before opening a new Loan account.
- LNM98 Loan Schedule Type
- LNM11 Loan Product Master
- BAM63 Product Collateral Linkage
- CYDCPAIR Currency Pair Definition
- 8053 Customer Addition
- ACM05 Asset Classification Plan Maintenance

### **Other Prerequisites**

• BA435 - Branch Product Xref

### **Download**

Branch Codes, Loan Product Codes, Currency Codes, Branch Product Cross Reference

### **Modes Available**

Add, Amend, Cancel, Authorize, Enquiry

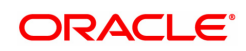

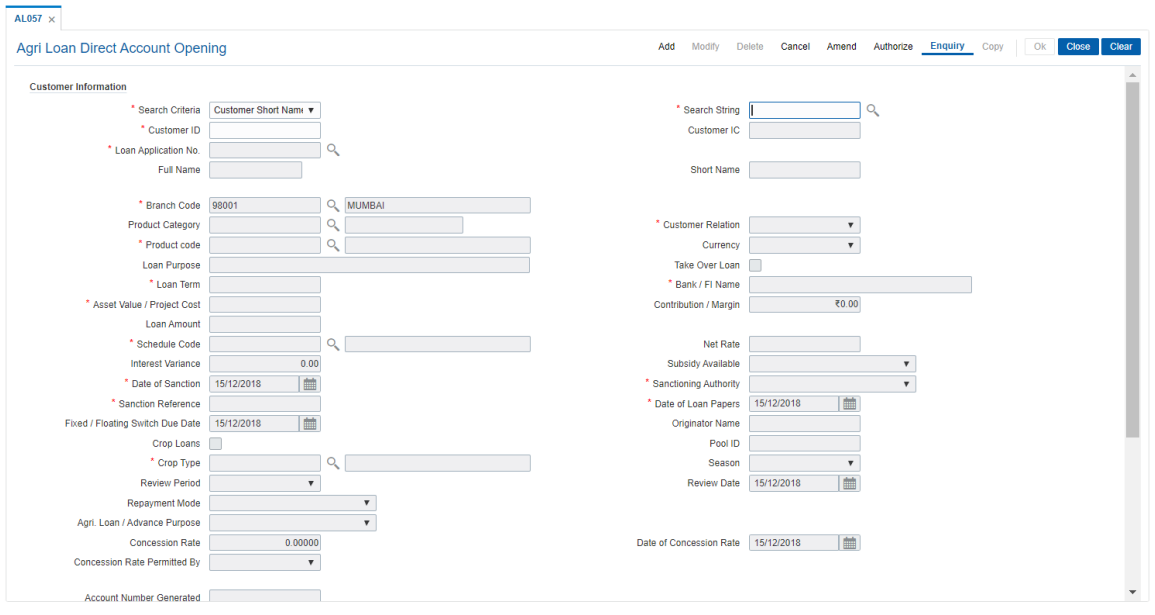

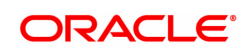

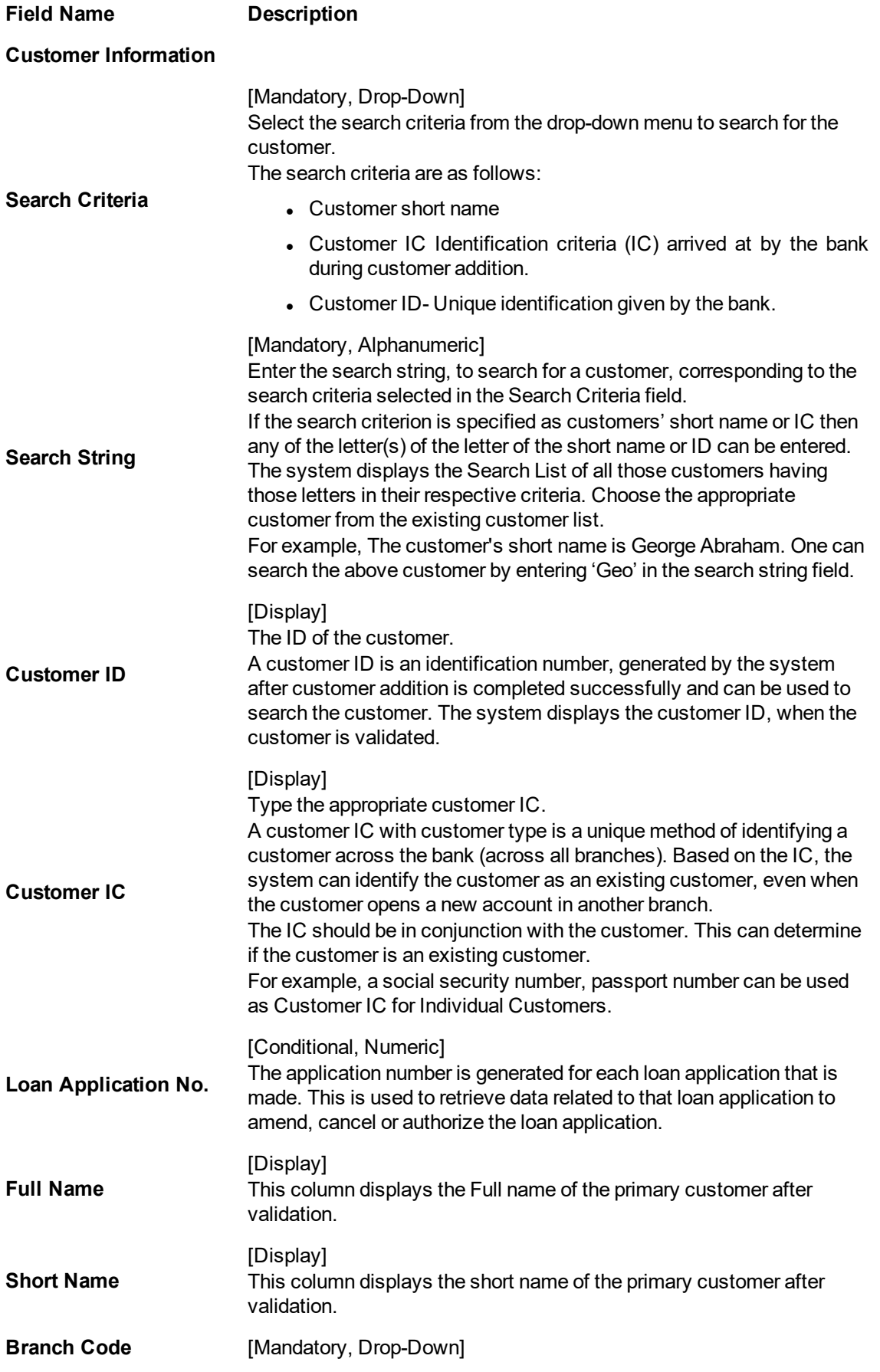

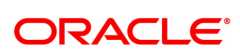

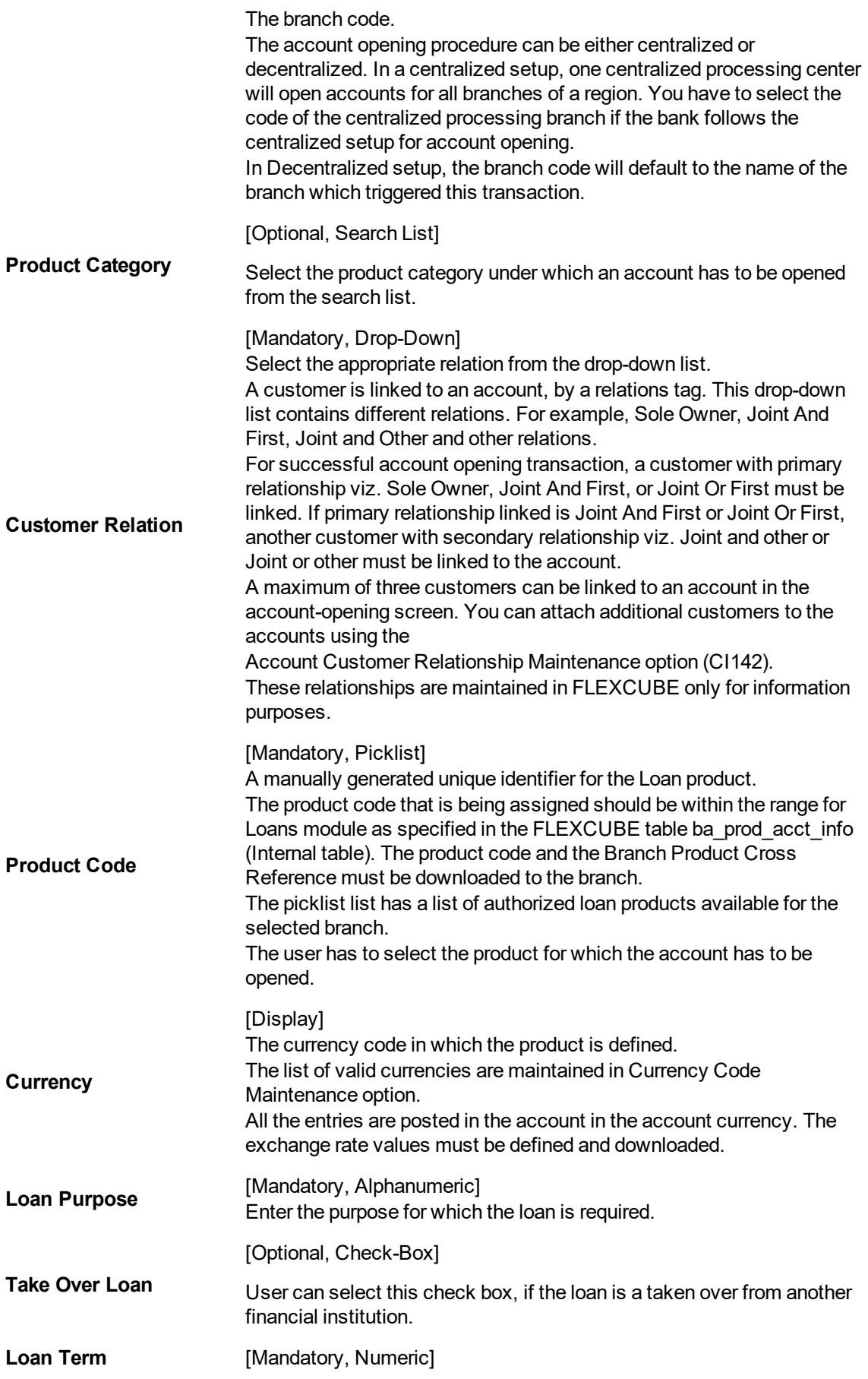

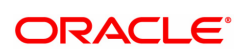

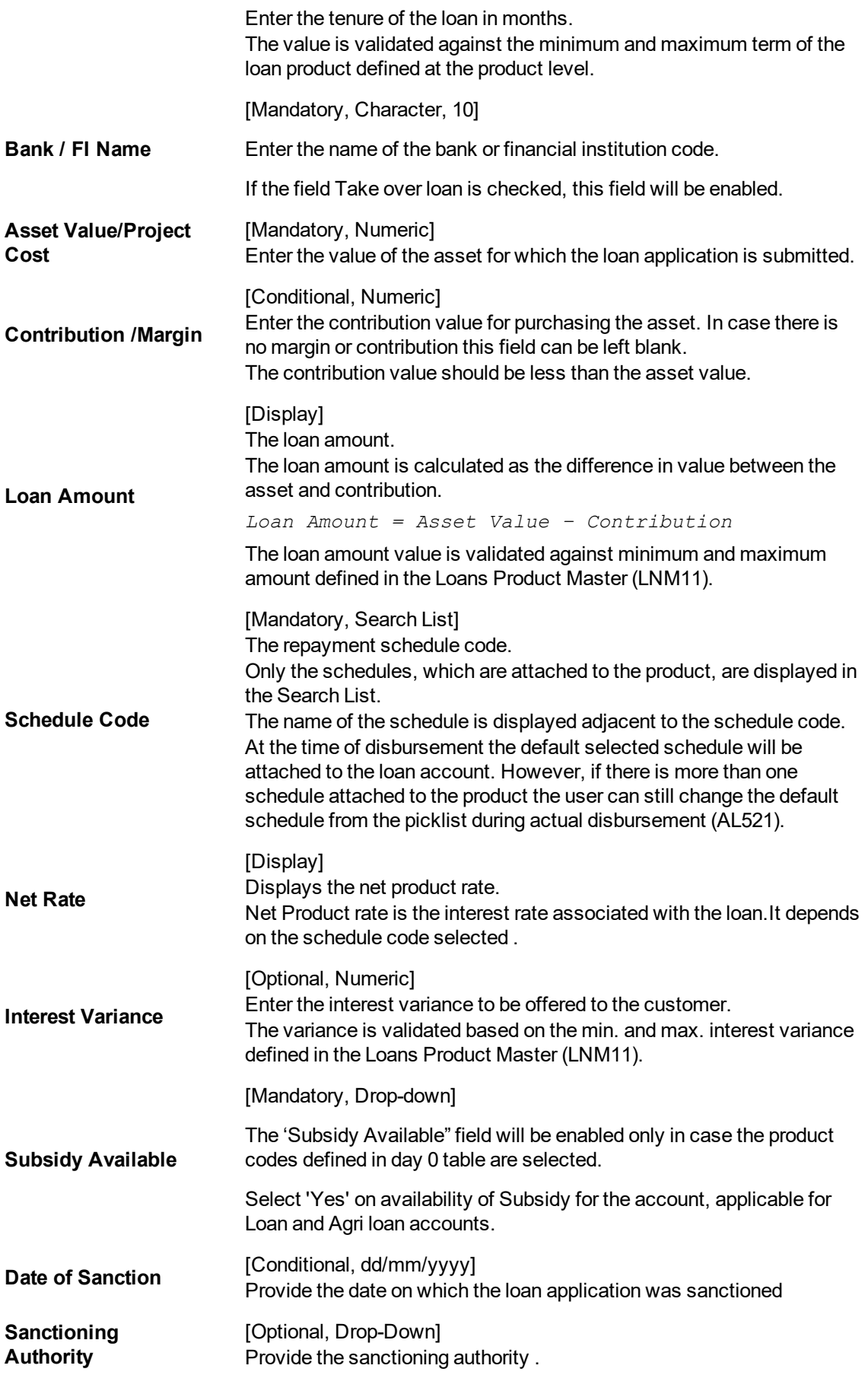

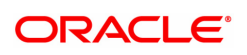

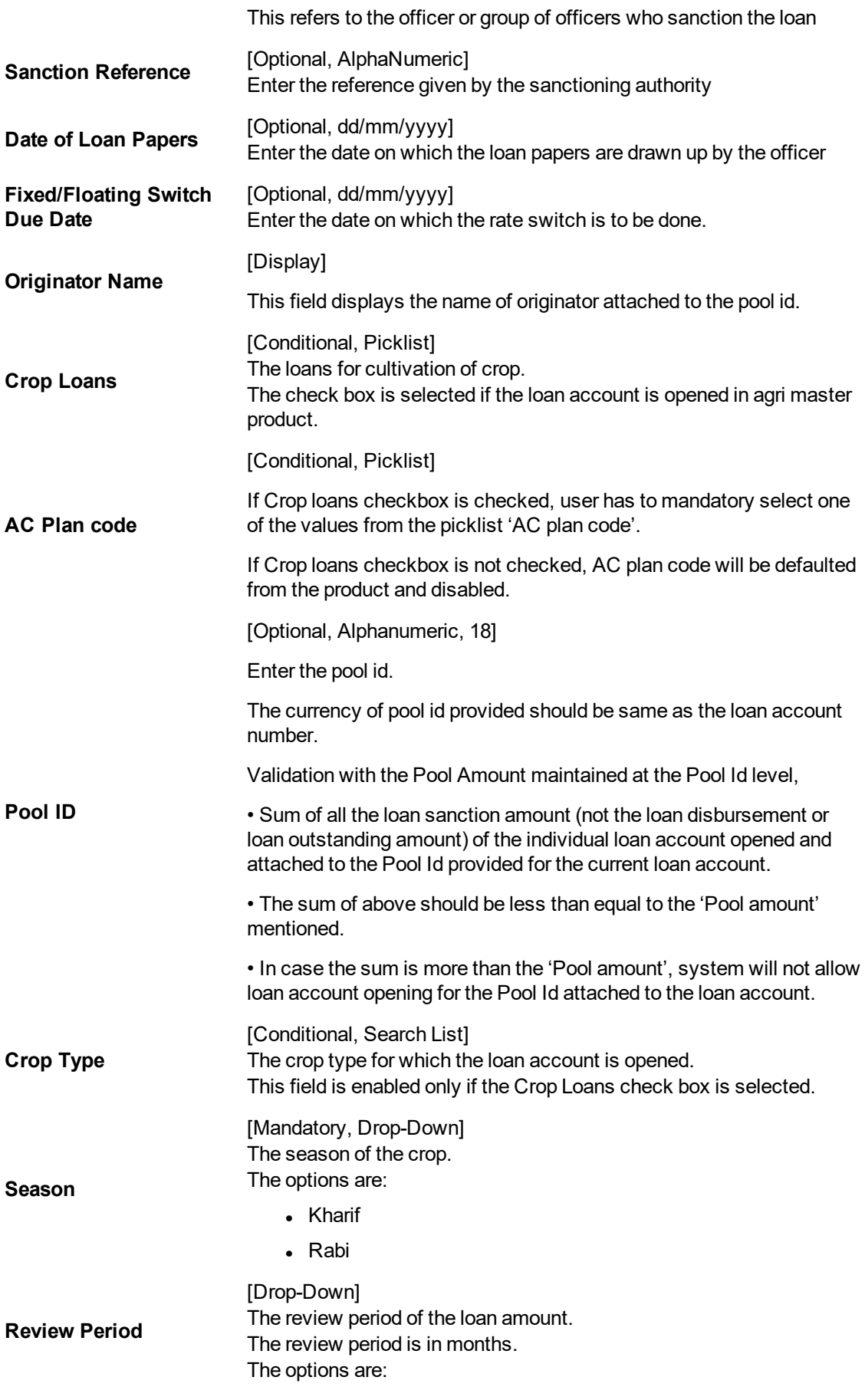

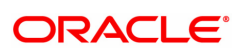

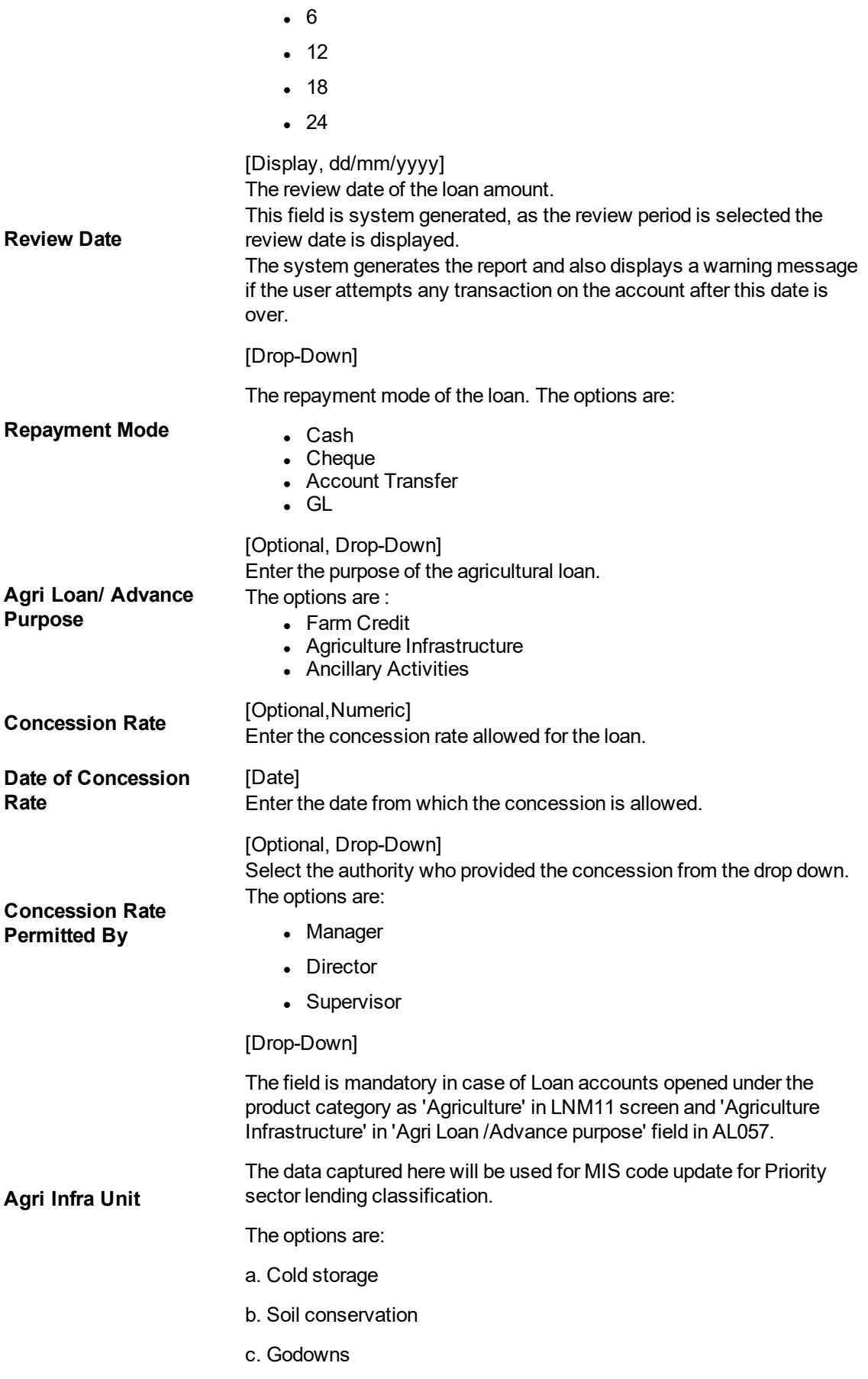

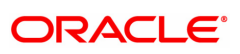

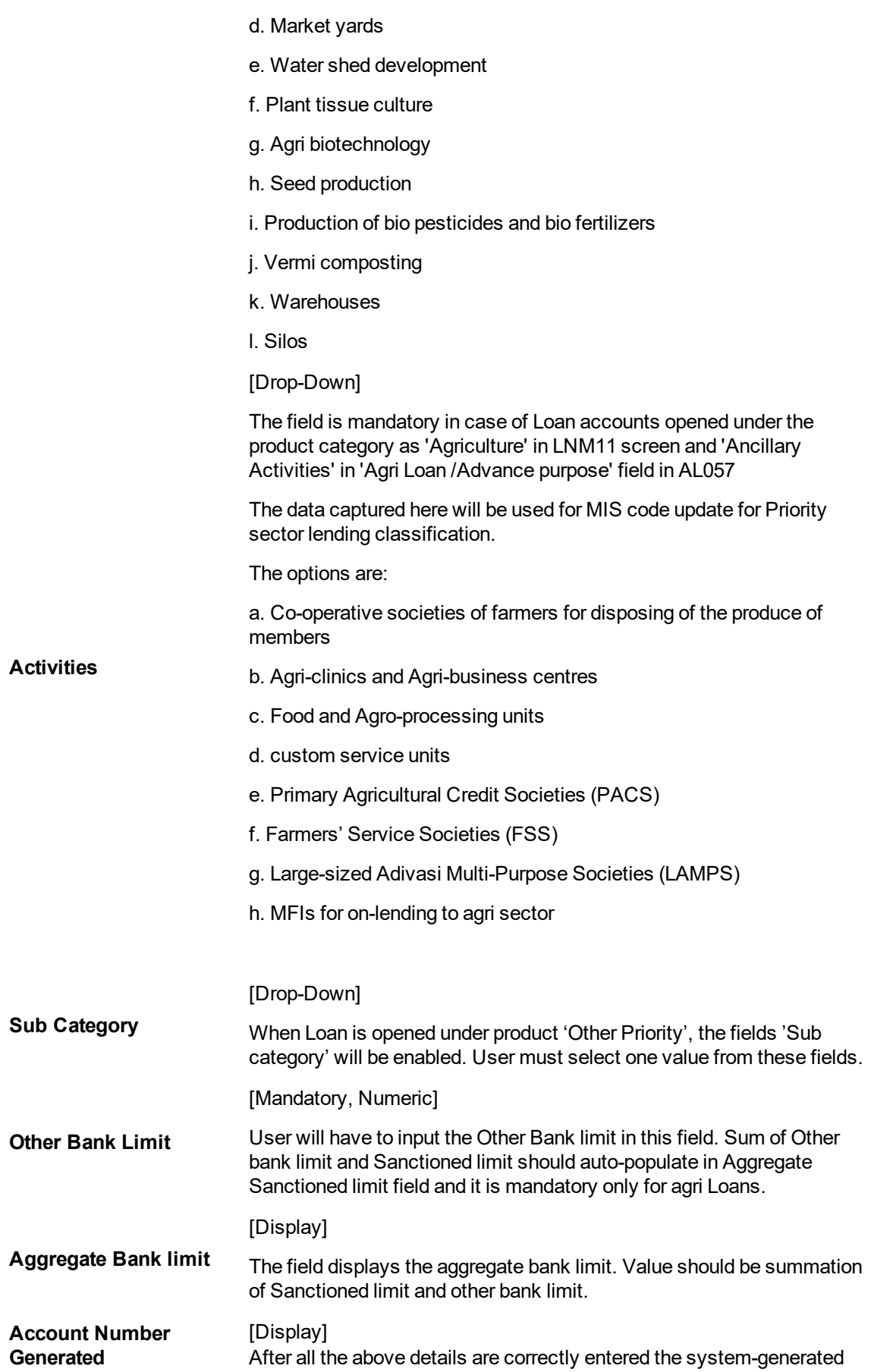

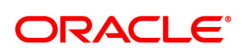

loan account number is displayed on the screen.

### **Drawdown Account Details**

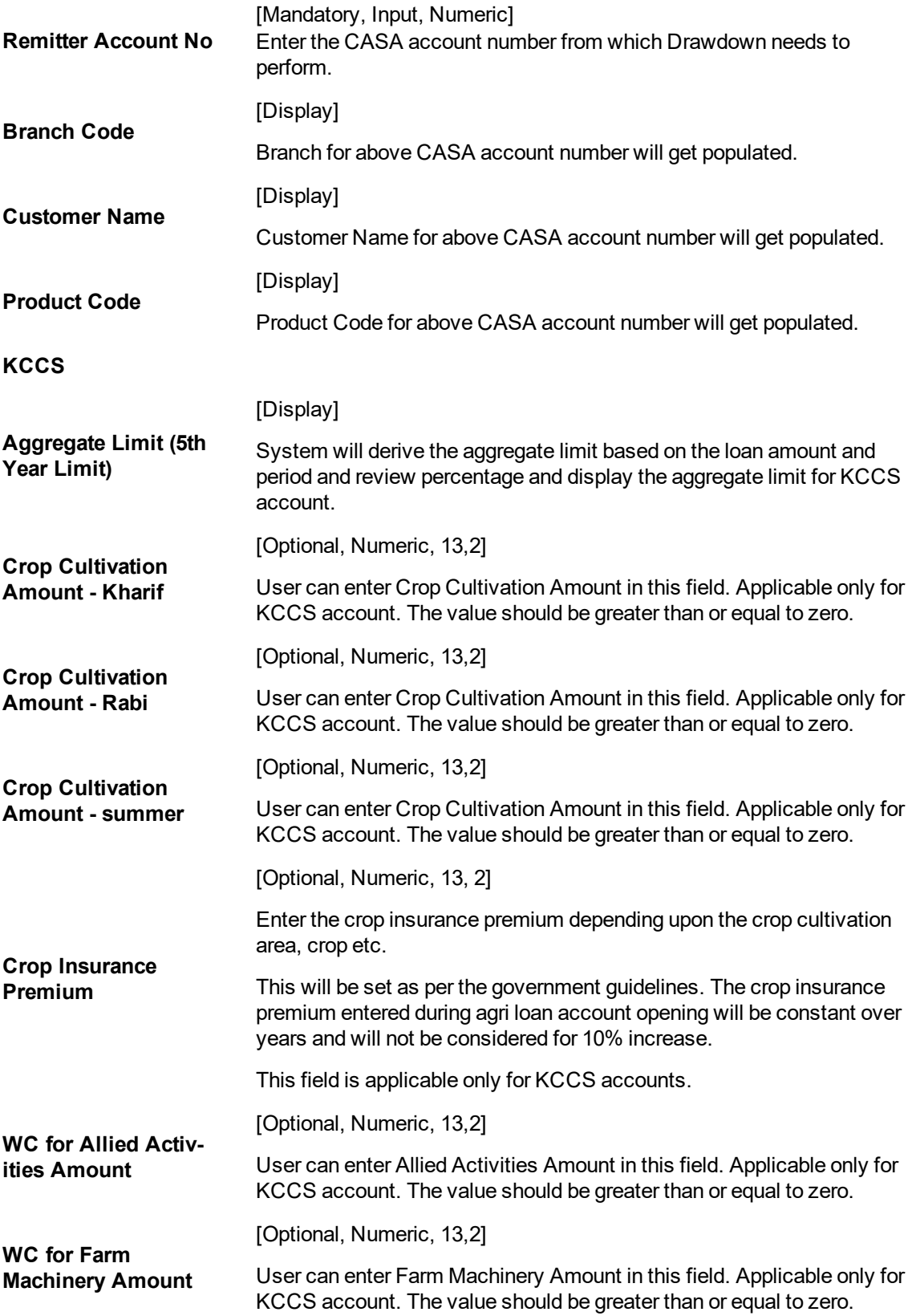

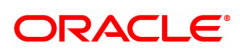

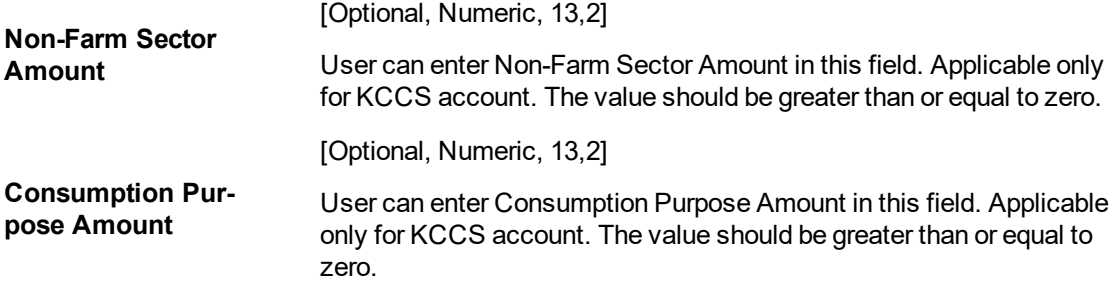

### **To open loan account directly**

- 1. Select the search criteria from the list.
- 2. Type the search string and press the Tab key and select the customer from the Search List.
- 3. Enter the relevant information and click OK.
- 4. The system displays the message "Application number."
- 5. Click OK.
- 6. The system displays Record added.

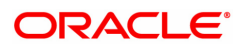

## <span id="page-15-0"></span>**1.2 BA437 - Account Memo**

You can maintain memos for accounts using this option. For any CASA, Loan or TD account a memo can be attached, which will be displayed to the teller when any transaction is done against the account in the branch.

A memo can be a reminder about important actions that have taken place on the account.

In case the primary customer of the account has a memo linked (customer level memo), then both the customer memo and account memo will be displayed in a concatenated fashion.

Sometimes multiple memos are required for the same customer. The memos are of two types: high level and low level. There is a maximum limit of 5 memos for each customer out of which four memos are active memos and one is an internal memo.

If a low level memo is encountered during transaction, authorization is not required for it. A high level memo requires authorization. The transaction will proceed only if the authorizer overrides any high level memo. This is applicable for both account level as well as customer level memo. However system will not validate the existence of memo in case of batch upload.

### **Definition Prerequisites**

- Availability of CASA/LOAN/TD account for the customer
- <sup>l</sup> BAM40 Reason Codes

#### **Modes Available**

Add, Modify, Delete, Cancel, Authorize, Enquiry, Copy. For more information on the procedures of every mode, refer to Standard Maintenance Procedures.

#### **To add a memo to an account**

- 1. In the **Dashboard** page, Enter the Task code **BA437** and then click  $\alpha$  or navigate through the menus **Front Office Transactions > Internal Transactions > Others > Account Memo**.
- 2. You will be navigated to **Account Memo** screen.

### **Account Memo**

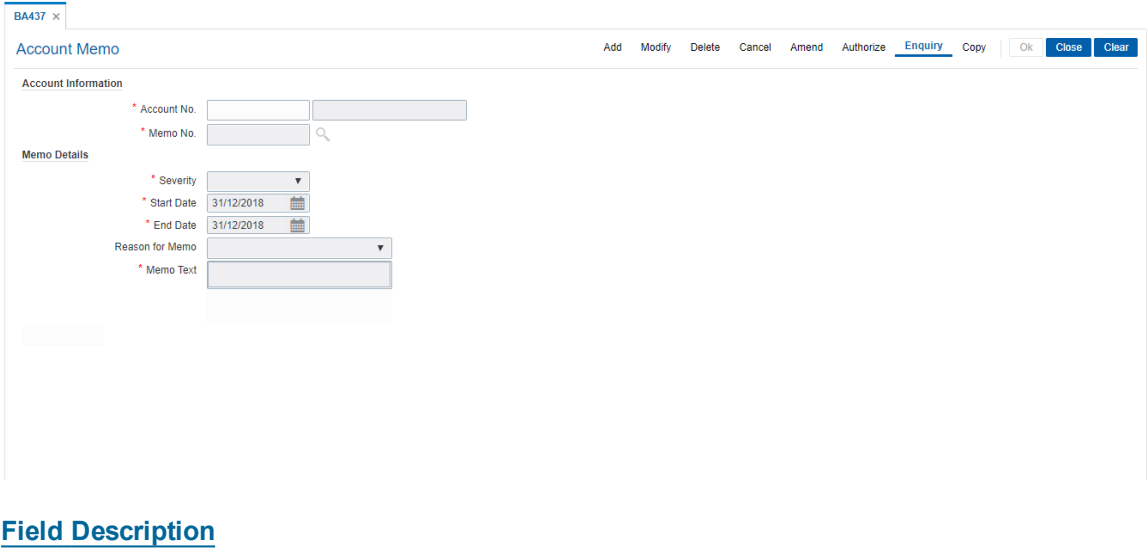

**Field Name Description**

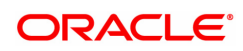

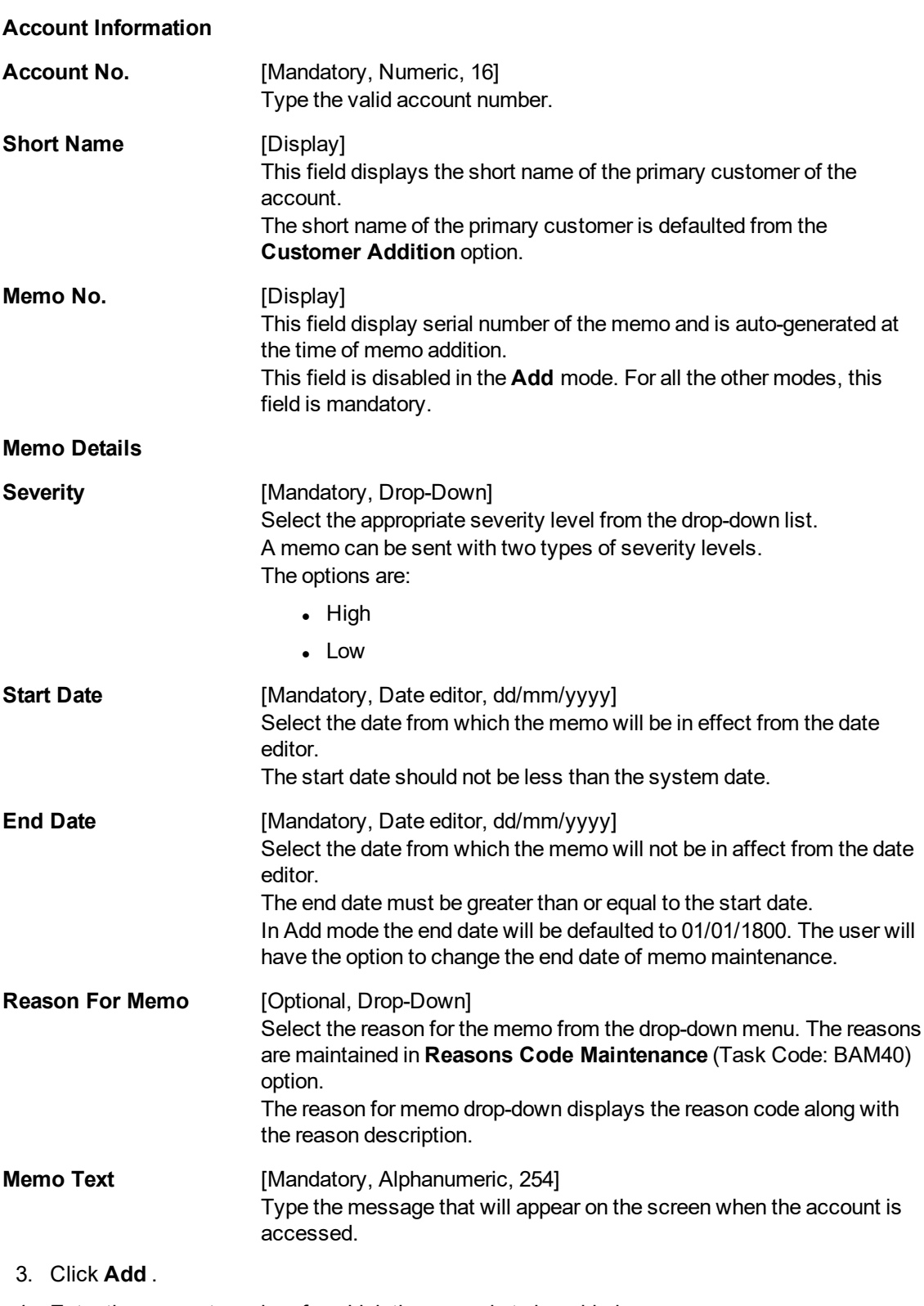

- 4. Enter the account number, for which the memo is to be added.
- 5. Enter the memo details like the severity, the reason for Memo, the date and the text of the memo.

**Account Memo**

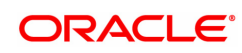

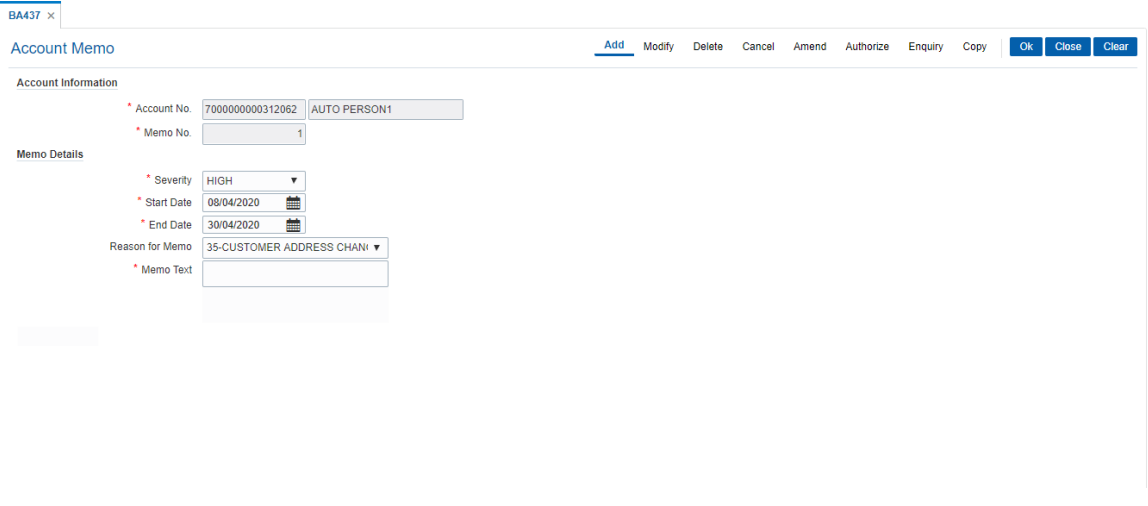

- 6. Click **OK**.
- 7. System will display following message: "Record Added Authorisation Pending". Click **OK**.
- 8. The memo is attached to the account after the record is authorised.

#### **Screen Description**

The above screen displays the memo that is added for a customer. The severity of the memo is High. There by indicating that supervisor approval is required for passing this memo. The reason for the memo can be selected as Court Order form the **Reason For Memo** drop down list.

The memo text is a free text field which is used by the operator to input further details on the memo. After addition, the memo may have to be approved by a supervisor to appear on a customers account.

#### **Exercise**

Delete the above memo and add a fresh memo with Low severity and approve the same. Check if any transaction performed on the account comes for approval due to the Low severity of the memo.

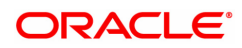

# <span id="page-18-0"></span>**2. Disbursement and Schedule Setup**

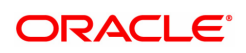

## <span id="page-19-0"></span>**2.1 1660-Agri Loan Disbursement Enquiry**

After the account schedule is setup (Task Code: AL521), agriculture loan is disbursed to the customer through this option. The loan can be disbursed by Cash, CASA Transfer, GL Transfer or Banker's cheque by using this option.

**Note**: Refer to **Account Schedule** setup above (Task Code: AL521) for more details on setting up of the loan account schedule.

### **Access**

- Task Code: 1660
- Front Office Transactions > Account Transactions > Agri Loan Account Transactions > Enquiries > Agri Loan Disbursement Enquiry

### **Definition Prerequisites**

- Issuer Maintenance (Task Code: BAM09)
- Settlement Bank Parameters (Task Code: STM59)
- Routing Branch Master (Task Code: STM54)
- Rewards and Services Definition (Task Code: BAM14)
- 8053 Customer Addition
- AL521- Agri Setup Account Schedule/Disbursement
- CYDCPAIR Currency Pair Definition
- LNM11 Product Master Master
- AL057- Agri Loan Direct Account Opening

### **Other Prerequisites**

Not Applicable

### **Download**

Not Required

### **Modes Available**

Not Applicable

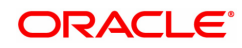

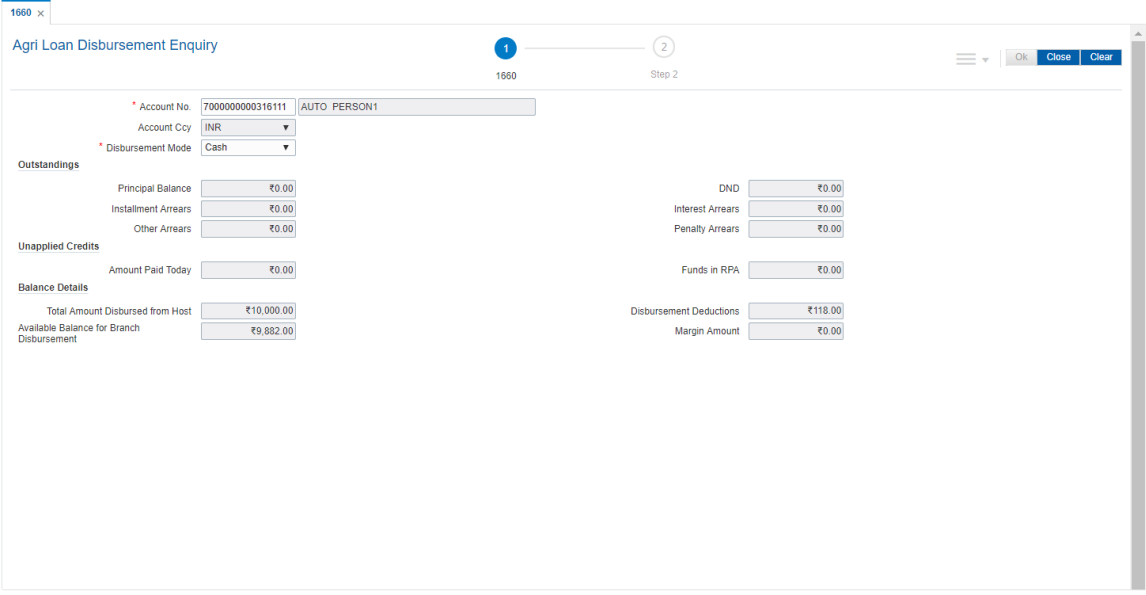

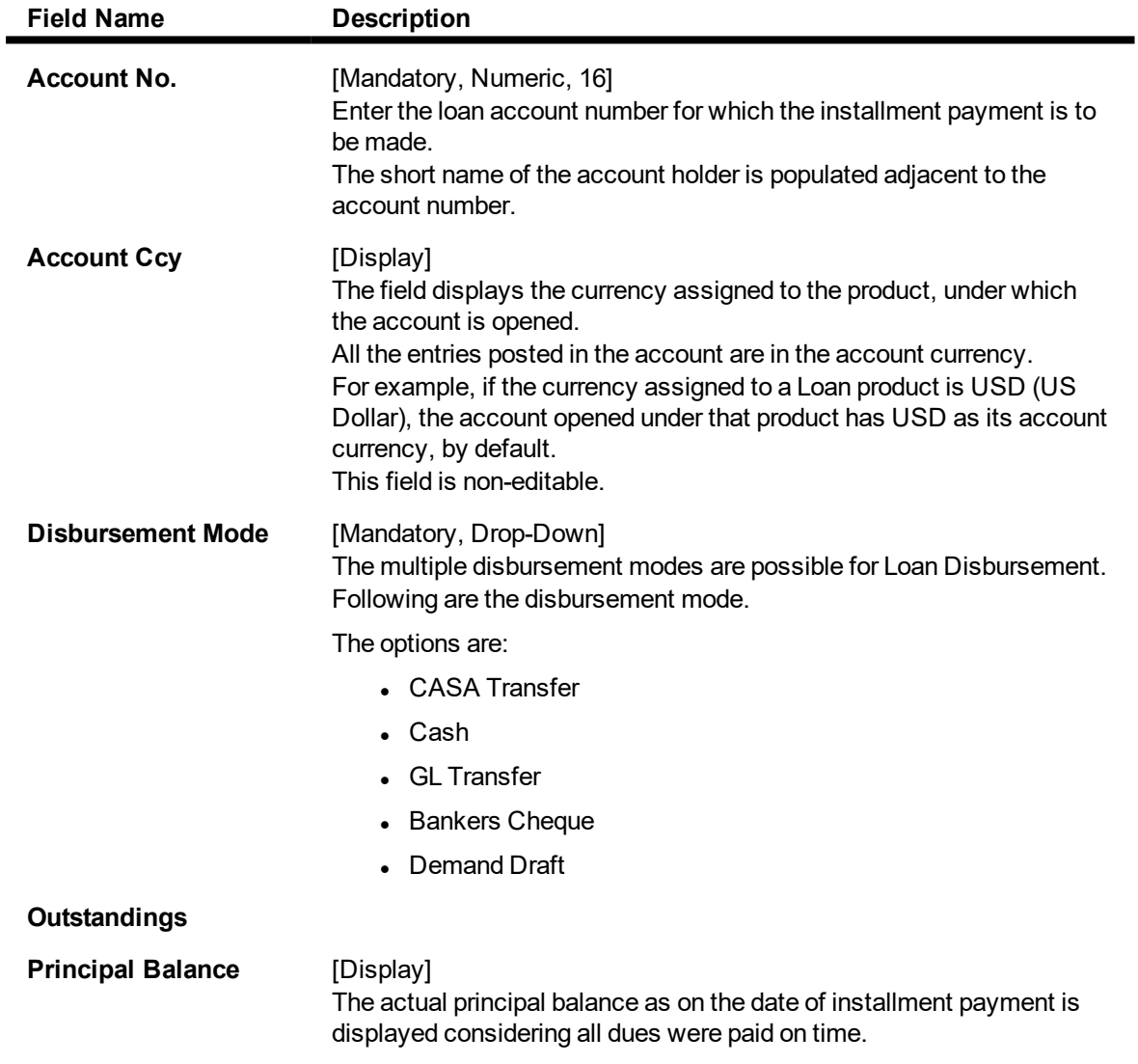

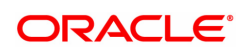

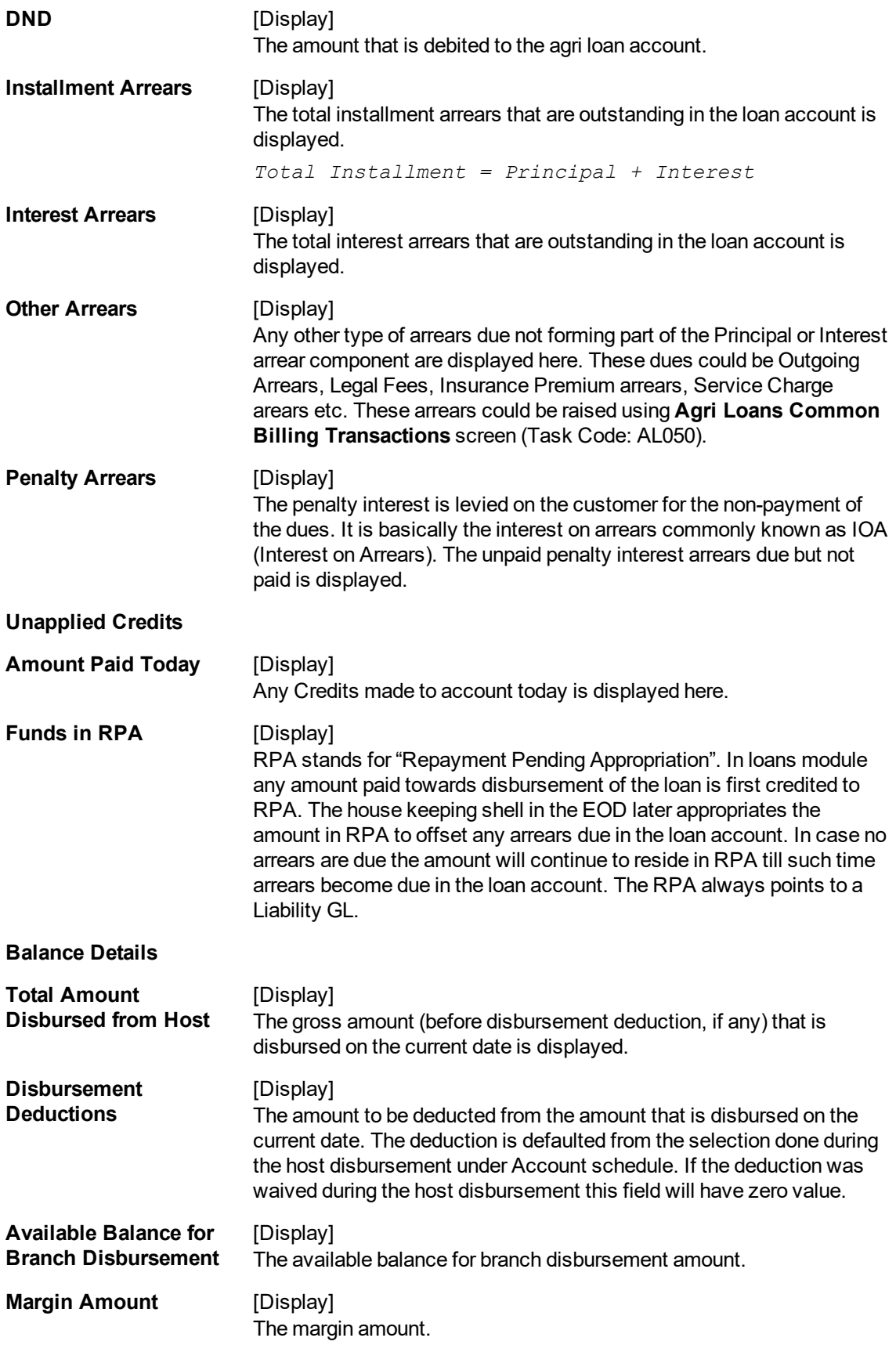

## **Agri Loan Disbursement By Cash - 1661**

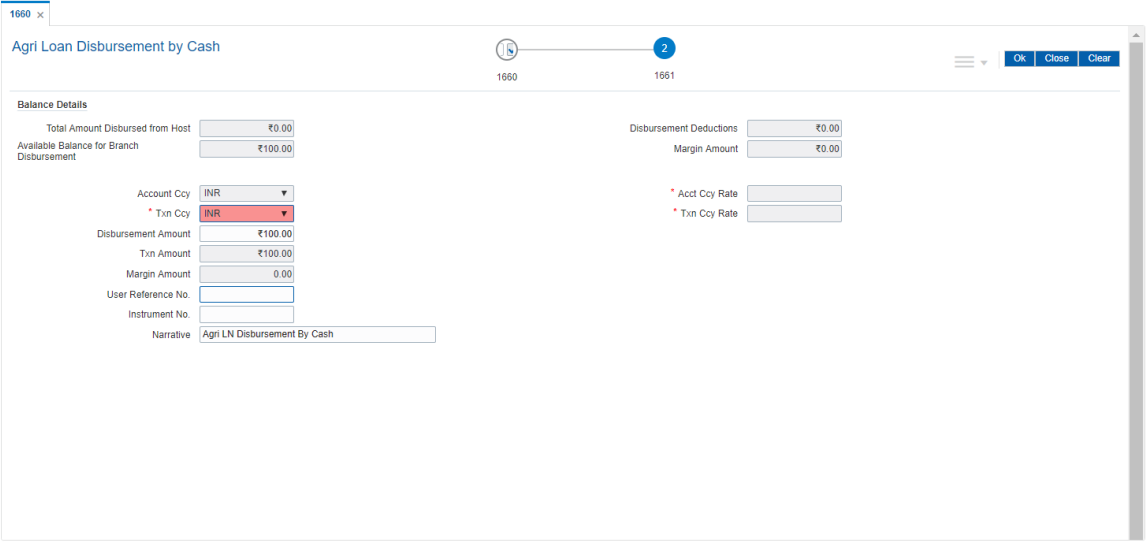

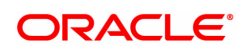

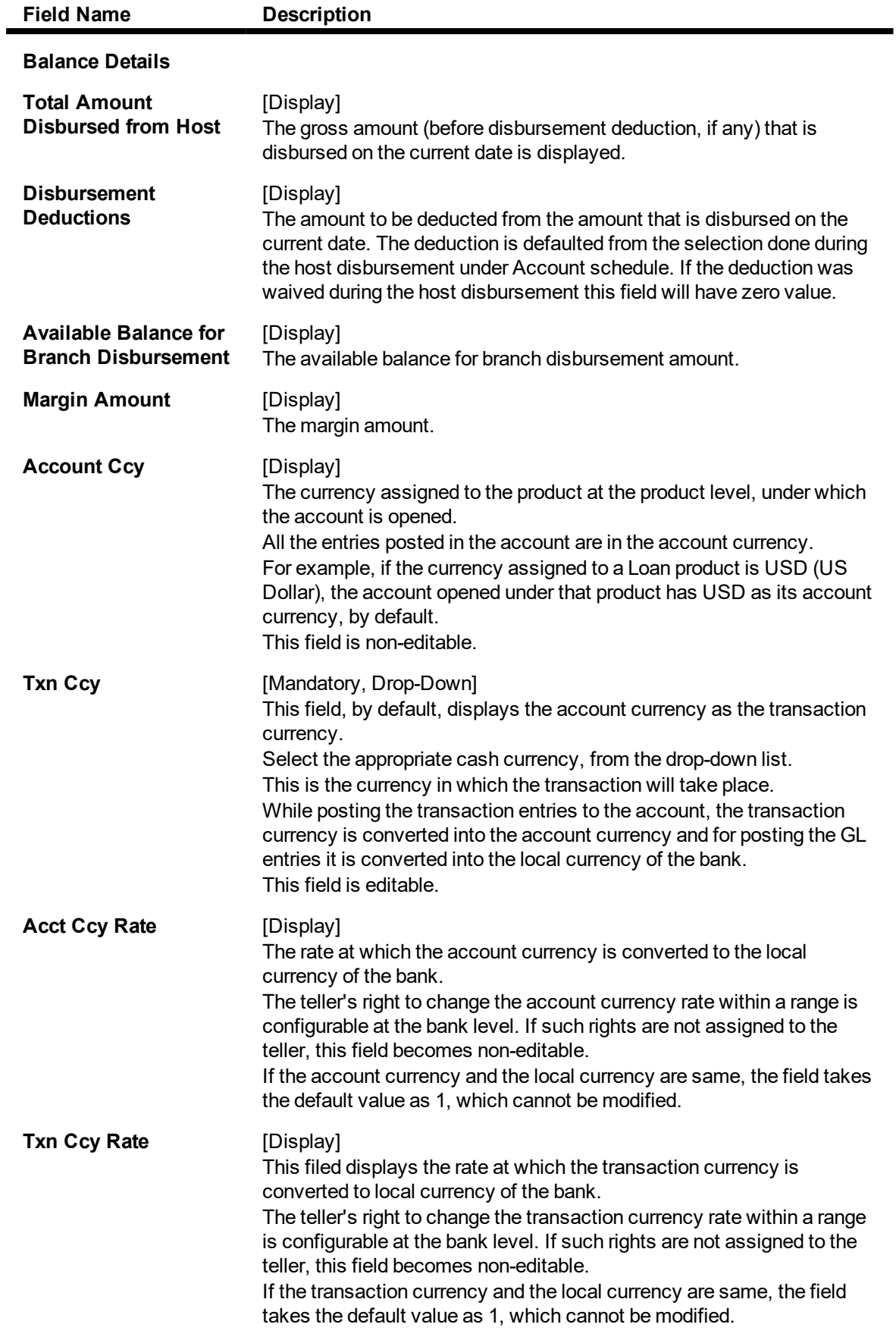

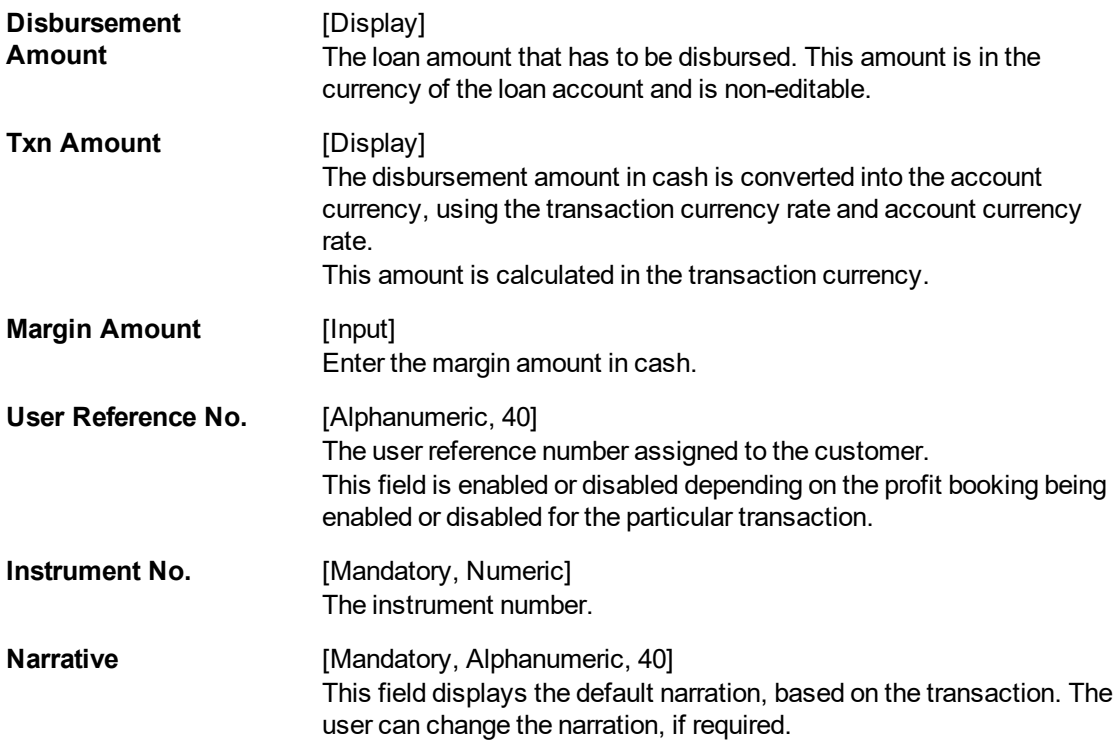

## **Agri Loan Disbursement By CASA Transfer - 1662**

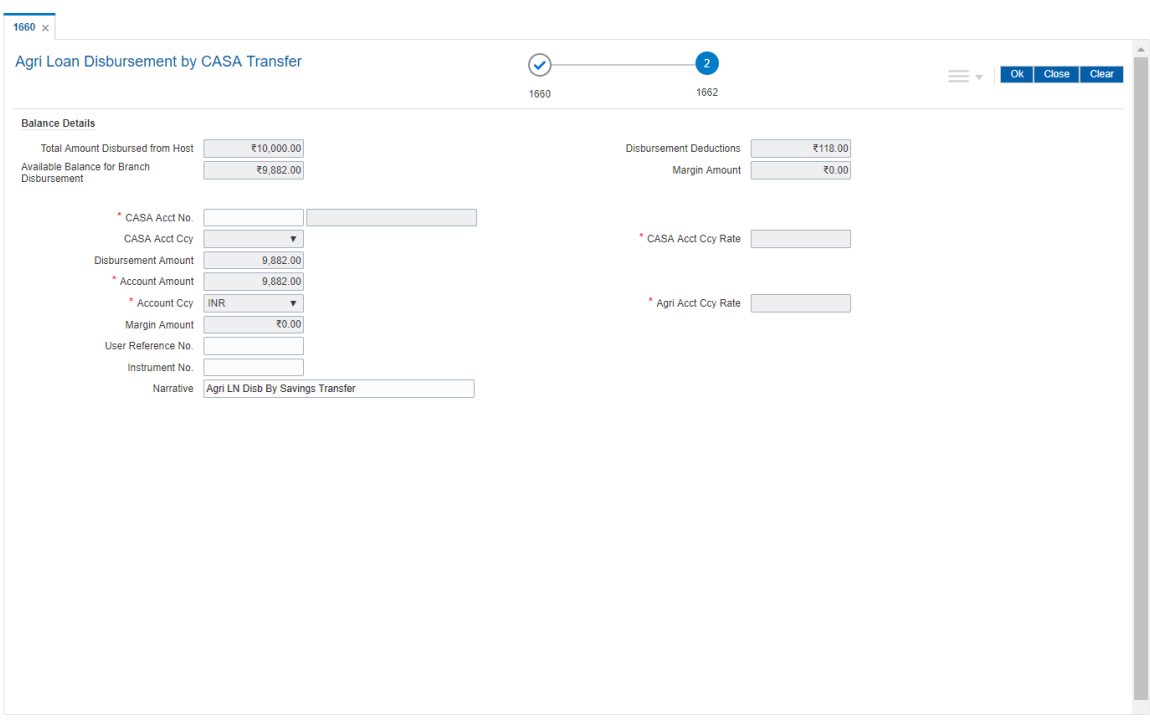

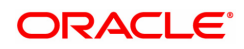

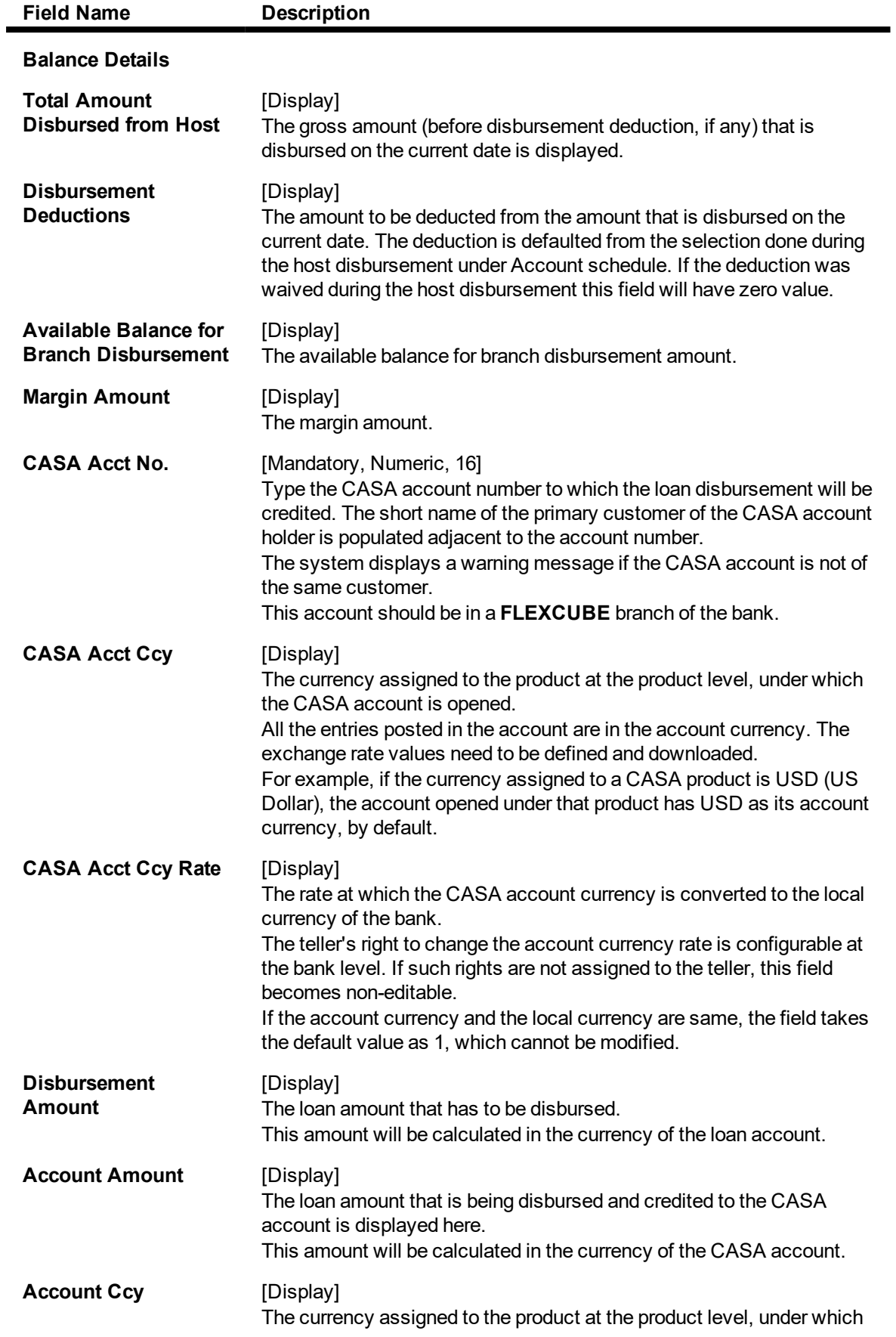

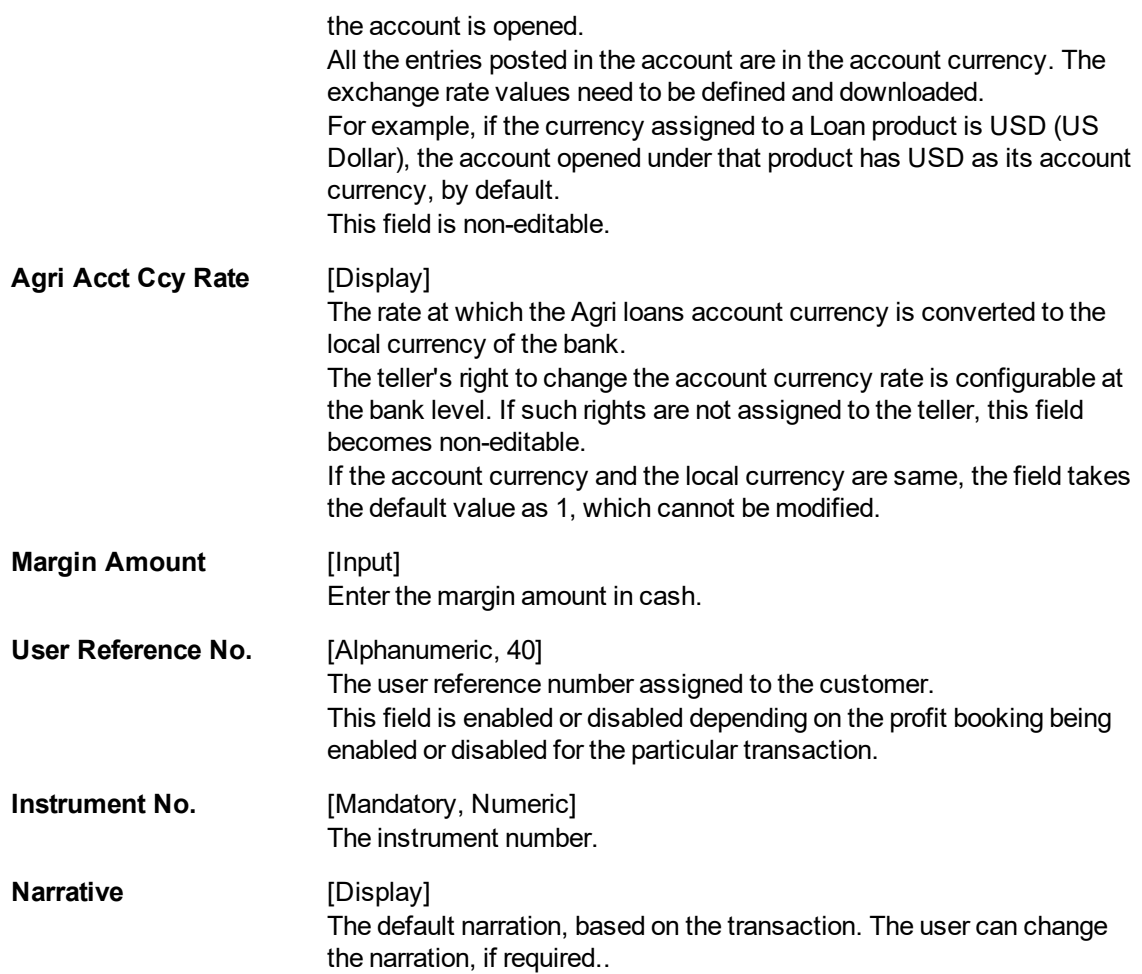

## **Agri Loan Disbursement By GL - 1663**

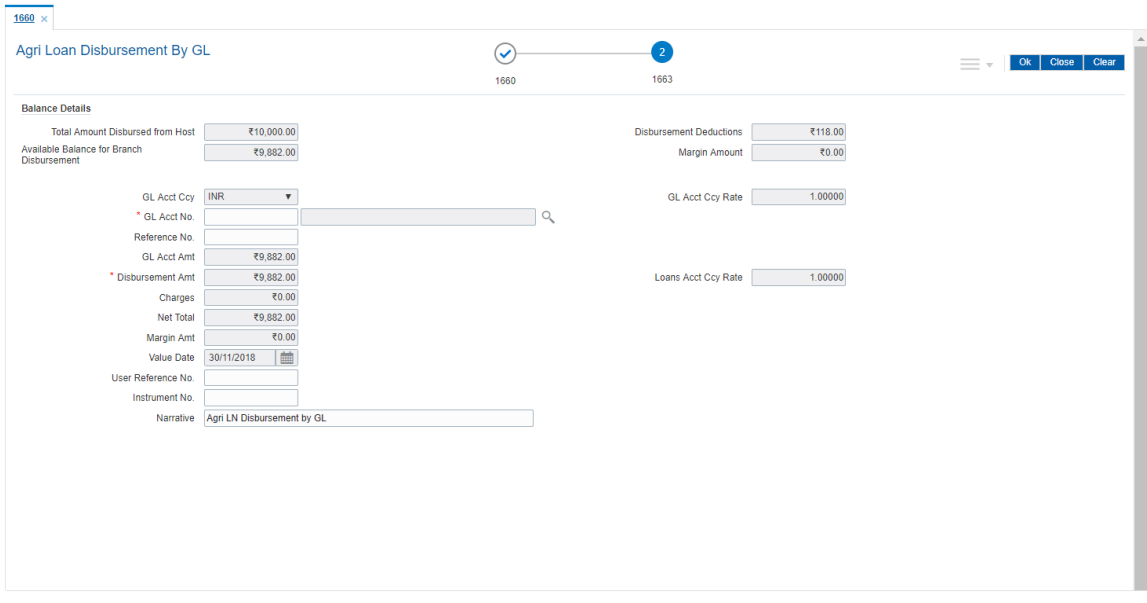

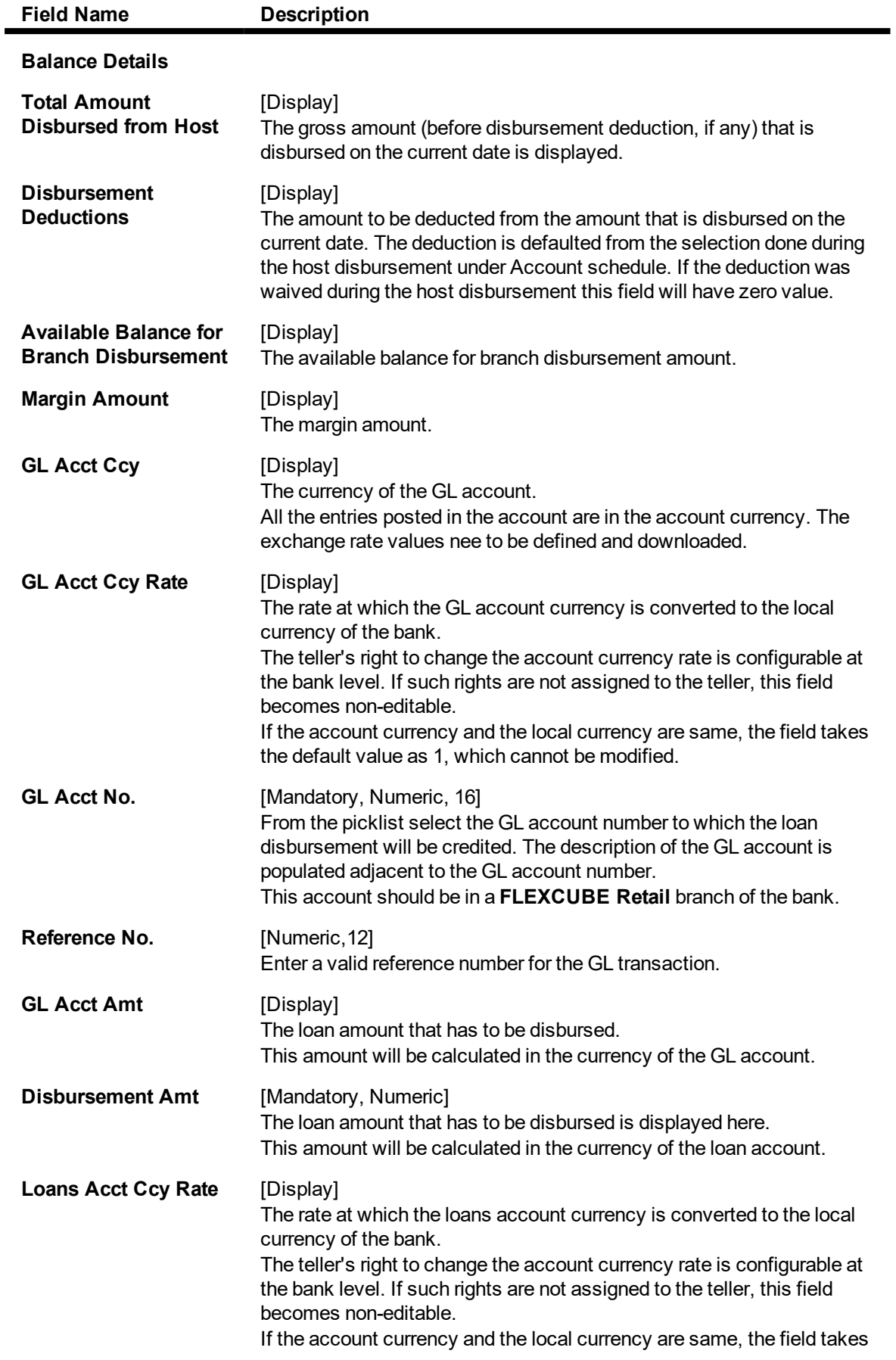

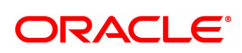

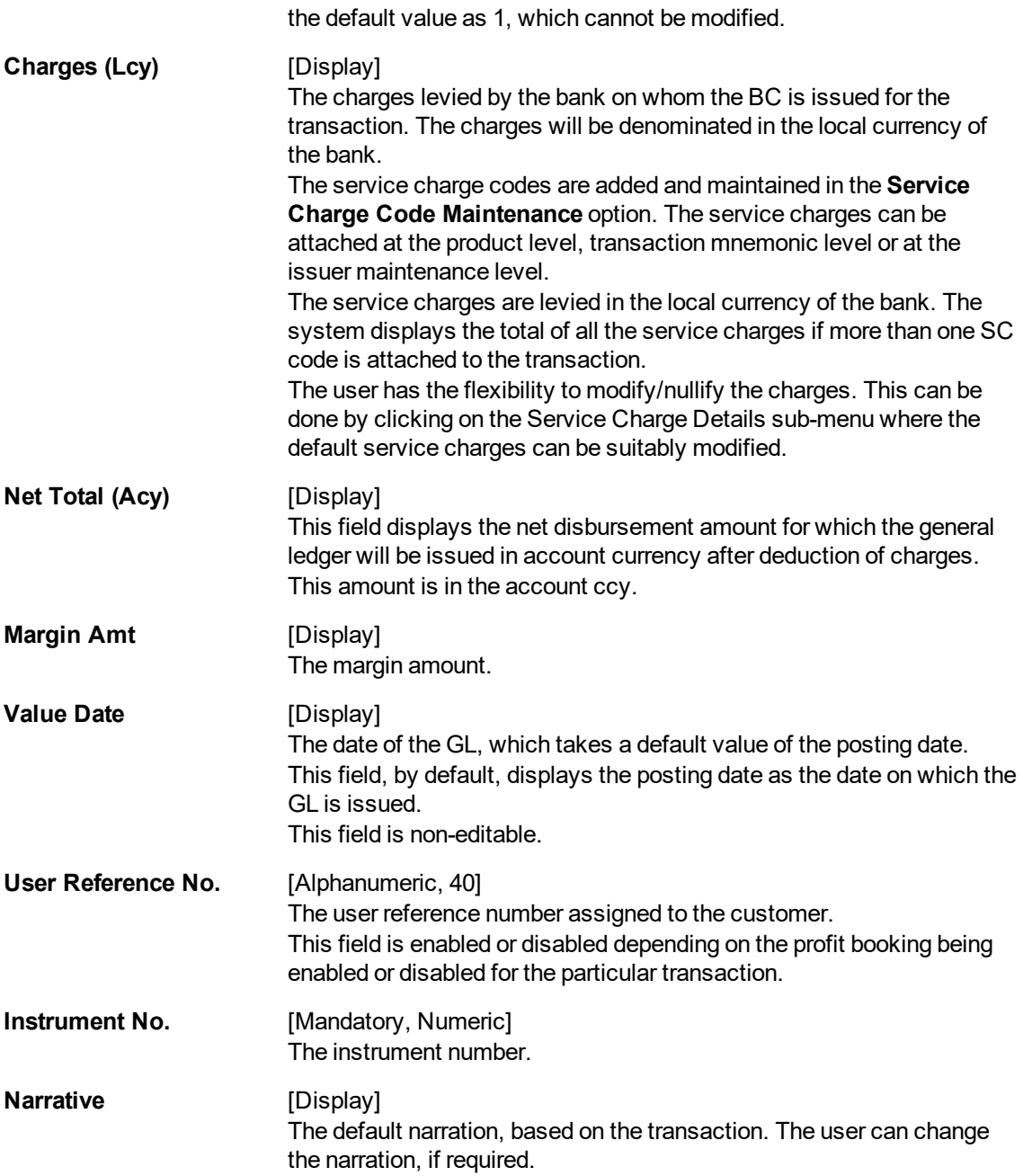

## **Agri Loan Disbursement by BC - 1664**

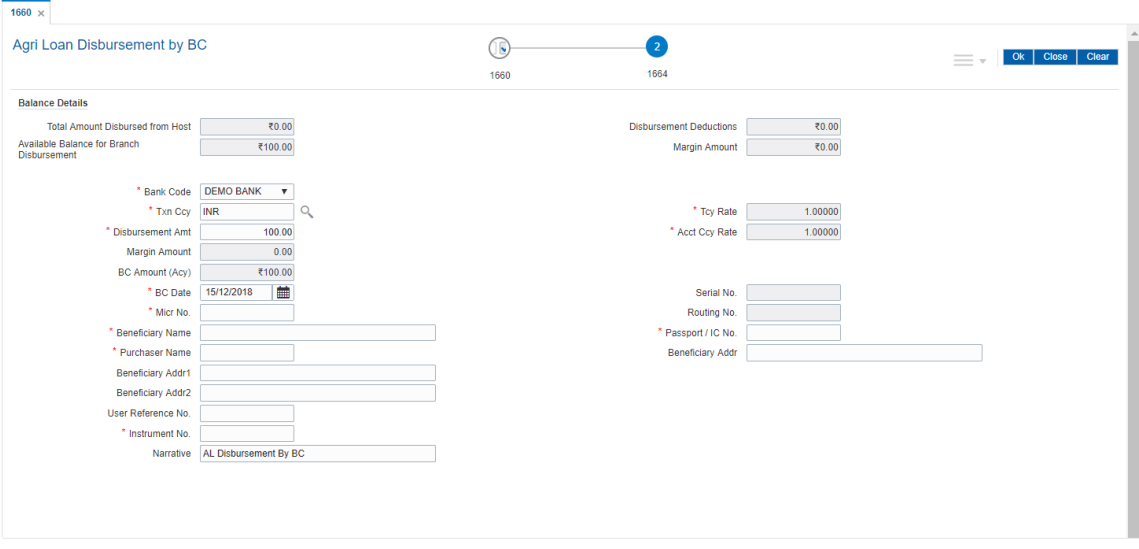

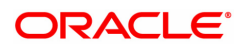

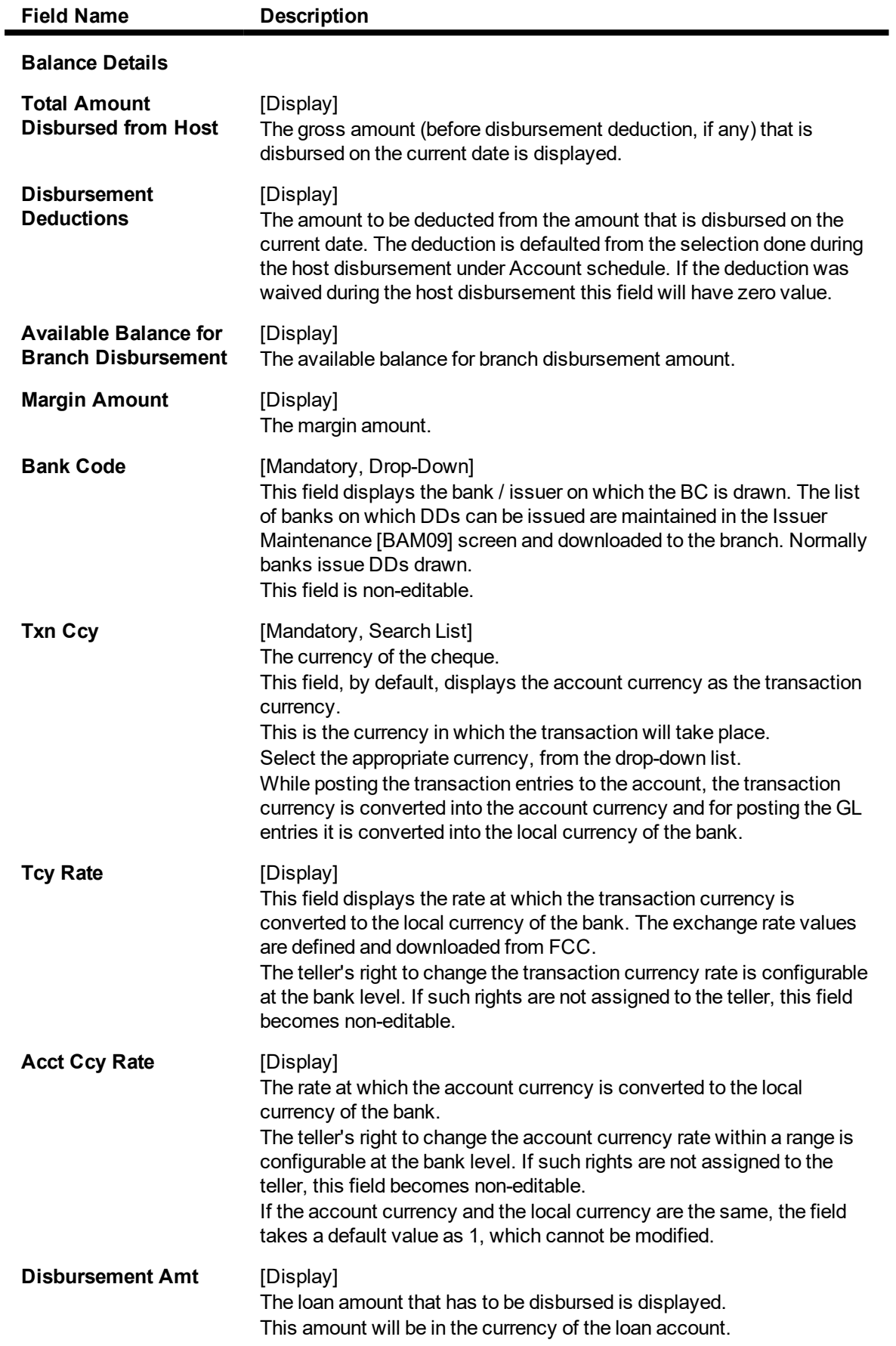

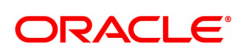

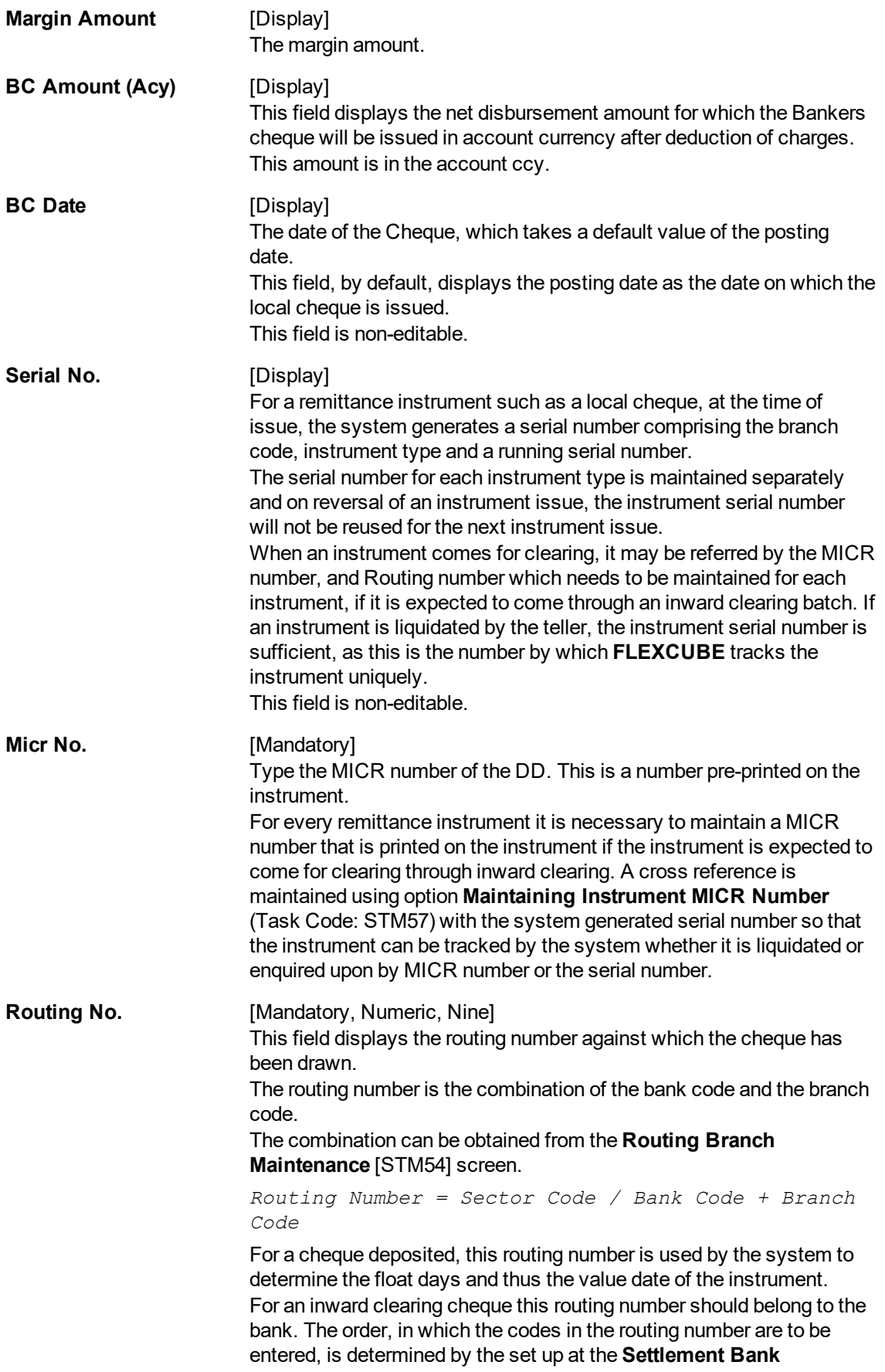

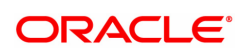

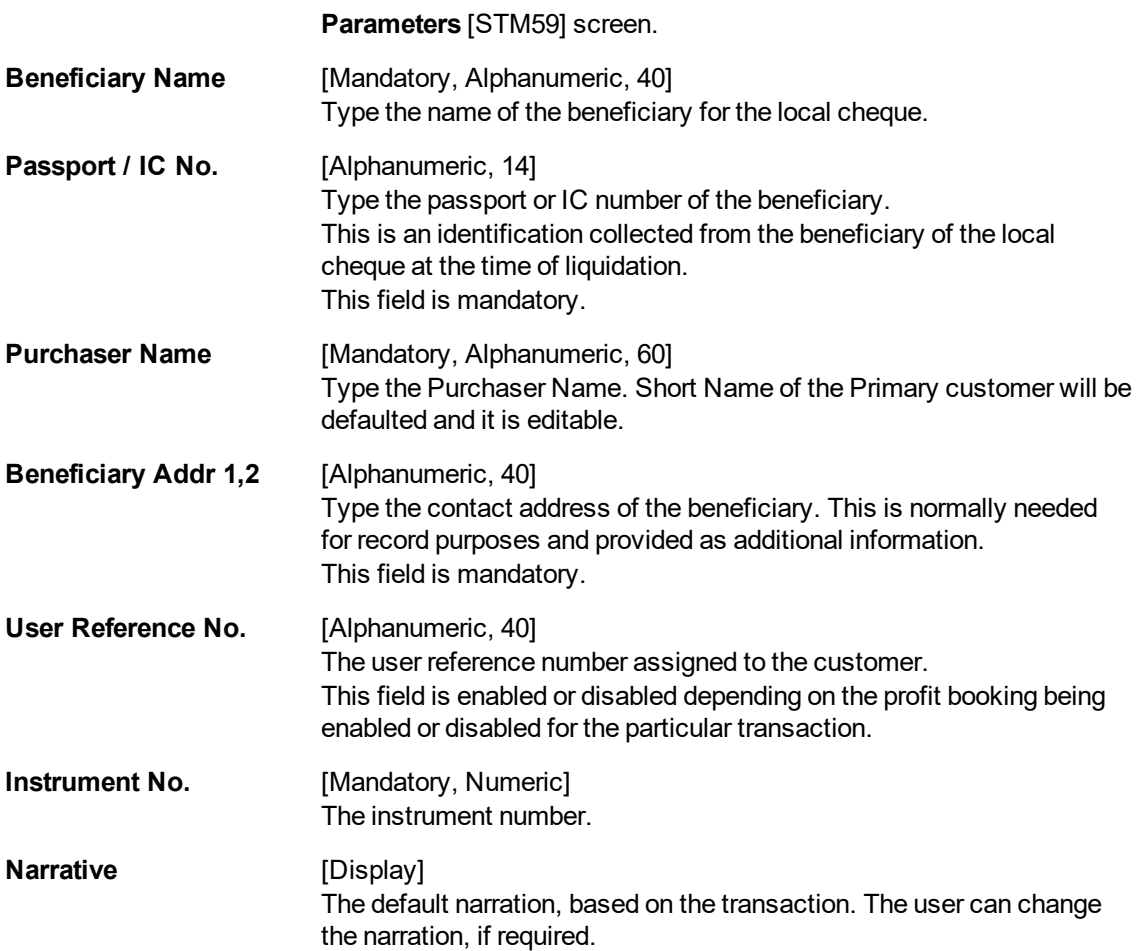

## **Agri Loan Disbursement by Demand Draft- 1032**

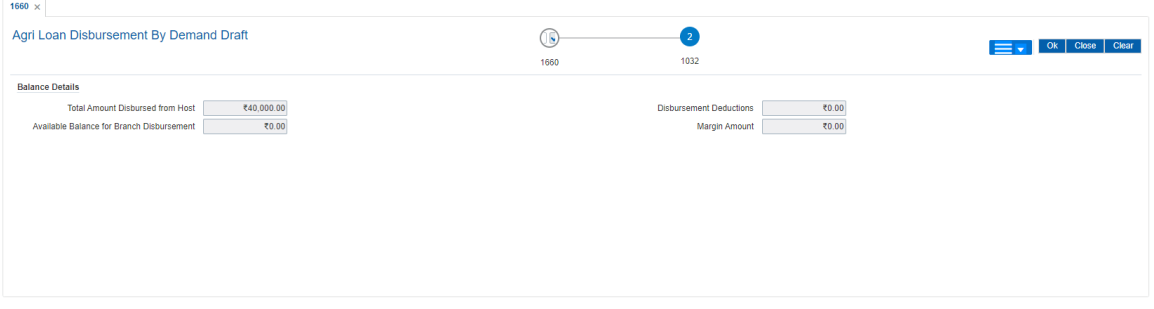

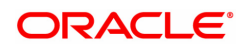

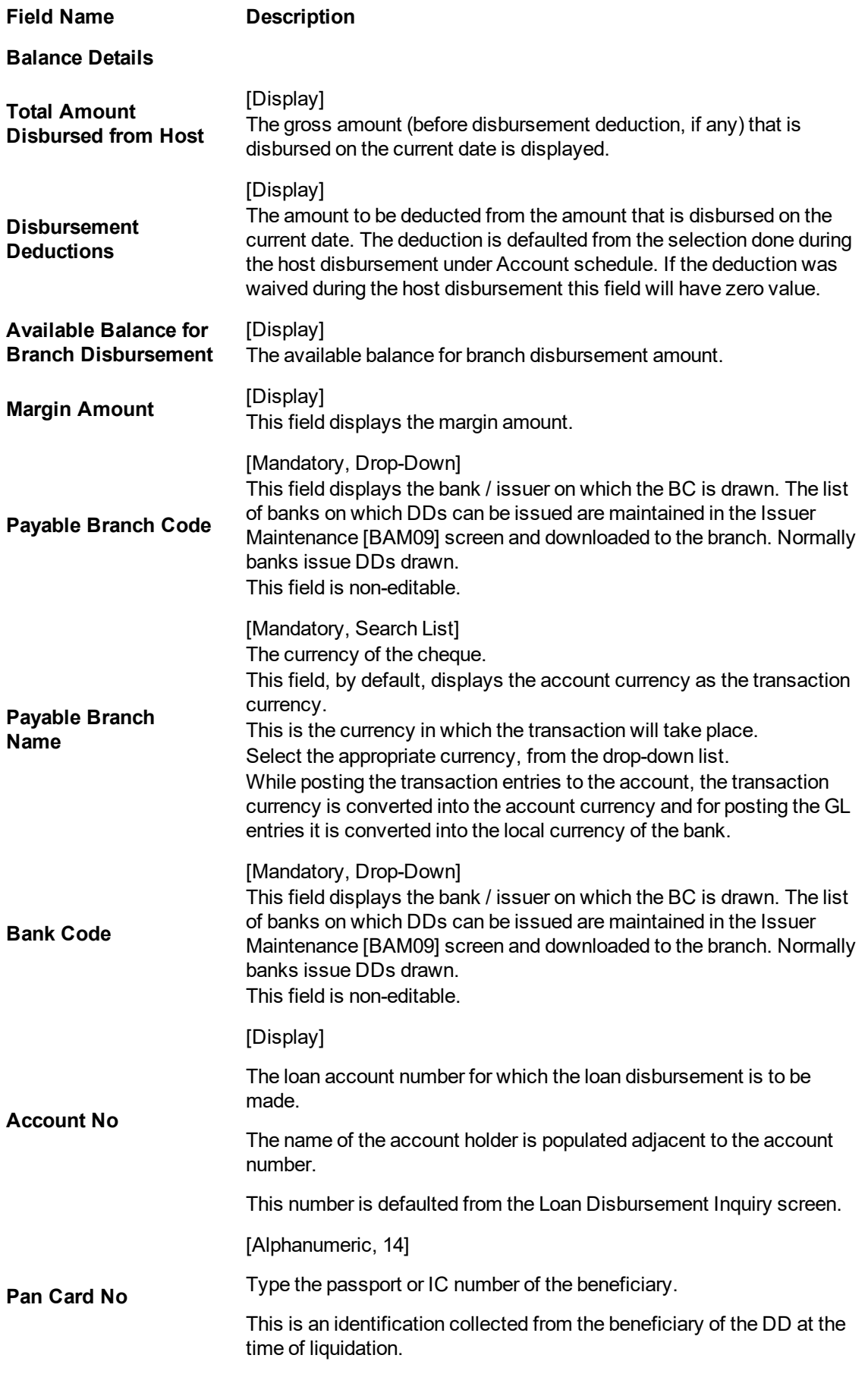

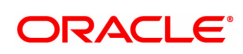

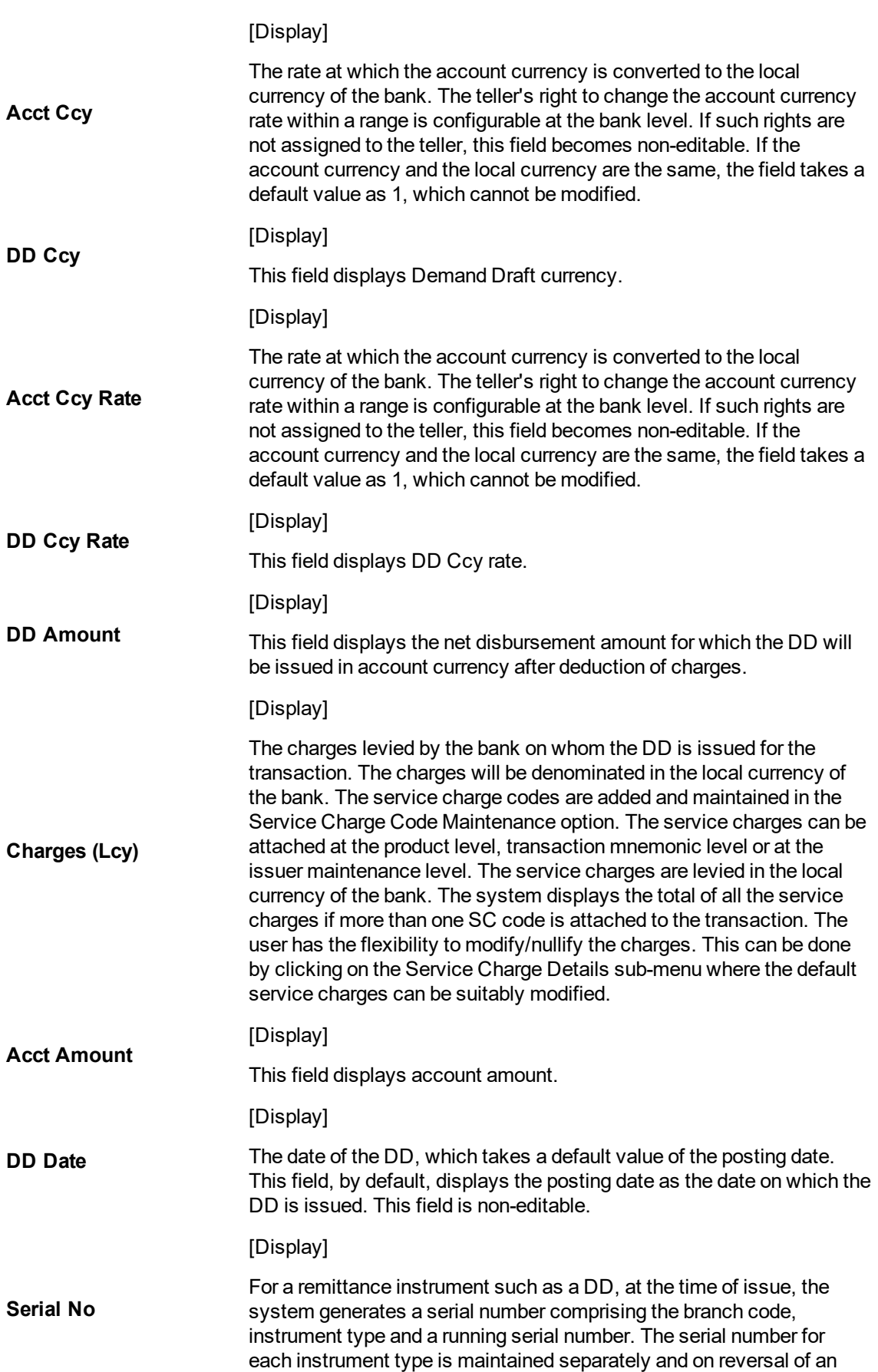

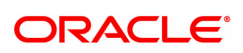

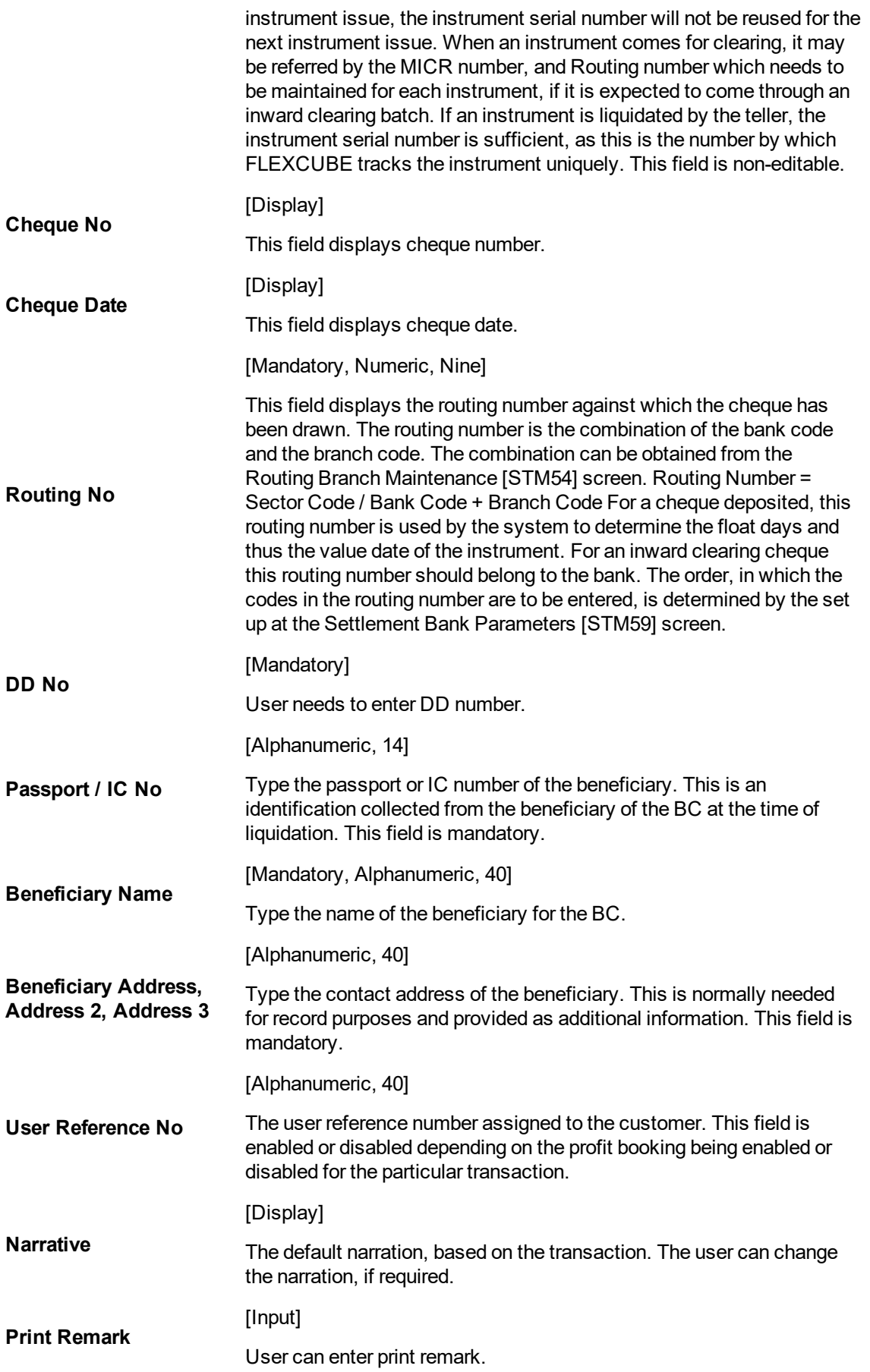

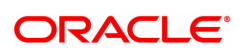
[Mandatory]

This field is use to enter Purchaser name.

# **To disburse the loan**

**Purchaser Name**

- 1. Type the account number and press the **Tab** key.
- 2. Select the disbursement mode from the list.
- 3. Click **OK**.
- 4. The system displays the message "Do You Want to continue?"
- 5. Click **OK**.
- 6. The system displays the **Loan Disbursement** screen depending on the selected disbursement mode.
- 7. Enter the relevant information and click **OK**.
- 8. The system displays the transaction sequence number. The transaction number is system generated that uniquely identifies each transaction performed by a teller and can be used for tracking the transaction.

**Note**: Depending on the set up, there will be validation that the customer of the Debit account and the customer of the Credit should have the same Customer ID. For more information on Authorization transactions, refer to the **Oracle FLEXCUBE Introduction User Manual**.

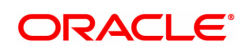

# **2.2 AL045-Agri Loan Disbursement Reversal**

The loan, which is disbursed, can be reversed using the **Loan Disbursement Reversal** option. A loan disbursement transaction may have to be reversed due to administrative reasons or any error in the disbursement set-up for the loan account. The loan disbursement reversal transaction will reverse the disbursement as well as any charges deducted at the time of disbursement.

If the teller has already disbursed the loan amount at the branch, the same teller should reverse the loan disbursement transaction on the same day using option 6006- **Search Electronic Journal** . Subsequently, this reversal at the host should be done. Without the branch reversal of the disbursement the host disbursal reversal cannot be performed. At the head office, you can also reverse the loan disbursement transaction using this option.

# **Access**

- Task Code: AL045
- Front Office Transactions > Account Transactions > Agri Loan Account Transactions > Other Transactions > Agri Loan Disbursement Reversal

# **Definition Prerequisites**

Not Applicable

# **Other Prerequisites**

• Branch Disbursement Reversal

## **Download**

Not Required

# **Modes Available**

#### Not Applicable

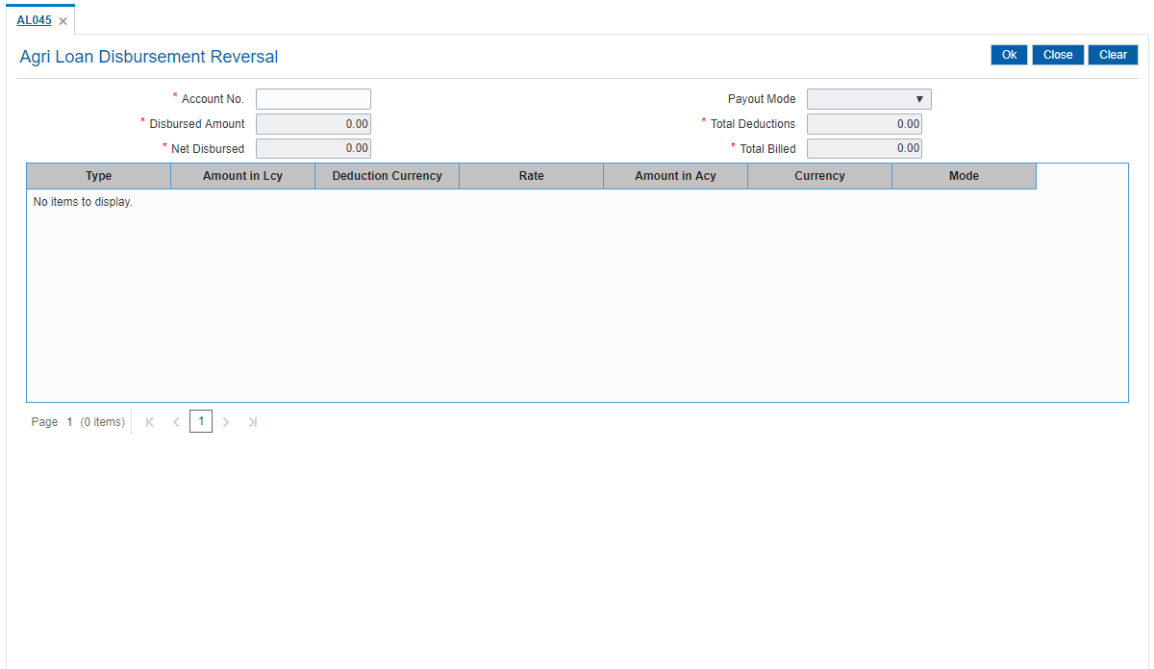

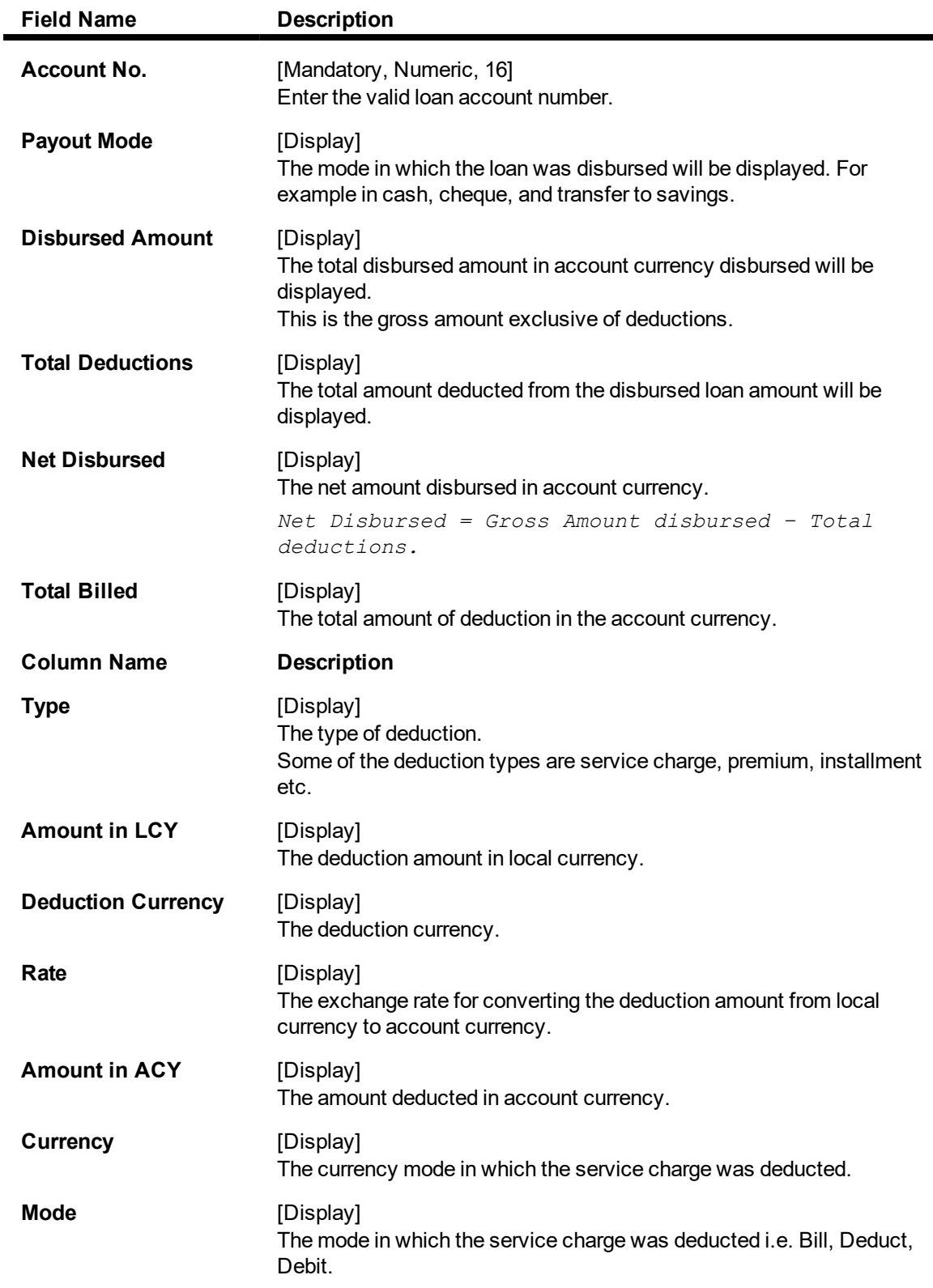

# **To reverse a loan disbursement**

- 1. Type the account number and press the **Tab** key.
- 2. Click **OK**.
- 3. The system displays the message "Authorization required. Do You Want to continue?"
- 4. Click **Yes**.
- 5. The system displays the **Authorization Reason** screen.
- 6. Enter the relevant information and click **OK**.
- 7. The system displays the message "Disbursement Reversal Done".

**Note**: The reversal transaction will reverse all the entries passed during the original disbursement and the reversal transaction shows all the relevant information for confirmation.

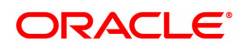

# **2.3 ALM38-Agri Loan Approved Amount Maintenance**

The loan amount, which is sanctioned for a particular account can be modified using the **Loan Approved Amount Maintenance** option.

This option has to be used when the borrower decides not to use the full amount sanctioned. **FLEXCUBERetail** does not allow the user to increase the amount over the sanctioned loan. It is possible to revise the loan amount below the sanctioned amount. The lower limit for the revision is the utilized amount. In case the loan is partially disbursed the lower limit for the revision i.e. the New Approved Amount will be the utilized amount.

# **Access**

- Task Code: ALM38
- Front Office Transactions > Account Transactions > Agri Loan Account Transactions > Other Transactions > Agri Loan Approved Amount Maintenance

## **Definition Prerequisites**

• AL057- Agri Loan Direct Account Opening

#### **Other Prerequisites**

Not Applicable

#### **Download**

Not Required

# **Modes Available**

Modify, Cancel, Amend, Authorize, Enquiry

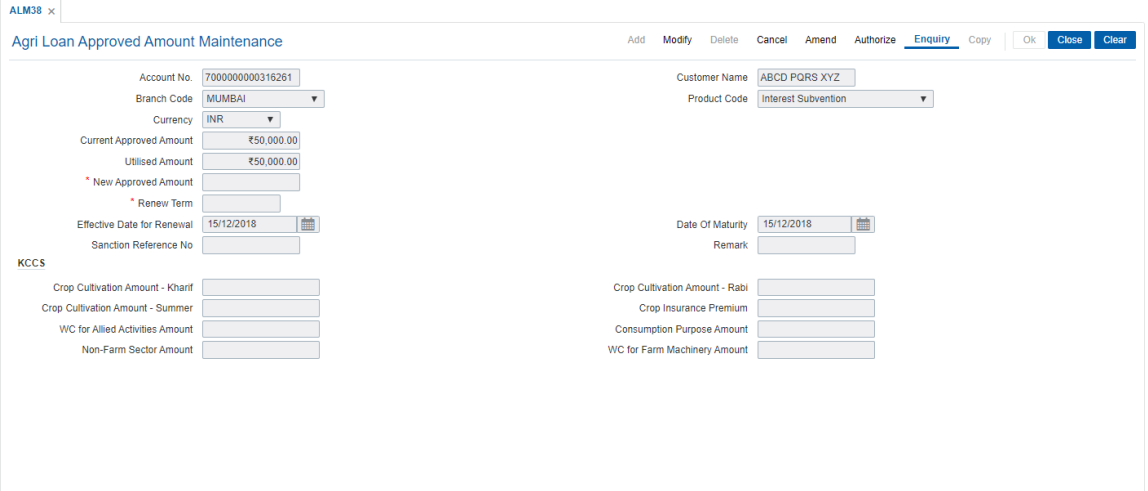

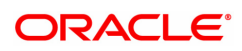

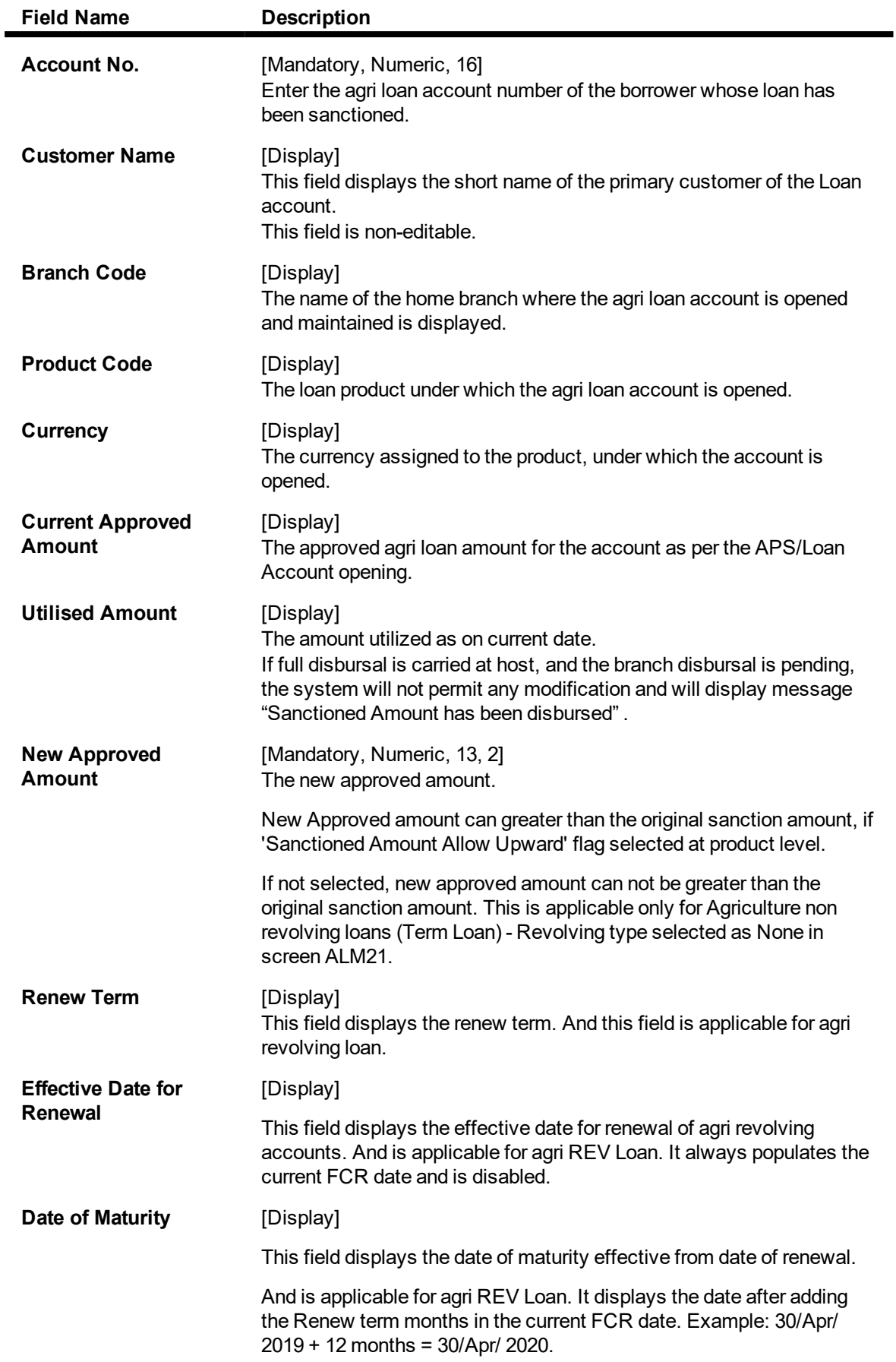

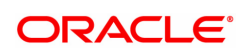

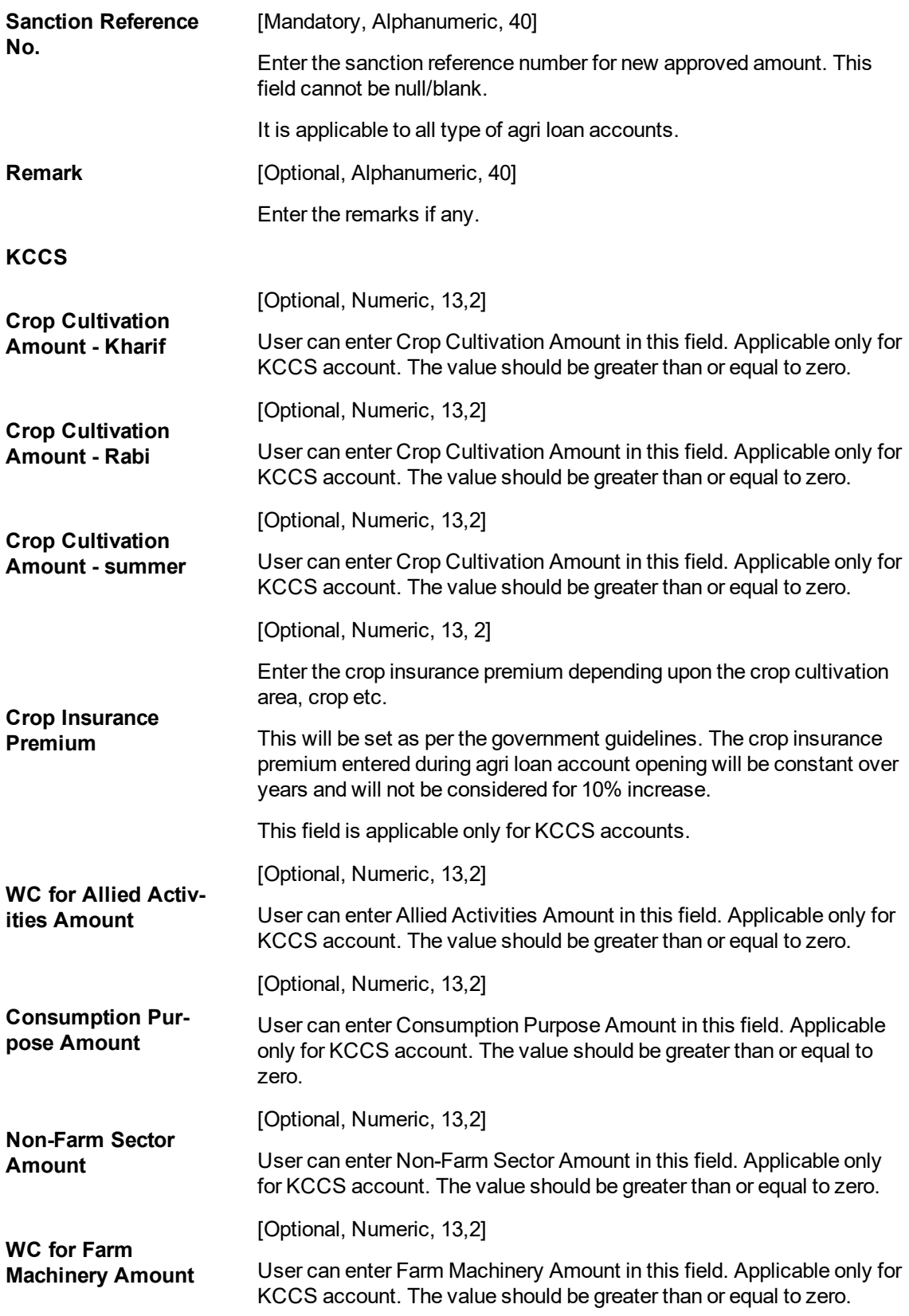

**To view the approved loan amount details**

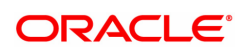

- 1. Click **Enquiry**.
- 2. Type the appropriate account number and press the **Tab** key.
- 3. The system populates the related details.

# **To modify the approved loan amount details**

- 1. Click **Modify**.
- 2. Type the appropriate account number and press the **Tab** key.
- 3. The system populates the related fields.
- 4. Modify the information by entering the new approved amount.
- 5. Click **OK**.
- 6. The system displays the message "Record Modified Authorization Required." Click **OK**.

# **To cancel the approved loan amount details**

- 1. Click **Cancel**.
- 2. Type the appropriate account number or select the relevant account number from the Search List and press the **Tab** key.
- 3. The system populates the related fields.
- 4. Click **OK**.
- 5. The system displays the message "Record Canceled." Click **OK**.

# **To amend the approved loan amount details**

- 1. Select the **Amend** mode.
- 2. Type the appropriate account number or select the relevant account number from the picklist and press the **Tab** key.
- 3. The system populates the related fields.
- 4. Click **OK**.
- 5. The system displays the message "Record Amended Authorization Required. Click Ok to Continue".

# **To authorize the approved loan amount details**

- 1. Click **Authorize**.
- 2. Type the appropriate account number or select it from the Search List.
- 3. Click **OK**.
- 4. The system displays the message "Record Authorized.". Click **OK**.

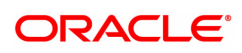

# **2.4 ALM39-Agri Loan Account Application Details Maintenance**

The user can extend the validity period for accepting the loan offer, using the **Loan Account Application Details Maintenance** option. Disbursements cannot be done if the acceptance validity period has expired. This maintenance is applicable when the loan account is opened using APS module and has not been disbursed. The offer validity period is defined in **Loan Product Master** (LNM11). Offer validity period is the stage where bank makes an offer to the customer and customer should be giving his/ her acceptance to the terms and conditions of the loan before the loan offer expires. Offer validity period starts after the Offer letter is printed.

# **Access**

- Task Code: ALM39
- Front Office Transactions > Account Transactions > Agri Loan Account Transactions > Other Transactions > Agri Loan Account Application Details Maintenance

#### **Definition Prerequisites**

Not Applicable

**Other Prerequisites**

Not Applicable

**Download**

Not Required

## **Modes Available**

Modify, Cancel, Amend, Authorize, Enquiry

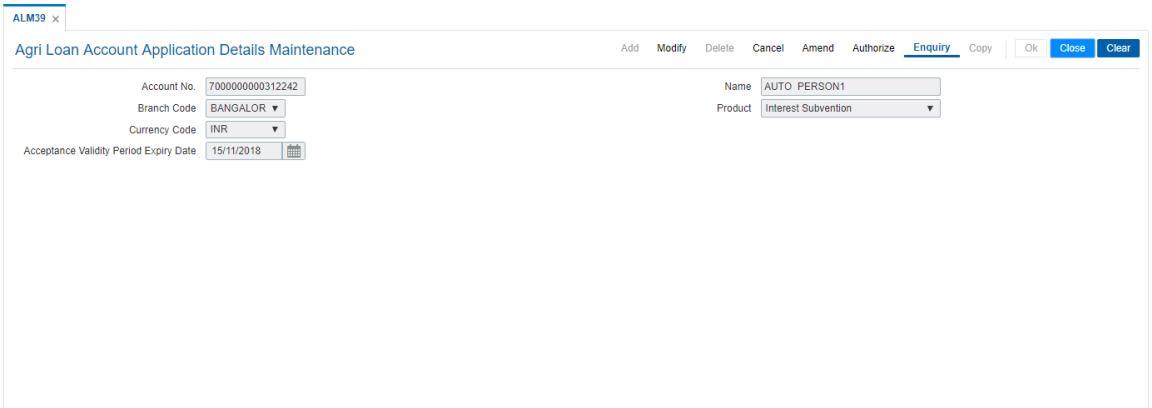

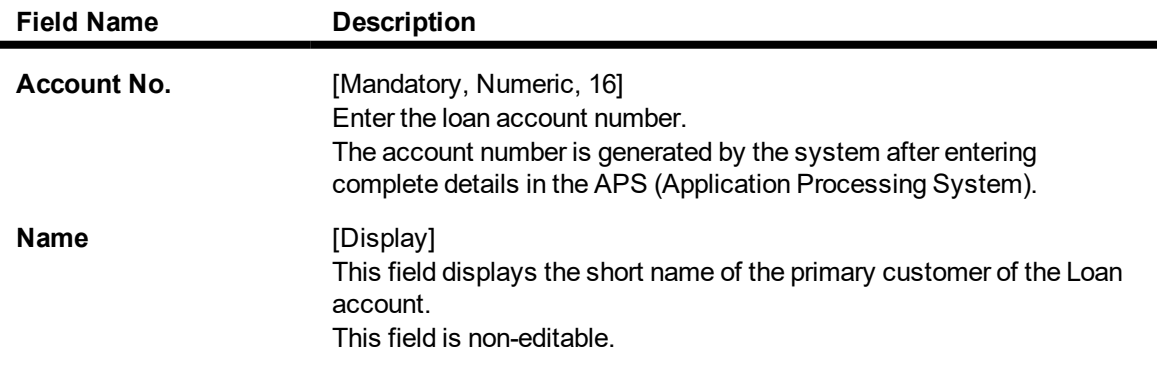

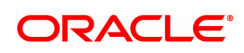

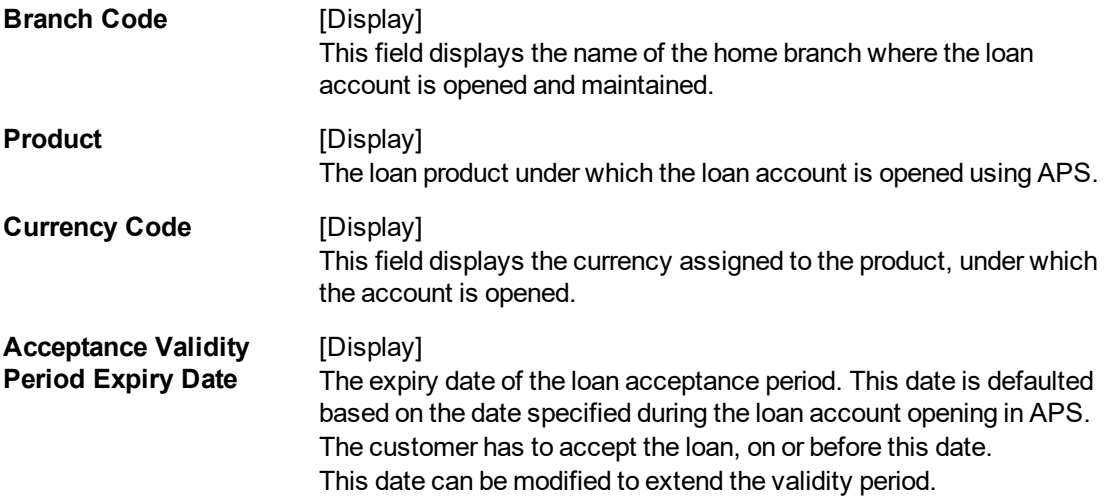

## **To modify Loan Account Application details**

- 1. In the **Dashboard** page, Enter the Task code **ALM39**, and then click <sup>Q</sup> or navigate through menus as shown above.
- 2. You will be navigated to **Loan Account Application Details Maintenance** screen.
- 3. Click **Modify**.
- 4. Type the appropriate account number.
- 5. Click on the screen. This populates the related fields.
- 6. Modify the information and click **OK**.
- 7. The system displays the message "Record Modified Authorisation Required..". Click **OK**.

## **To Cancel Loan Account Application details**

- 1. In the **Dashboard** page, Enter the Task code **ALM39**, and then click <sup>Q</sup> or navigate through menus as shown above.
- 2. You will be navigated to **Loan Account Application Details Maintenance** screen.
- 3. Click **Cancel**.
- 4. Type the appropriate account number or select it from the Search List.
- 5. Click on the screen. This populates the related fields.
- 6. Click **OK**.
- 7. The system displays the message "Record Modified Authorisation Required..". Click **OK**.

## **To Amend Loan Account Application details**

- 1. In the **Dashboard** page, Enter the Task code **ALM39**, and then click <sup>Q</sup> or navigate through menus as shown above.
- 2. You will be navigated to **Loan Account Application Details Maintenance** screen.
- 3. Click **Amend**.
- 4. Type the appropriate account number or select it from the Search List.
- 5. Click on the screen. This populates the related fields.

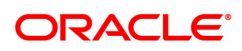

- 6. Click **OK**.
- 7. The system displays the message "Record Modified .Authorisation Required..". Click **OK**.

# **To authorize Loan Account Application details**

- 1. In the **Dashboard** page, Enter the Task code **ALM39**, and then click <sup>Q</sup> or navigate through menus as shown above.
- 2. You will be navigated to **Loan Account Application Details Maintenance** screen.
- 3. Click **Authorize**.
- 4. Type the appropriate account number or select it from the Search List.
- 5. Click **OK**.
- 6. The system displays the message "Record Modified Authorisation Required..". Click **OK**.

# **To Enquiry Loan Account Application details**

- 1. In the **Dashboard** page, Enter the Task code **ALM39**, and then click  $\alpha$  or navigate through menus as shown above.
- 2. You will be navigated to **Loan Account Application Details Maintenance** screen.
- 3. Click **Enquiry** mode.
- 4. Type the appropriate account number and then press **Tab** or **Enter**.
- 5. You can view loan account application details.

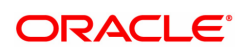

# **3. Loan Repayments**

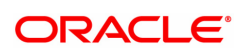

# **3.1 1670-Agri Loan Installment Payment Enquiry**

The Installment payment Enquiry option allows a user to enter details of regular repayments on an account by a customer. The installment payment option is used for amounts equal to or less than the arrears due on the account.Excess payment is allowed for Revolving Loans ,where accounts have arrears already due. The initial Enquiry screen will display all the outstanding arrears (interest/ principal etc.) along with the unbilled penalty arrears till date (calculated online) due to late payment of arrears on the account.

The payment can be by multiple modes viz., Cash, Local Cheque, CASA Transfer or GL transfer. After the payment is made the system updates the amount paid today for the account. The set-off of paid amount against arrears happens in end of day based on the appropriation sequence for arrear type and date of arrear as set at the product level.

## **Access**

- $I$ ask Code: 1670
- Front Office Transactions > Account Transaction > Agri Loan Account Transactions > Enquiries > Agri Loan Installment Payment Enquiry

# **Definition Prerequisites**

 $\cdot$  NA

## **Other Prerequisites**

• The exchange rate values must be defined and downloaded

#### **Download**

Not Required

## **Modes Available**

#### Not Applicable

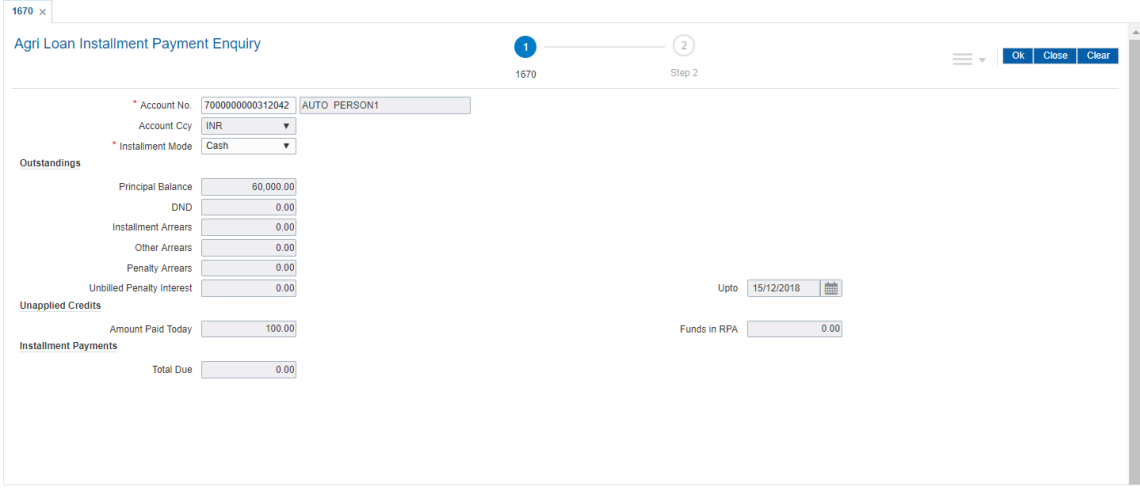

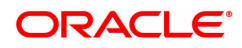

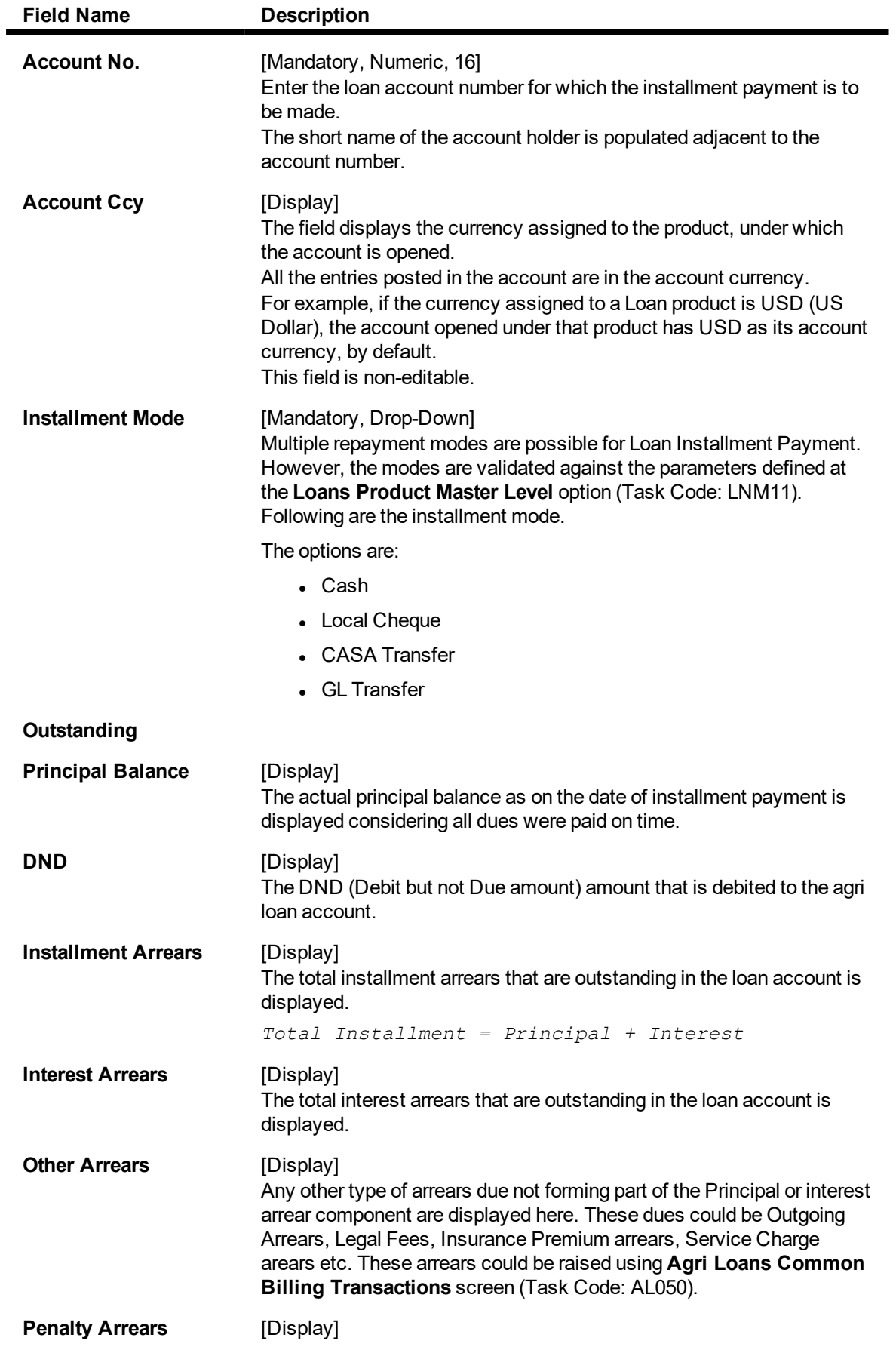

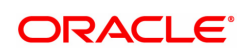

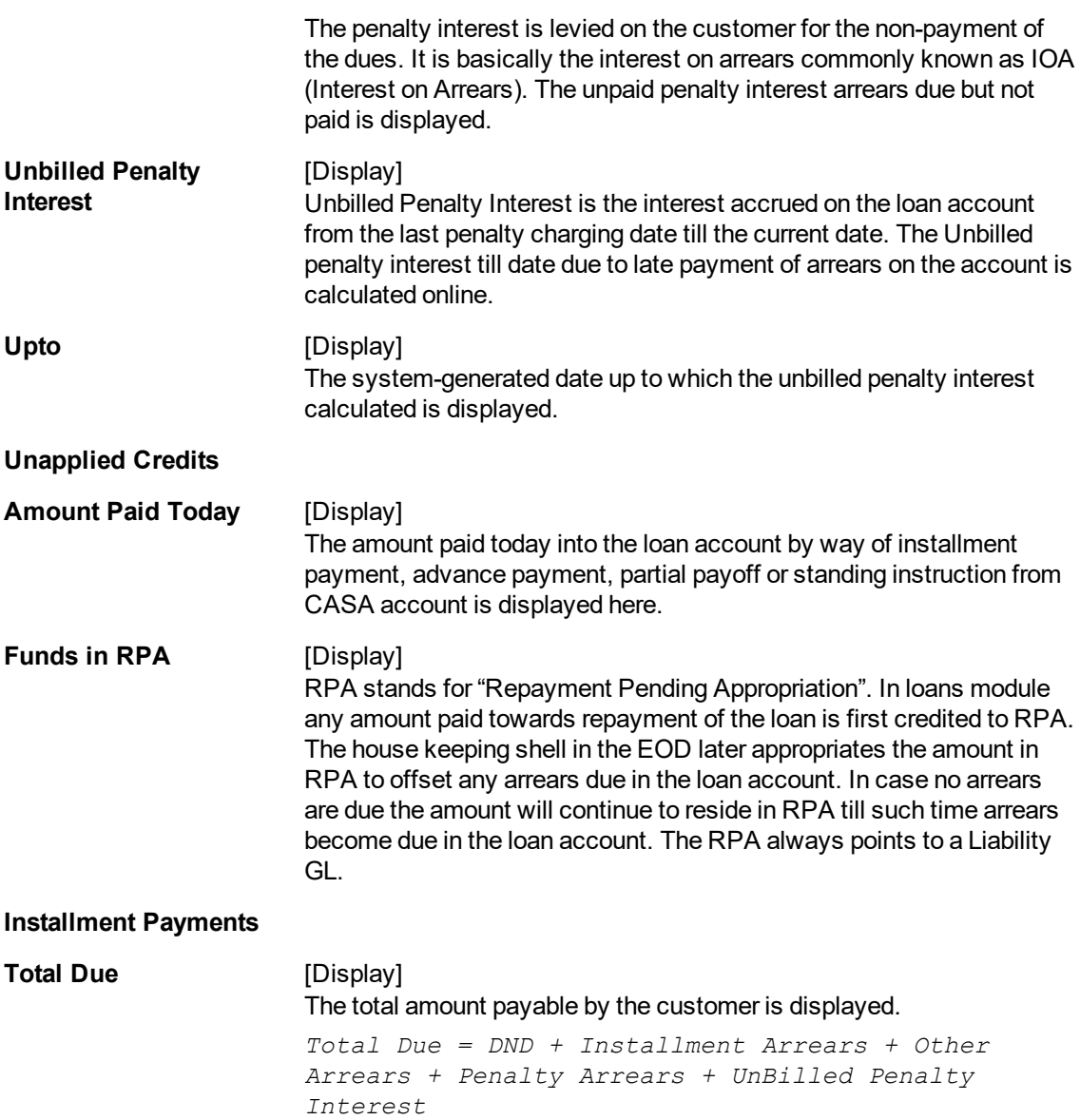

**Agri Loan Installment Payment by Cash - 1671**

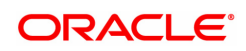

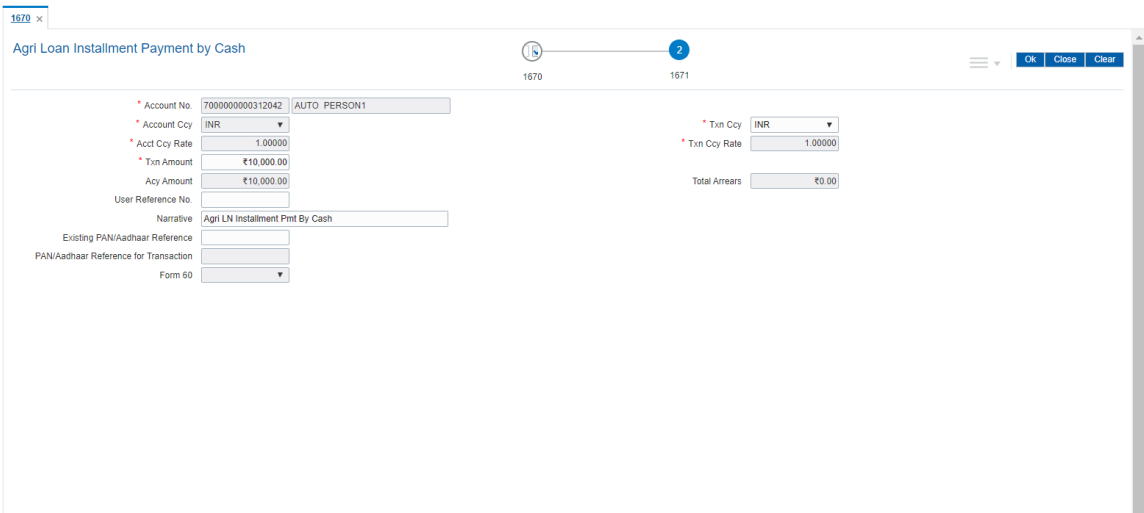

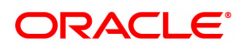

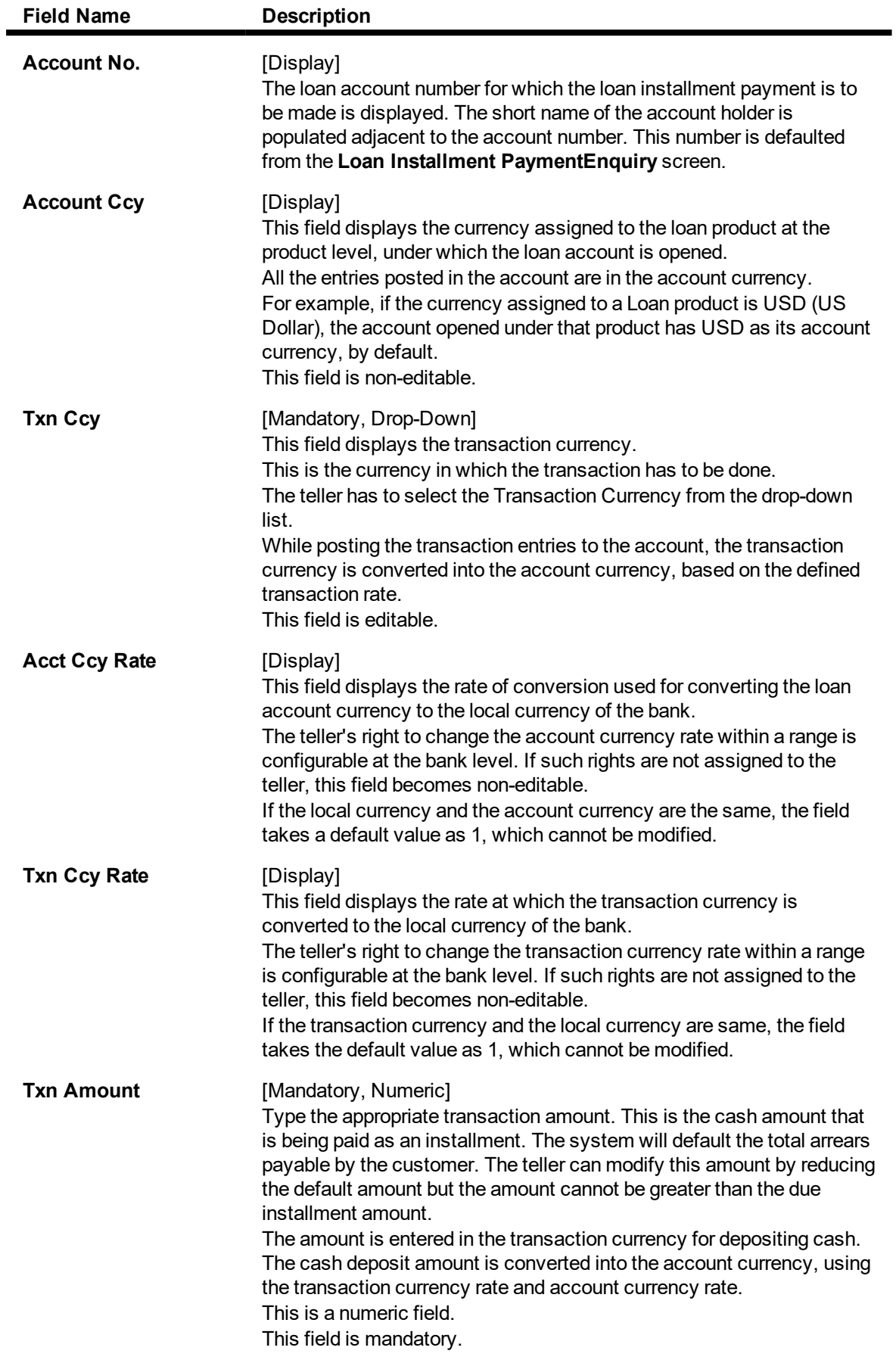

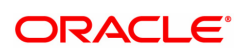

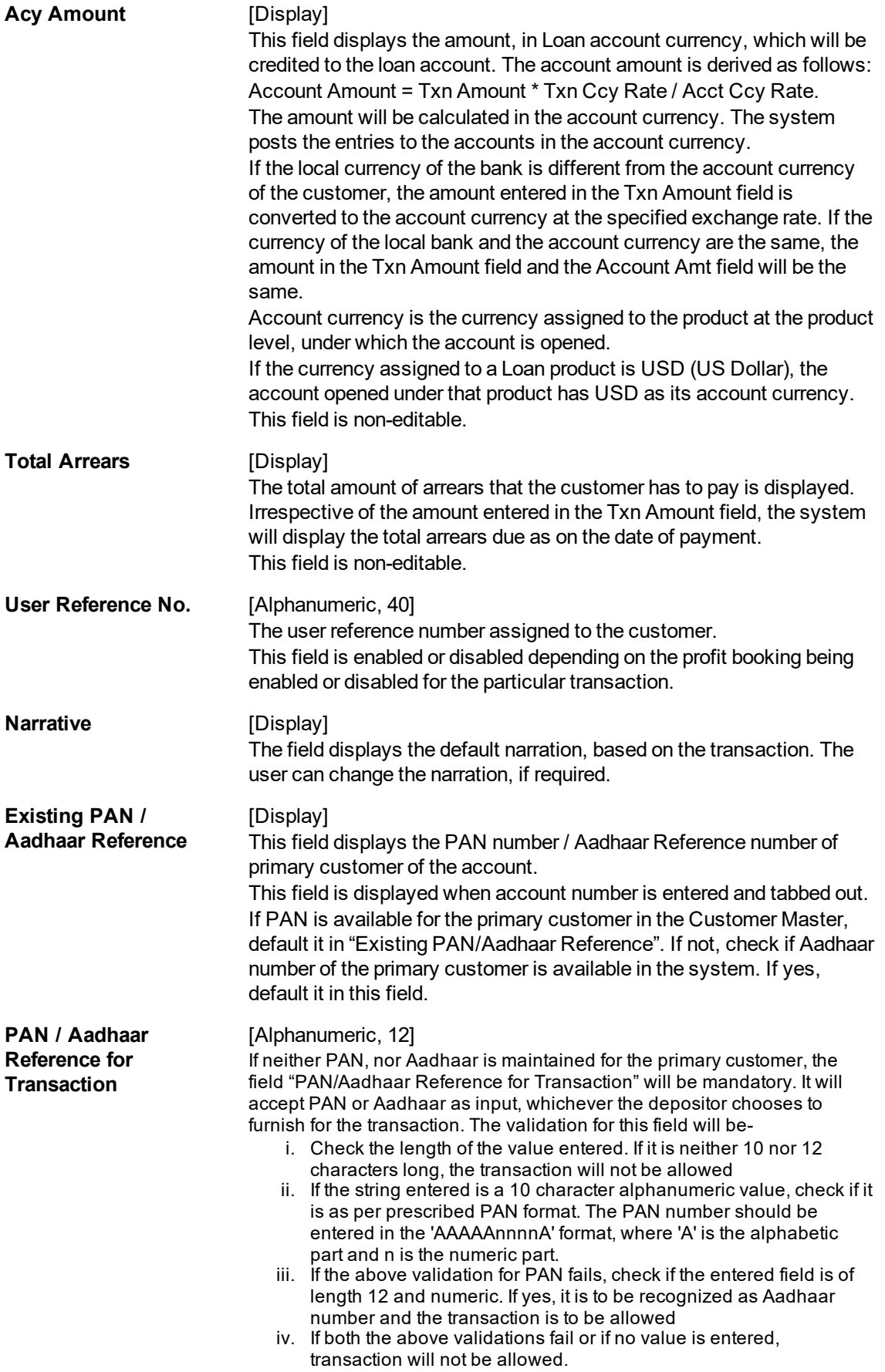

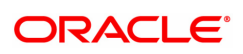

**Form 60 / 61** [Optional, Drop-down] Select the value from the drop-down list. The options are:

- $\cdot$  Form 60
- $\cdot$  Form 61
- None

This field is applicable if **Existing PAN / Aadhaar Reference** and **PAN / Aadhaar Reference for Transaction** fields is not provided.

# **Agri Loan Installment Payment by CASA Transfer - 1672**

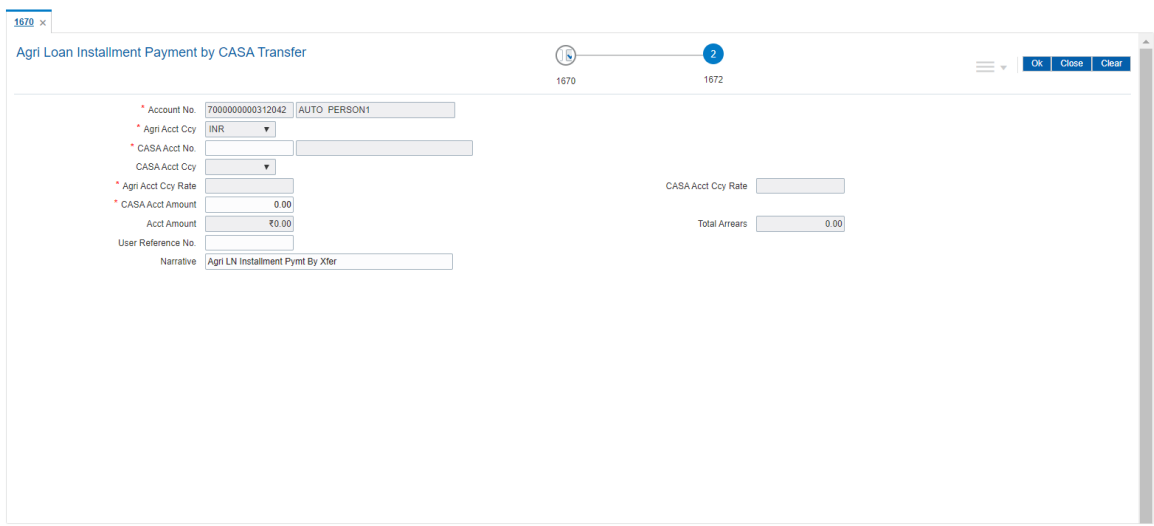

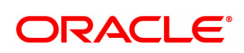

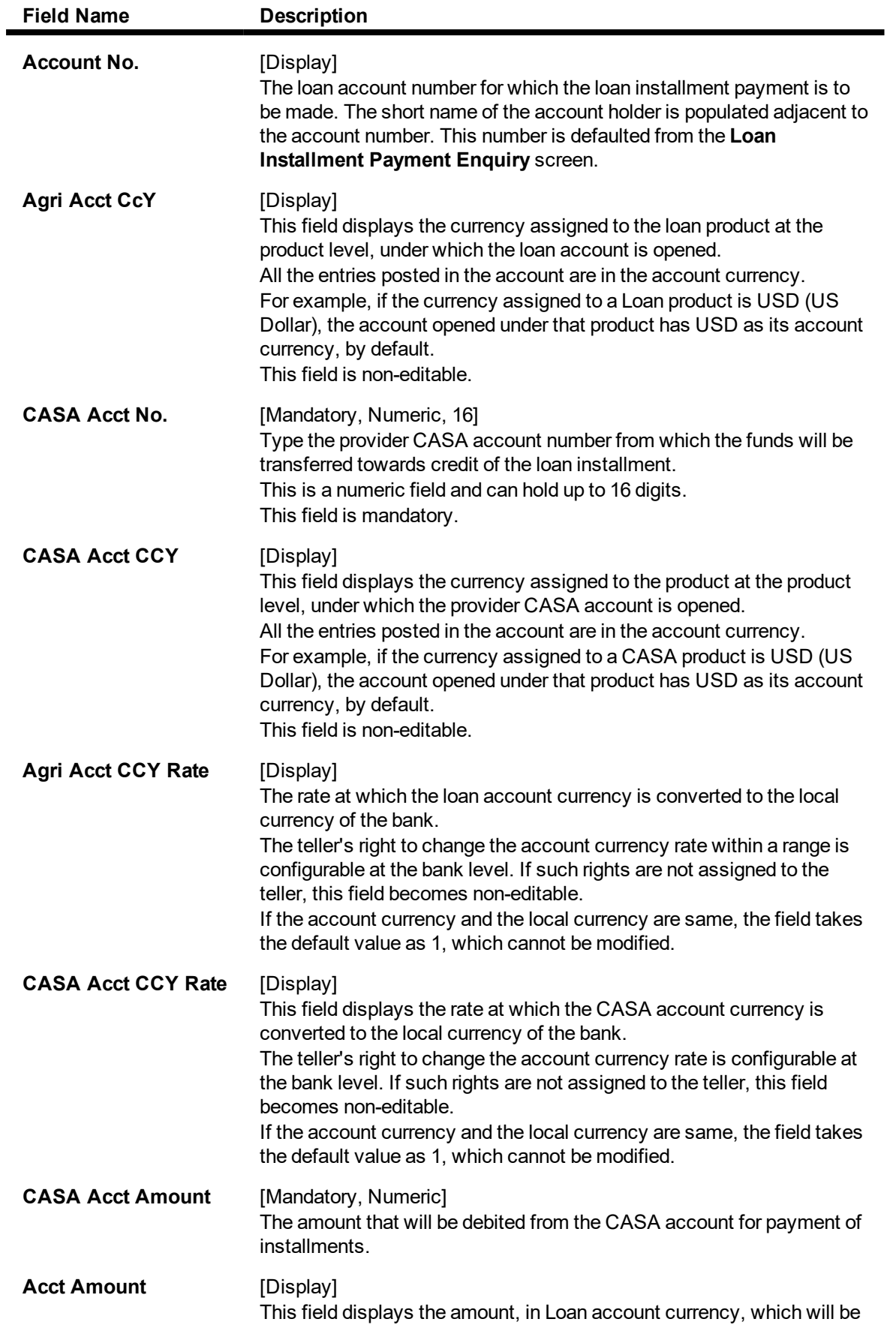

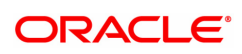

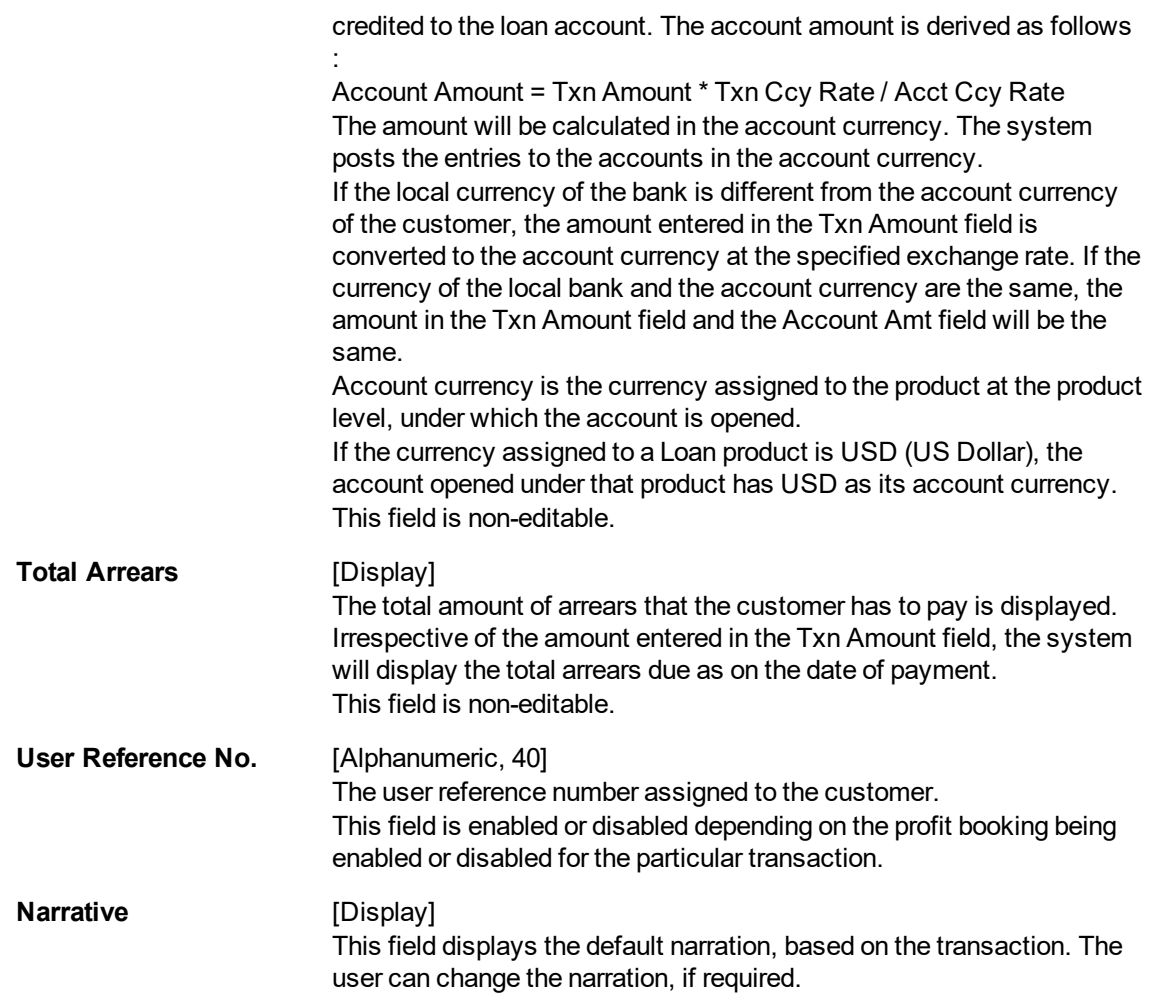

# **Agri Loan Installment Payment by GL - 1673**

Loan Installment payment can be done by using an intermediate GL. This selected GL is debited and the loan account credited. The Gl has to be a normal GL on which direct posting is allowed.

The loan account gets credited and the appropriation for the credit happens in EOD.

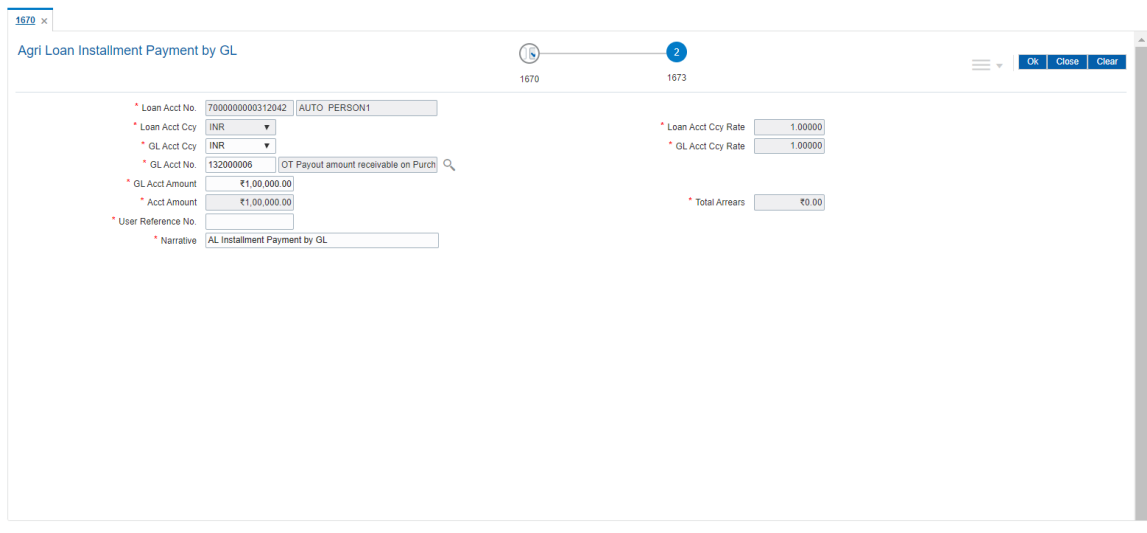

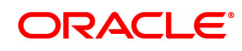

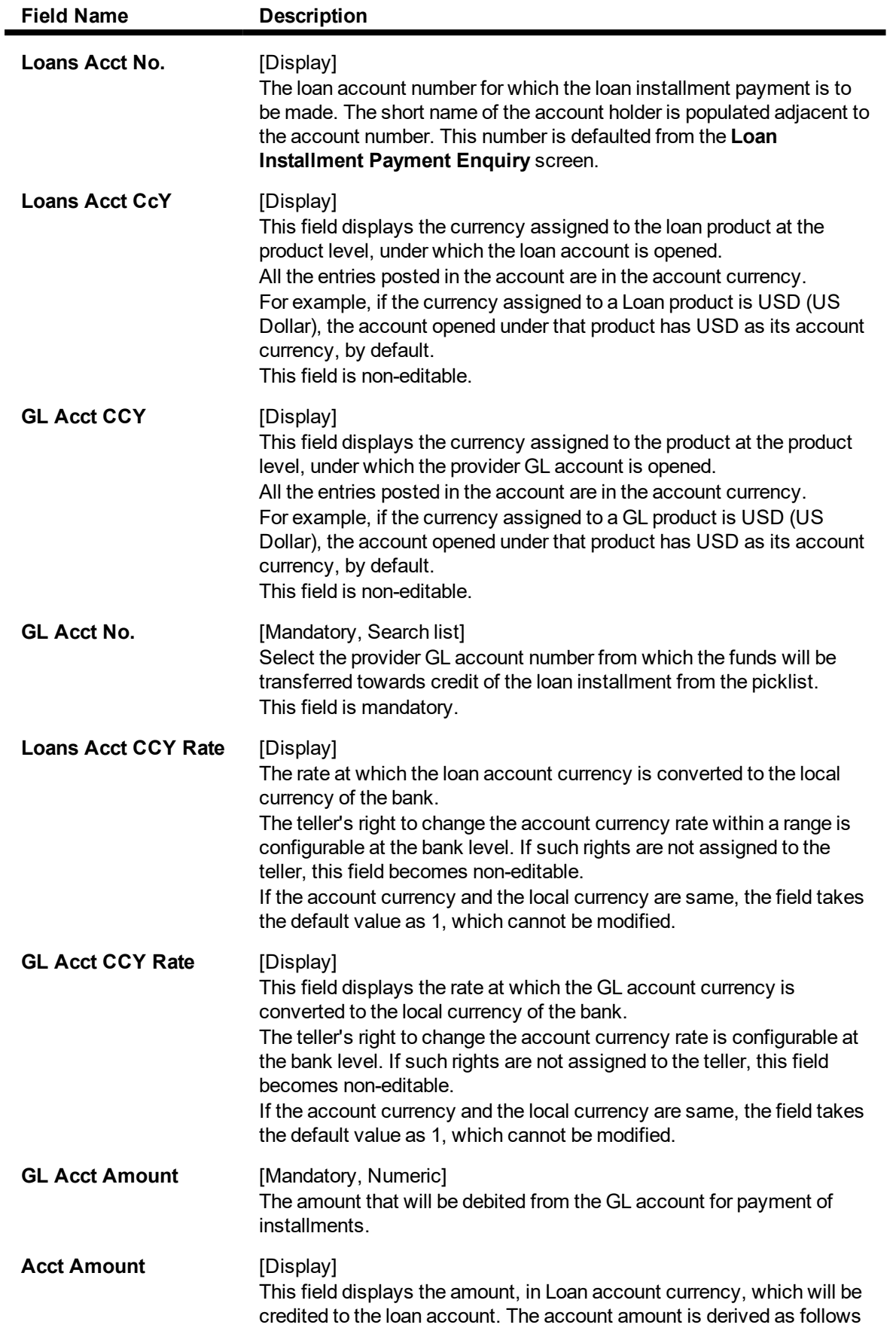

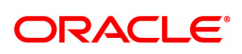

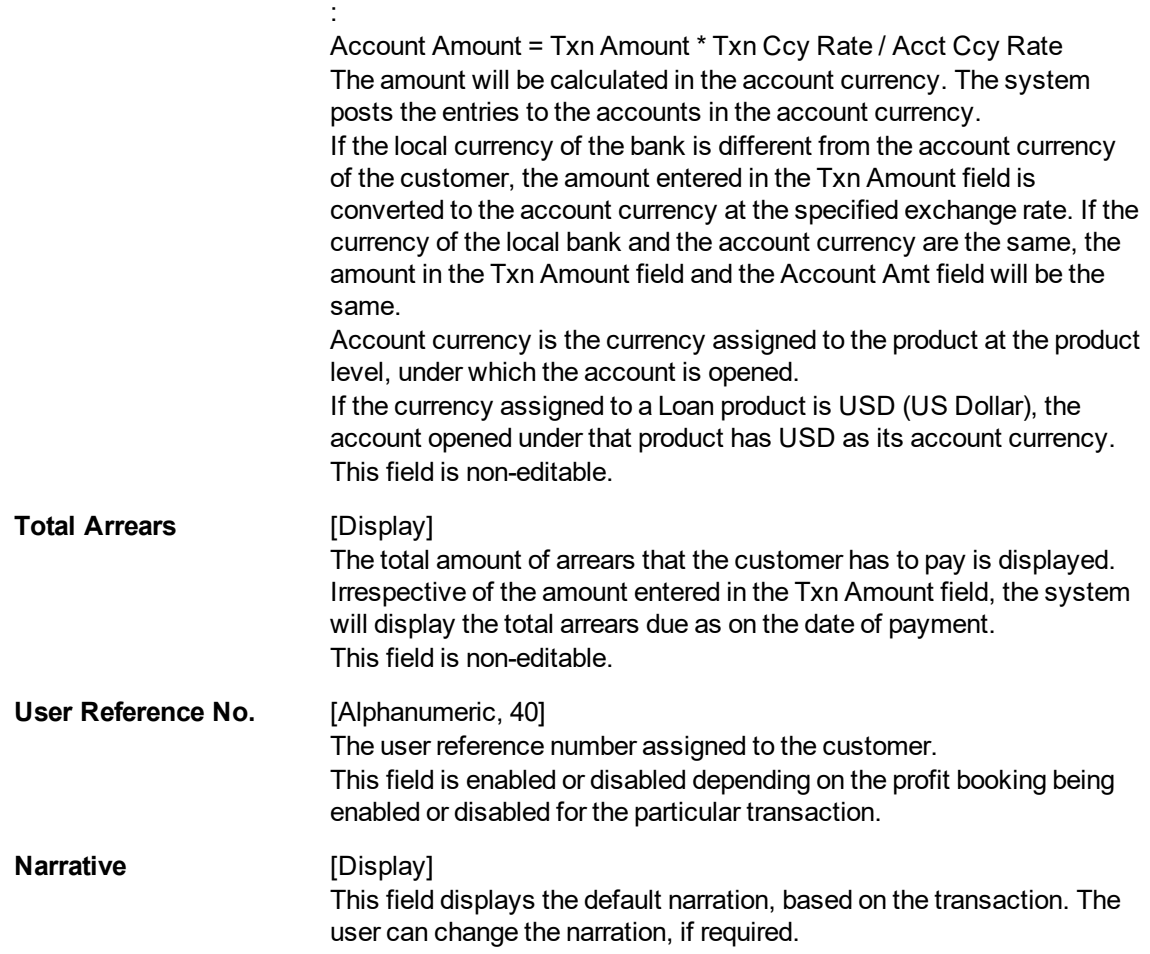

# **Loan Installment - Payment By Local Cheque - 1674**

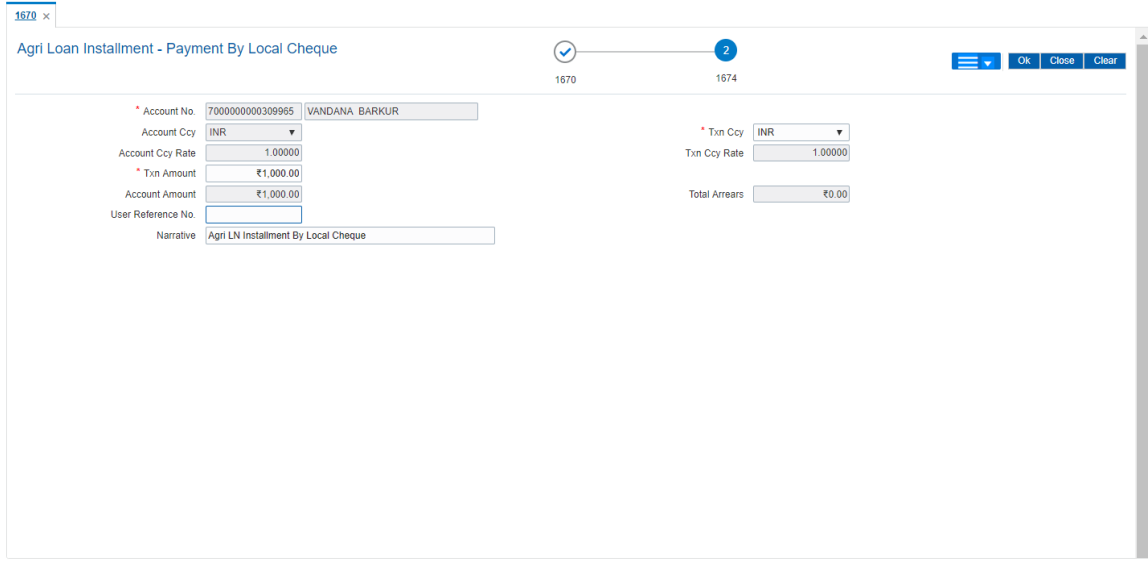

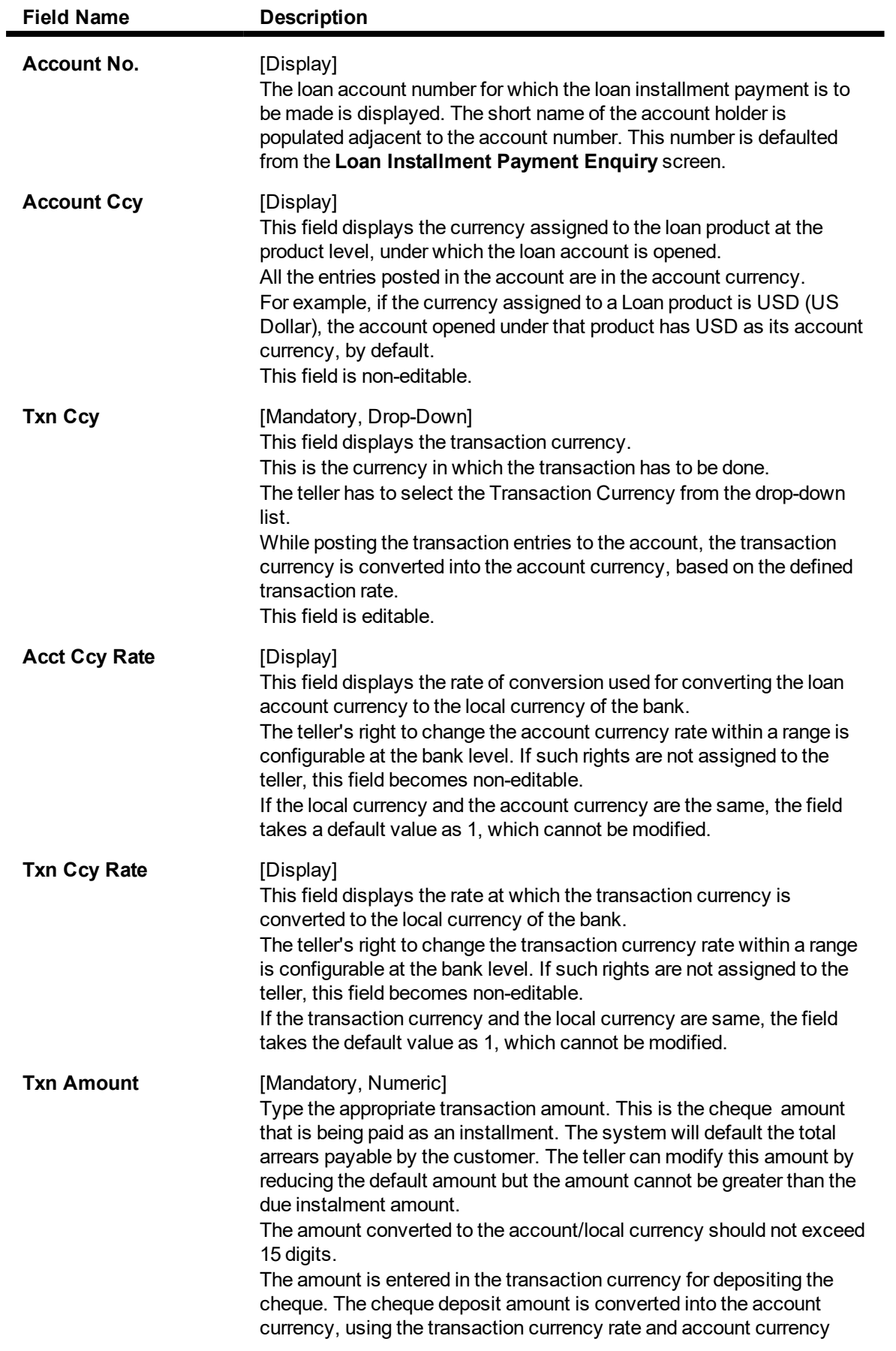

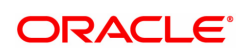

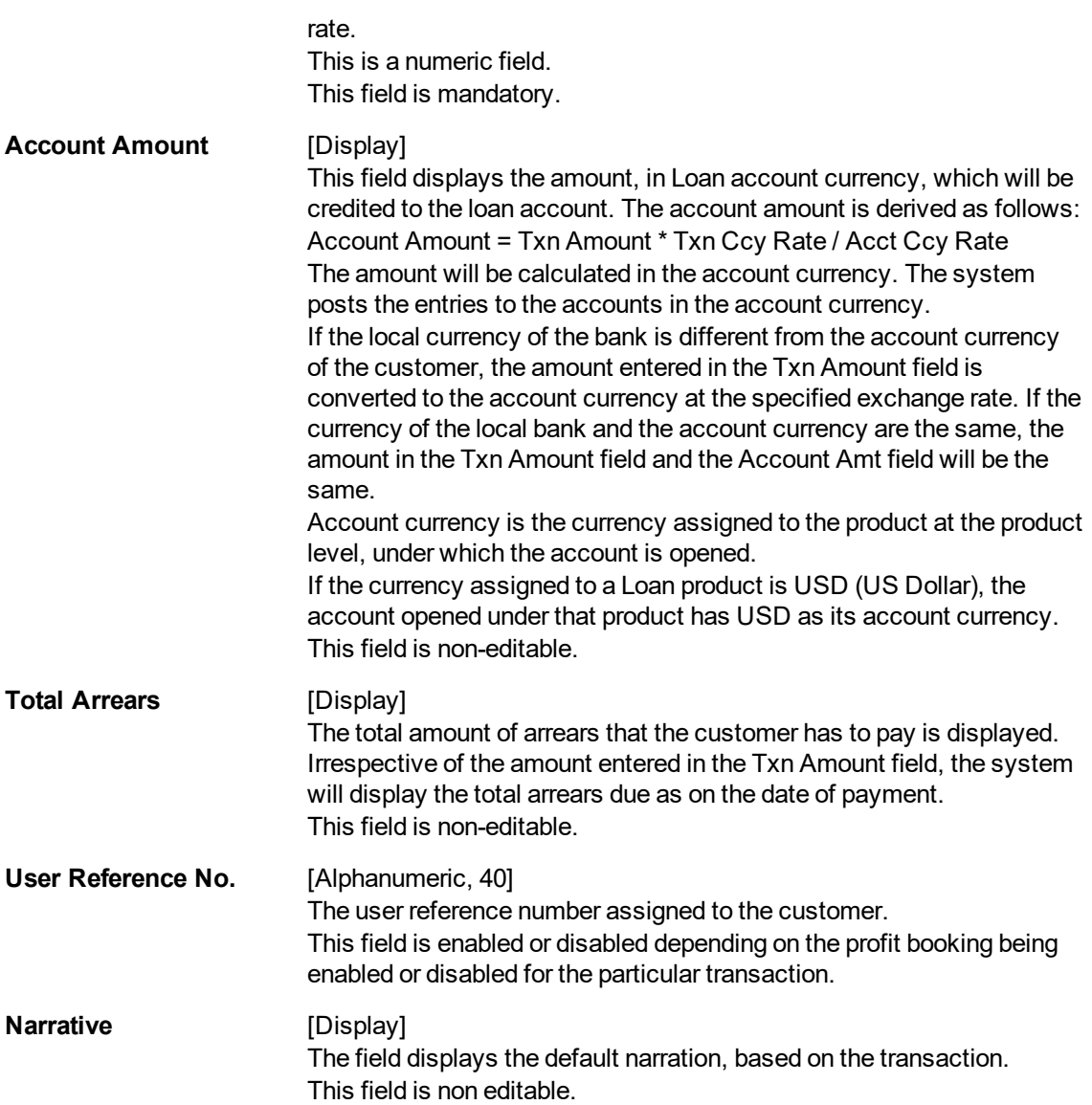

## **To Enquire on loan installment payment**

- 1. Type the account number and press the **Tab** key.
- 2. Select the appropriate option from the **Installment Mode** list.
- 3. Click **OK**.
- 4. Depending up on the option selected from **Installment Mode** list, the system displays the relevant transaction screen.
- 5. Enter the relevant information and click **OK.**
- 6. The system displays the transaction sequence number message box. The transaction number is system generated that uniquely identifies each transaction performed by a teller and can be used for tracking the transaction.

**Note**: For information on Denomination Detail, Instrument Detail and Cheque Detail and Authorisation transactions, refer to the**FLEXCUBE Introduction User Manual**

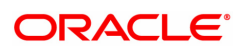

# **3.2 1680-Agri Loan Partial Payoff Enquiry**

Partial payoff indicates that part of the principal amount due, over and above the arrears due is paid off. Since Partial Payoff results in reduction in the outstanding principal the loan account will get rescheduled on the lower principal base. When performing the partial payoff the teller can chose the reschedule option - as "Recalculate installment" or "Recalculate term". A new schedule will be generated in the EOD accordingly.

In case of partial payoff, it is possible to charge interest accrued till current date i.e. upto the date the Partial Payoff transaction is performed.

The Payoff benefit specifies when the effect of the payment should be reflected on the interest base.

The available options are:

- **.** Immediate The Interest base is updated from the date of payment
- <sup>l</sup> **Next Rest period** The rest period is specified at the schedule setup (LNM98) and the interest base will be updated as per rest period specified in the schedule attached to the loan account
- <sup>l</sup> **Next due date** The interest base will be updated when the next installment falls due
- **None** The interest base is not affected by the payment. This may be used in simple interest kind of loans

Partial Payoff of loan can be made by cash, Local Cheque, CASA Transfer or GL Transfer by using this option.

# **Access**

- Task Code: 1680
- Front Office Transactions > Account Transactions > Agri Loan Account Transactions > Enquiries > Agri Loan Partial Payoff Enquiry

## **Definition Prerequisites**

• CYDCPAIR - Currency Pair Definition

## **Other Prerequisites**

- The exchange rate values must be defined and downloaded
- Amount to be repaid should be greater than the due arrears

**Download**

Not Required

**Modes Available**

Not Applicable

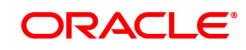

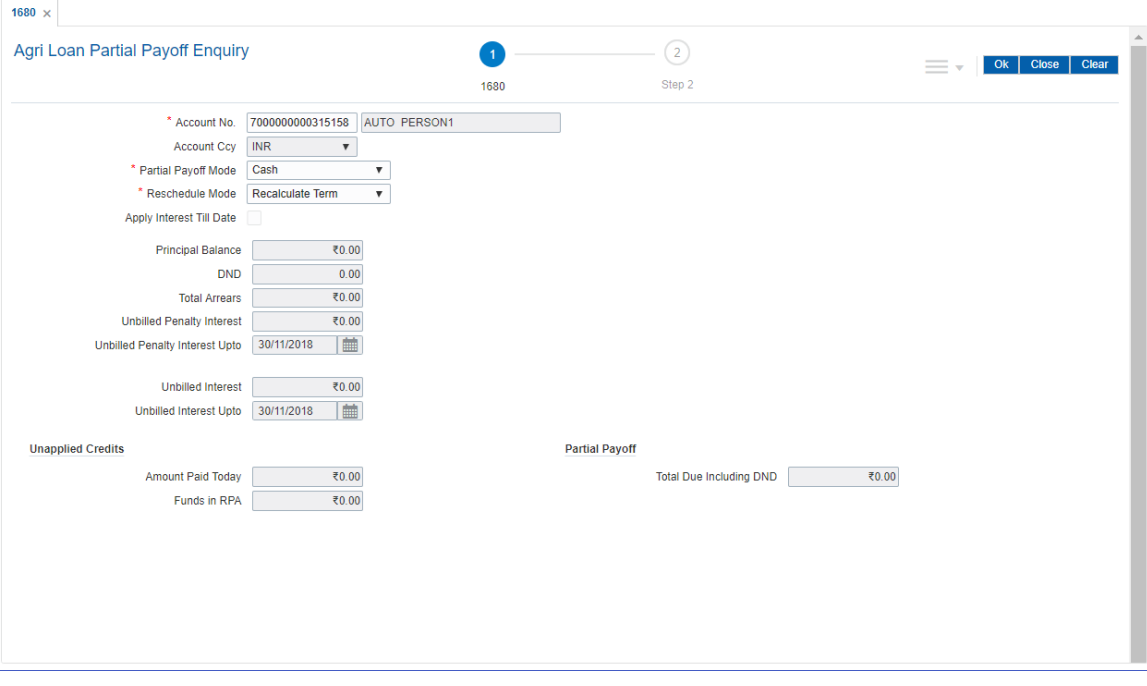

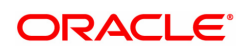

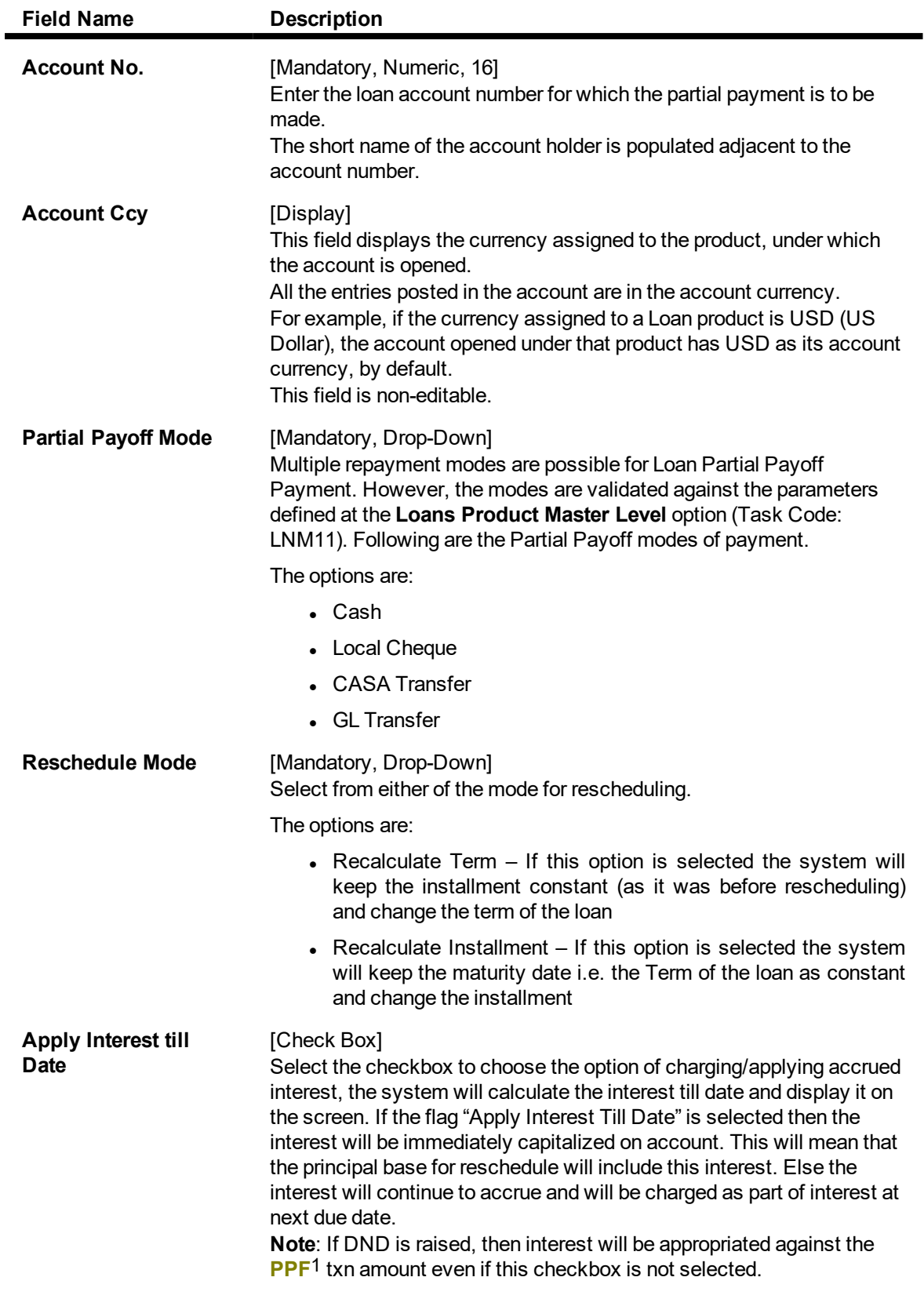

1Partial Pay-off: It is the payment of any principal amount before the same becomes due. The amount paid is less than the total amount of principal Outstanding.

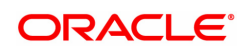

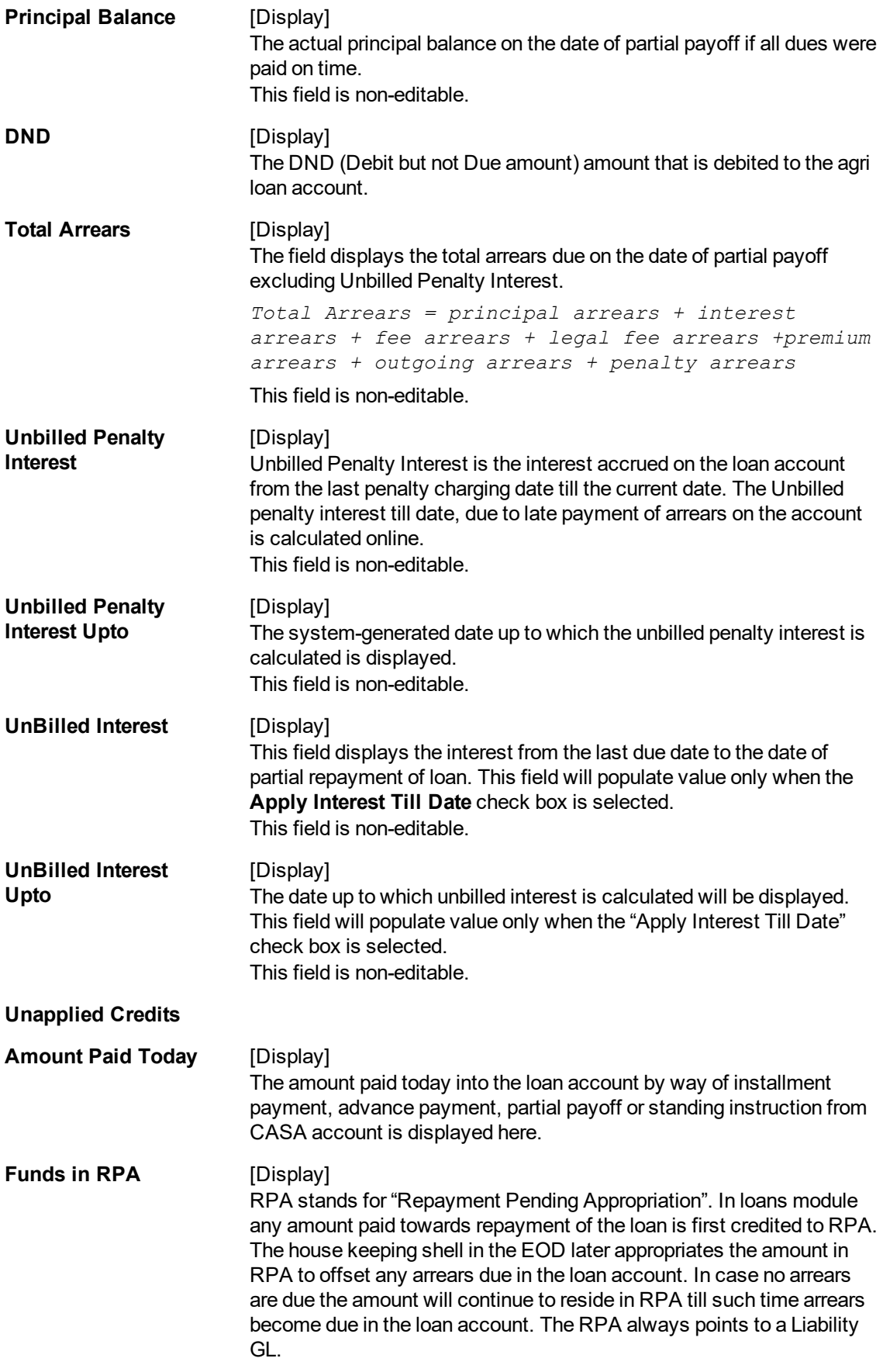

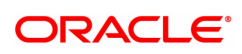

**Partial Payoff**

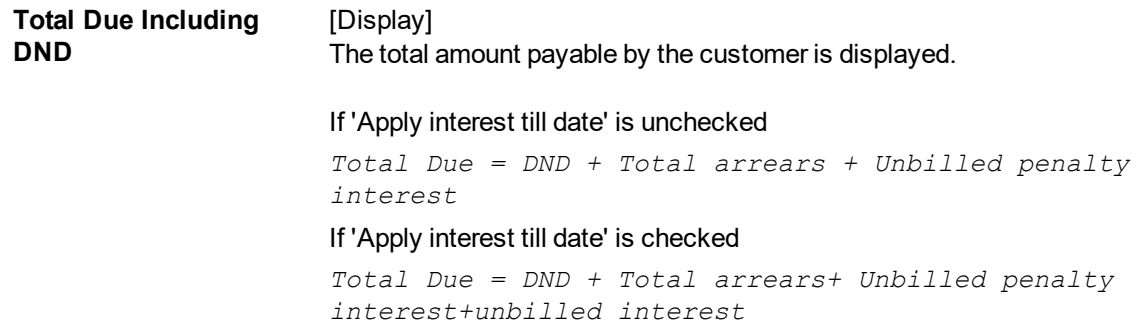

# **Loan Partial Payoff By Cash - 1681**

Partial Payoff payment can be made by Cash mode. Partial payment indicates that part of the principal amount due, over and above the arrears due is paid off. This is followed by rescheduling of the loan as part of EOD process. The cash payment for an account will update the teller balance in that currency. The payment may be in a currency different from the account currency.

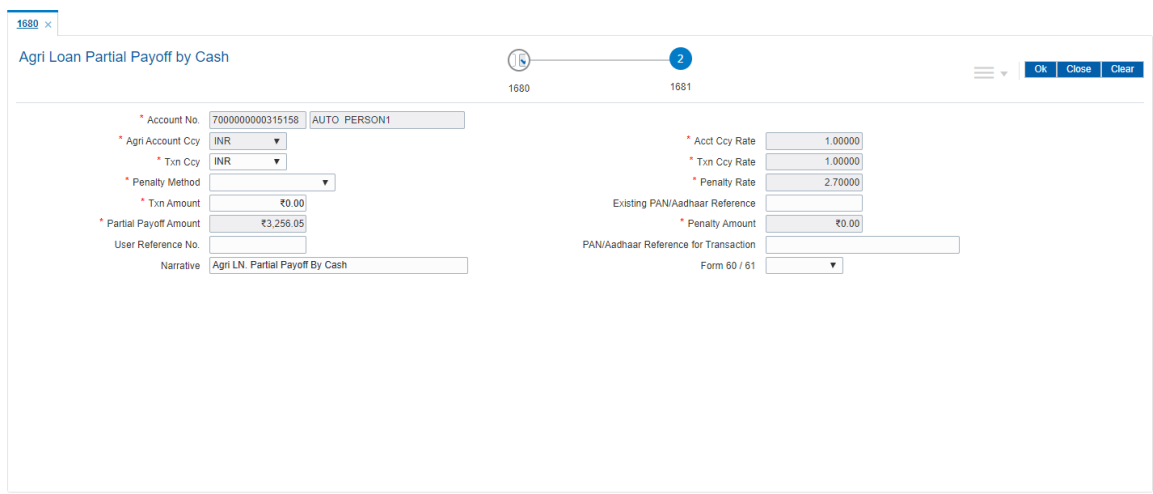

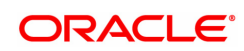

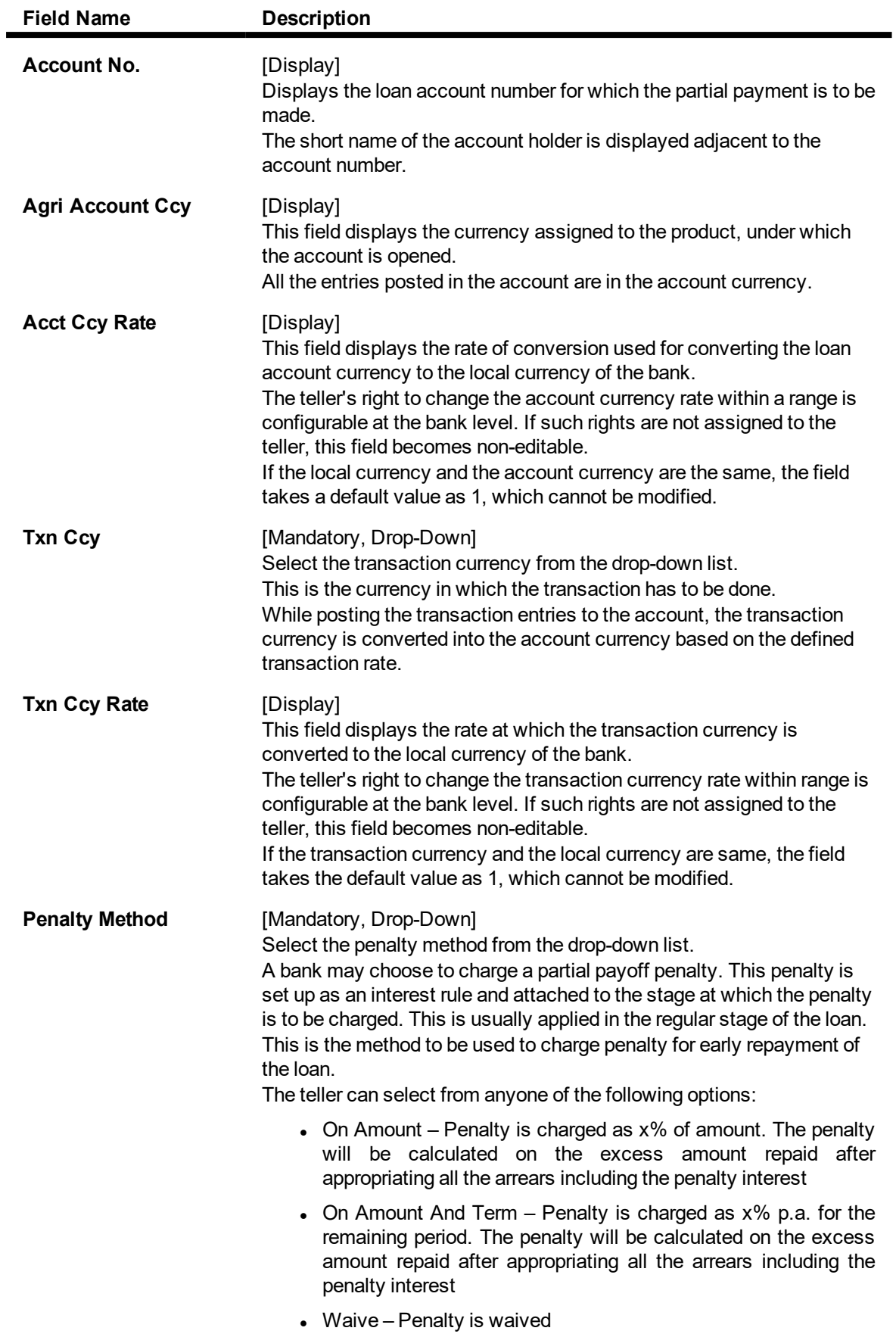

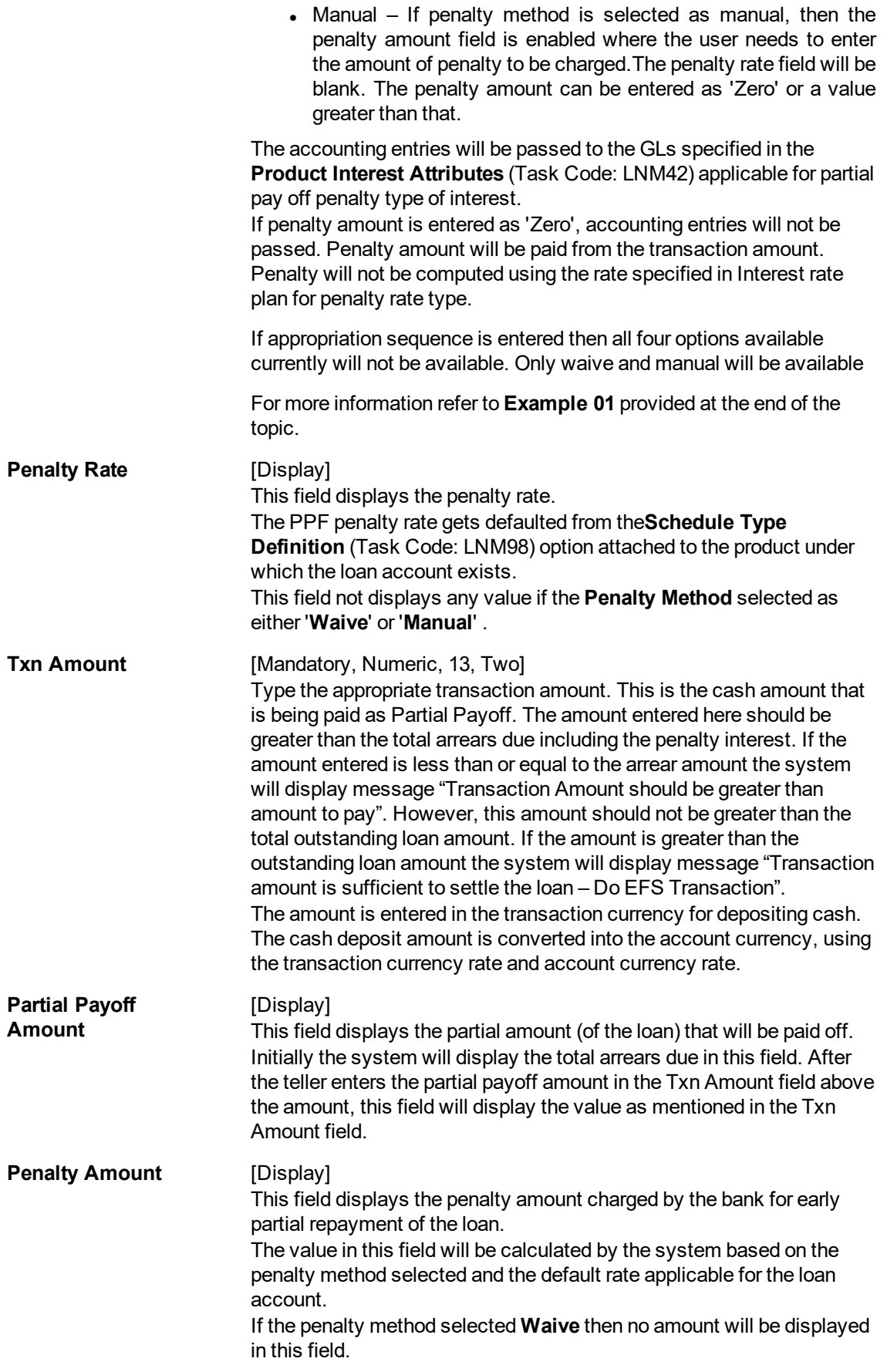

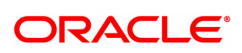

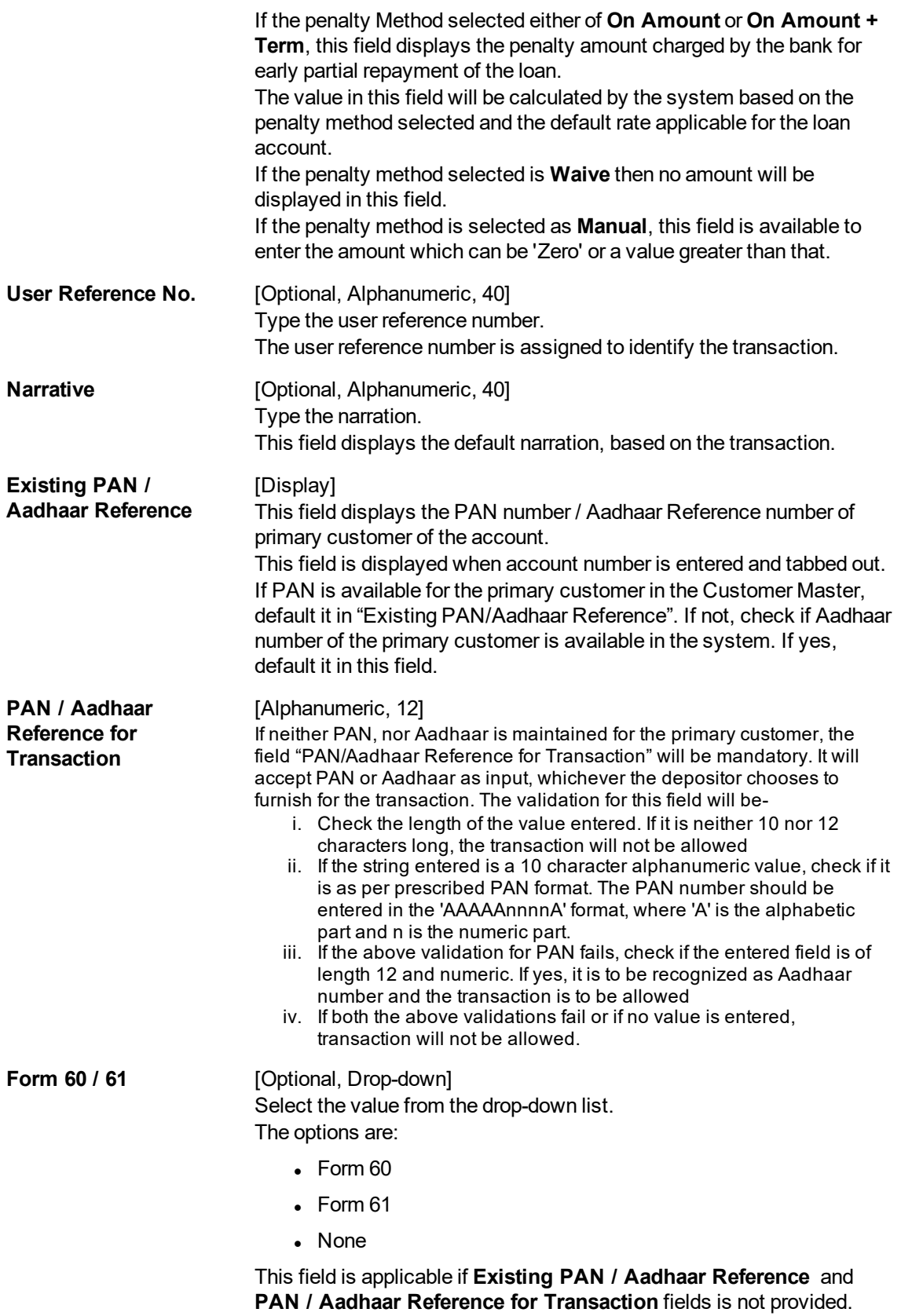

# **Agri Loan Partial Payoff By CASA Transfer - 1682**

Partial Payoff by transfer from a CASA account can be performed. The system validates that the CASA account entered is a valid account. If the account is a liability account, system will not allow the account to go into debit balance. The CASA account gets debited to the extent of the Partial Payoff payment and the same can be seen in the CASA statement Enquiry. The loan account gets credited and the appropriation for the credit happens in EOD.

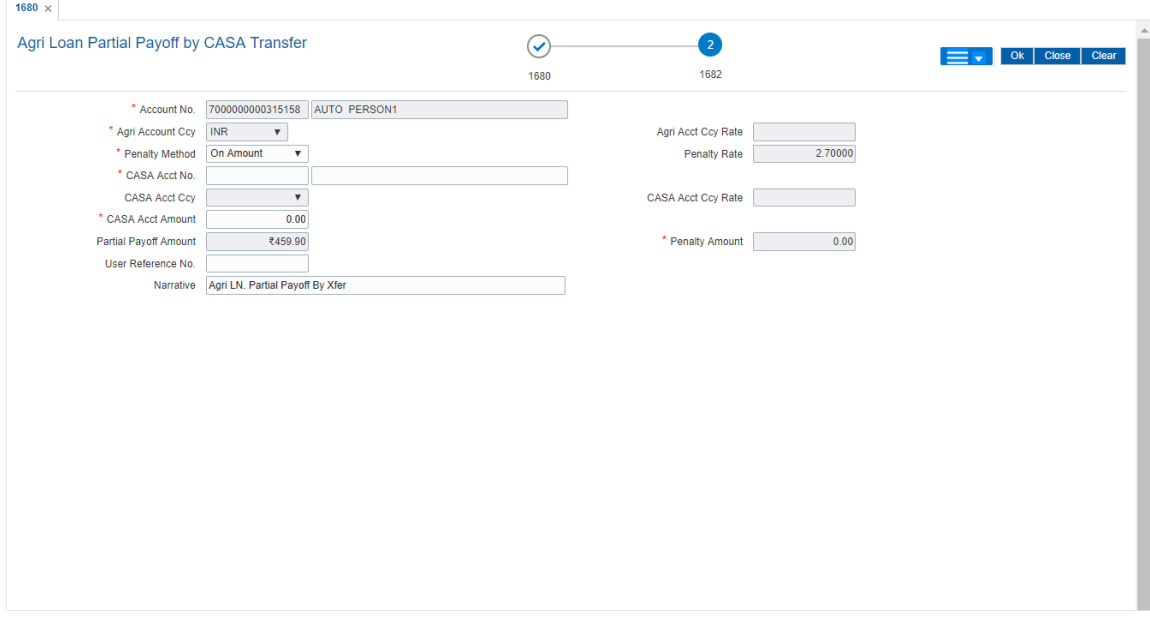

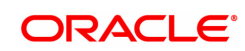

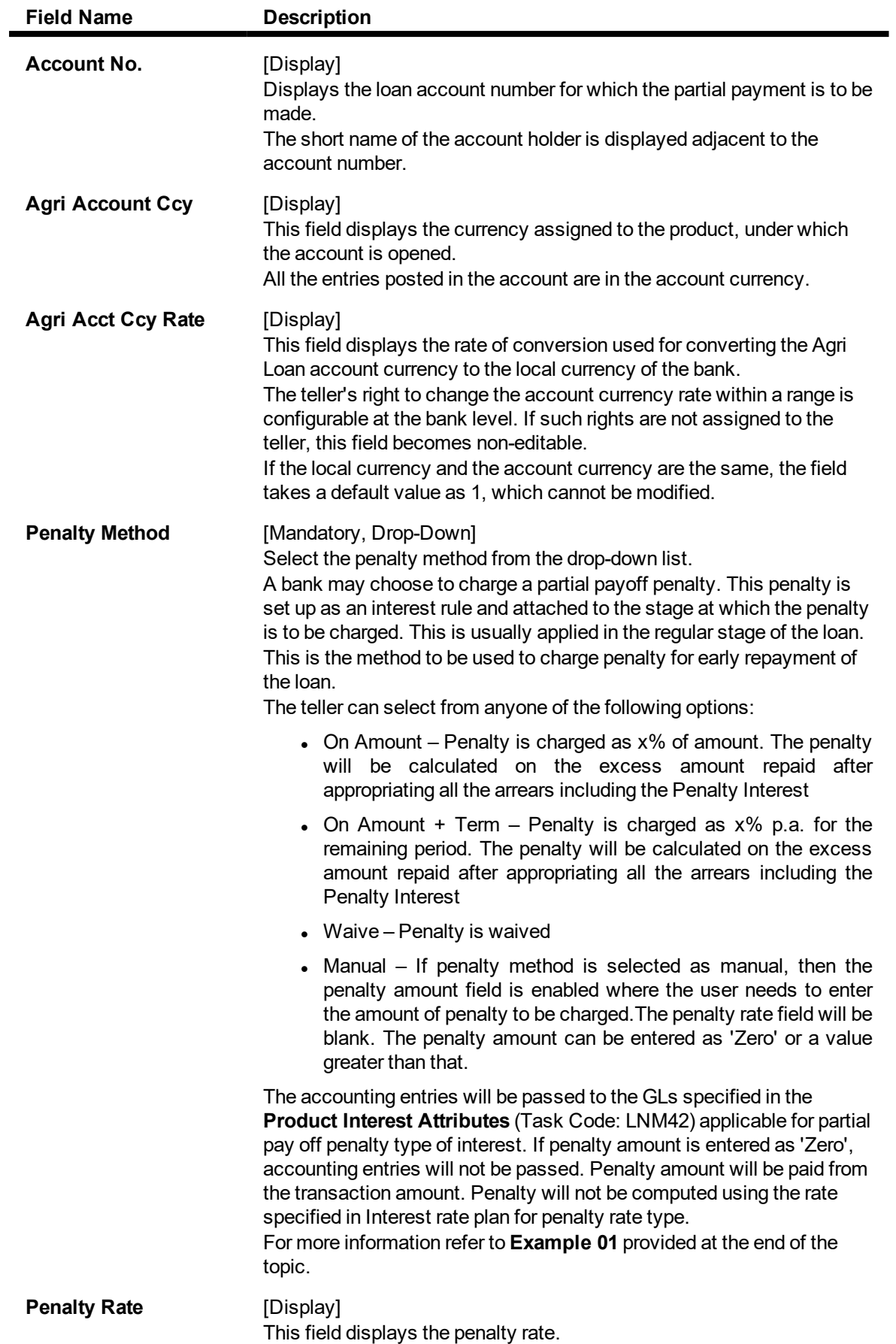

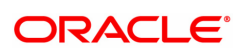

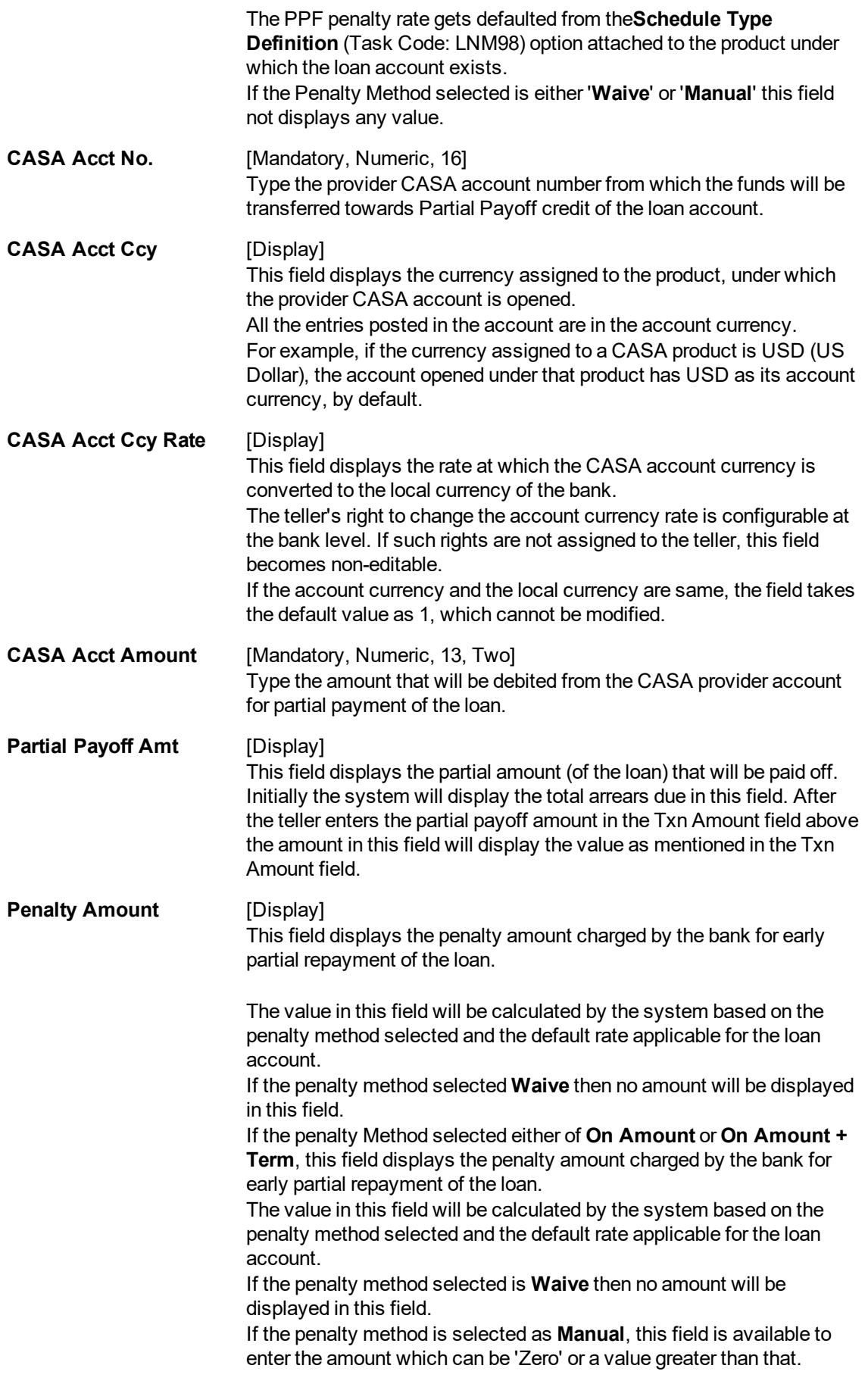

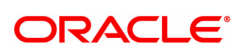
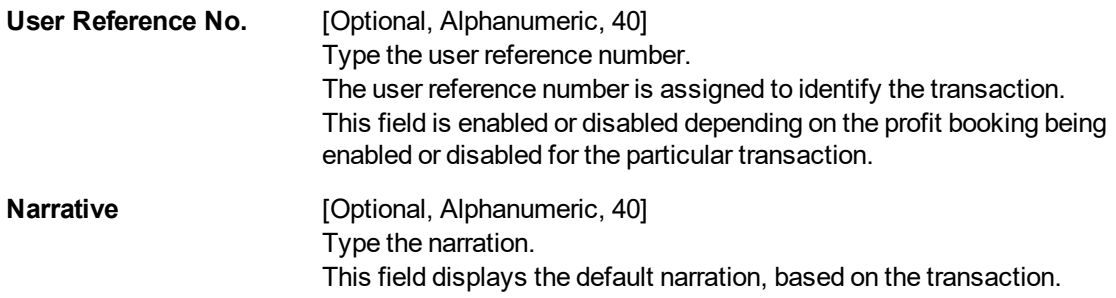

# **Loan Partial Payoff By GL - 1683**

Partial Payoff for Loan account can be done by using an intermediate GL. The selected GL is debited and the loan account is credited. The GL has to be a normal GL on which direct posting is allowed.

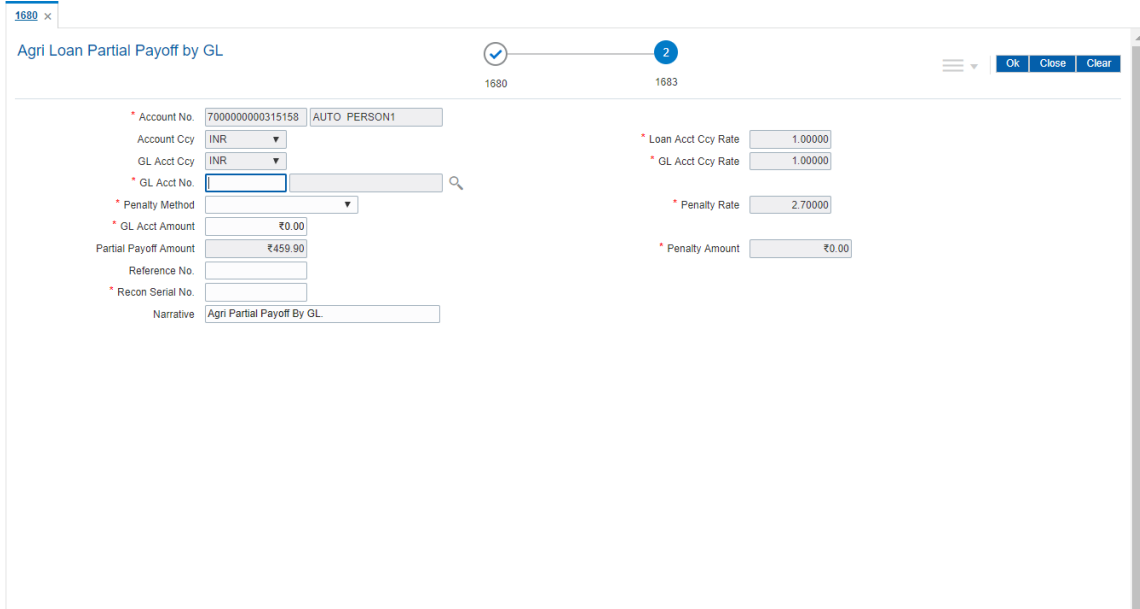

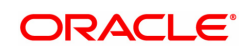

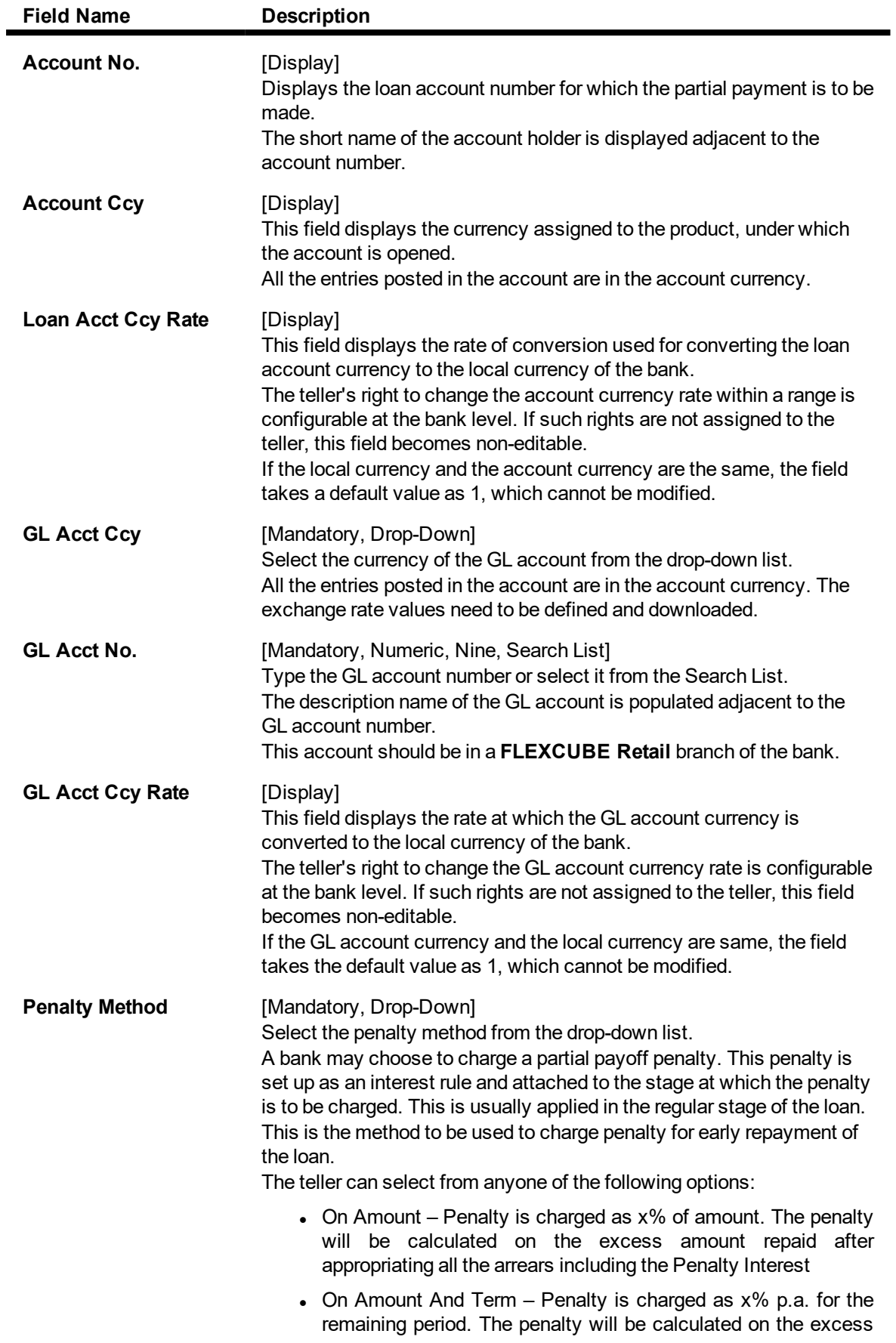

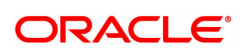

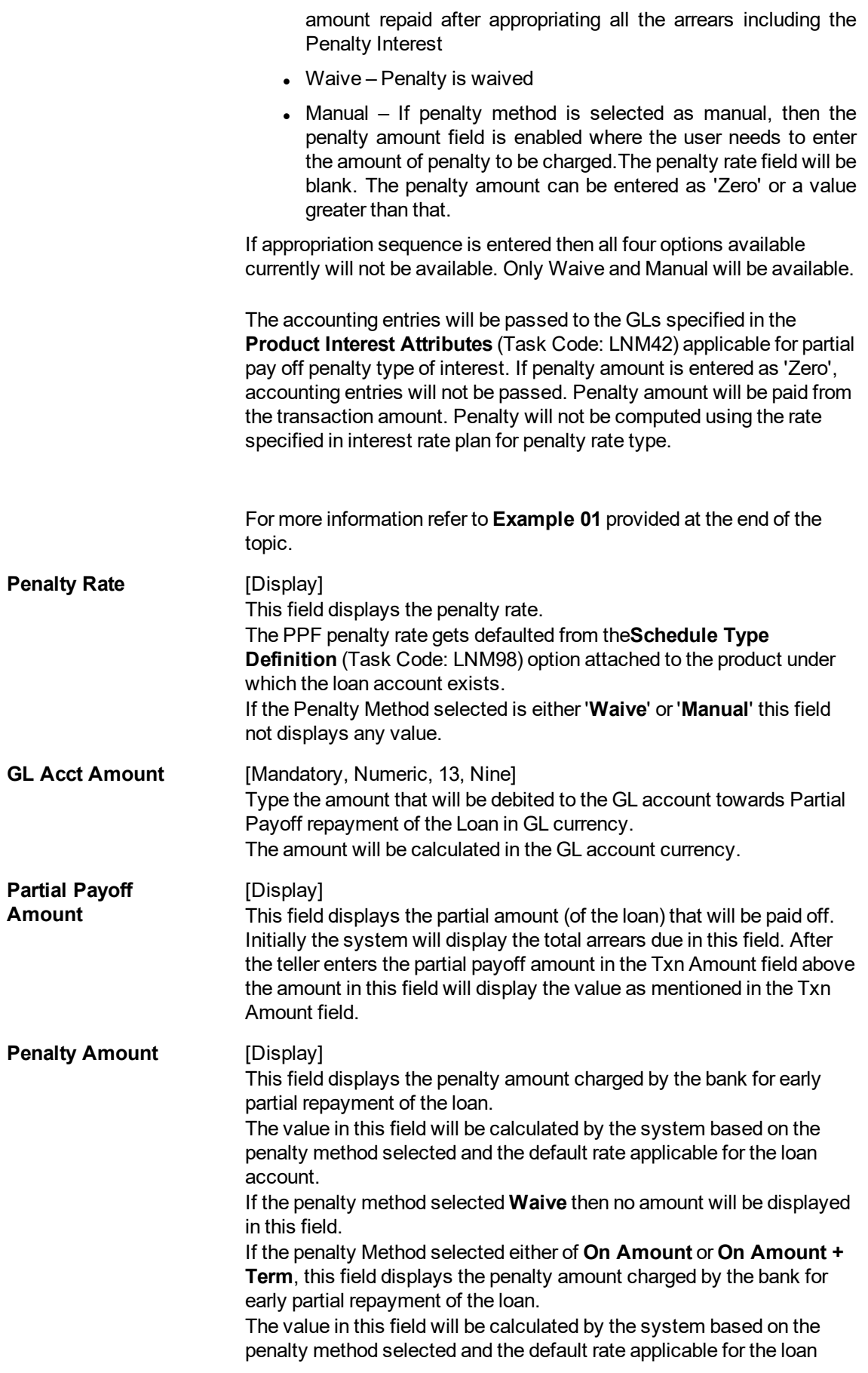

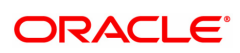

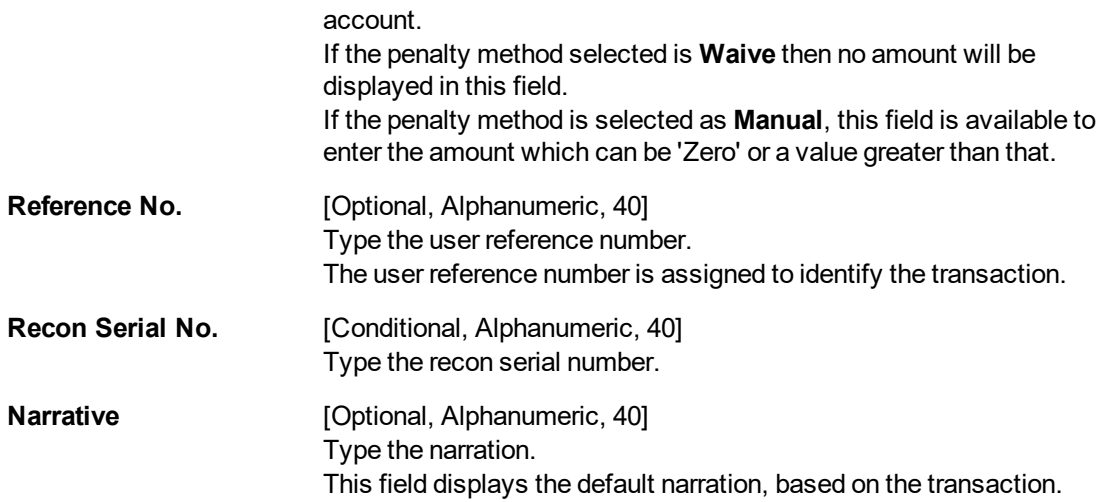

### **Agri Loan Partial Payoff By Local Cheque - 1684**

Partial Payoff payment can be made by Local Cheque mode. Partial payment indicates that part of the principal amount due, over and above the arrears due is paid off. This is followed by rescheduling of the loan as part of EOD process. When Partial Payoff payment for a loan is made by cheque, system accepts the cheque details such as the instrument number, routing number, the clearing type and amount. The uncleared amount of the loan is updated and the cheque is sent for clearing. The cheque date has to be less than or equal to current date. If the cheque date is less than current date the system will validate that the cheque has not crossed its stale period.

On the cheque being cleared, the uncleared amount is reduced accordingly and the loan account is credited.

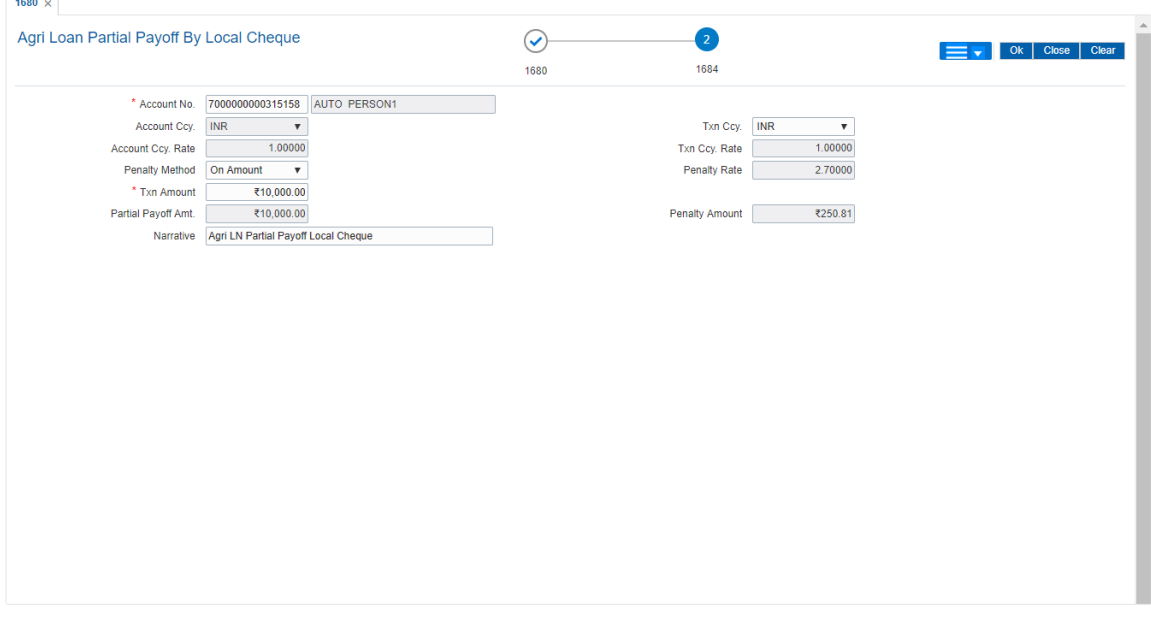

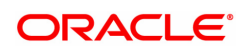

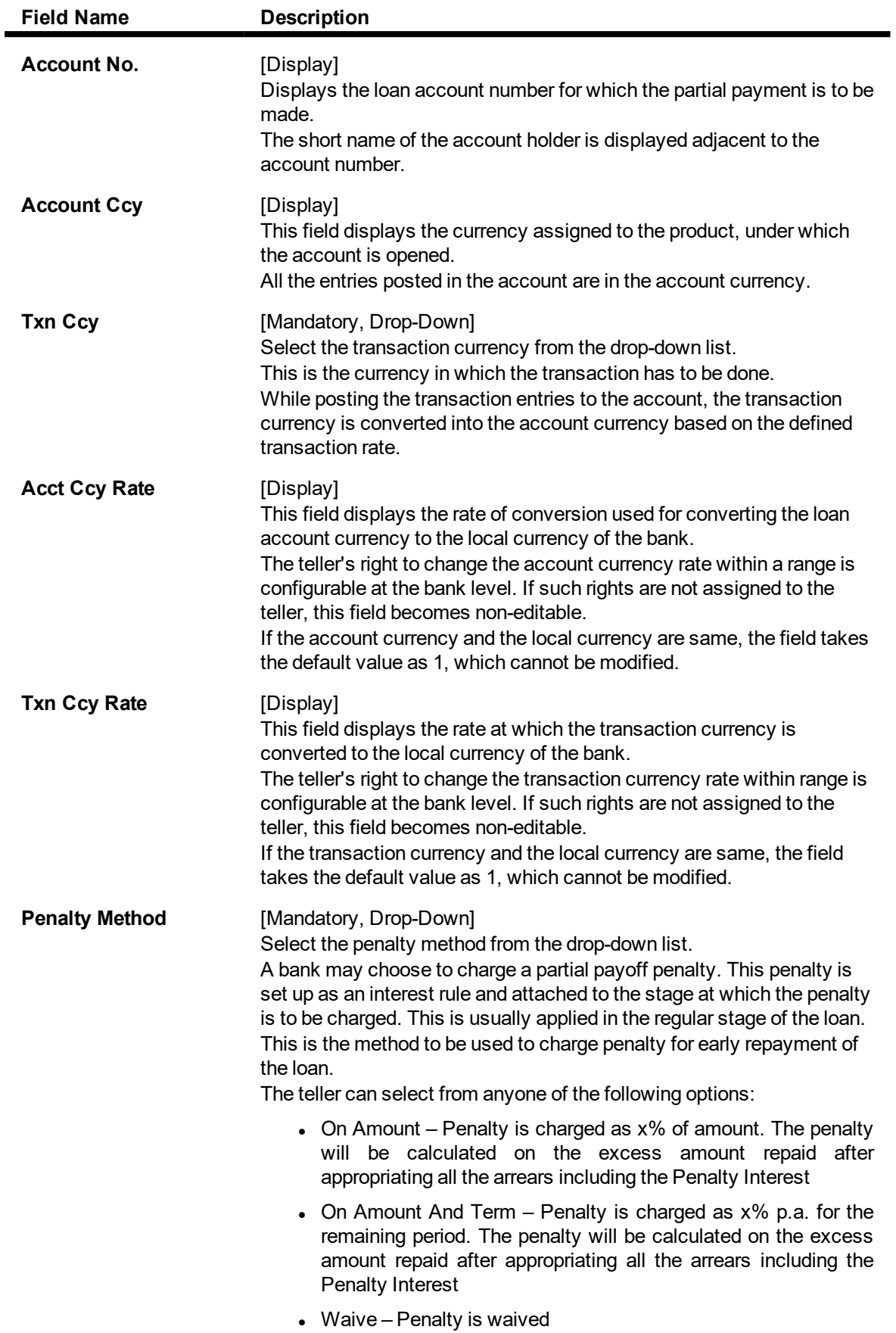

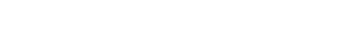

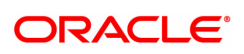

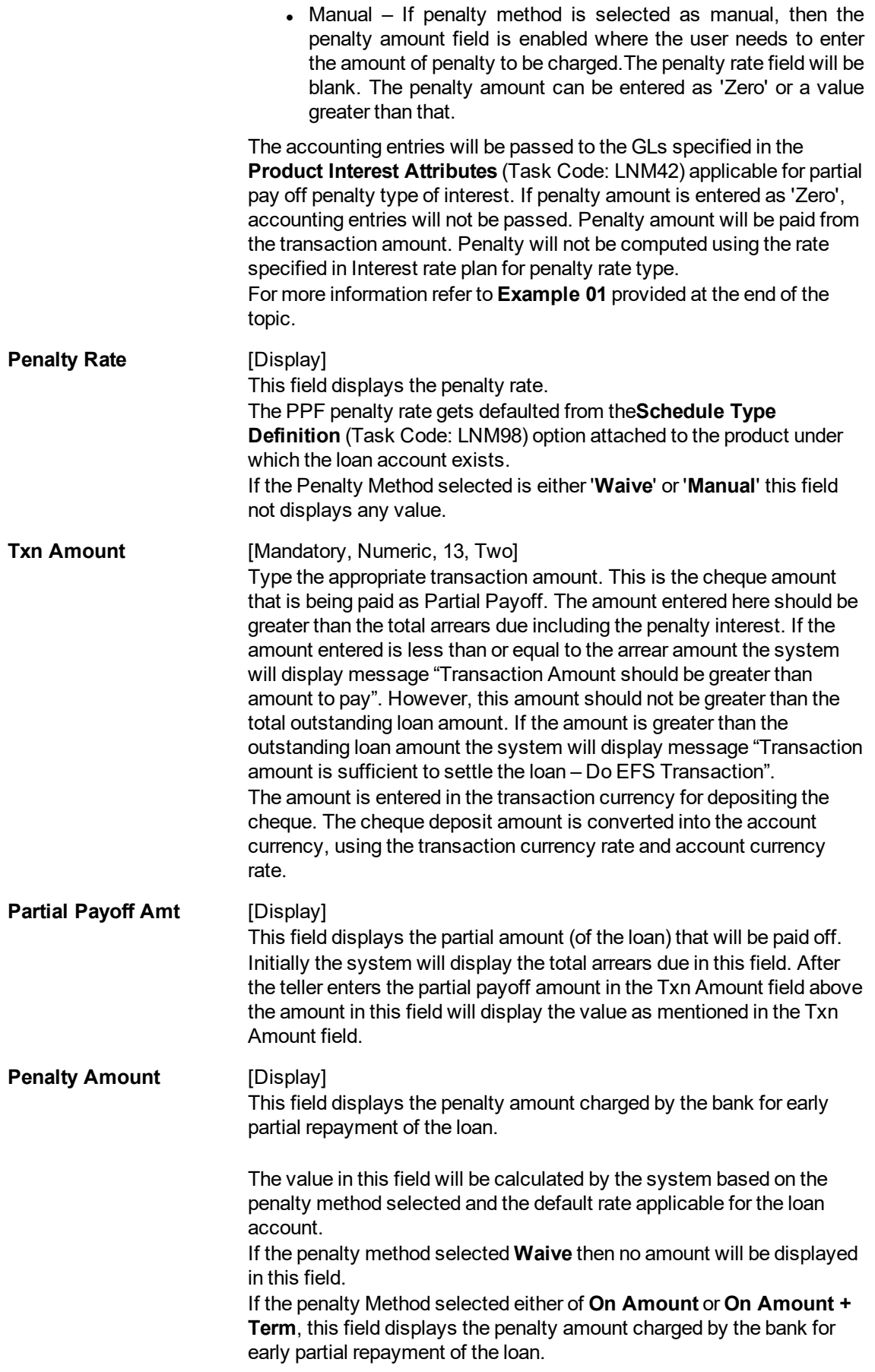

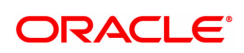

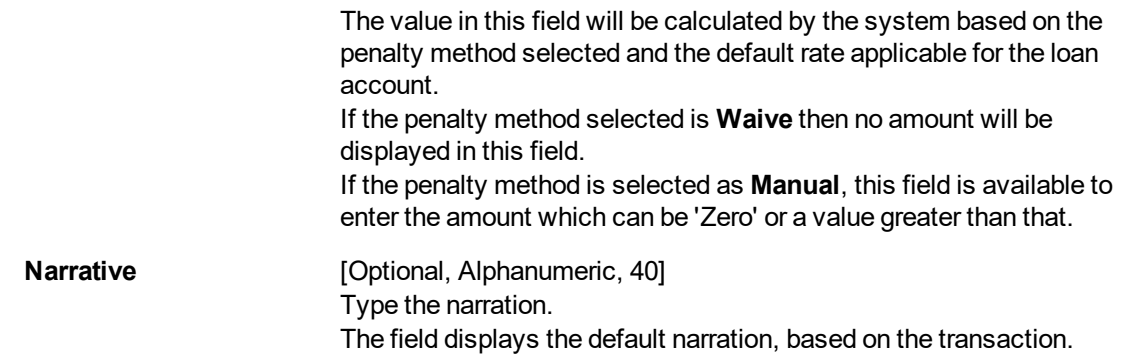

### **Instrument Details**

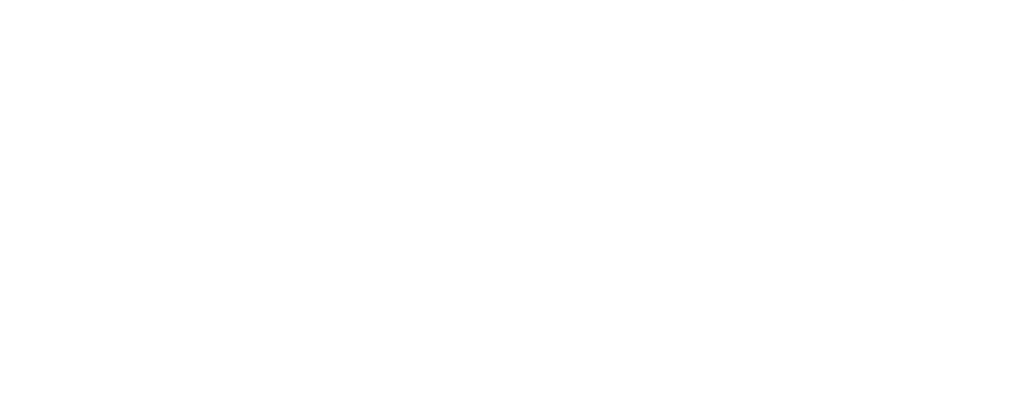

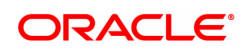

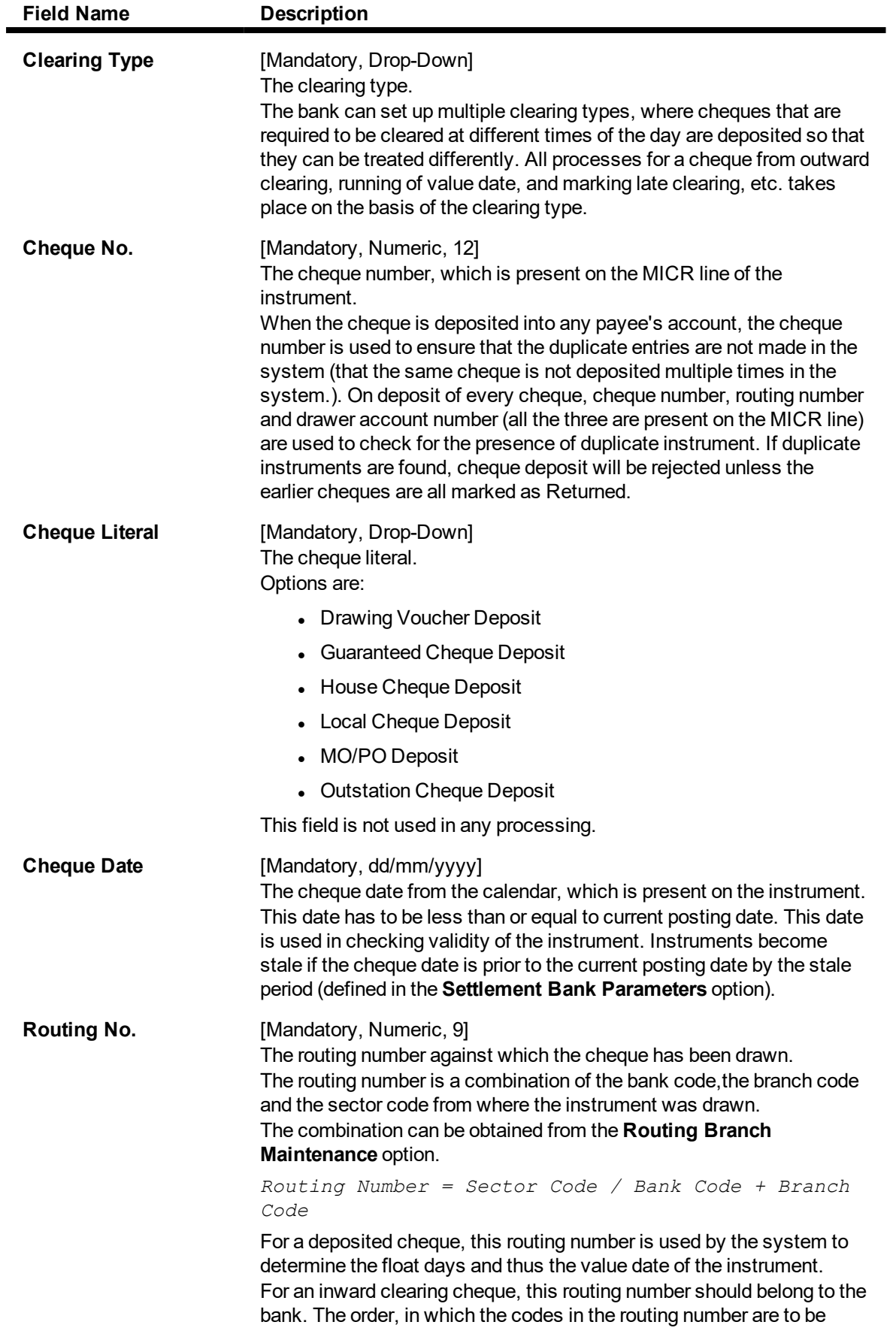

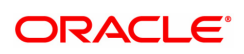

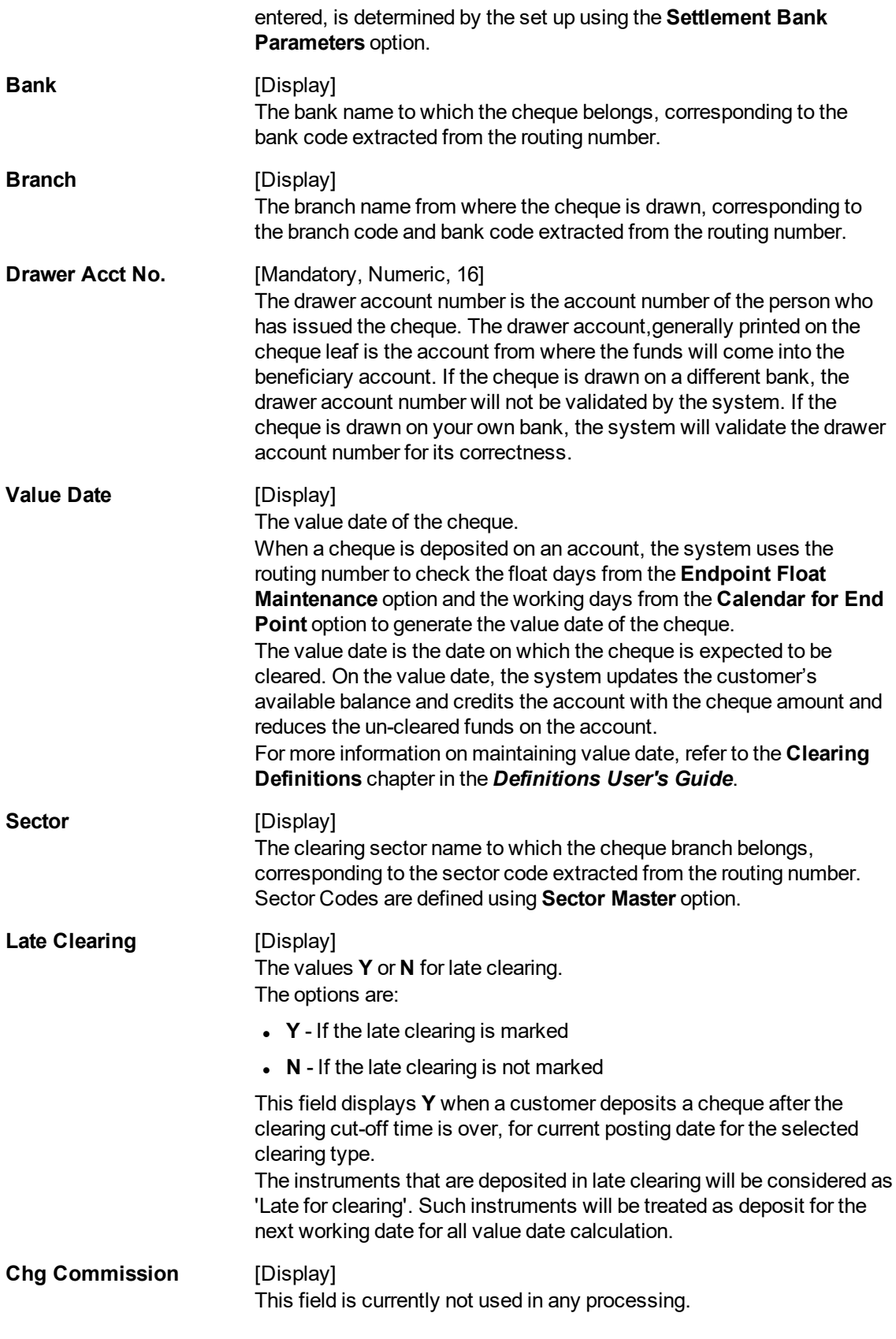

# **Examples of calculating the penalty for a Partial Payoff transaction:**

Following are the options or methods of calculating the Penalty Interest for a Partial Payoff transaction:

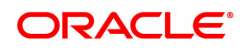

On Amount – Penalty is charged as x% of amount. The penalty will be calculated on the excess amount repaid after appropriating all the arrears including the Penalty Interest.

Assume a Loan account with the following status :

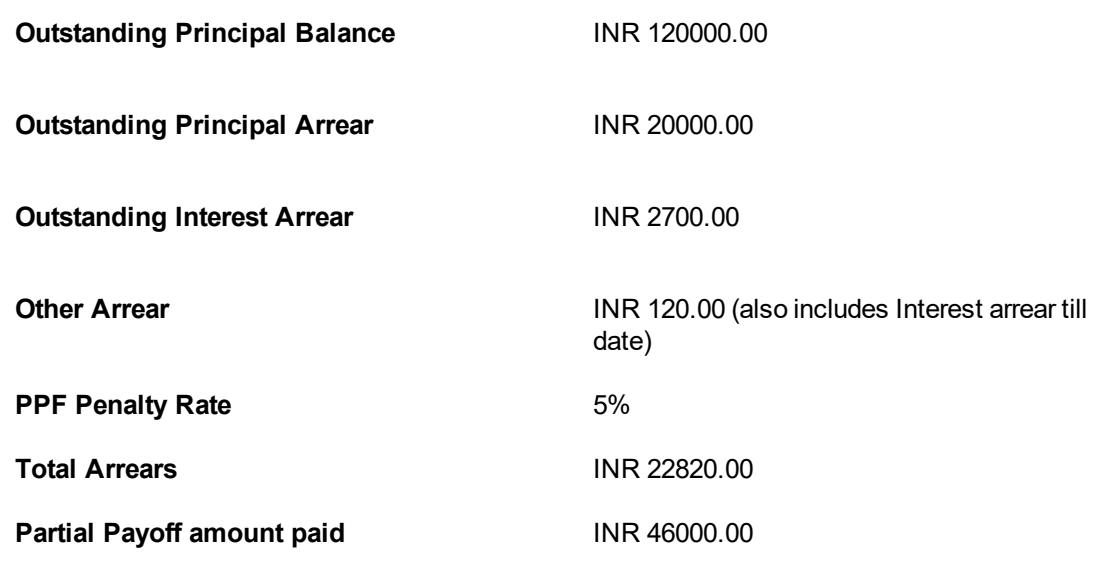

The arrears will first be appropriated against the payment of INR 46000.00 i.e. 46000-22820 = INR 23180.00 - Assuming Partial Payoff Penalty @ 5% (Amount Based method) will be calculated as 23180 \*5/105 = INR 1103.81

The residual amount of the Partial Payoff less the Penalty amount (A-B) will be appropriated against the principal Outstanding  $-$  i.e. 23180-1103.81 = INR 22076.19

On Amount + Term - Penalty is charged as x% p.a. for the remaining period. The penalty will be calculated on the excess amount repaid after appropriating all the arrears including the Penalty Interest

Assume a Loan account with the following status

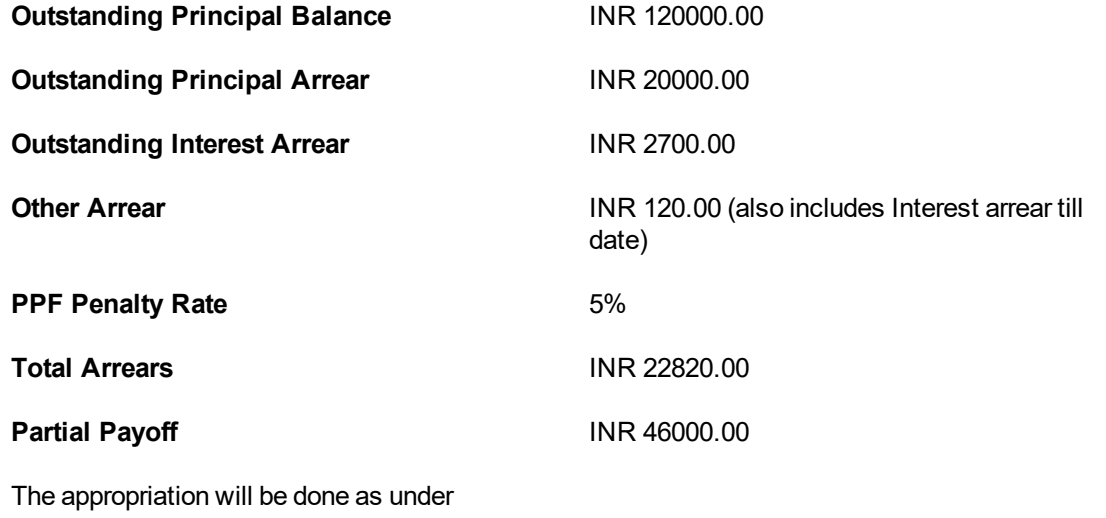

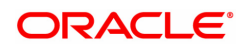

The arrears will first be appropriated against the payment of INR 46000.00 i.e. 46000-22820 = INR 23180.00 - Assuming Partial Payoff Penalty @ 5% (Amount + Term Based method assuming the total term of the loan was 60 months and the balance amount is 42 months, the rate discounting factor is  $42/60 = 0.7$  and the rate is  $5*0.7$  i.e. 3.5%) Thus the calculation will be 23180\*3.5/103.5 = INR 783.86

The residual amount of the Partial Payoff less the Penalty amount (A-B) will be appropriated against the principal outstanding  $-$  i.e. 23180-783.86 = INR 22396.14

#### **To inquire on loan partial payoff**

- 1. Type the account number and press the **Tab** key.
- 2. Select the penalty method and type the penalty rate.
- 3. Select the appropriate option from the **Partial Payoff Mode** list.
- 4. Click **OK**.
- 5. Depending up on the option selected from **Partial Payoff Mode** list, the system displays the relevant transaction screen.
- 6. Enter the relevant information and click **OK**.
- 7. The system displays the message "Authorisation Required."
- 8. Click **Continue**.
- 9. The system displays the **Authorization Reason** screen.
- 10. Enter the relevant information and then click **Grant**.
- 11. The system displays the transaction sequence number message box. The transaction number is system generated that uniquely identifies each transaction performed by a teller and can be used for tracking the transaction.

**Note**: For information on Denomination Detail, Instrument Detail, Cheque Detail and Authorization transactions, refer to the **FLEXCUBE Introduction User Manual**.

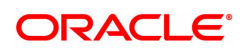

# **3.3 ALM36-Agri Loan Stop Cheque Instructions**

The **Agri Stop Cheque Instructions** option allows you to stop a cheque that has been issued or lost.

#### **Access**

- Task Code: ALM36
- Front Office Transactions > Account Transactions > Agri Loan Account Transactions > Other Transactions > Agri Loan Stop Cheque Instructions

#### **Definition Prerequisites**

Not Applicable

#### **Download**

Not Required

#### **Modes Available**

Modify, Cancel, Amend, Authorize, Enquiry

#### **To stop a cheque:**

- 1. In the **Dashboard** page, Enter the Task Code **ALM36** and then click  $\alpha$  icon.
- 2. You will be navigated to **Agri Stop Cheque Instruction** screen.
- 3. Click **Add**.
- 4. In the Account Number field, enter the account number.
- 5. Select the **cheque start number and end number** from the search list.
- 6. Enter other required details.
- 7. Click Lost or stop option.
- 8. Click **OK** to stop a cheque.

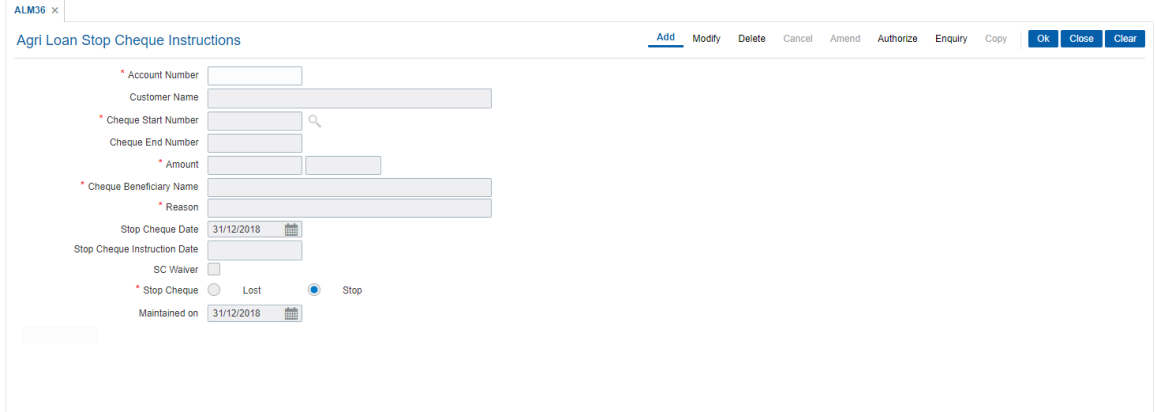

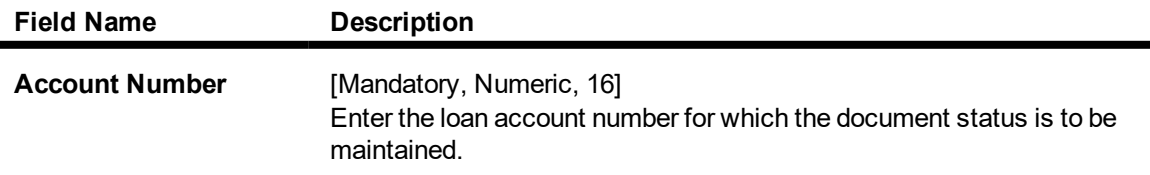

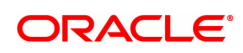

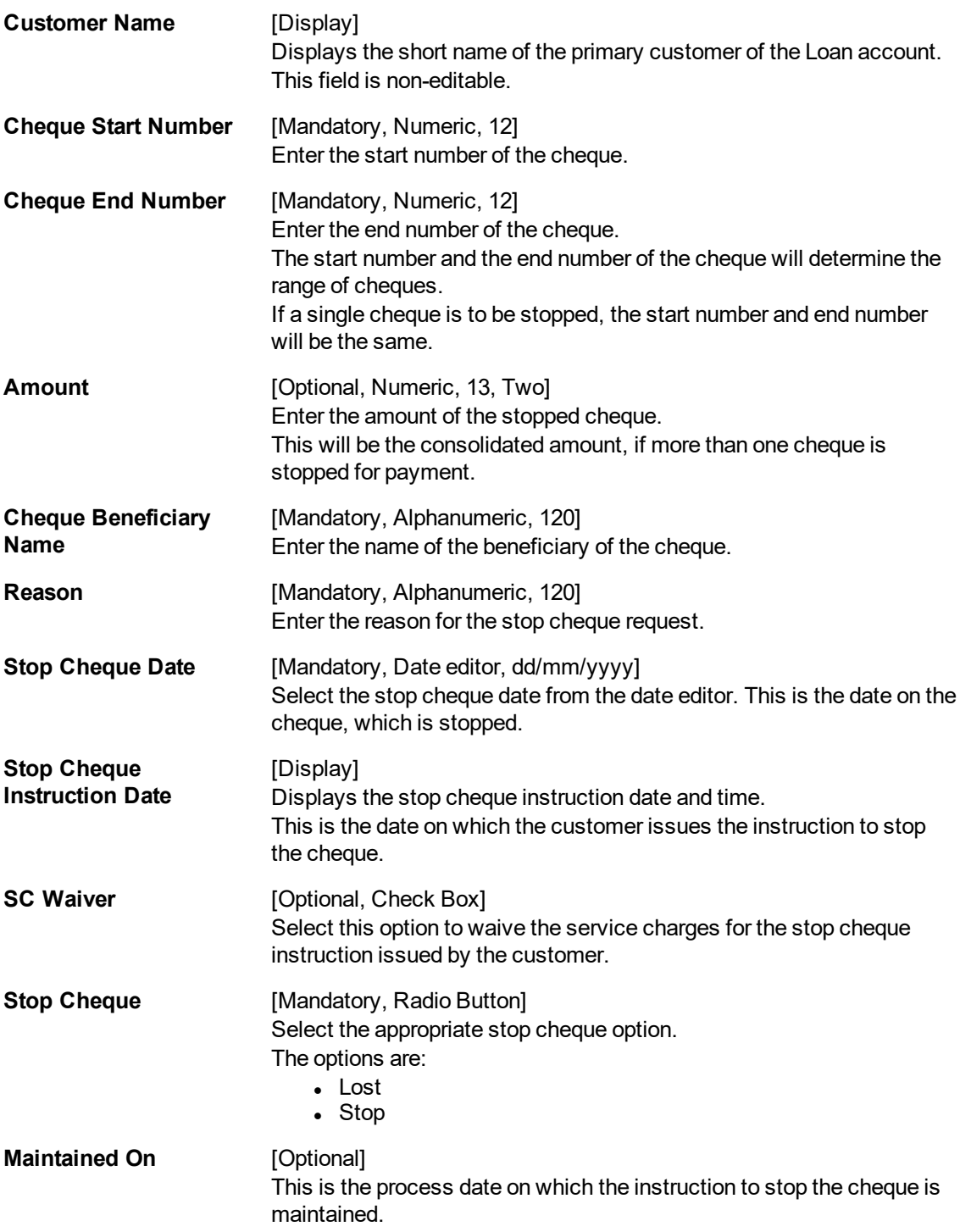

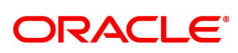

# **3.4 ALM37-Agri Loans Cheque Book Issue Maintenance**

The **Agri Loan Cheque Book Issue Maintenance** option allows you to maintain and issue cheque books.

#### **Access**

- Task Code: ALM37
- <sup>l</sup> Front Office Transactions > Account Transactions > Agri Loan Account Transactions > Other Transactions > Agri Loan Cheque Book Issue Maintenance

#### **Definition Prerequisites**

• AL057 - Agri Loan Direct Account Opening

#### **Other Prerequisites**

#### **Download**

Not Required

#### **Modes Available**

Add, Modify, Delete, Cancel, Amend, Authorize, Enquiry, Copy.

#### **To Perform cheque book Maintenance**

- 1. In the **Dashboard** page, Enter the Task code **ALM37** and then click <sup>Q</sup> or navigate through the menus to **Front Office Transactions > Account Transactions > Agri Loan Account Transactions > Other Transactions > Agri Loan Cheque Book Issue Maintenance**.
- 2. You will be navigated to **Agri Loans Cheque Book Issue Maintenance** screen.
- 3. Click **Add**
- 4. In the Account Number field, enter the account number to perform cheque book maintenance.
- 5. In the Cheque book serial number field, enter the serial number of the cheque book assigned to the account.
- 6. From the cheque book type field, select the type of the cheque book issued to the customer.
- 7. Enter cheque book details, select cheque book status, and then click **OK**.

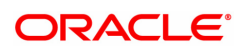

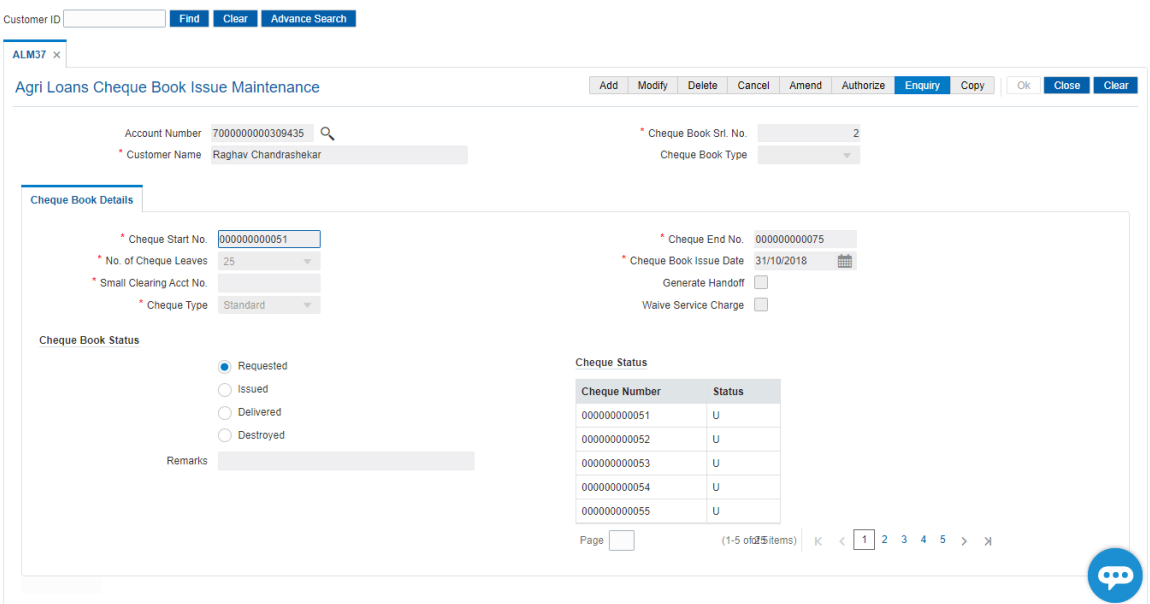

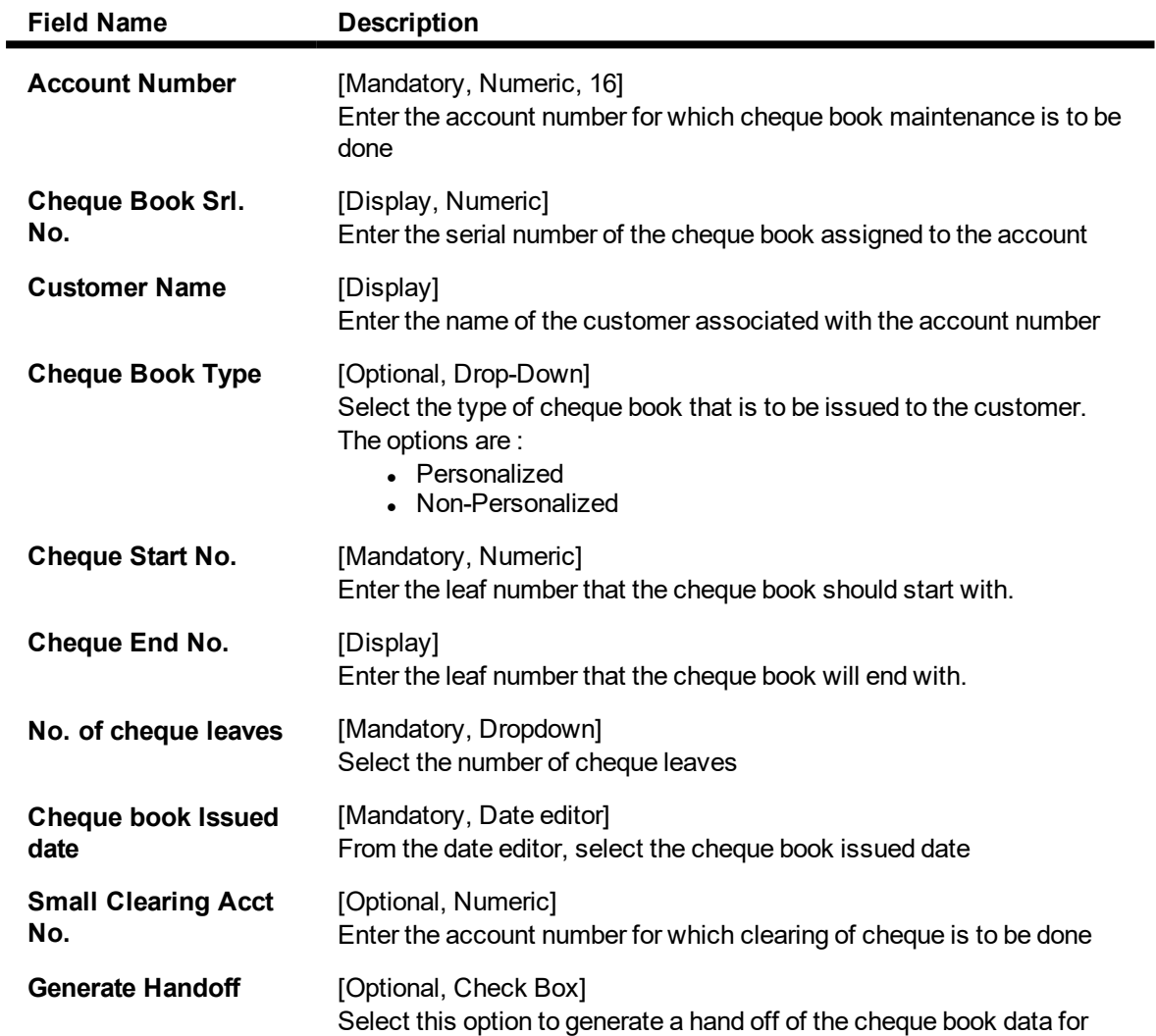

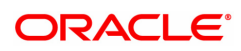

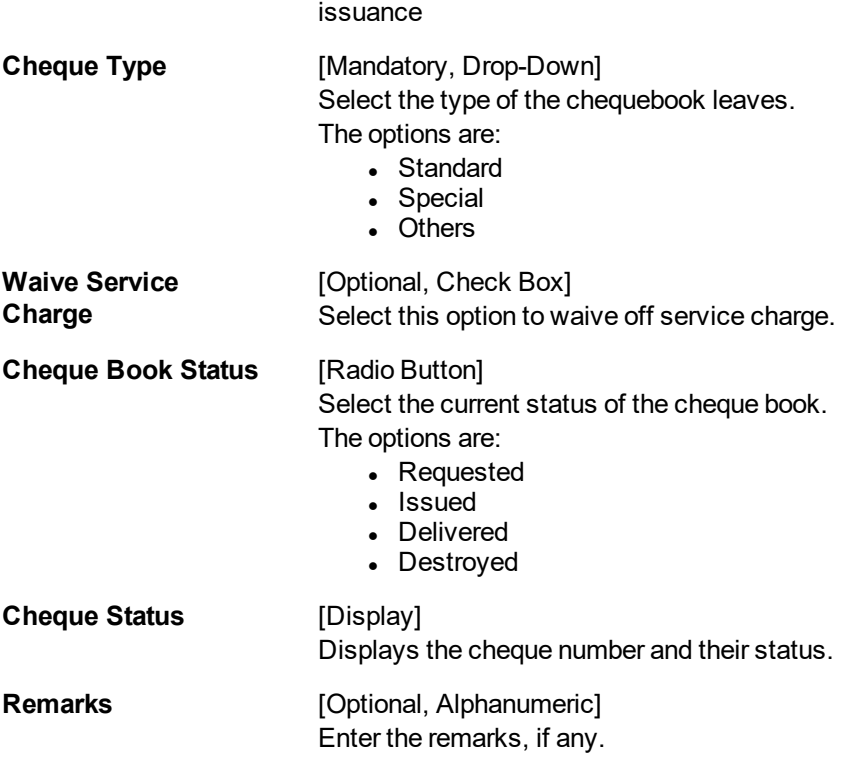

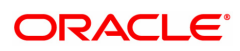

# **4. Loan Closure**

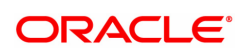

# **4.1 1730- Agri Loans Refund Enquiry**

Using this option you can refund the excess balance of a loan account that shows credit balance after the outstanding is cleared by the customer, Further, the loan account having the credit balance should be over and above the small balance forfeiture amount set in the product level.

 In such case the loan account will not be closed, till the refund is made. Once the refund is made, system will pass the necessary GL entries and mark the loan account as closed.The bank can refund the credit balance in the loan account by Cash mode or by transferring the amount to the customer's CASA account.

#### **Definition Prerequisites**

Not Applicable

**Other Prerequisites**

#### **Modes Available**

Not Applicable

#### **To refund loan amount**

- **1.** In the **Dashboard** page, Enter the Task code **1730** and then click  $\alpha$  or navigate through the menus to **Front Office Transactions > Account Transactions > Agri Loan Account Transactions > Enquiries > Agri Loans Refund Enquiry**
- 2. You will be navigated to **Agri Loans Refund Enquiry** screen.

#### **Agri Loans Refund Enquiry**

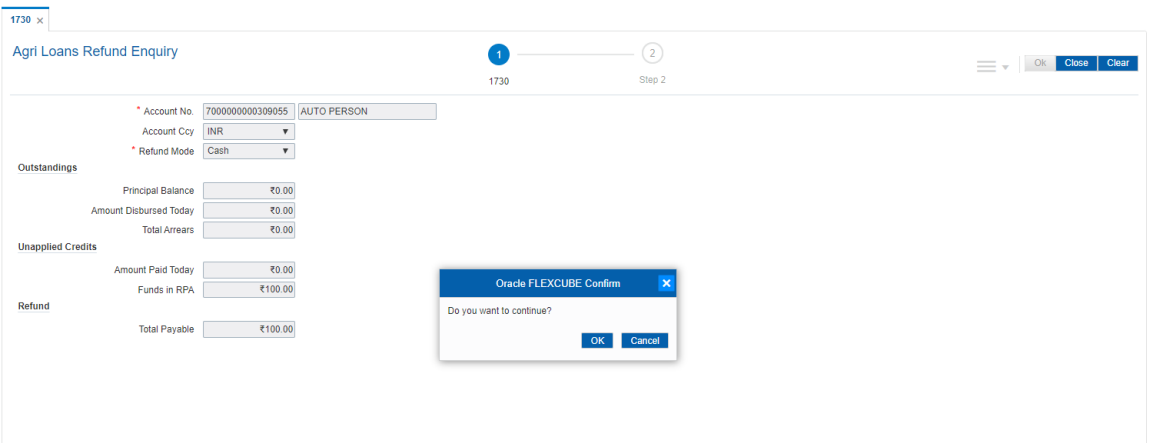

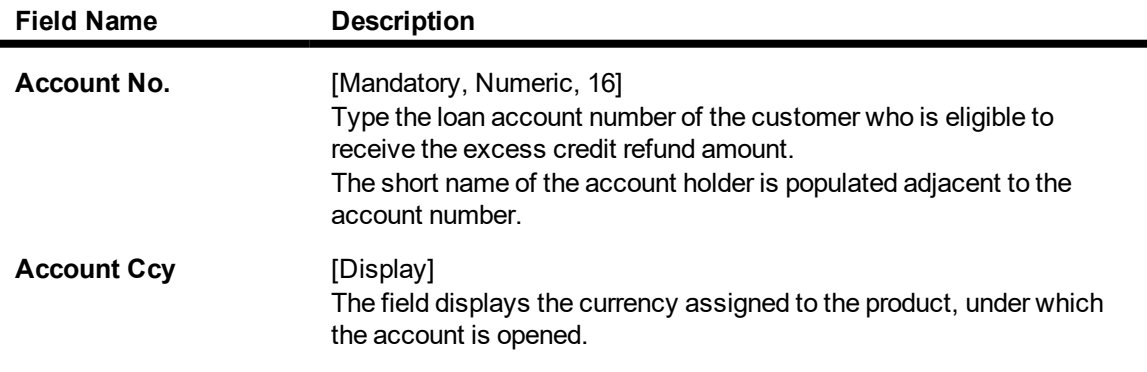

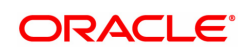

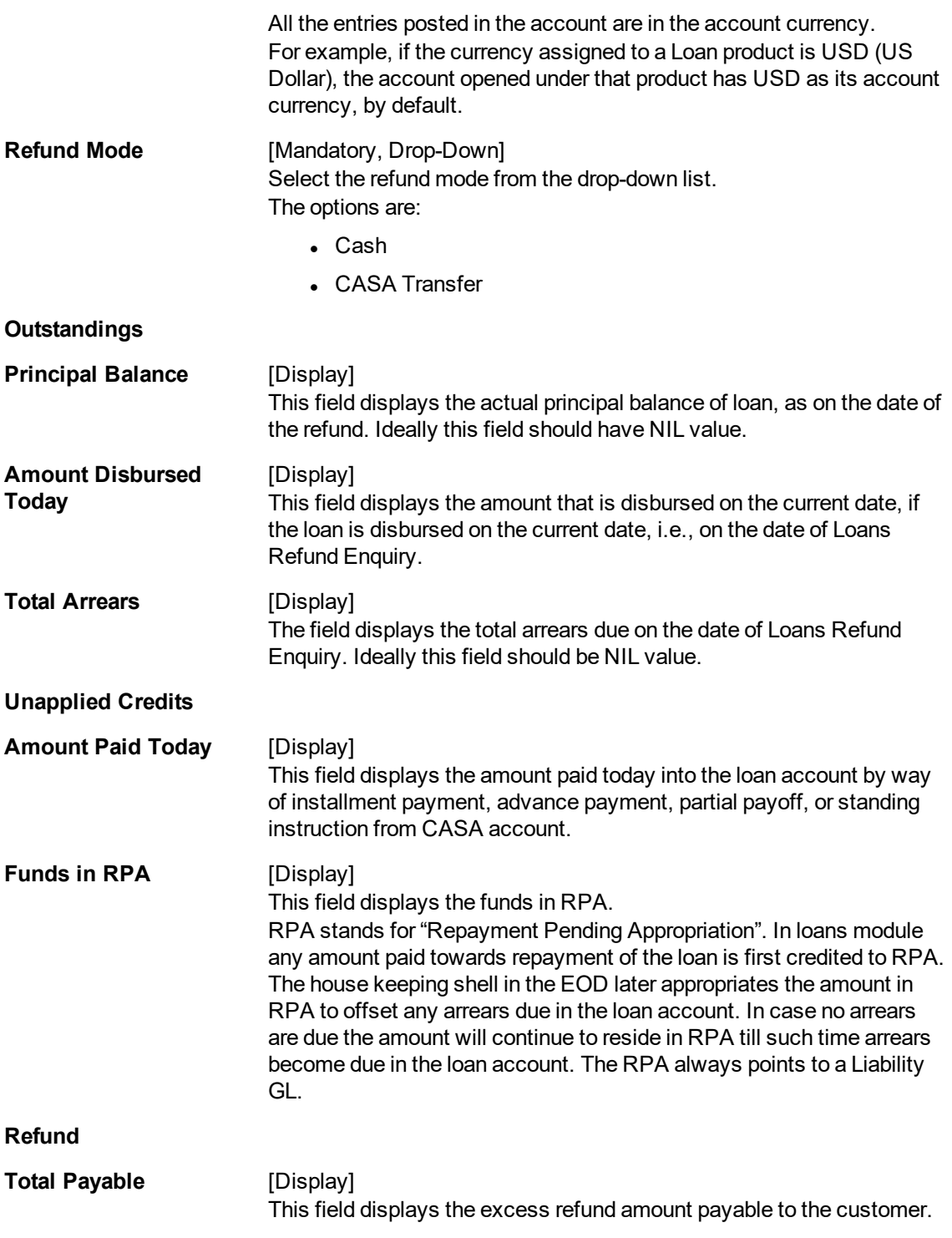

#### **Screen Description**

The above screen is used to refund the loan to the customer if there is any excess balance at the time of closure. It must be noted that the excess in the account must exceed the forfeiture amount defined.

Once the account number is updated, the mode of repayment may be selected from the drop down menu. The Total Payable under Total Refund is what will be paid to the customer.

#### **Exercise**

Make an excess payment towards closure and then use this screen to refund the customer.

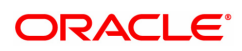

- 3. Type the account number and press the **Tab** key.
- 4. Select the refund mode from the list for loan refund by cash.

### **Agri Loans Refund Enquiry**

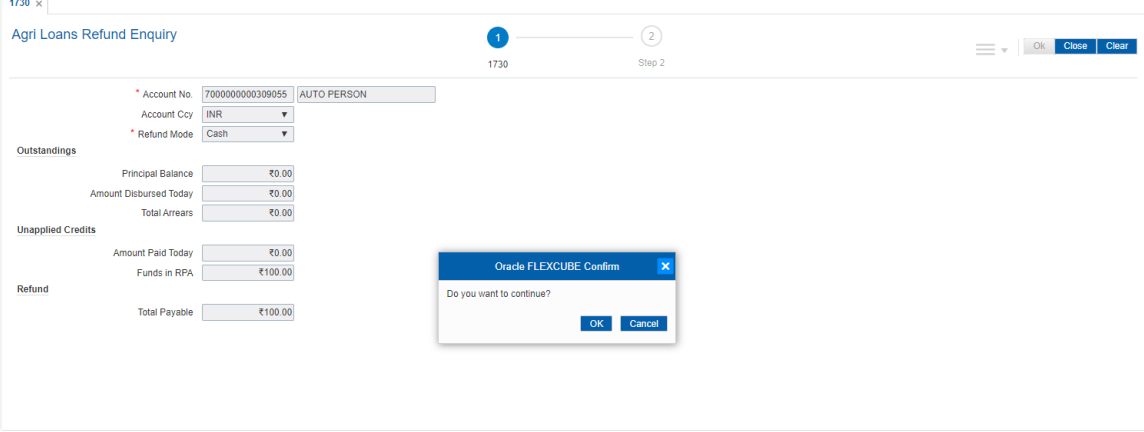

- 5. Click **OK**.
- 6. The system displays the message "Do You want to continue?" Click **OK**.
- 7. Depending on the option selected the system displays the relevant transaction screen.

### **Loan Excess Refund By Cash - 1731**

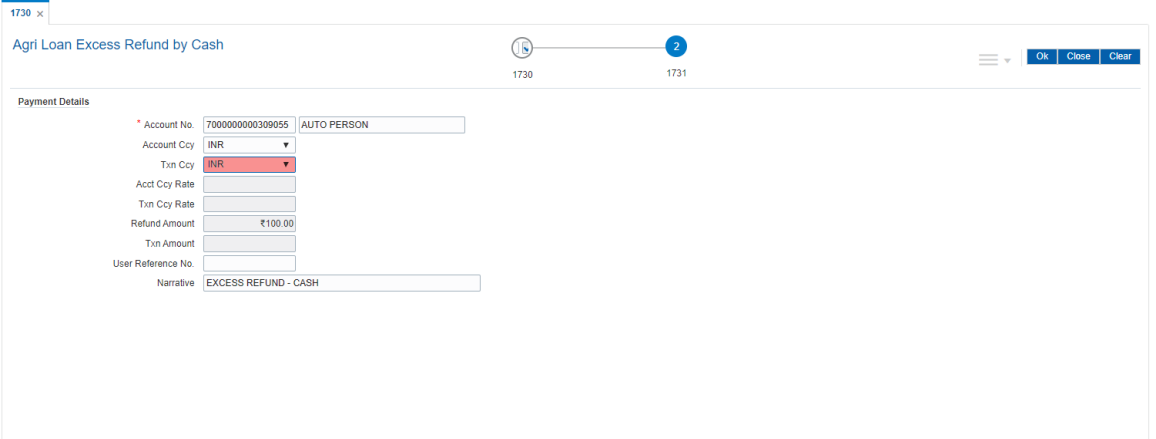

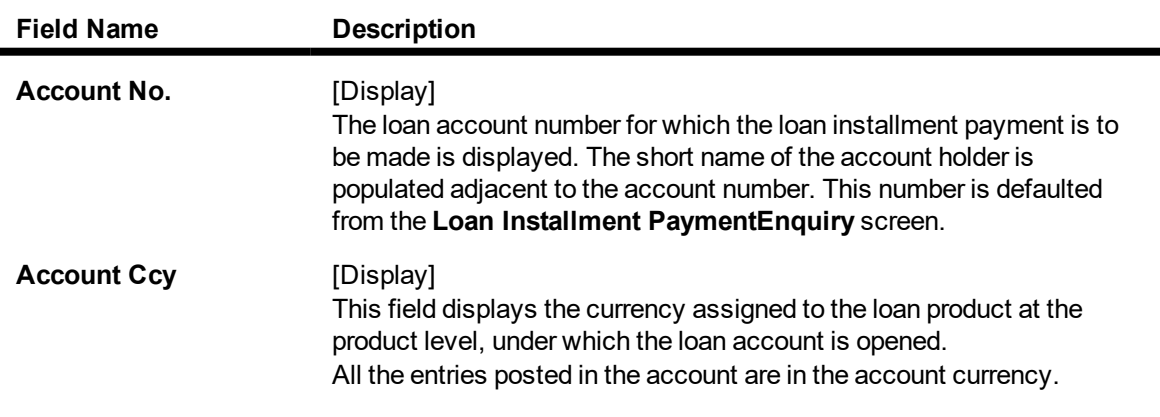

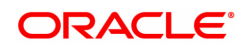

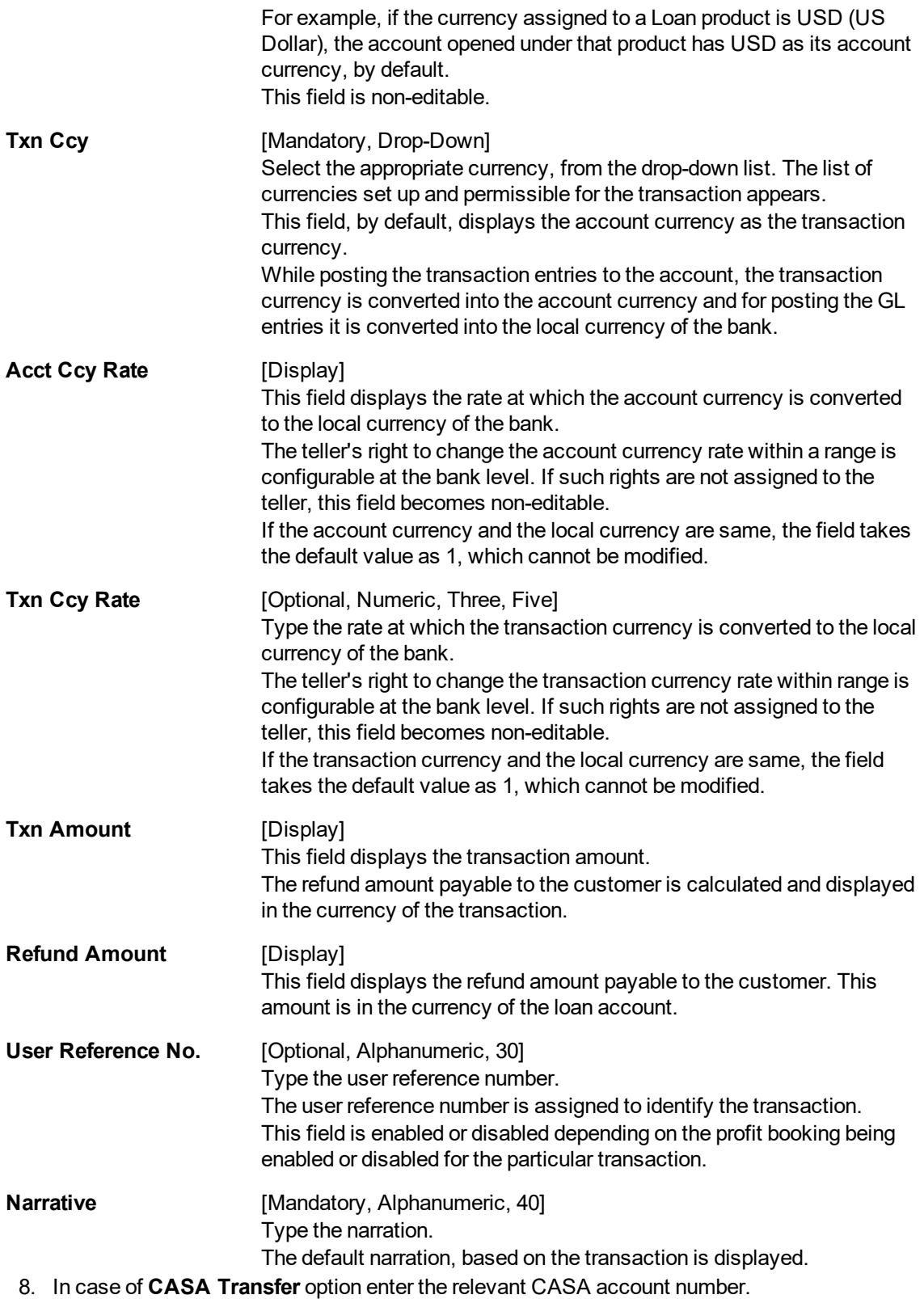

# **Agri Loan Excess Refund By Transfer To GL- 1593**

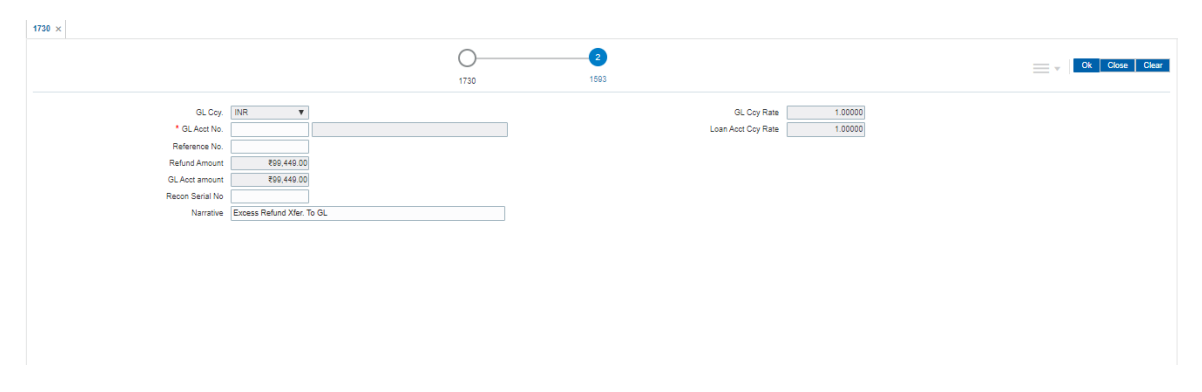

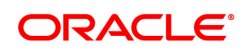

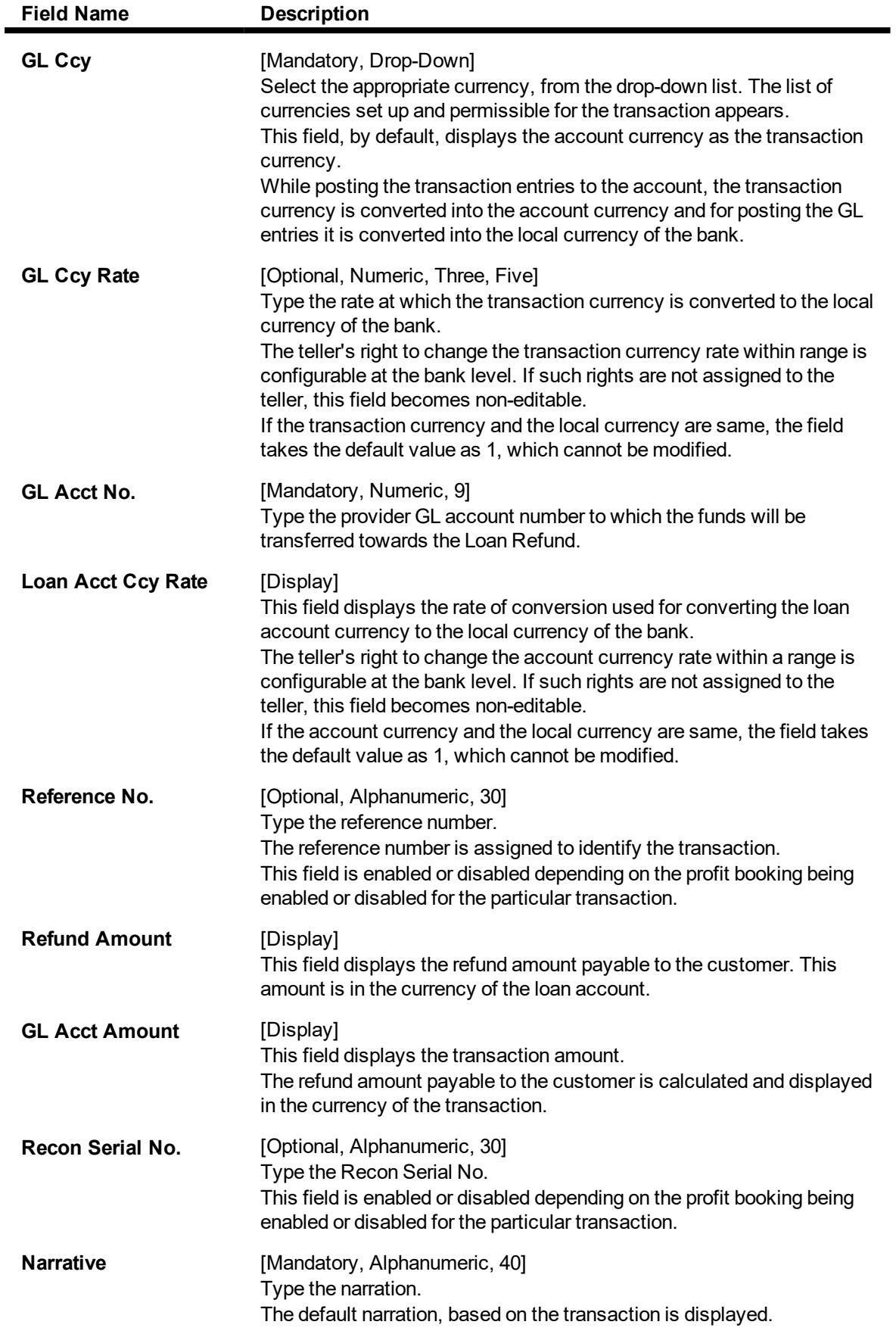

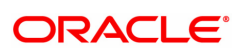

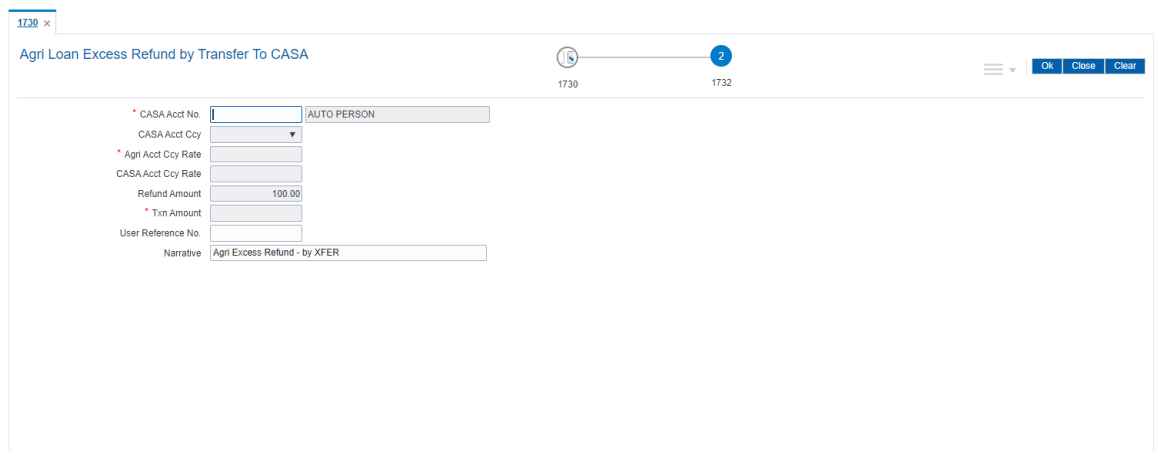

# **Agri Loan Excess Refund By Transfer To CASA - 1732**

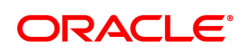

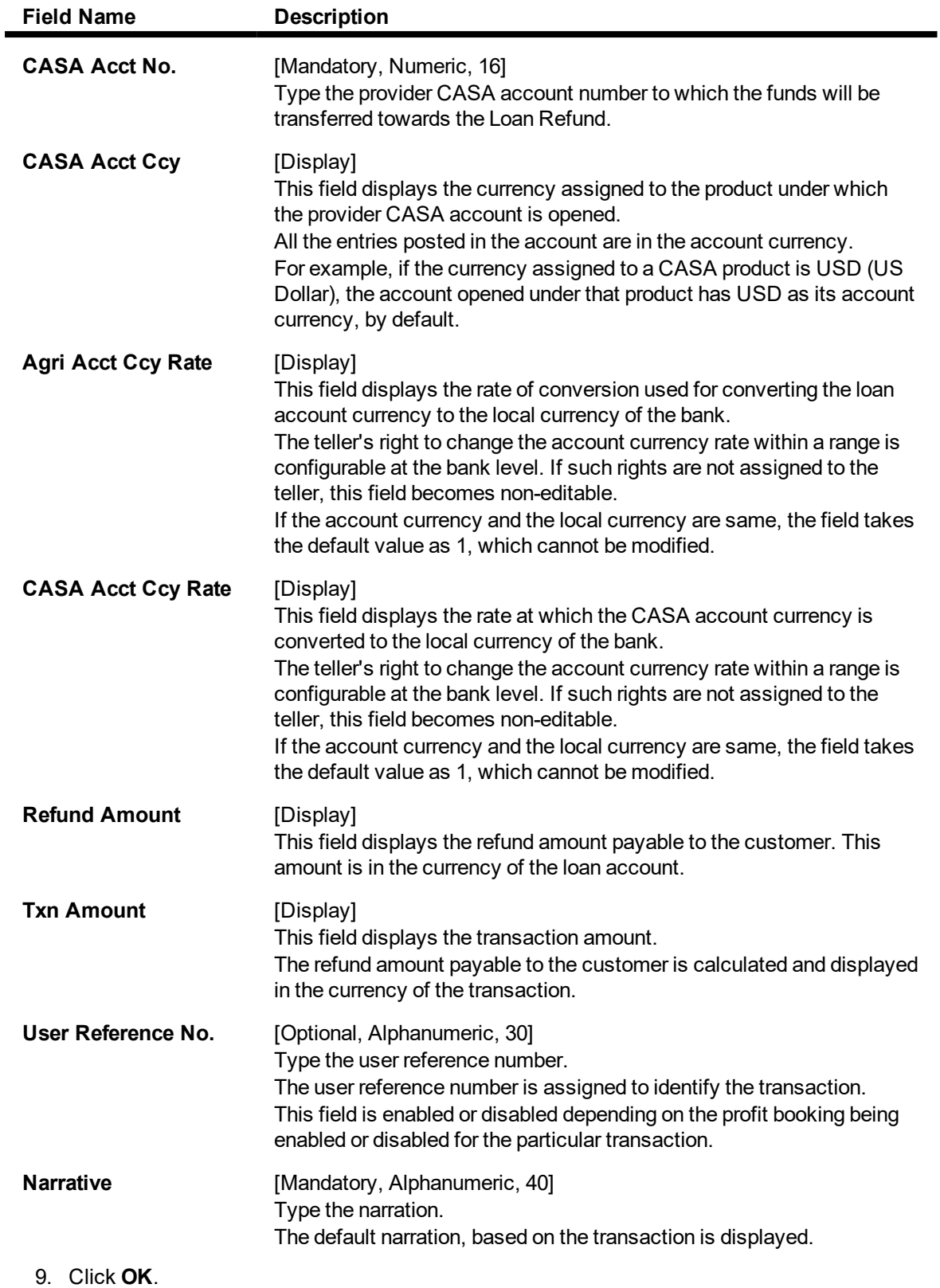

- 10. The system displays the relevant transaction screen depending on the option selected.
- 11. Enter the relevant information and click **OK**.

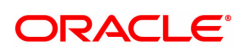

12. The system displays the transaction number. The transaction number is system generated that uniquely identifies each transaction performed by a teller and can be used for tracking the transaction.

**Note**: Depending on the set up, there will be validation that the customer of the Debit account and the customer of the Credit should have the same Customer ID.

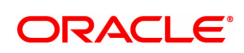

# **4.2 1690-Agri Loan Full Payoff Enquiry**

The balance loan outstanding amount can be refunded by the customer in full by Cash, transfer from CASA or GL Transfer by using this option.Full payoff indicates that the loan account is being settled and closed before the term of the loan ends. The bank may charge some penalty for such early settlements.

At the time of EFS, system calculates the interest and arrears ( IOA interest) due till date. The EFS closure date is always taken as the Value date. Banks may require the customer to provide sufficient notice prior to full payoff of the Loan account. The payoff notice period is set in the **Product Master Maintenance** option. In case an EFS notice has been given then the end of notice period is taken as the EFS date. Else in case EFS is done without notice no account is taken of the notice period.

Once final settlement is made, the system marks the account as closed today. The system then passes the GL entries and closes the account in EOD. No further transactions or processing will occur on this account.

Revolving Type of Agri Loans (Those loans which are maintained as Revolving Type 'Immediate' or Yearly' in ALM21) can be closed online during Full Payoff Enquiry post authorization, if there are no Credit Balance present in Agriculture Loan account and Total Due to be paid by customer is zero.

#### **Access**

- Task Code: 1690
- Front Office Transactions > Account Transactions > Agri Loan Account Transactions > Enquiries > Agri Loan Full Payoff Enquiry.

#### **Definition Prerequisites**

- AL057-Agri Loan Direct Account Opening
- CYDCPAIR Currency Pair Definition
- LNM11 Loan Product Master

#### **Other Prerequisites**

• The exchange rate values must be defined and downloaded

#### **Download**

Not Required

#### **Modes Available**

#### Not Applicable

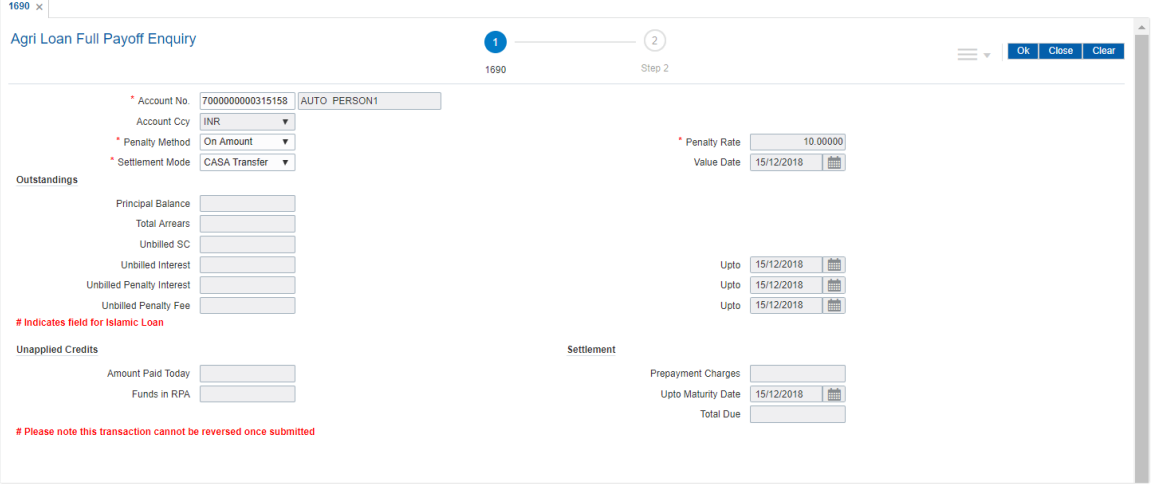

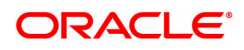

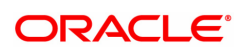

| <b>Field Name</b>      | <b>Description</b>                                                                                                    |
|------------------------|----------------------------------------------------------------------------------------------------|
| <b>Account No.</b>     | [Mandatory, Numeric, 16]<br>Type the appropriate account number for which the early/final<br>settlement of the loan is to be made. The name of the loans account<br>holder is populated adjacent to the account number.<br>This is a numeric field and can hold up to 16 digits.<br>This field is mandatory.                                                                                                    |
| <b>Account Ccy</b>     | [Display]<br>This field displays the currency assigned to the product at the product<br>level, under which the account is opened.<br>All the entries posted in the account are in the account currency. The<br>exchange rate values must be defined and downloaded.<br>For example, if the currency assigned to a Loan product is USD (US<br>Dollar), the account opened under that product has USD as its account<br>currency, by default.<br>This field is non-editable.                                                                                                    |
| <b>Penalty Method</b>  | [Mandatory, Drop-Down]<br>A bank may choose to charge a EFS penalty. This penalty is set up as<br>an interest rule and attached to the stage at which the penalty is to be<br>charged. This is the method to be used to charge penalty for<br>Early/Final Settlement <sup>1</sup> of the loan.<br>The teller can select from anyone of the following options. The options<br>are:<br>• On Amount – The penalty is will be charged as $x\%$ of the<br>outstanding principal amount.<br>• On Amount and Term $-$ The penalty is will be charged as $x\%$ of<br>the Outstanding principal amount for the remaining period.<br>• Waive – The penalty is waived.<br>* Examples of calculating the penalty is mentioned<br>at the end of Full Payoff option |
| <b>Penalty Rate</b>    | [Mandatory, Numeric]<br>The penalty rate for the early/final settlement is displayed. The EFS<br>penalty rate gets defaulted from the Schedule Type Definition option<br>(Task Code: LNM98) attached to the product under which the loan<br>account exists. This rate cannot be modified.<br>This field is disabled if the penalty method is selected as <b>Waive</b> .                                                                                                    |
| <b>Settlement Mode</b> | [Mandatory, Drop-Down]<br>Multiple repayment modes are possible for Loan EFS. However, the<br>modes are validated against the parameters defined at the Loans<br>Product Master Level option (Task Code: LNM11). Following are the<br>EFS modes of payment.<br>The options are:                                                                                                    |
|                        | • Cash                                                                                                    |
|                        | • CASA Transfer                                                                                                    |
|                        | • GL Transfer                                                                                                    |

<sup>1</sup>It is the liquidation of the loan account on or after maturity date by paying the final installment due.

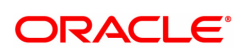

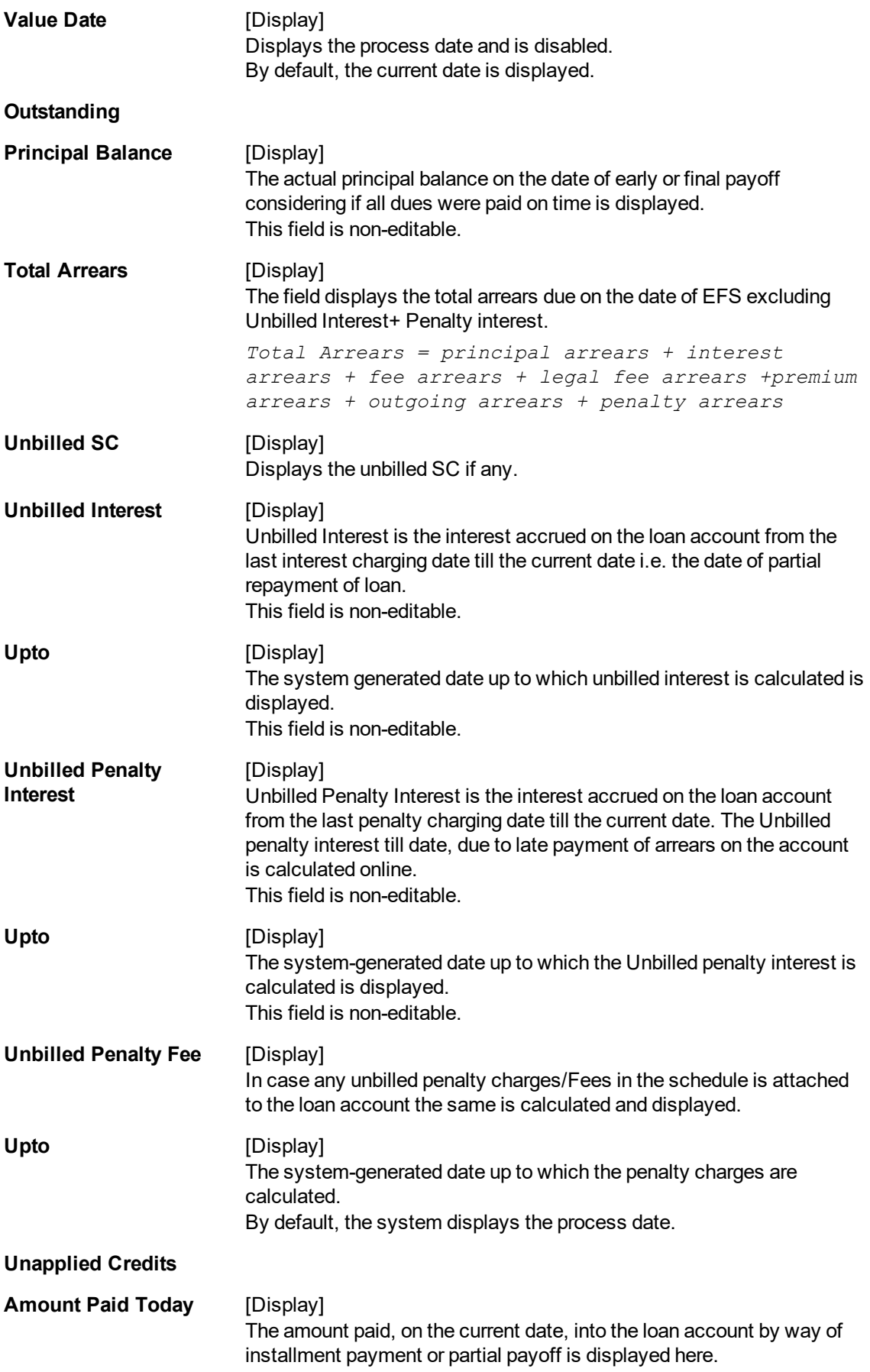

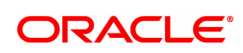

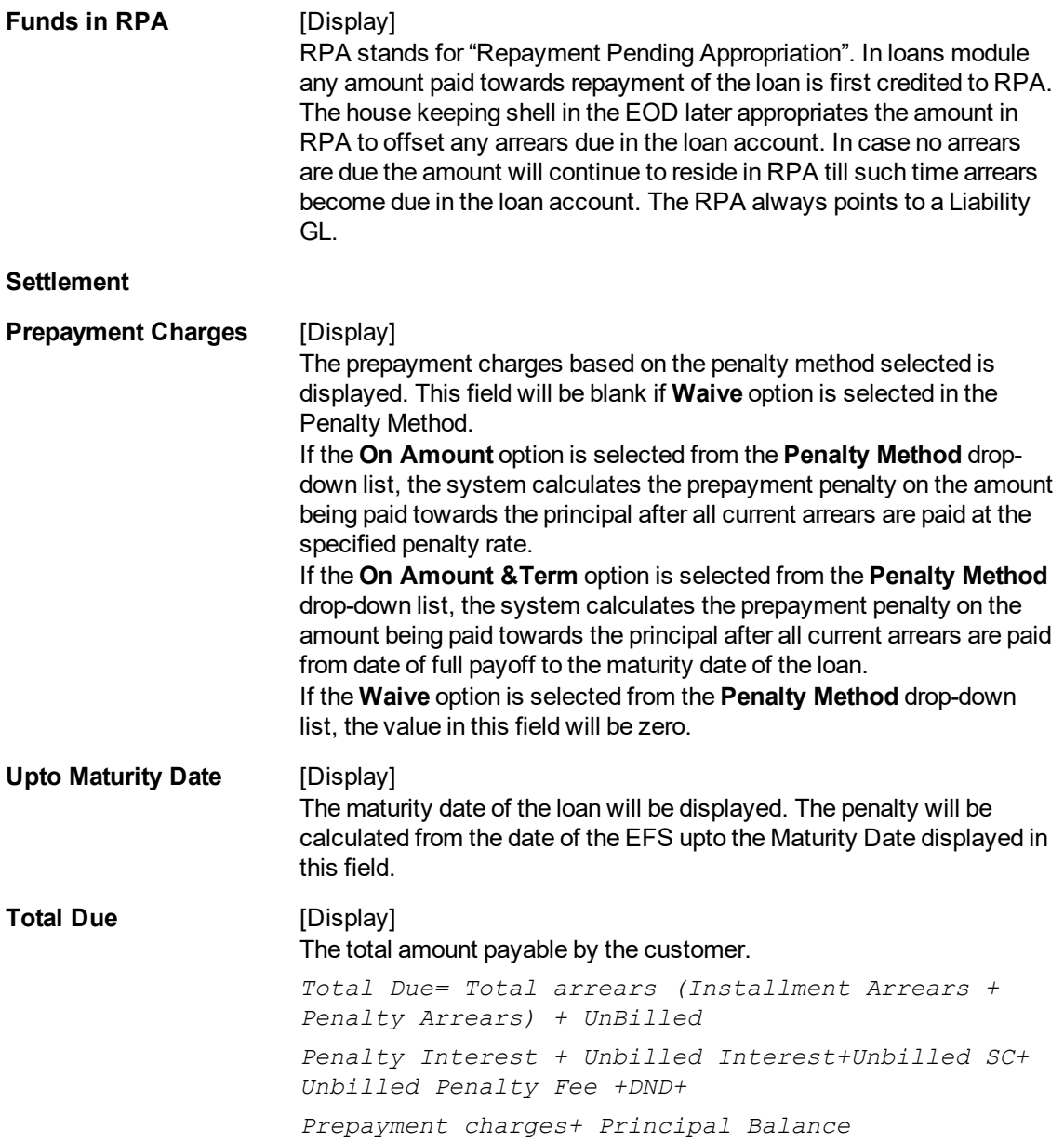

# **Agri Loan EFS By Cash - 1691**

EFS can be made by Cash mode. The cash payment for an account will update the teller balance in that currency. The payment may be in a currency different from the account currency.

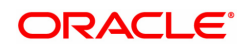

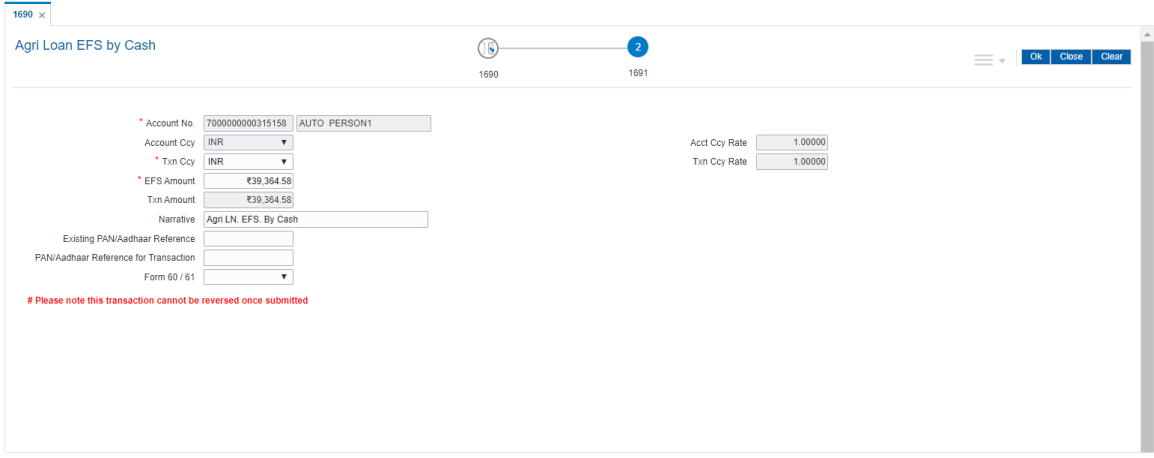

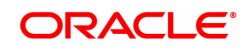

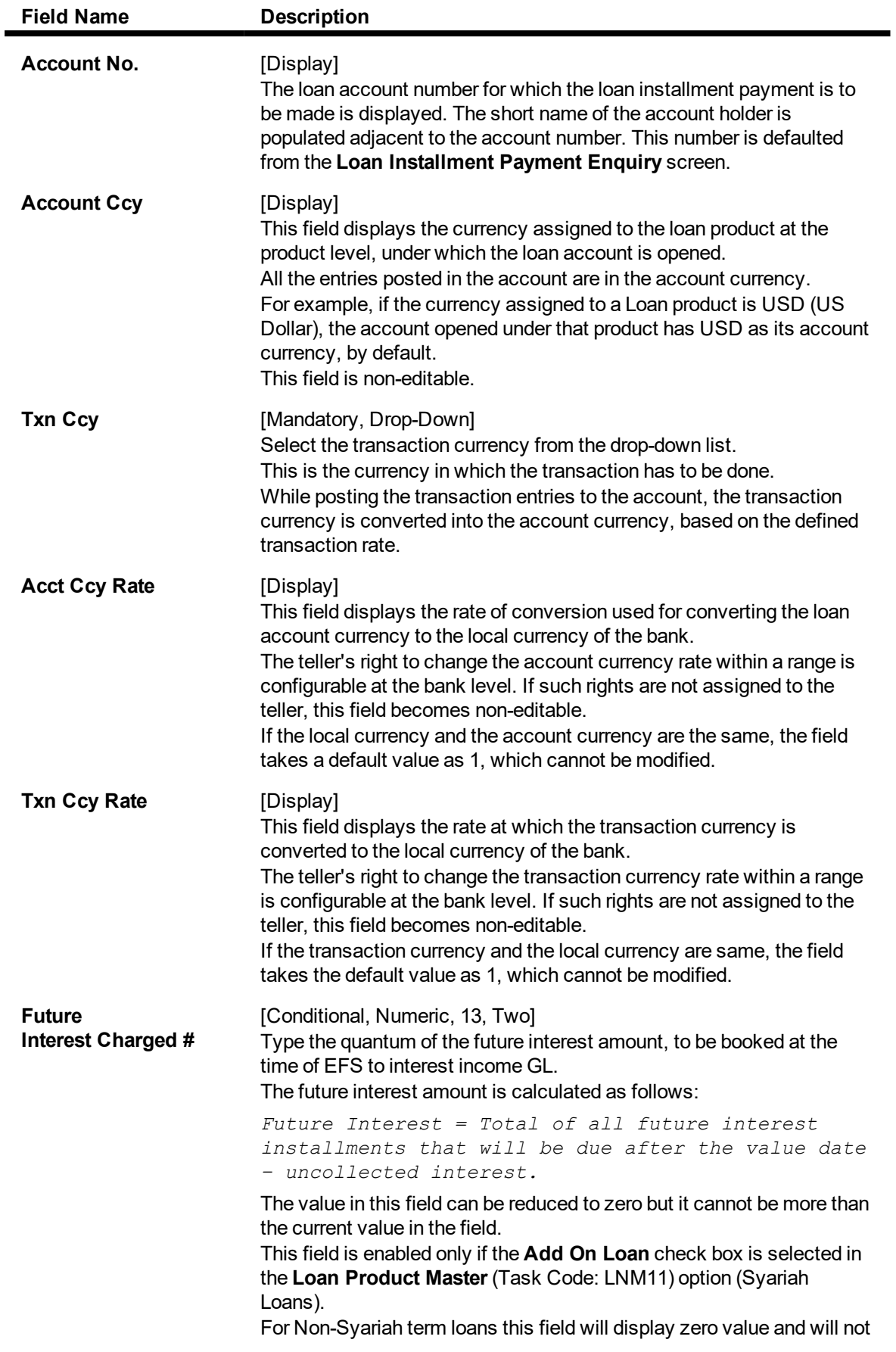

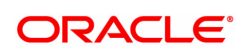

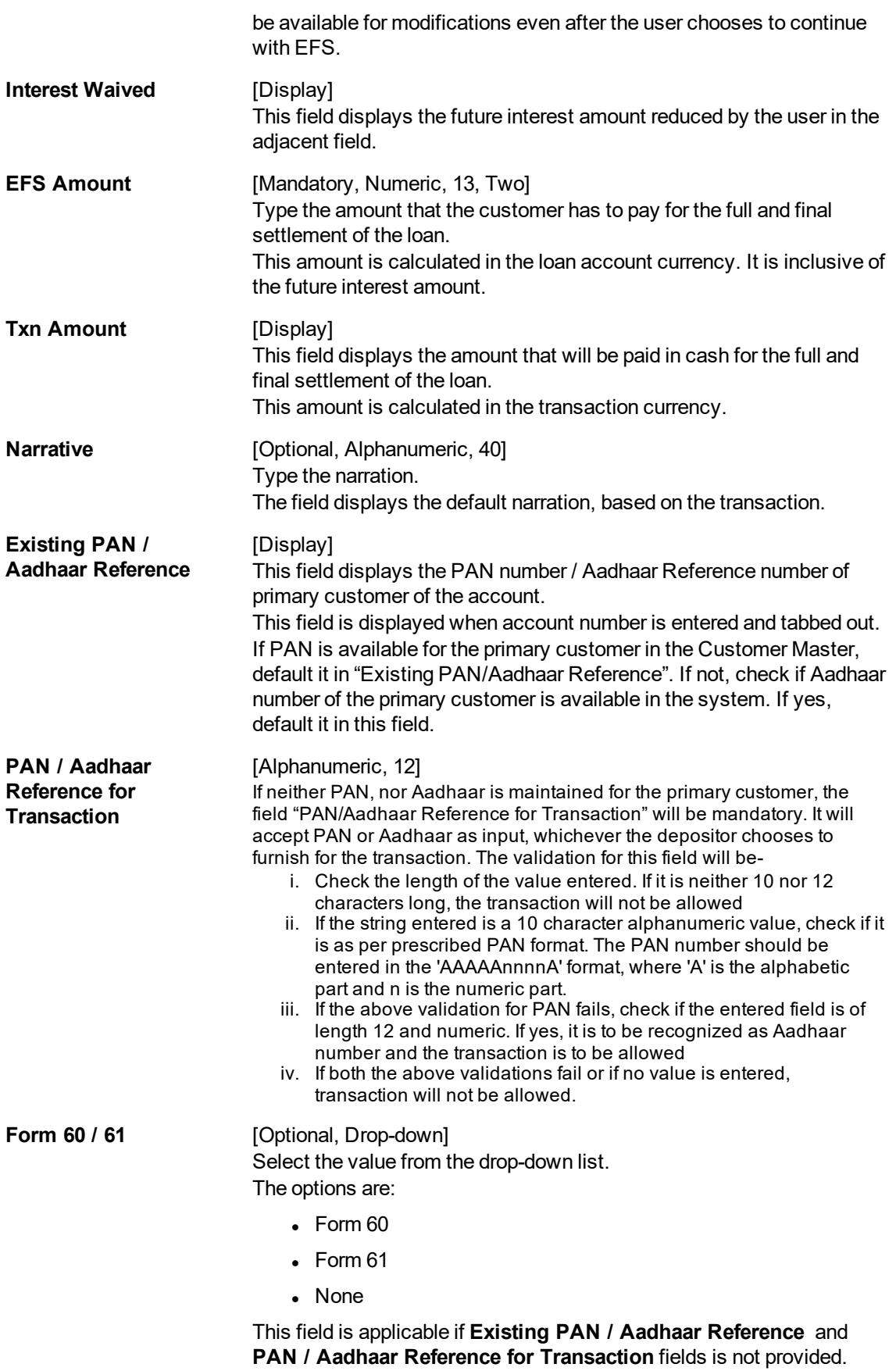

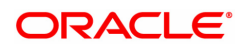

### **Agri Loan EFS By CASA Transfer - 1692**

EFS by transfer from a CASA account can be performed. The system validates that the CASA account entered is a valid account, without a block or debit block status. If the account is a liability account, system will not allow the account to go into debit balance. The CASA account gets debited to the extent of the EFS amount and the same can be seen in the CASA statement Enquiry.

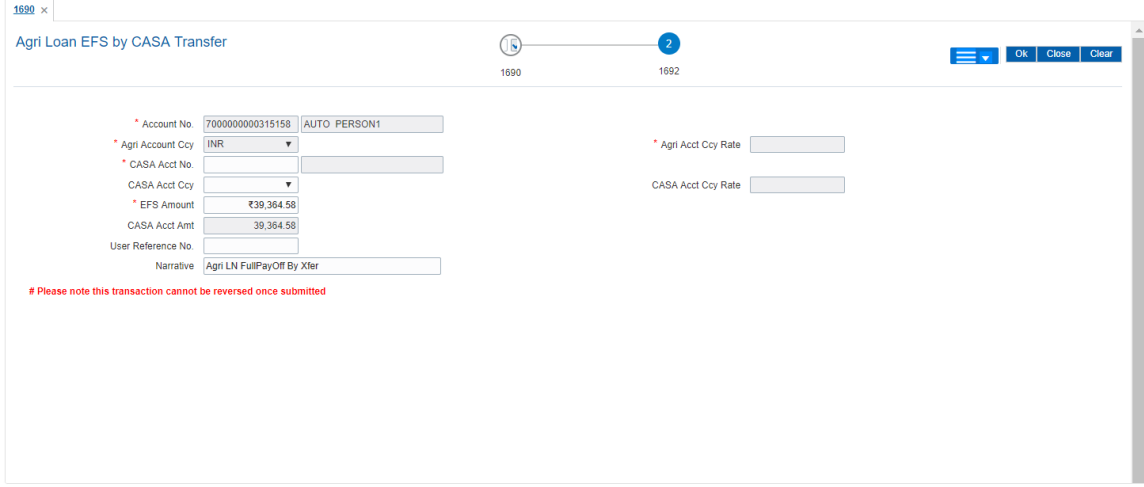

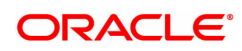

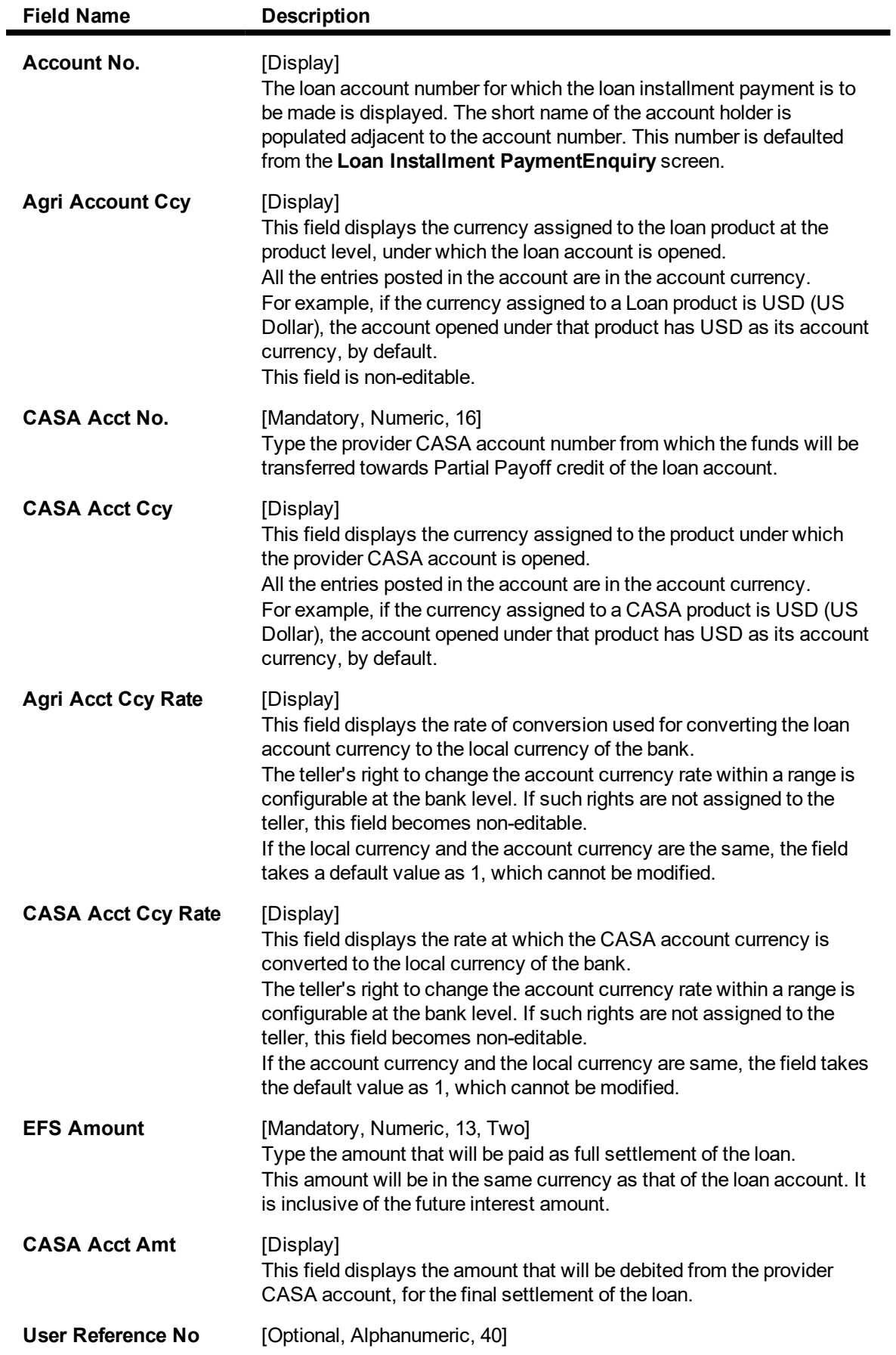

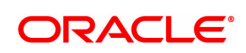
Type the user reference number. The user reference number is assigned to identify the transaction. This field is enabled or disabled depending on the profit booking being enabled or disabled for the particular transaction. **Narrative** [Optional, Alphanumeric, 40] Type the narration. The field displays the default narration, based on the transaction.

## **Agri Loan EFS By GL - 1693**

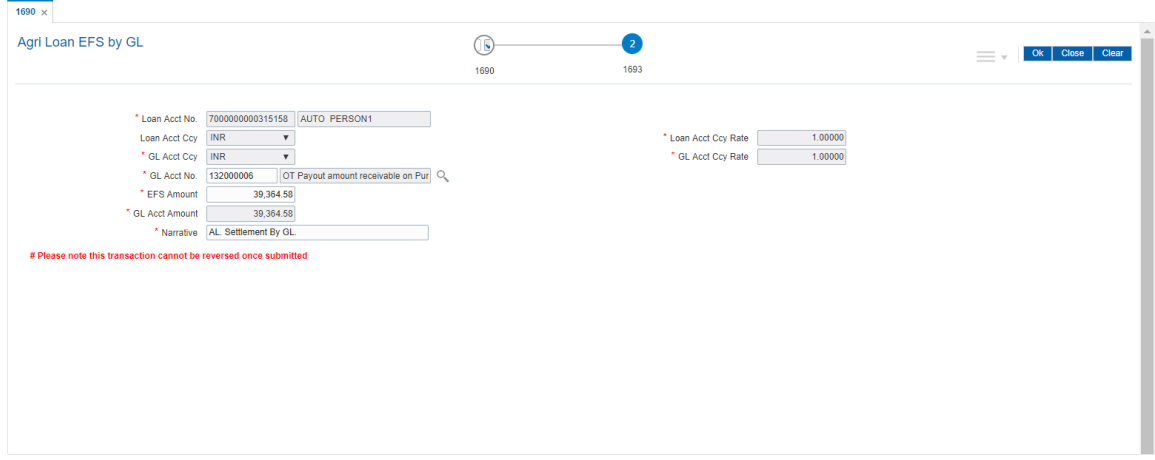

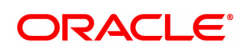

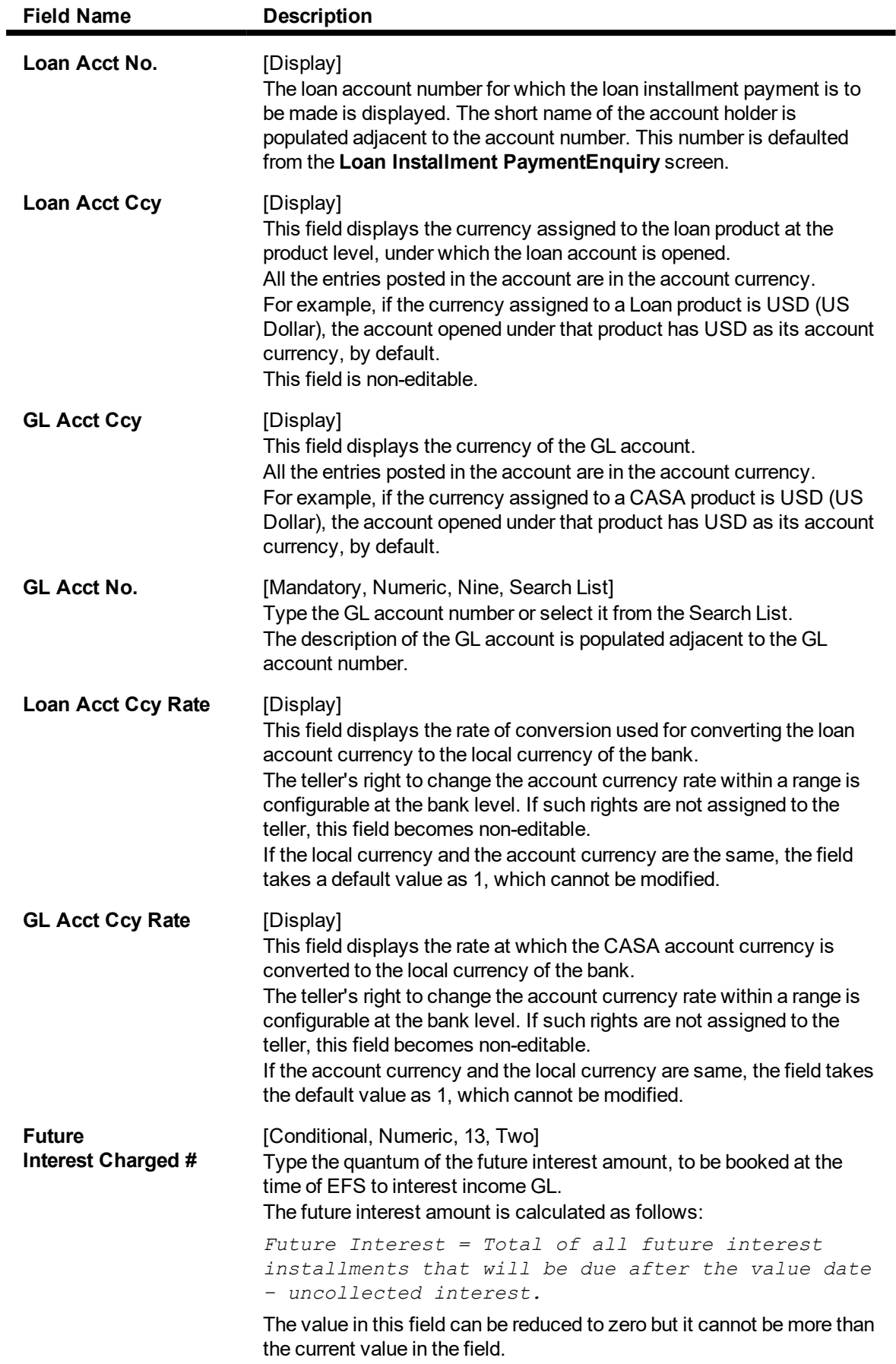

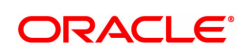

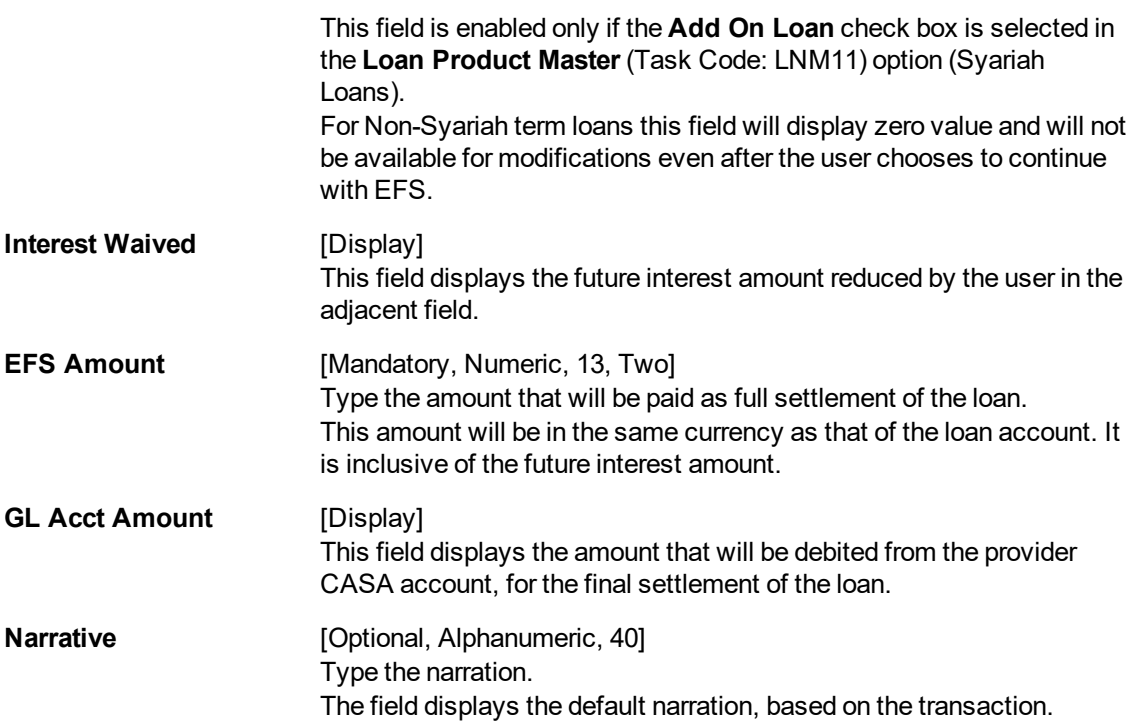

#### **To payoff full loan account**

- 1. Type the account number and press the **Tab** key.
- 2. Select the settlement mode from the drop-down list.
- 3. Click **OK**.
- 4. The system displays the relevant transaction screen depending on the settlement mode selected.
- 5. Enter the relevant information and click **OK**.

**Note**: For information on Denomination Detail, Instrument Detail, Cheque Detail and Authorization transactions, refer to the **FLEXCUBE Introduction User Manual**.

*\* Examples of calculating the penalty for a Early or Final Settlement (EFS)Transaction:*

Following are the options or methods of calculating the Penalty Interest for a EFS transaction:

**On Amount** – Penalty is charged as x% of amount. The penalty will be calculated on the excess amount repaid towards appropriation of the balance principal amount.

Assume a Loan account with the following status:

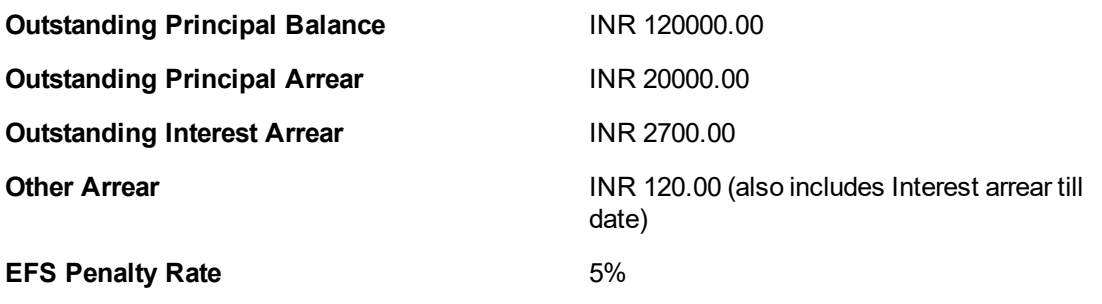

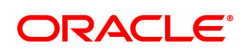

Thus, the total arrears is INR 22820.00

Assuming all the above arrears i.e. INR 22820 is paid the balance principal amount after repayment of Principal arrears will be 120000 less 20000 = INR 100000

Penalty will be calculated on the net amount of principal which is to be closed prematurely – i.e. INR 100000

Assuming EFS Penalty @ 5% (Amount Based method) will be calculated as 100000\*5/100 = **INR 5000**

**On Amount + Term** - Penalty is charged as x% p.a. for the remaining period. The penalty will be calculated on the excess amount repaid towards appropriation of the balance principal amount.

Assume a Loan account with the following status:

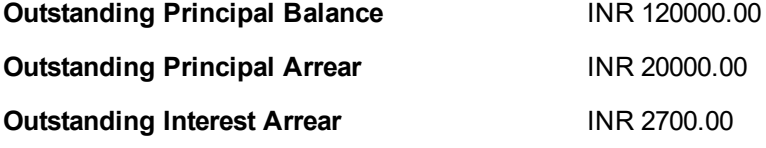

Other Arrear : INR 120.00 (also includes Interest arrear till date)

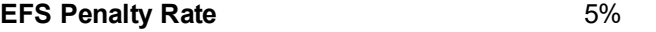

Thus, the total arrears is INR 22820.00

Assuming all the above arrears i.e. INR 22820 is paid the balance principal amount after repayment of Principal arrears will be

120000 less 20000 = INR 100000

Penalty will be calculated on the net amount of principal which is to be closed prematurely – i.e. INR 100000

Assuming EFS @ 5% (Amount + Term Based method assuming the total term of the loan was 60 months and the balance term is 42 months, the rate discounting factor is 42/60 = 0.7

Thus the calculation will be 100000\*5%\*0.7 = **INR 3500**

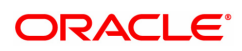

# **5. Other Transactions**

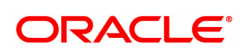

# **5.1 7064 - Agri Loan Subsidy Credit Enquiry**

This screen allows to transfer funds from Subsidy GL to Agri loan Account.

#### **Definition Prerequisites**

- LN057 Loan Direct Account Opening
- AL057-Agri Loan Direct Account Opening

#### **Modes Available**

Not Applicable

#### **To Loan Subsidy Credit Transaction Inquiry**

- 1. In the **Dashboard** page, Enter the Task code **7064** and then click <sup>Q</sup> or navigate through the menus to **Front Office Transactions > Account Transactions > Agri Loan Account Transactions > Enquiries > Agri Loan Subsidy Enquiry**.
- 2. The system displays the **Agri Loan Subsidy Credit Enquiry** screen.

#### **Agri Loan Subsidy Credit Enquiry**

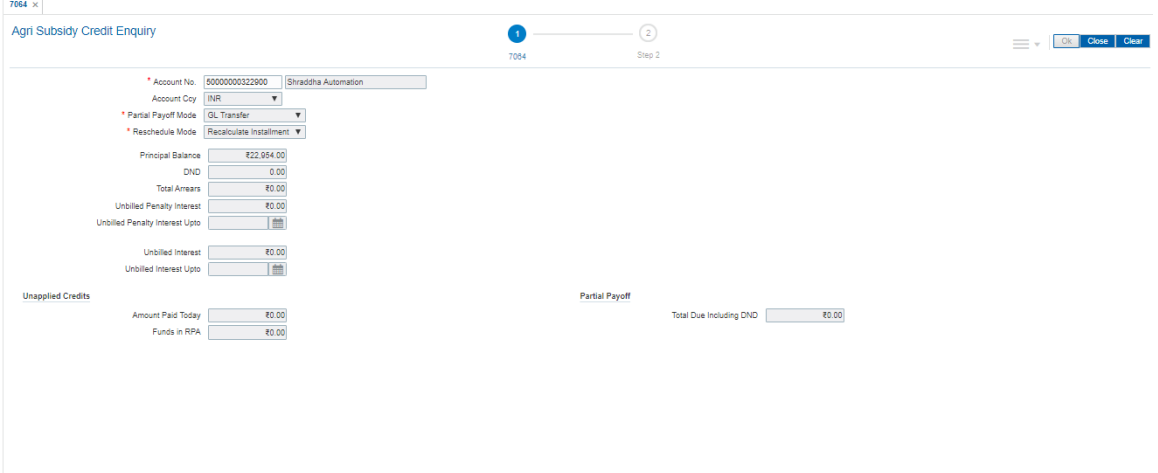

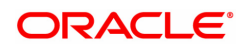

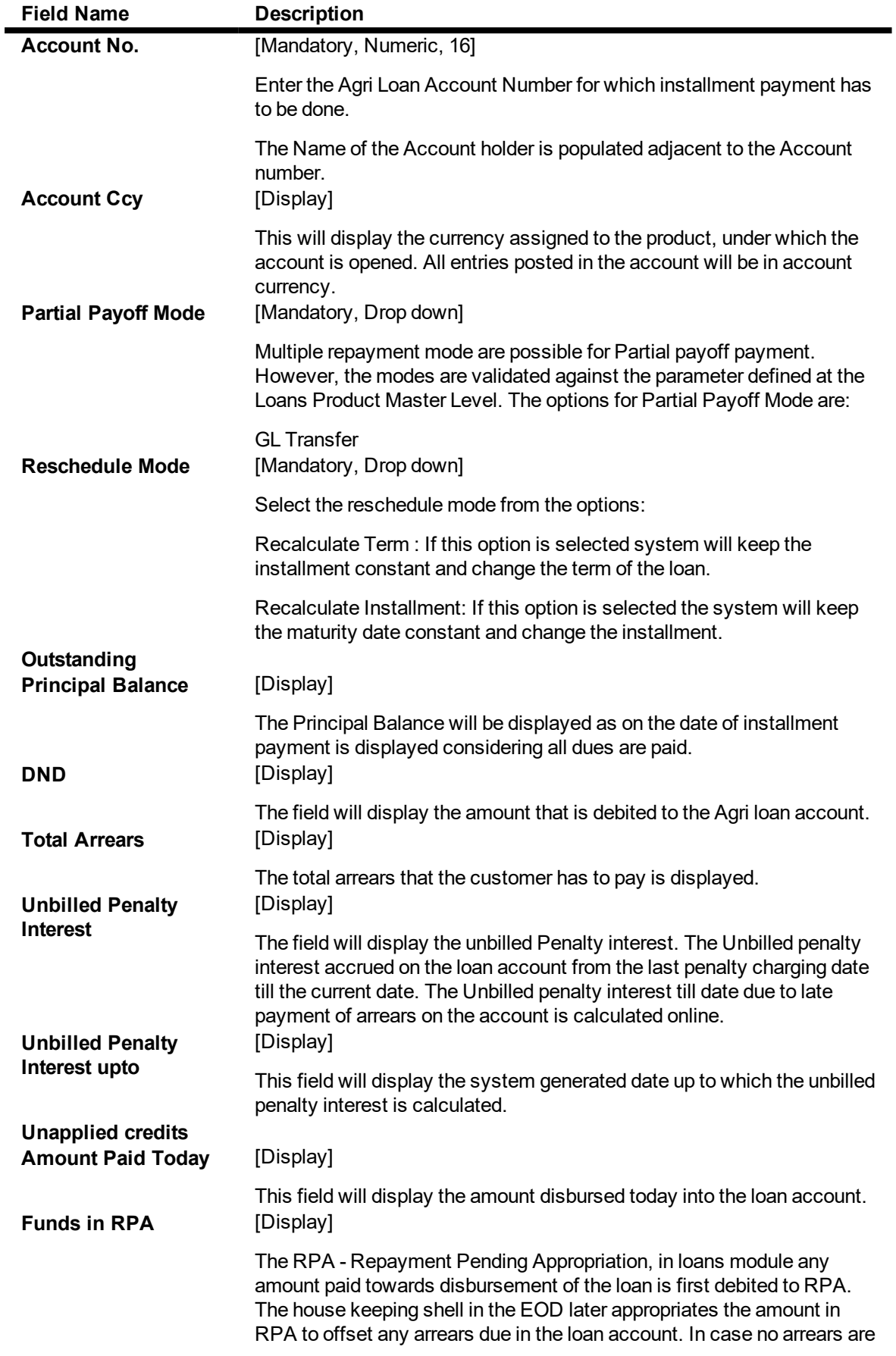

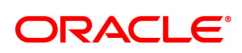

due the amount will continue to reside in RPA till such time arrears become due in the loan account. The RPA always points to a Liability GL.

## **Partial Payoff Total Due** [Display]

The total amount payable by the customer is displayed. Total Due = Total arrears + Total unbilled penalty interest + unbilled interest

- 3. Enter the account number and press the **<Tab>** key.
- 5. Select the mode of transfer from the drop-down list.
- 6. Click the **Ok** button.
- 7. The system displays the message "Do you want to continue?". Click the **Ok** button.
- 8. The system displays the appropriate **Agri Loan Subsidy Credit Transaction** screen based on the **Mode of Transfer** selected.

## **Loan Subsidy Credit Transaction by GL -1583**

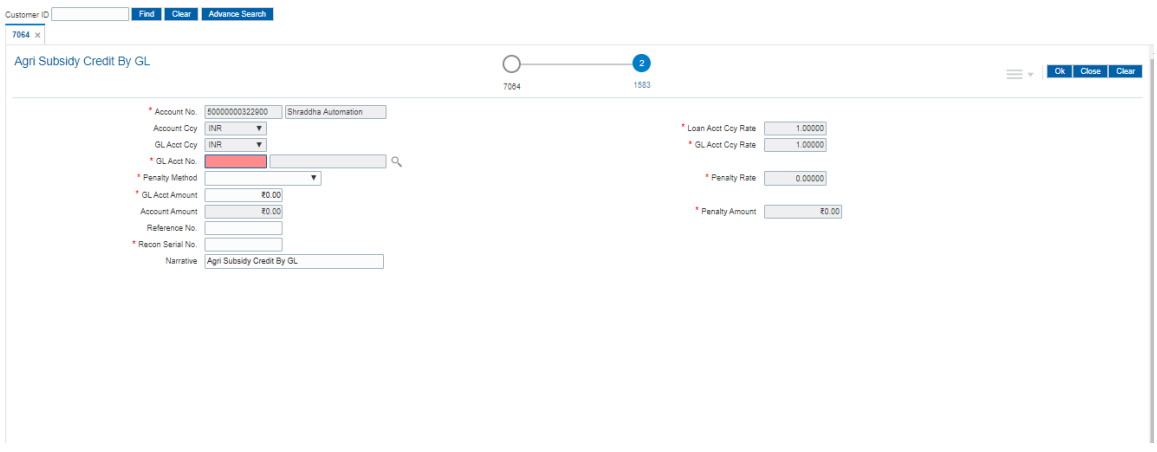

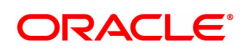

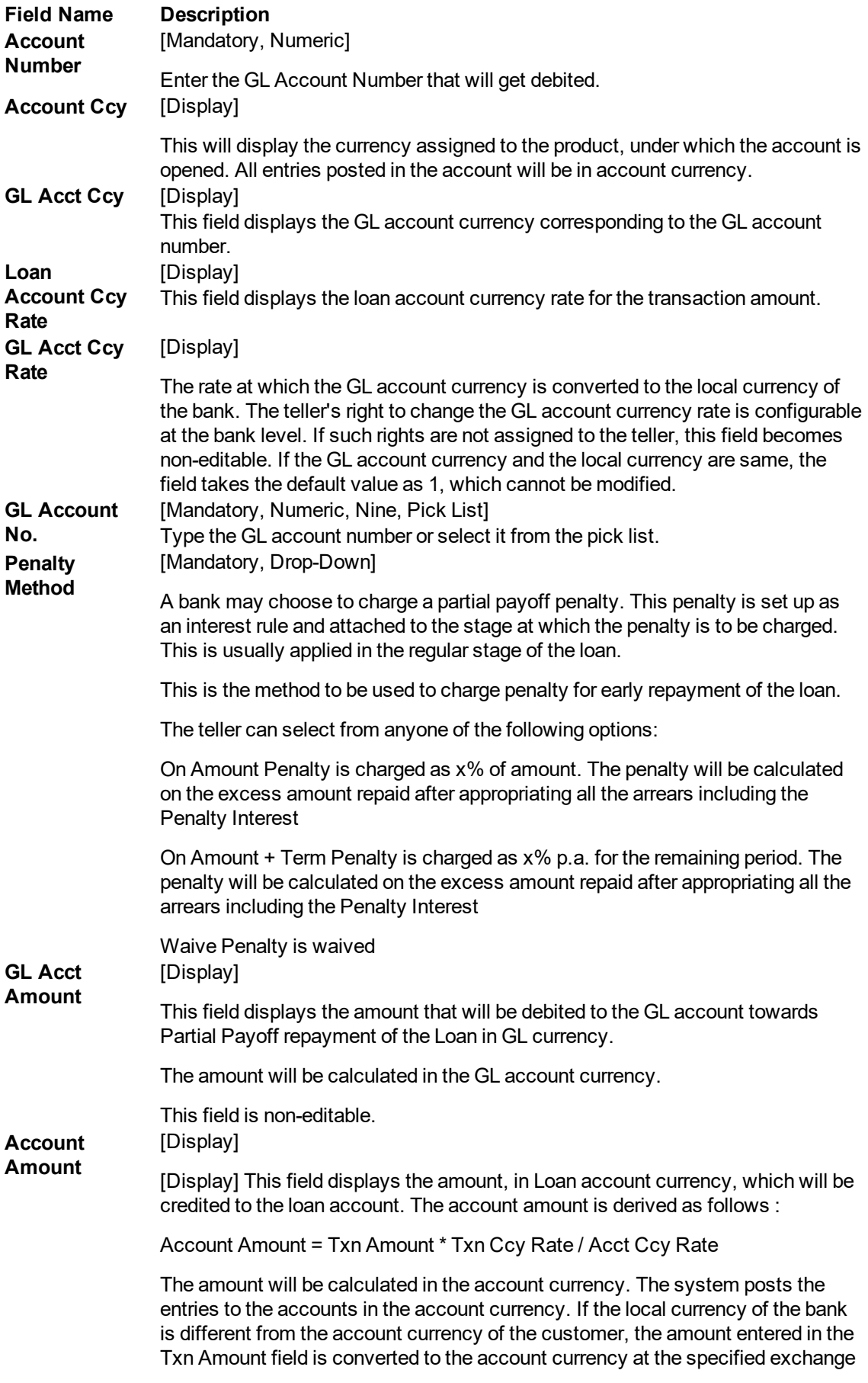

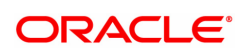

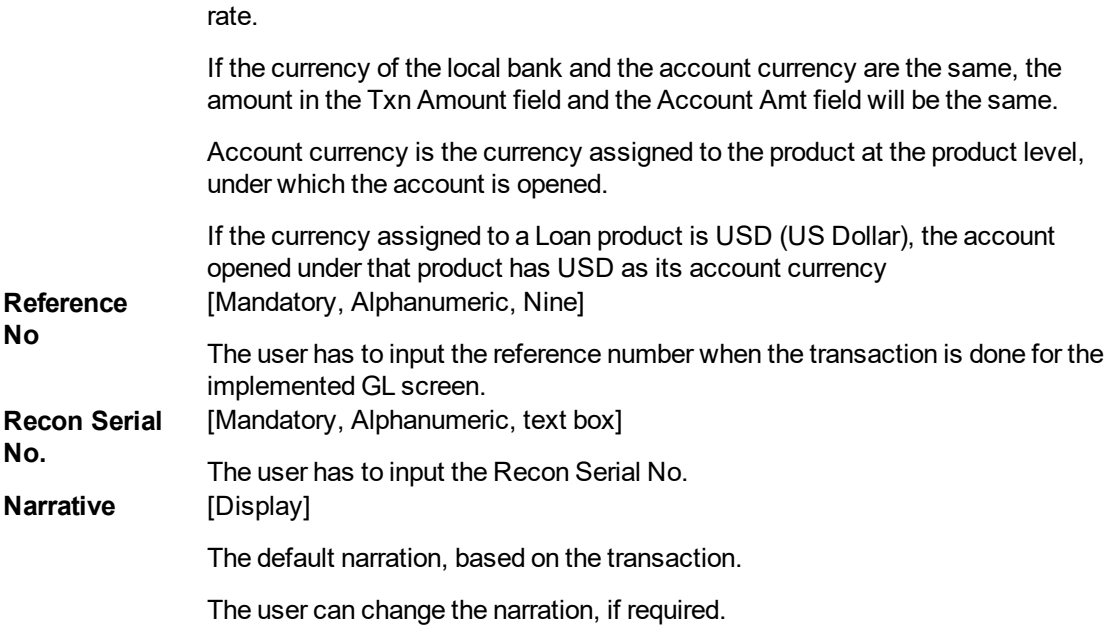

- 9. Click the **Ok** button.
- 10. The system displays the message "Authorization Required. Do you want to continue?". Click the **Ok** button.
- 11. The system displays the **Authorisation Reason** screen.
- 12. Enter the relevant information and click the **Grant** button.
- 13. The system displays the transaction sequence number message box. The transaction number is system generated and it uniquely identifies each transaction performed by a teller and can be used for tracking the transaction.

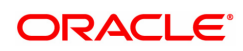

# **5.2 7066 - Agri Loan Balance Enquiry**

Usingthis option you can inquire about loan account details such as account status, the maturity date (final date of installment) and the next installment date. For the given account, loan account outstanding, arrears details, uncleared funds and available balance are also displayed.

In addition the screen also displays the arrears postponed details and unapplied credit details.

#### **Definition Prerequisites**

• AL057- Agri Loan Direct Account Opening

#### **Modes Available**

Not Applicable

#### **To inquire balance of the Agri loan account**

- 1. In the **Dashboard** page, Enter the Task code **7066** and then click  $\alpha$  or navigate through the menus to **Front Office Transactions > Account Transactions > Agri Loan Account Transactions > Enquiries > Agri Loan Balance Enquiry** .
- 2. You will be navigated to **Agri Loan Balance Enquiry** screen.

#### **Agri Loans Balance Enquiry**

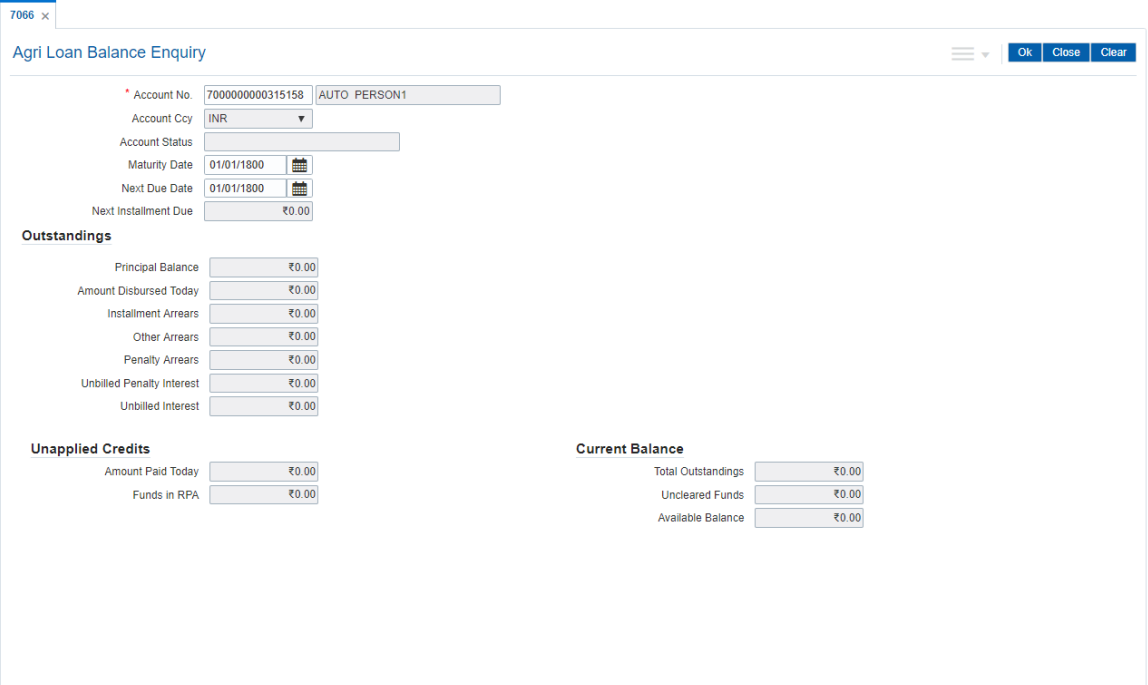

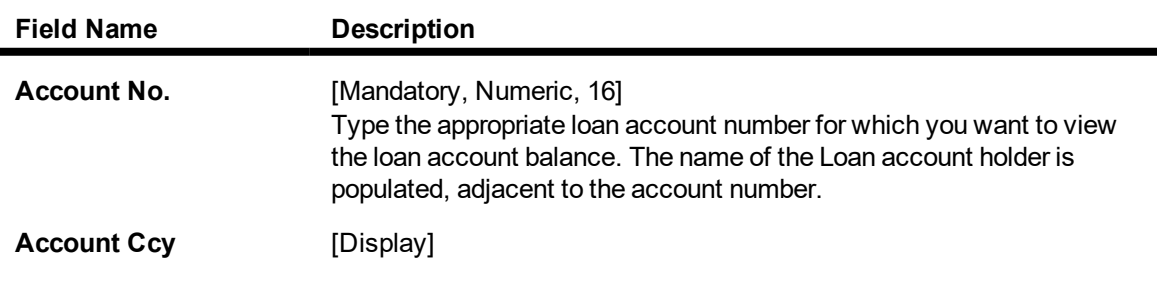

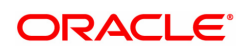

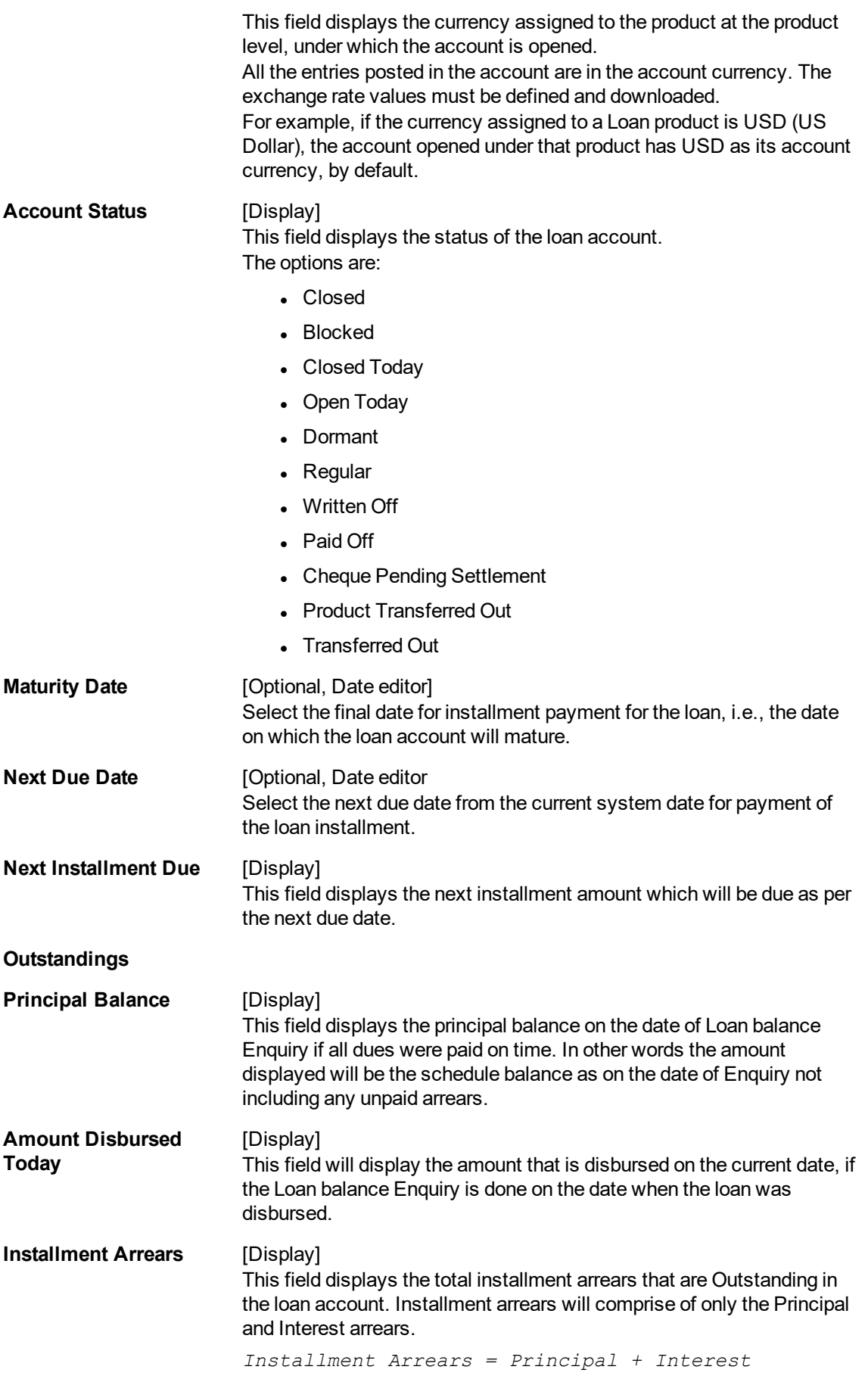

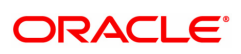

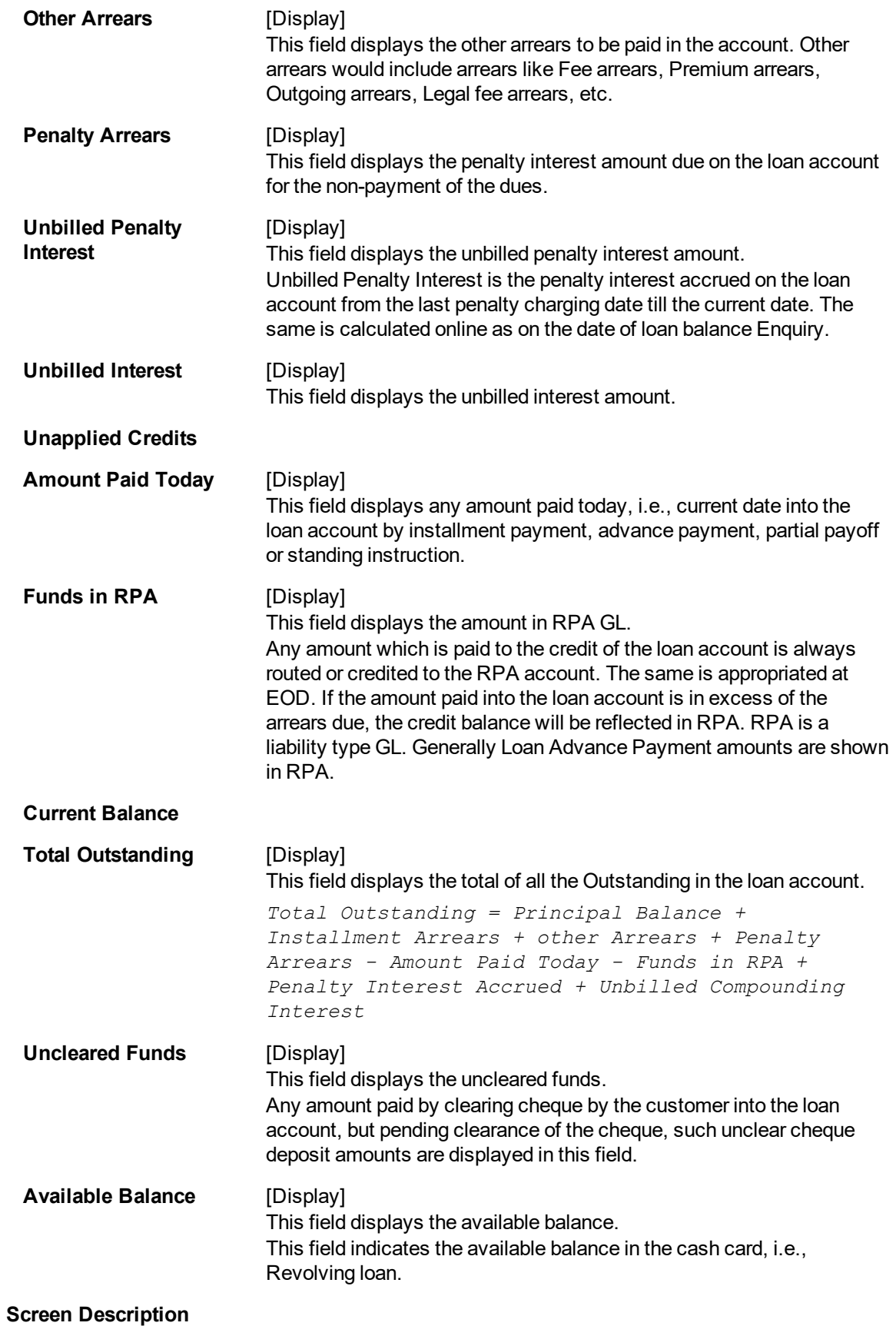

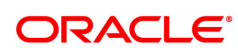

The above screen displays the current Outstanding loan amount of the customer. It also displays arrears till date and any advance payment in the reserve pending appropriation general ledger.

#### **Example**

View the account details of an account opened by you. It would be preferable to use an account with arrears so that you may be able to view the arrears for the account.

- 3. Enter the account number and press the **Tab** key.
- 4. Click **OK**.
- 5. You can view loan account balance details.
- 6. Click **Close**.

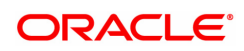

# **5.3 9550 - Misc Agri Loan Debit**

Using this option you can debit agri loan account and credit GL account in case an incorrect payment is made on a loan account.

#### **Definition Prerequisites**

- AL057- Agri Loan Direct Account Opening
- AL521- Agri Loan Setup Account Schedule/Disbursement

#### **Modes Available**

Not Applicable

#### **To do Miscellaneous Agri Loan Debit**

- 1. In the **Dashboard** page, Enter the Task code 9550 and then click  $\alpha$  or navigate through the menus to **Back Office Transactions > Agri Loan > Misc Agri Loan Debit**.
- 2. You will be navigated to **Misc Agri Loan Debit** screen.

#### **Misc Agri Loan Debit**

 $\overline{\phantom{a}}$ 

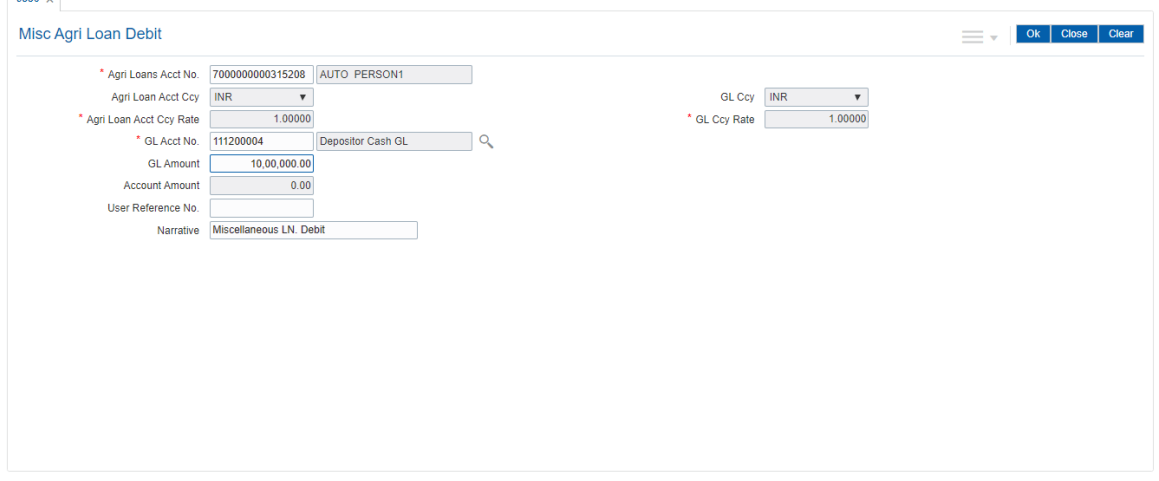

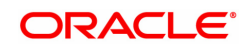

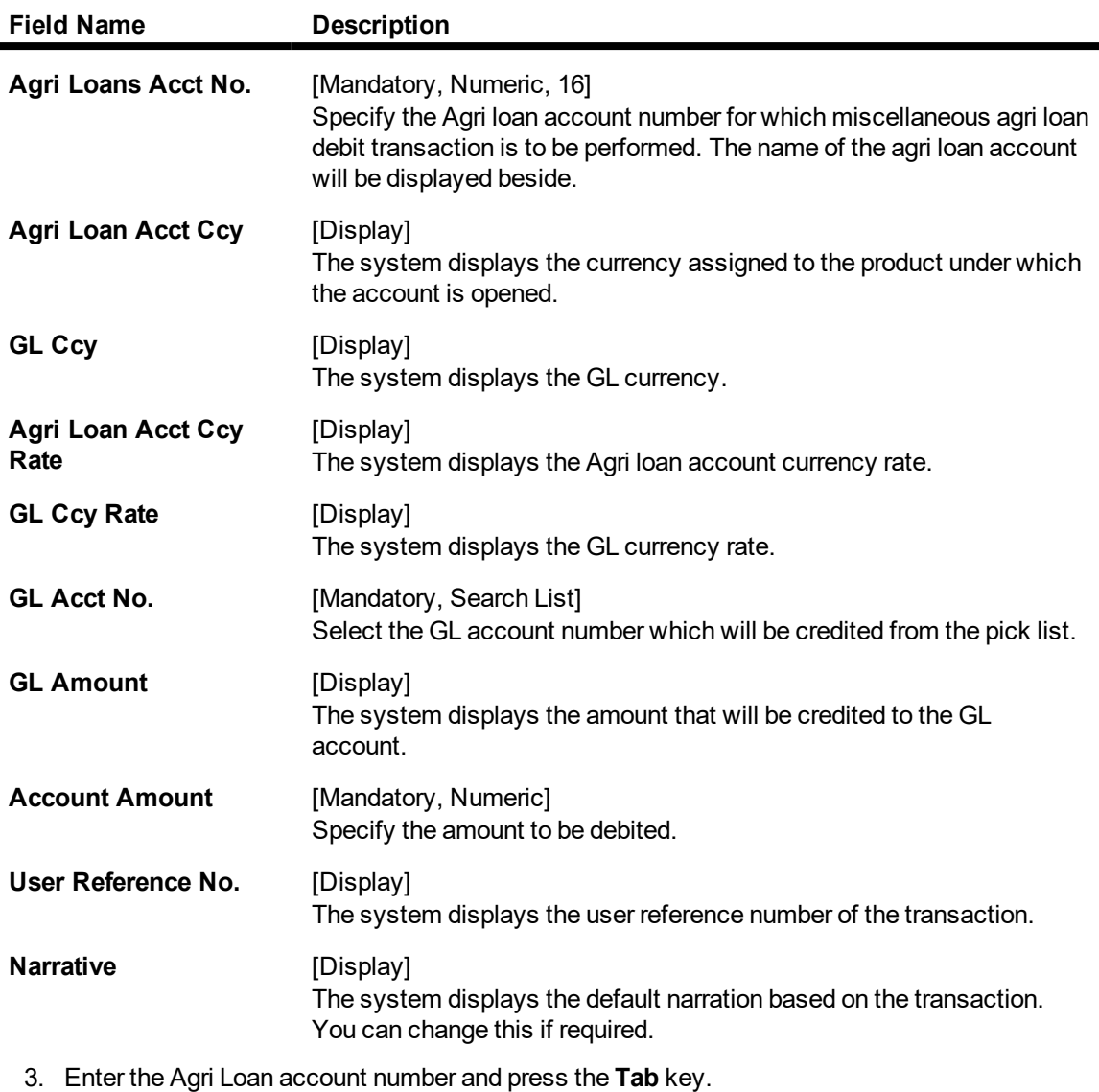

- 4. Select the GL Account number from the picklist.
- 5. Enter GL Amount and other required details.
- 6. Click **OK**.
- 7. The System will display Transaction sequence number.
- 8. Click **Close**.

# **6. AL008 - Agri Loan Subsidy Details**

This screen maintains the subsidy details for loan and agri loan accounts respectively. The screen captures the subsidy details and TD details in which the subsidy amount will be parked. The TD will be linked to the loan account by checking the flag 'TD Linked'.

#### **Access:**

- Task Code: AL008
- Back Office Transactions > Agri Loan > Agri Loan Subsidy Details

#### **Definition Prerequisite**

- LN057 Loan Direct Account Opening
- 8054 Time Deposit Account Opening

#### **Modes Available**

Add, Modify, Delete, Amend, Cancel, Authorize, Enquiry

#### **Agri Loan Subsidy Details**

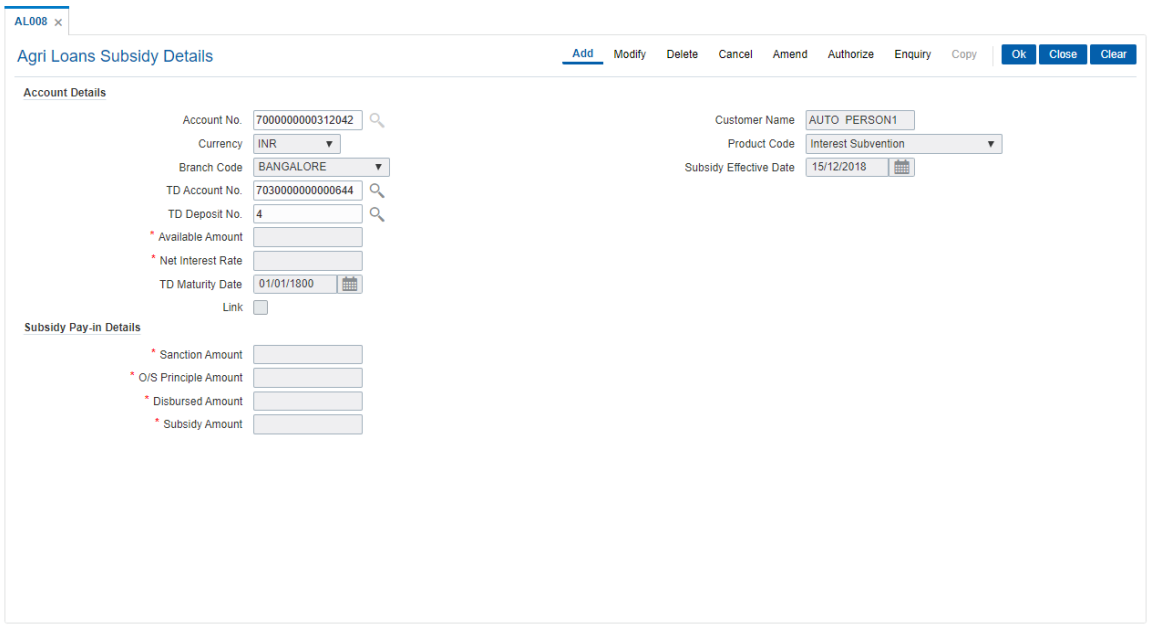

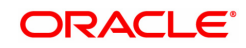

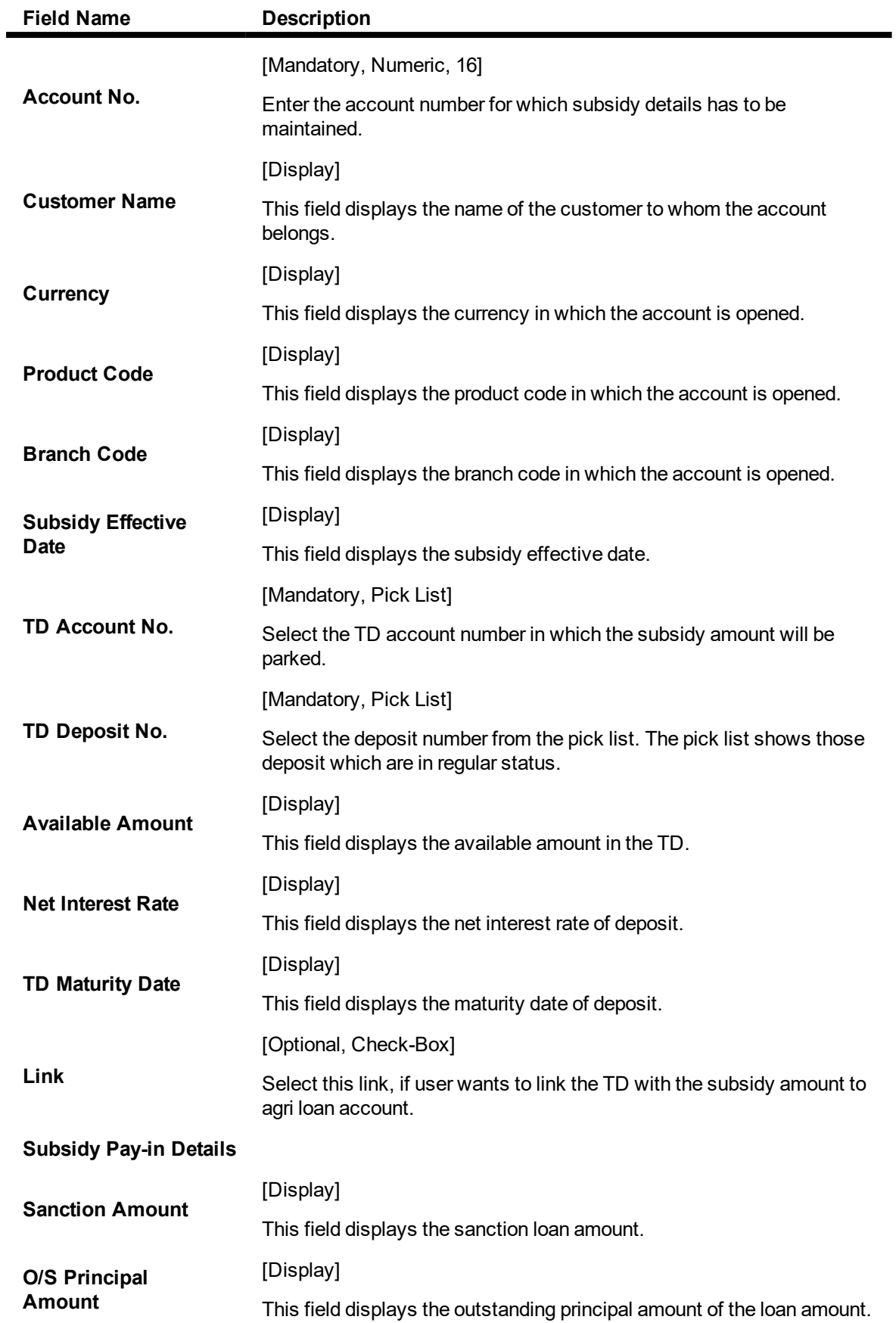

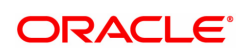

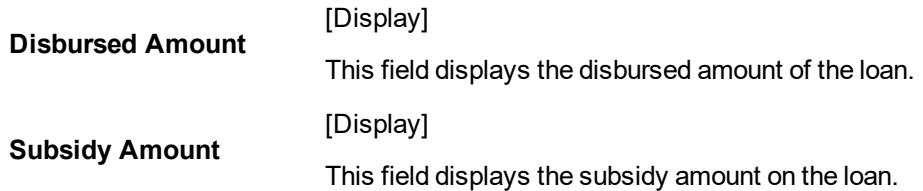

#### **Agri Loan Subsidy Details**

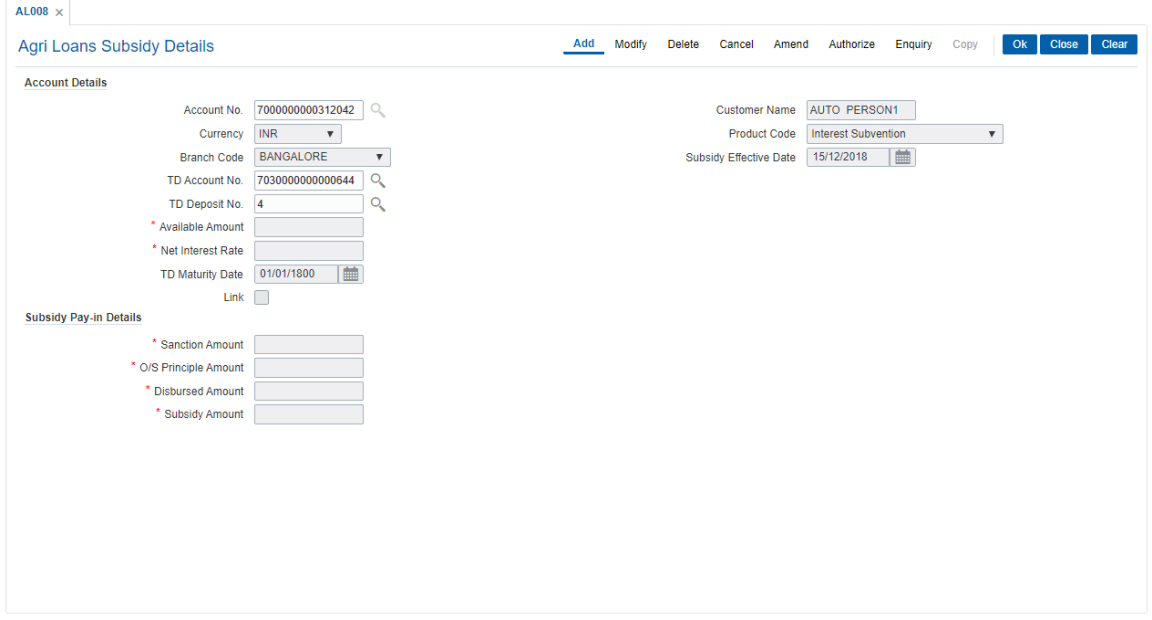

#### **To add the agri loan subsidy**

- **.** Click the **Add** mode.
- Enter the account number and press <Tab> key out.
- The system displays all the details in the respective fields.
- Select the Td account number from the pick list to link with loan account.
- On selecting the TD account number, select the TD deposit number and the system displays all the details in the respective fields.
- **.** Click the Ok button.
- The system displays the message "Record Added..Authorization Pending..Click Ok to continue".

#### **To modify the details**

- **.** Click the **Modify** mode.
- $\bullet$  Select the account number from the pick list.
- The system displays all the details in the respective fields.
- Modify the details in the respective fields and click the OK button.
- <sup>l</sup> The system displays the message "Record Modified..Authorization Pending..Click Ok to continue".

#### **To delete the details**

- **.** Click the **Delete** mode.
- Select the account number from the pick list.
- The system displays all the details in the respective fields.
- Click the OK button.
- The system displays the message "Record Deleted....Authorization Pending. Click Ok to continue".

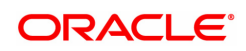

#### **To cancel the details**

- **c** Click the **Cancel** mode.
- Select the account number from the pick list.
- $\bullet$  The system displays all the details in the respective fields.
- Click the OK button.
- The system displays the message "Record Cancelled....Authorization Pending..Click Ok to continue".

#### **To amend the details**

- **.** Click the **Amend** mode.
- $\bullet$  Select the account number from the pick list.
- $\bullet$  The system displays all the details in the respective fields.
- Modify the details in the respective fields and click the OK button.
- The system displays the message "Record Amended....Authorization Pending..Click Ok to continue".

#### **To authorize the details**

- <sup>l</sup> Click the **Authorize** mode.
- Select the account number from the pick list.
- The system displays all the details in the respective fields.
- Click the OK button.
- The system displays the message "Record Authorized..Click Ok to continue".

#### **To view the details**

- **.** Click the **Enquiry** mode.
- $\bullet$  Select the account number from the pick list.
- The system displays all the details in the respective fields.

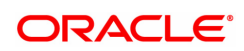

# **6.1 AL050- Agri Loans Common Billing Transactions**

Using this option , you can maintain billing details of CASA and Loan accounts and billing of one time / miscellaneous service charges / insurance premium / legal fees. Online authorisation is necessary for the screen.

#### **Definition Prerequisites**

• LN057 - Loan Direct Account Opening

#### **Modes Available**

Not Applicable

#### **To maintain Agri Loans common billing transactions**

- 1. In the Dashboard page, Enter the Task code AL050 and then click <sup>Q</sup> or navigate through the menus to **Front Office Transactions > Internal Transactions > Others > Common Billing**.
- 2. You will be navigated to **Agri Loans Common Billing Transactions** screen.

#### **Agri Loans Common Billing Transactions**

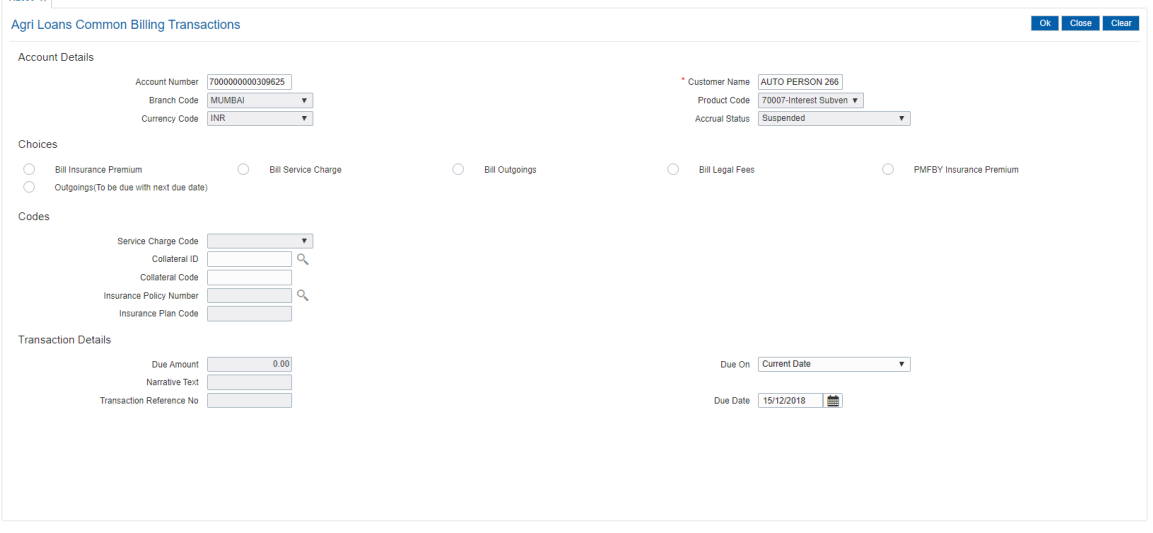

- 3. Enter the account number and press the **Tab** key.
- 4. Enter the relevant information.

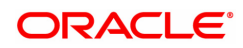

## **Agri Loans Common Billing Transactions**

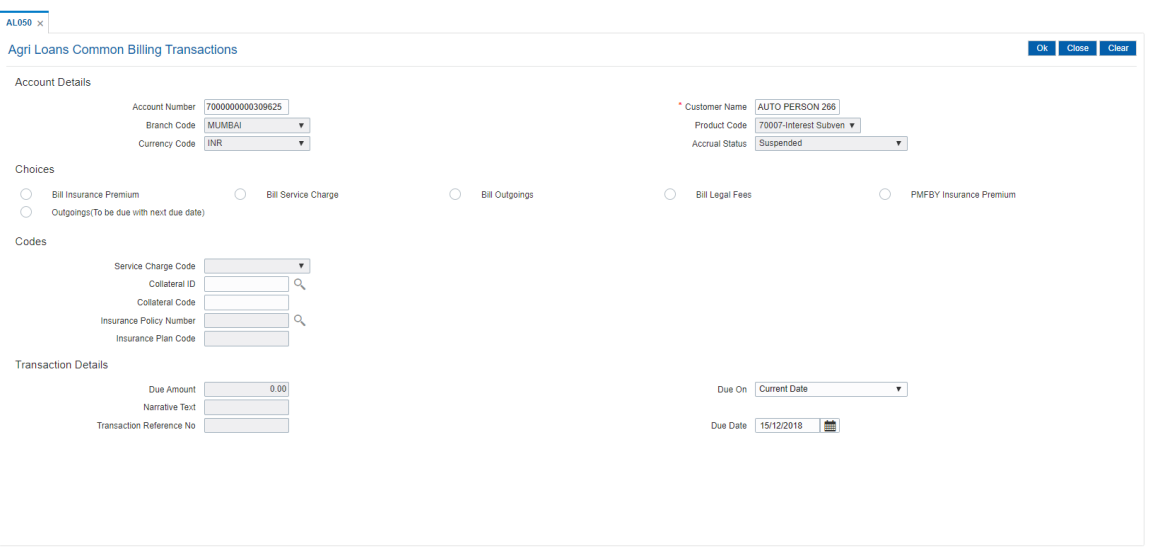

- 5. Click **OK**.
- 6. The system displays the message "Authorisation Required. Do You Want to Continue". Click **OK**.
- 7. The system displays the **Authorisation Reason** screen.
- 8. Enter the relevant information and click **OK**.
- 9. The system displays the message "Transaction Successfully Added". Click **OK**.

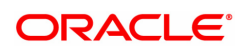

# **6.2 AL063 - Agri Loan Single Account Transfer**

AL063 - Agri Loan Single Account Transfer will be developed to convert agri loan account and used for conversion of agri loans.

#### **Definition Prerequisites**

- 8053 Customer Addition
- 7101 IC No Short Name Change

#### **Modes Available**

Add, Cancel, Amend, Authorized, Enquiry

#### **To Enquire the arrear repaid by the customer**

- 1. In the **Dashboard** page, Enter the Task code **AL063** and then click  $\alpha$  or navigate through the menus to **Back Office Transactions > Agri Loans > Agri Loan Single Account Transfer** option.
- 2. You will be navigated to the **Agri Loan Single Account Transfer** screen.

## **Agri Loan Single Account Transfer**

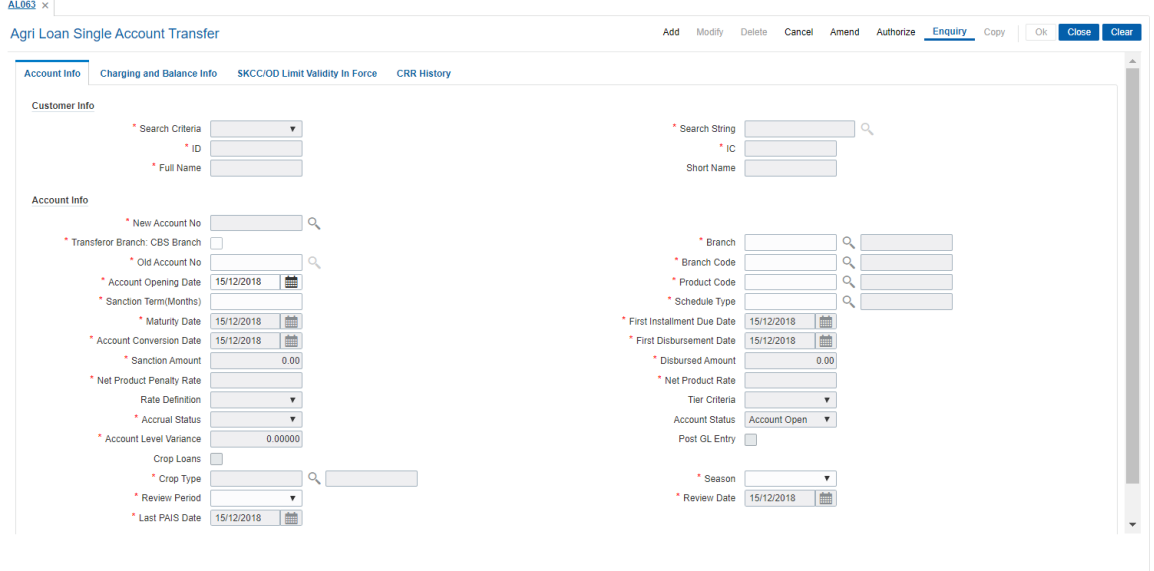

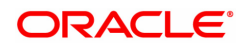

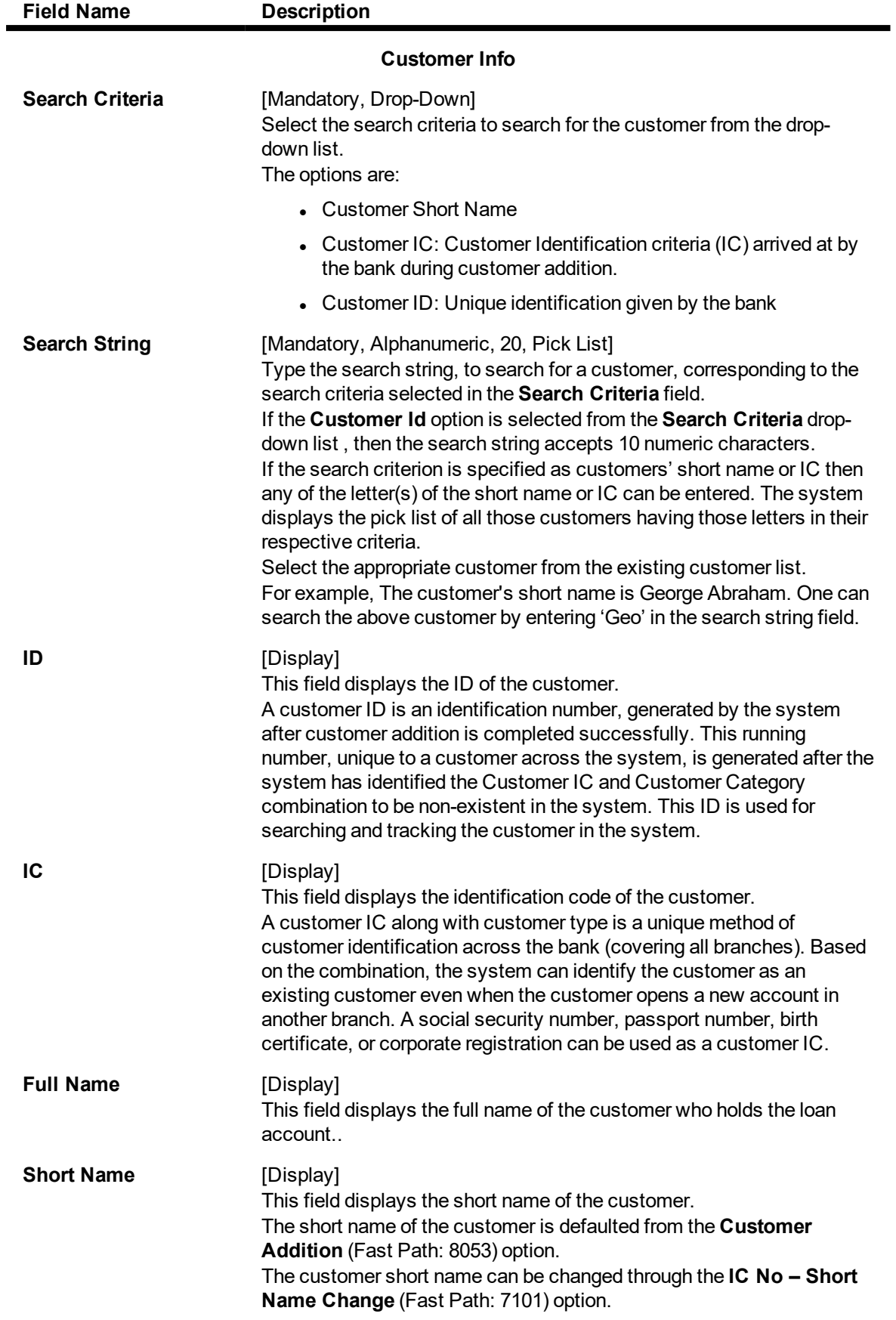

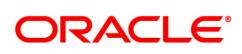

**Account Info**

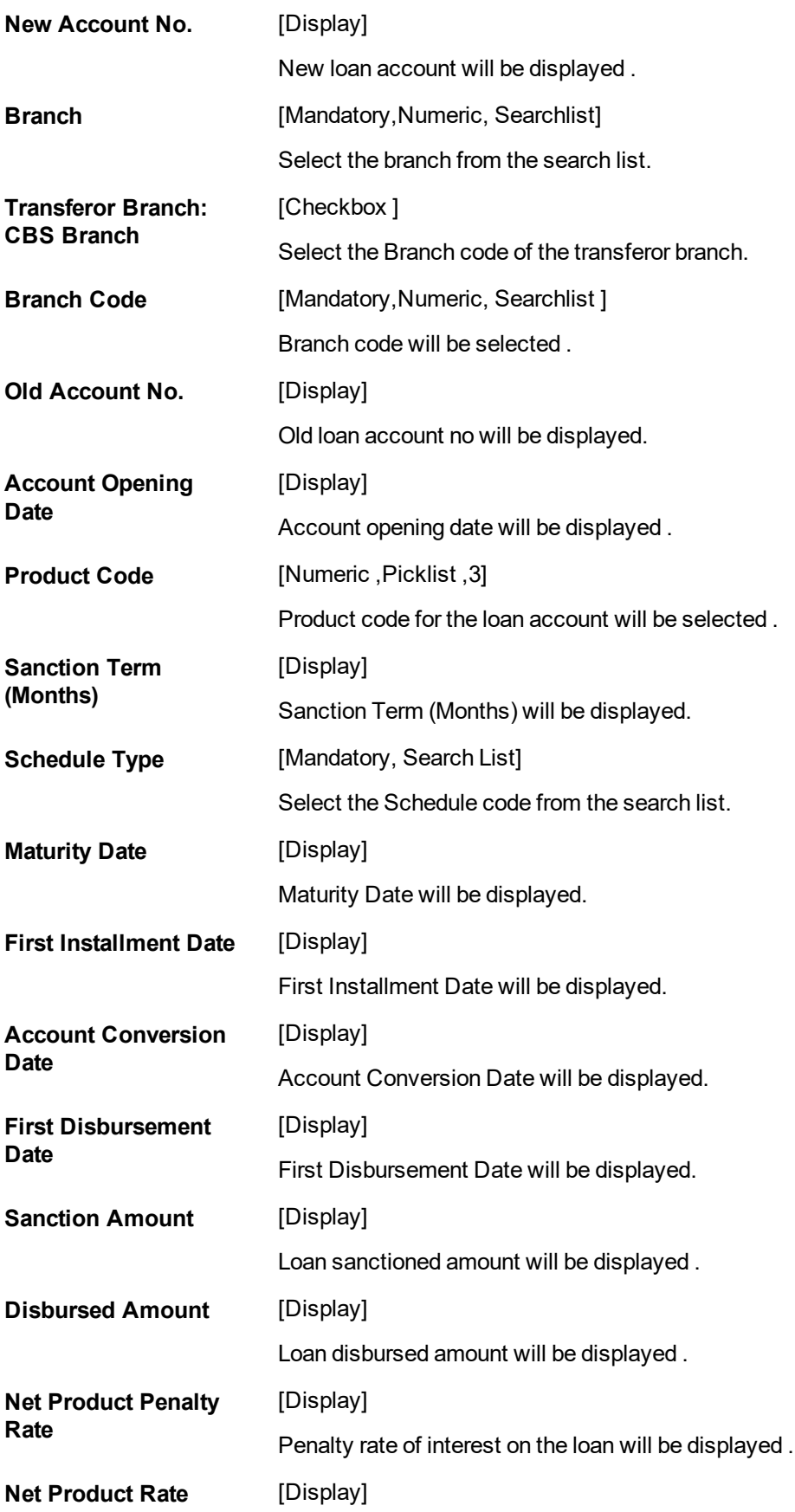

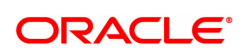

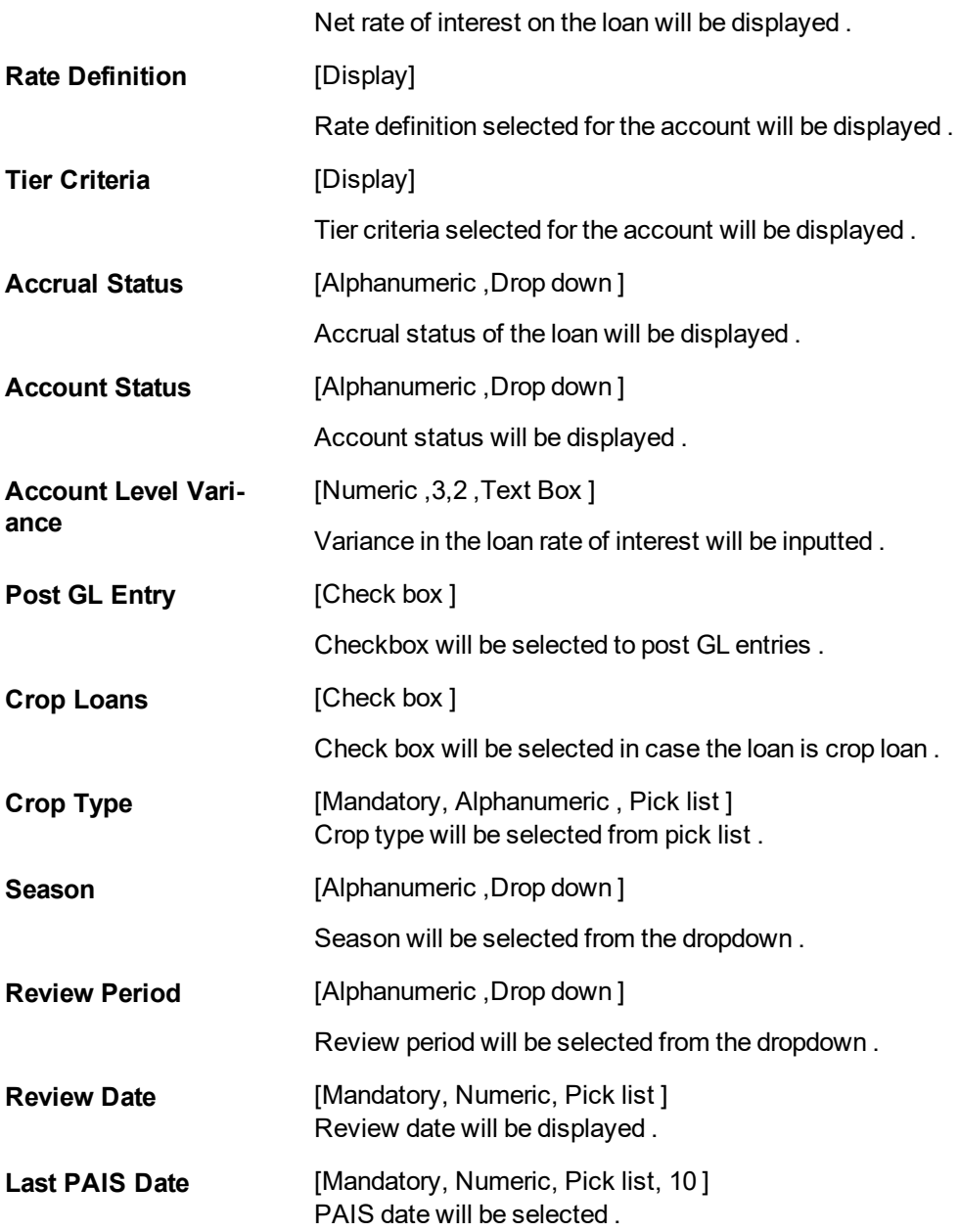

# **Charging and Balance Info**

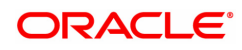

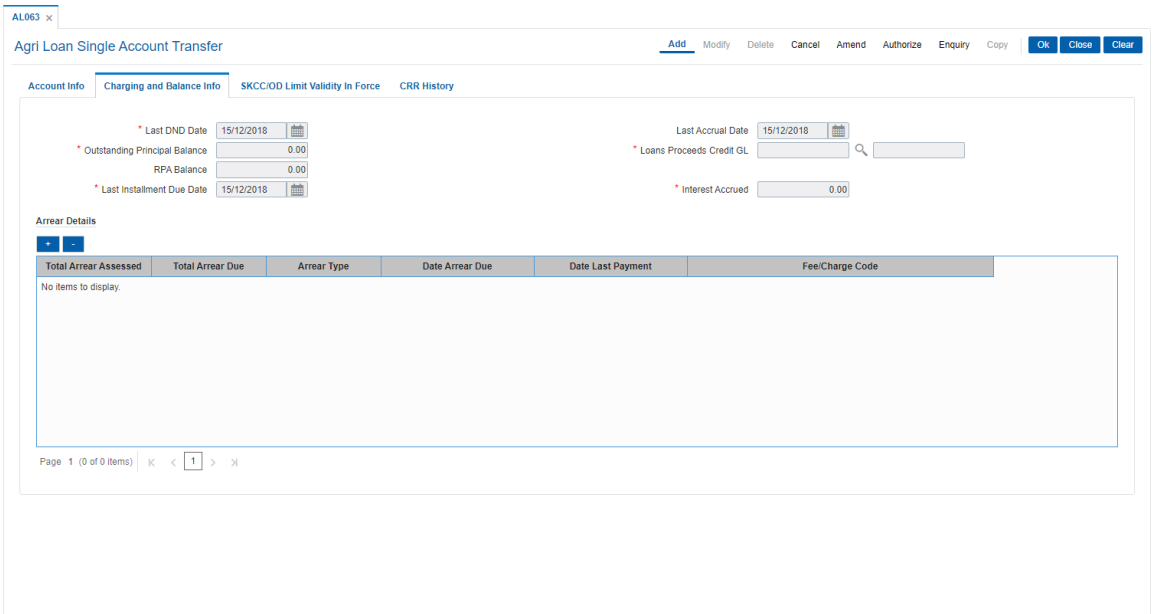

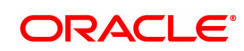

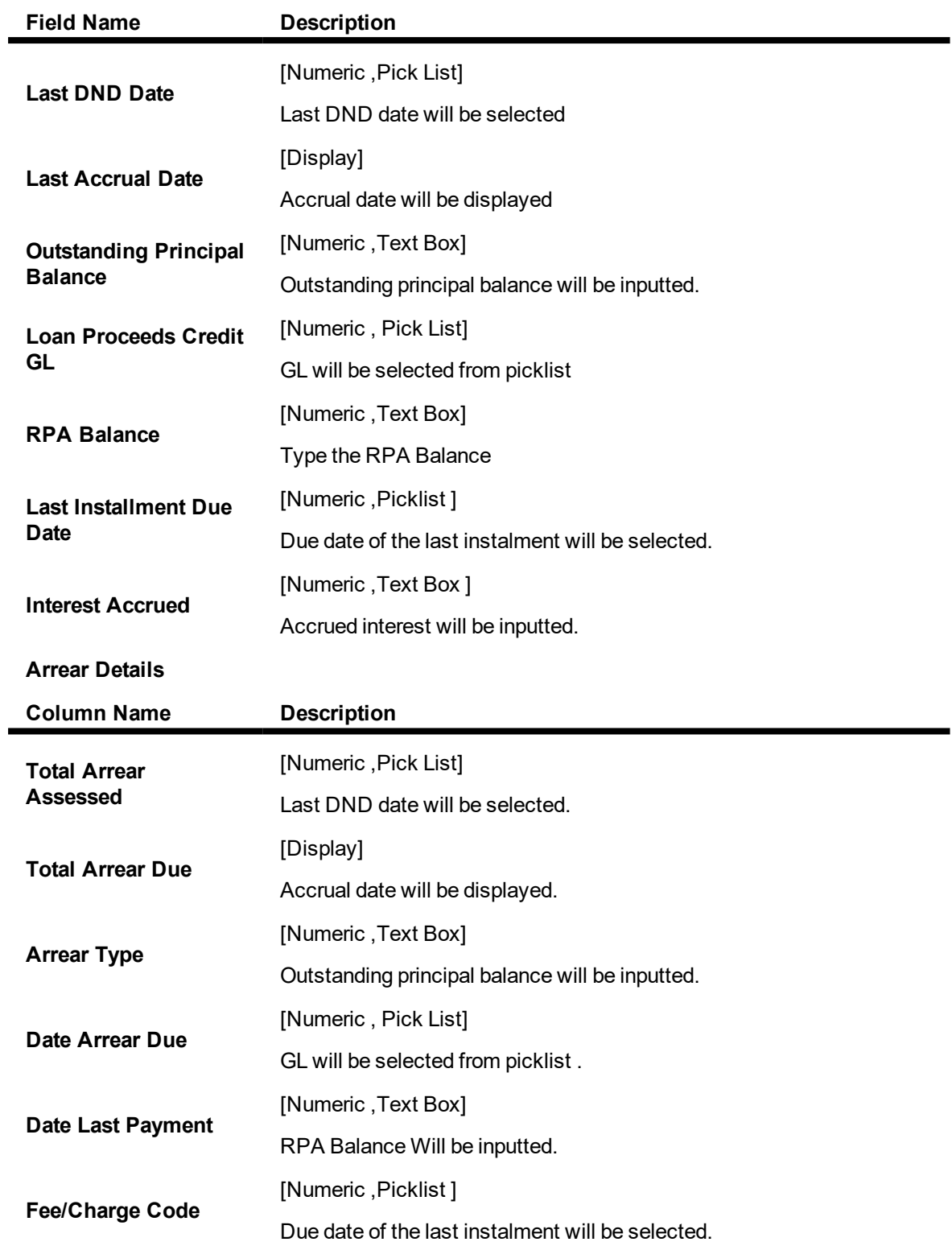

# **SKCC/OD Limit Validity In Force**

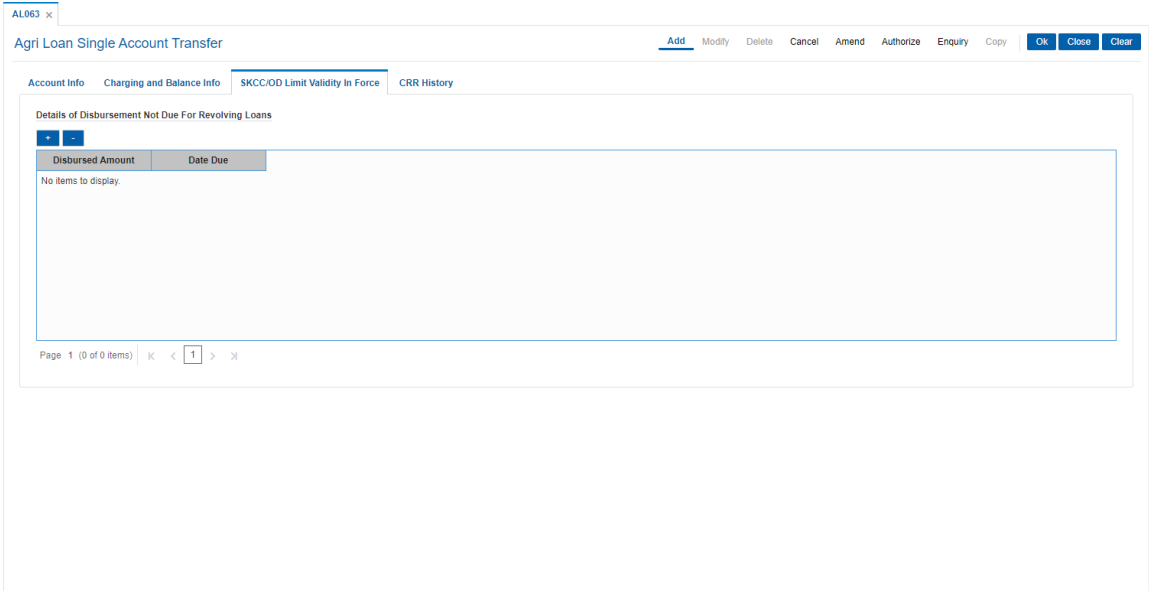

# **Field Description**

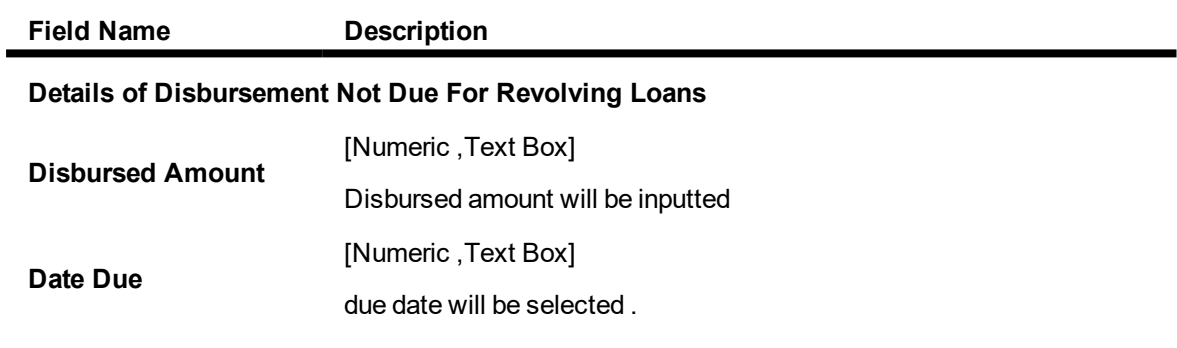

# **CRR History**

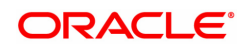

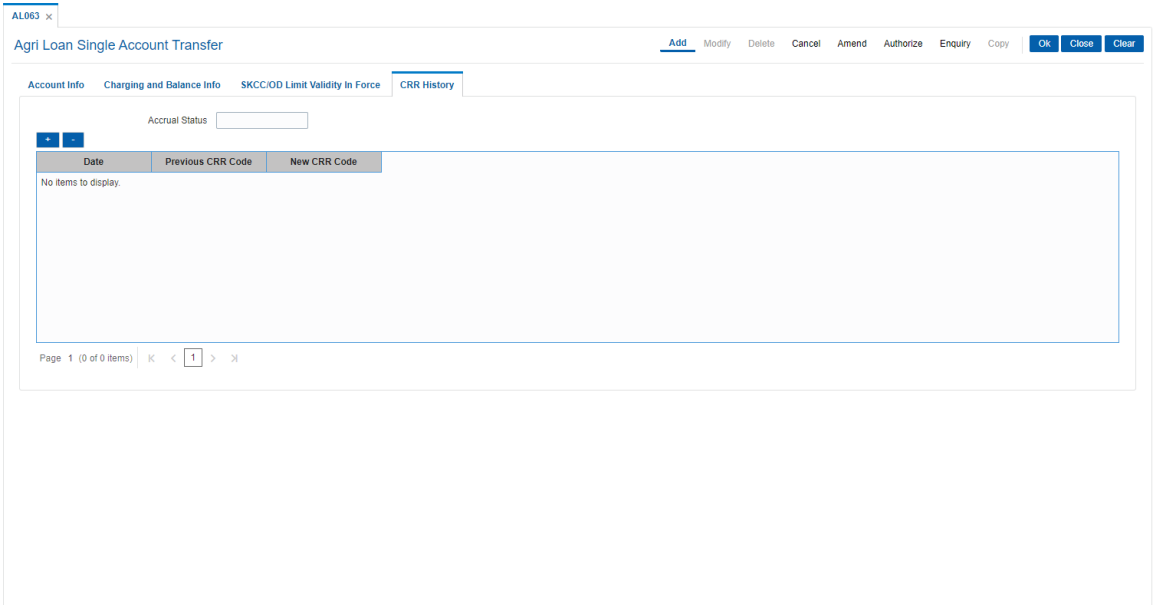

## **Field Description**

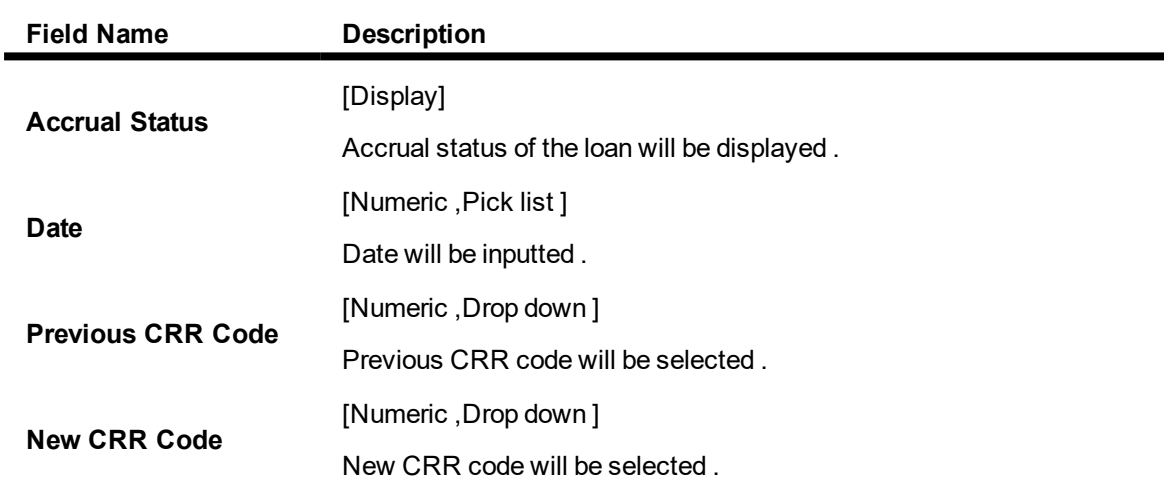

## **To view Single Agri Loan Account Transfer**

- 1. Select the **Inquiry** mode.
- 2. Select Search Criteria and press the **<Tab>** key or select it from the pick list.
- 3. The system displays Single Agri Loan Account Transfer details.

## **To cancel Single Agri Loan Account Transfer**

- 1. Select the **Cancel** mode.
- 2. Select Search Criteria and press the **<Tab>** key or select it from the pick list.
- 3. Click the **Ok** button.
- 4. The system displays the message "Record Cancelled...Click Ok to Continue".

#### **To amend Single Agri Loan Account Transfer**

- 1. Select the **Amend** mode.
- 2. Select Search Criteria and press the **<Tab>** key or select it from the pick list.
- 3. Modify the relevant information and click the **Ok** button.
- 4. The system displays the message "Record Amended...Authorisation Pending...Click Ok to Continue".

#### **To authorize Single Agri Loan Account Transfer**

- 1. Select the **Authorize** mode.
- 2. Select Search Criteria and press the **<Tab>** key or select it from the pick list.
- 3. Click the **Ok** button.
- 4. The system displays the message "Record Authorized...Click Ok to Continue".

#### **To Inquire Single Agri Loan Account Transfer**

- 1. Select the **Authorize** mode.
- 2. Select Search Criteria and press the **<Tab>** key or select it from the pick list.
- 3. Click the **Ok** button.
- 4. The system displays the message "Record Authorized...Click Ok to Continue".

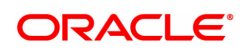

# **6.3 AL444** *-* **Agri Loans Misc Charges Waiver**

Miscellaneous charges can be waived using the Miscellaneous Charges Waiver option. These charges are arrears that have been raised on the account, which are still pending payment. Payment pending may be part or all of arrears assessed. The user can waive the entire amount due and cannot modify the due amount to be waived. There is no effect of miscellaneous charges waiver on principal outstanding. If miscellaneous charges are a part of interest base then the interest base gets updated accordingly and the interest base gets reduced by the waived amount. If miscellaneous charges are a part of Penalty interest base then the Penalty interest base gets updated accordingly and the Penalty interest base gets reduced by the waived amount. Miscellaneous charges once waived cannot be reversed.

#### **Access**

- Task Code: AL444
- Front Office Transactions > Account Transactions > Agri Loan Account Transactions > Other Transactions > Agri Loans Misc Charges Waiver

#### **Definition Prerequisites**

Not Applicable

#### **Other Prerequisites**

- Arrear type like Service Charges
- Legal Fees or Outgoings type of unpaid arrears should be available in the loan account

#### **Download**

Not Required

#### **Modes Available**

Not Applicable

#### **Agri Loans Misc Charges Waiver**

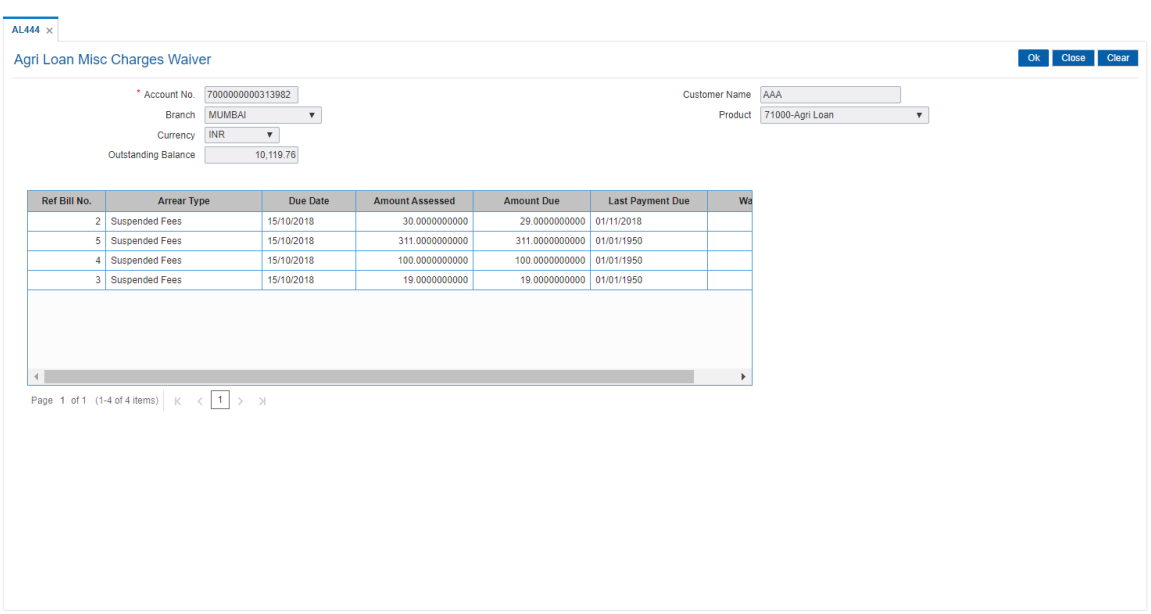

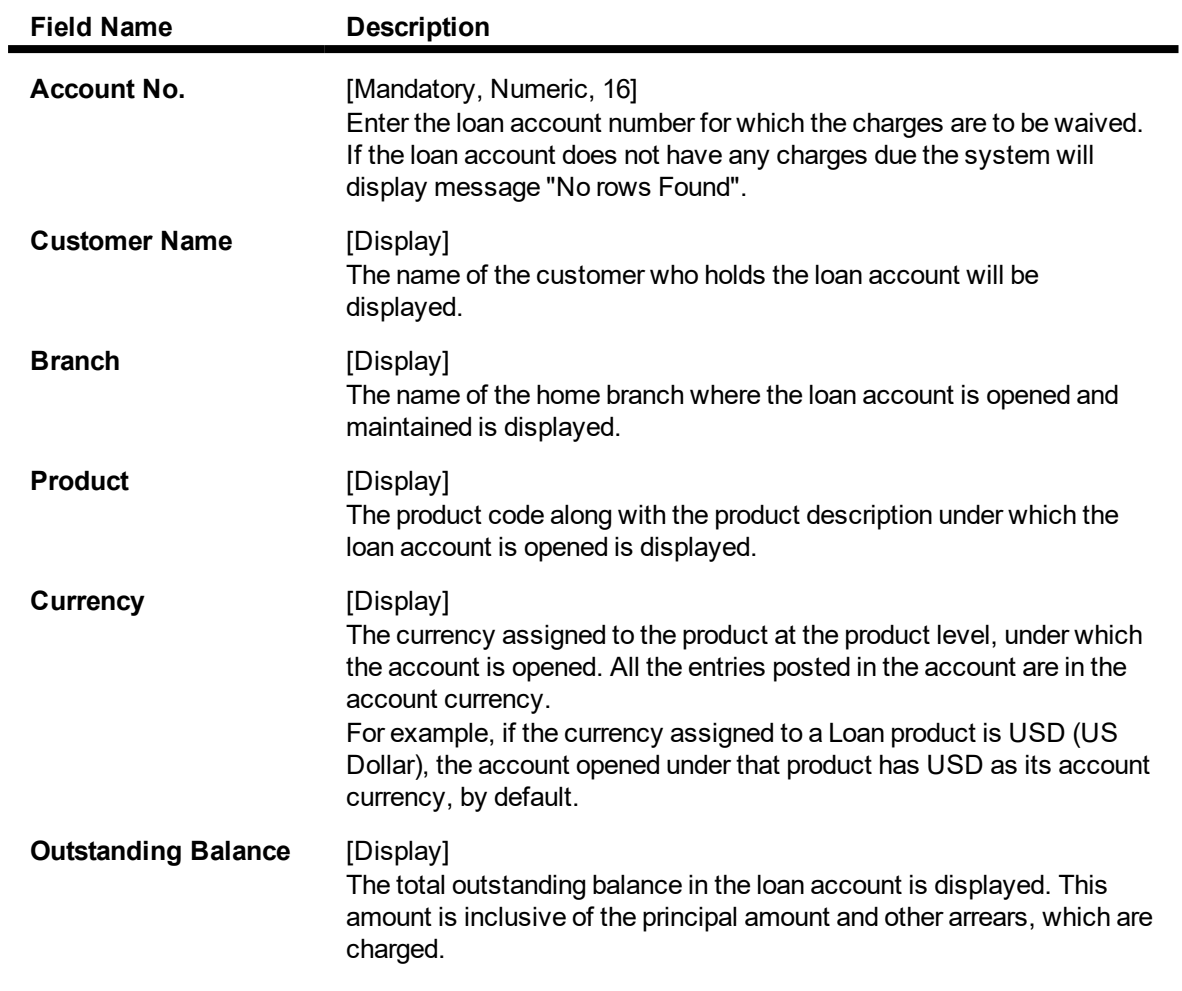

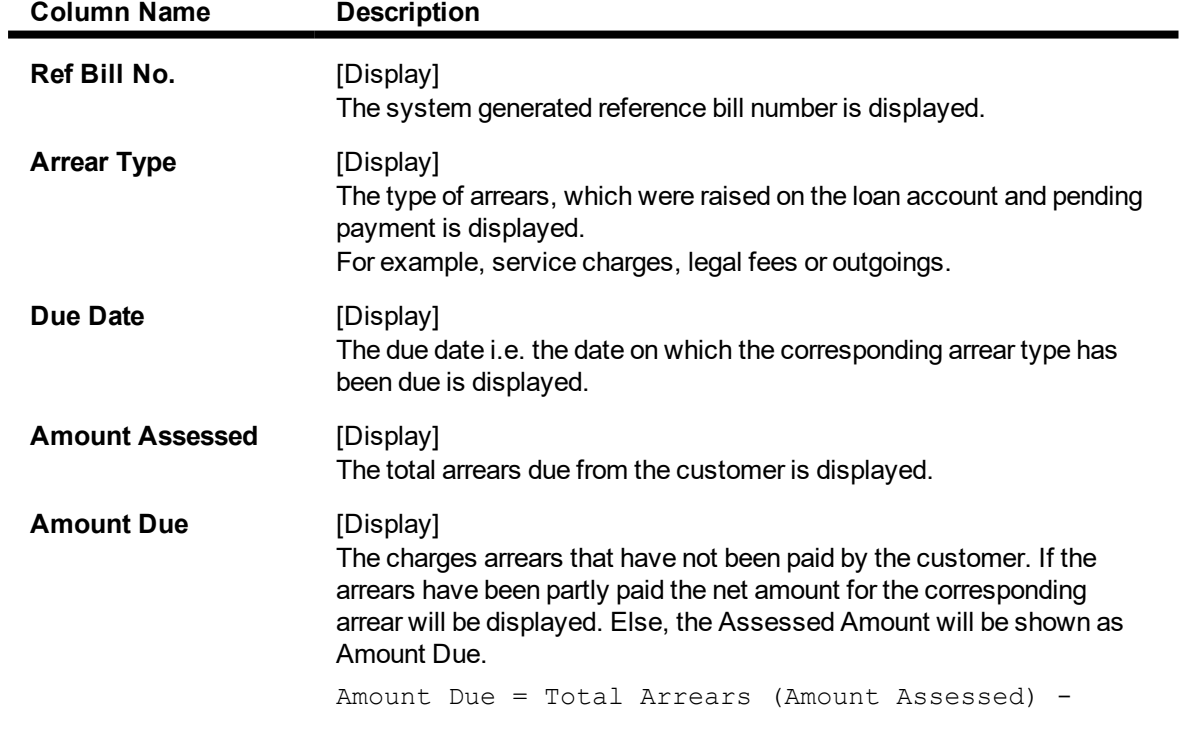

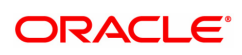

arrears paid

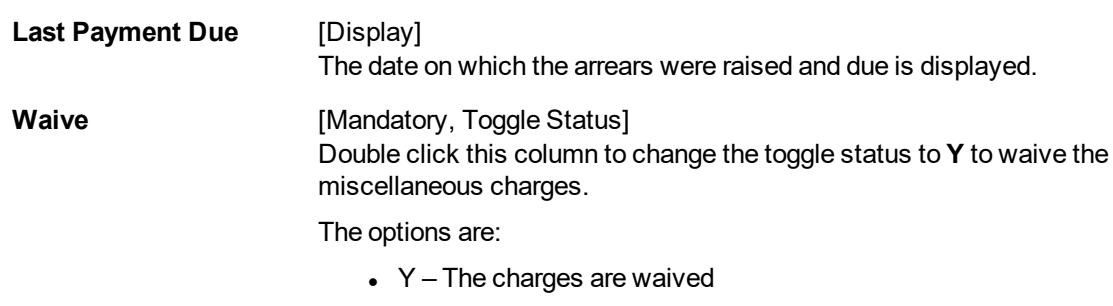

 $\bullet$  N – The charges are not waived

#### **To waive miscellaneous charges for a loan account**

- 1. Type the Account Number and press the **Tab** key.
- 2. The system displays the Agri Loans Misc Charges Waiver details.
- 3. Double-click the toggle status in the **Waive** column, corresponding to the miscellaneous charge that you want to waive for the loan account. The value is changed to **Y**.
- 4. Click **OK**.
- 5. The system displays the message "Authorisation Required".
- 6. The system displays the **Authorisation Reason** screen. The user with specific access rights can authorize the record.
- 7. Enter the relevant information and then click **OK**.
- 8. The system displays the message "Total No. Of arrears waived are 1".

**Note**: For information on Authorization transactions, refer to the **Oracle FLEXCUBE Introduction User Manual**.

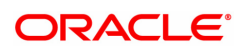

# **6.4 AL521- Agri Loan Setup Account Schedule/Disbursement**

A schedule is a listing of the amounts of principal and interest, due dates, and balance after payment for a given loan.

The **Agri Schedule Setup** option allows you to setup the REV, EPI & FPI accounts schedule. (A detailed explanation of each of these loan schedules/stages have been given in the Installment Rules section of this document). Loan cannot be disbursed without the schedule set up..

#### **Access**

- Task Code: AL521
- Front Office Transactions > Account Transactions > Agri Loan Account Transactions > Other Transactions > Agri Loan Setup Account Schedule/Disbursement

#### **Definition Prerequisites**

- AL057- Agri Loan Direct Account Opening
- LNM98 Loan Schedule Type
- BAM56 Currency Code Maintenance

#### **Other Prerequisites**

- LNM43 Installment Rules
- LNM41 Interest Rules
- LN060 Loan Product Rate Plan Definition
- SCM01 SC Package Definition

#### **Modes Available**

Add, Cancel, Authorize, Copy

#### **To Setup Agri Account schedule/ disbursement**

- 1. In the **Dashboard** page, Enter the Task code **AL521** and then click  $\alpha$  or navigate through the menus as shown above.
- 2. You will be navigated to **Agri Setup Account Schedule/ Disbursement** screen.

## **Agri Setup Account Schedule/ Disbursement**

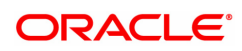

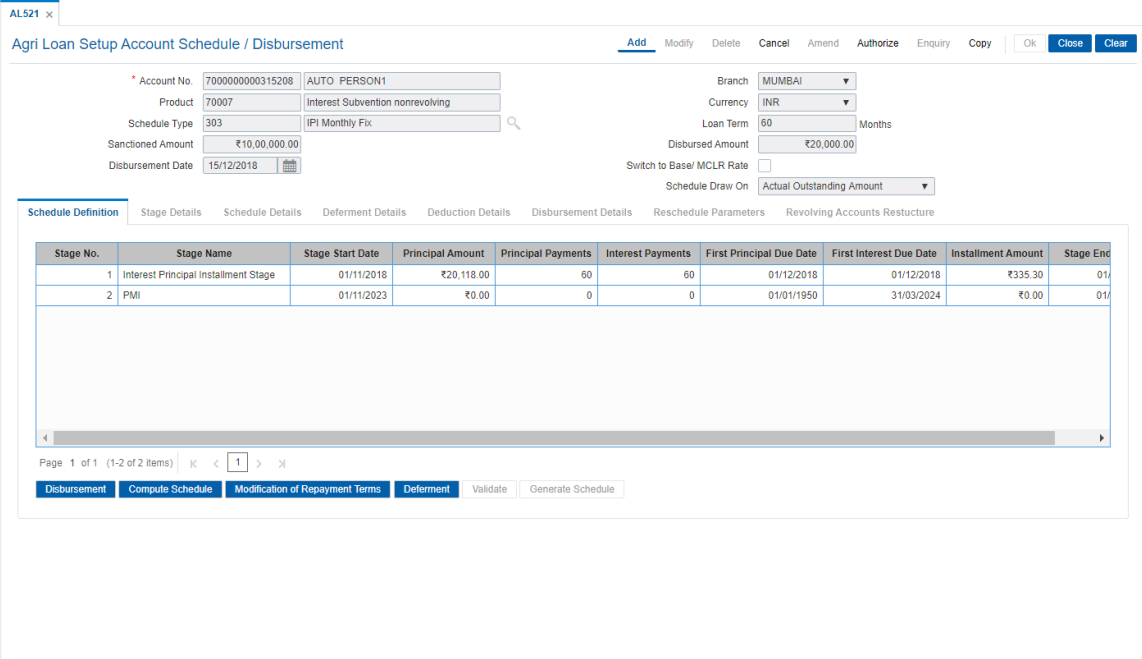

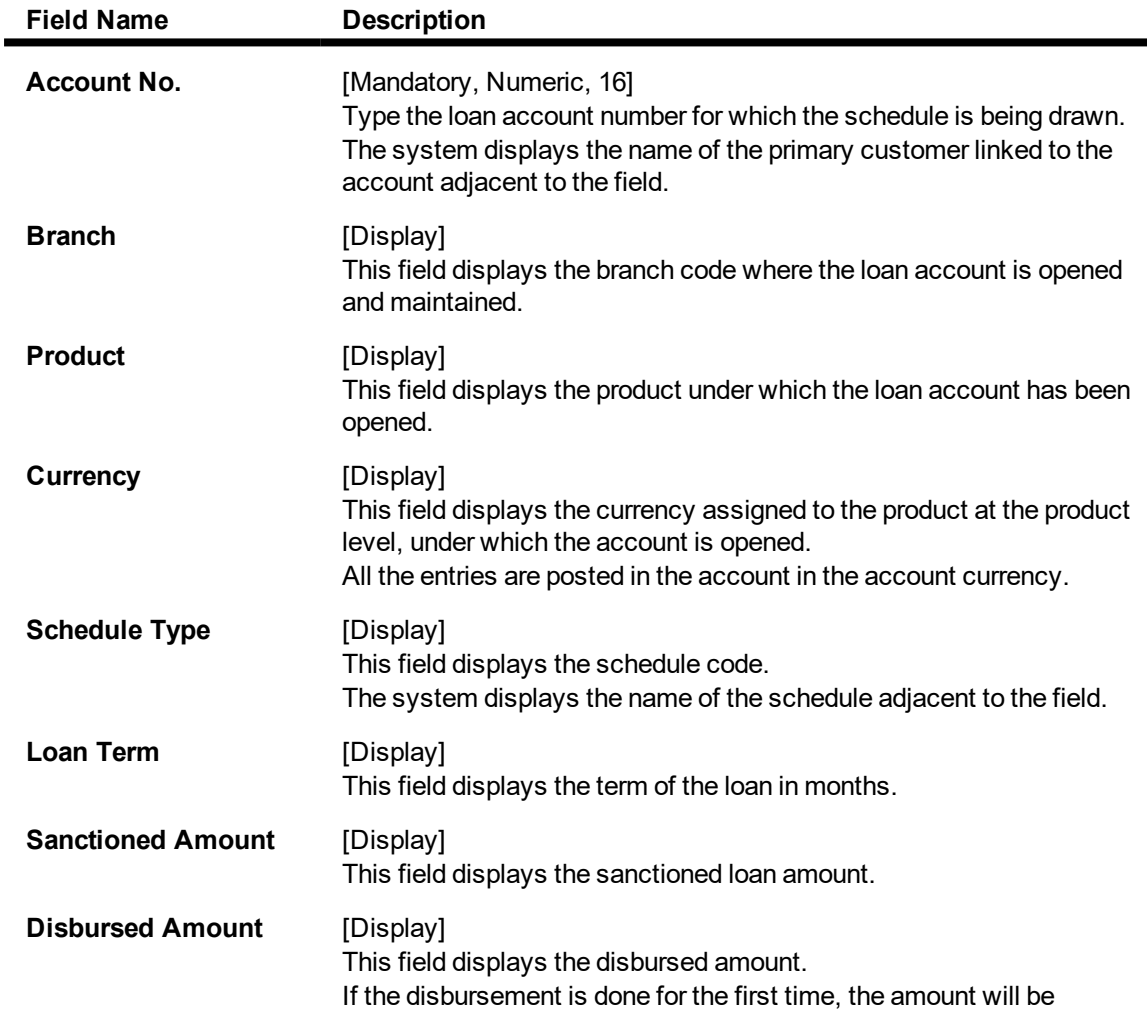

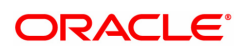
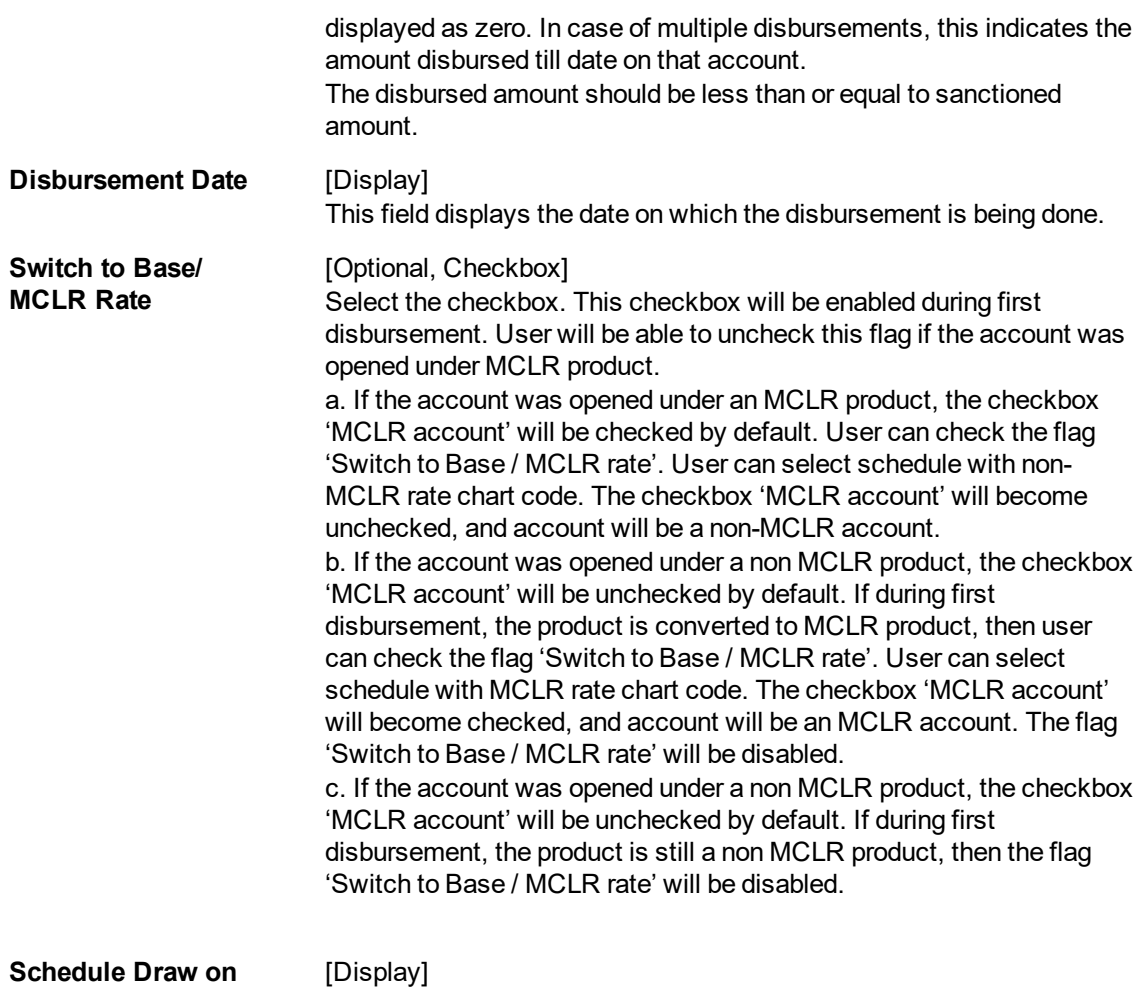

This field displays the date on which the schedule is drawn.

- 3. Enter the loan account number and press the **Tab** key.
- 4. The system displays the message "Please select correct schedule." Click **OK**. The system displays the **Schedule Definition** tab.
- 5. Click **Disbursement**. The system displays the **Disbursement Details** tab.

## **Disbursement Details**

**Note**: The disbursement can be full or partial depending on the bank. The system displays a message if the disbursement is first and final. The disbursed amount cannot be more than the sanctioned amount.

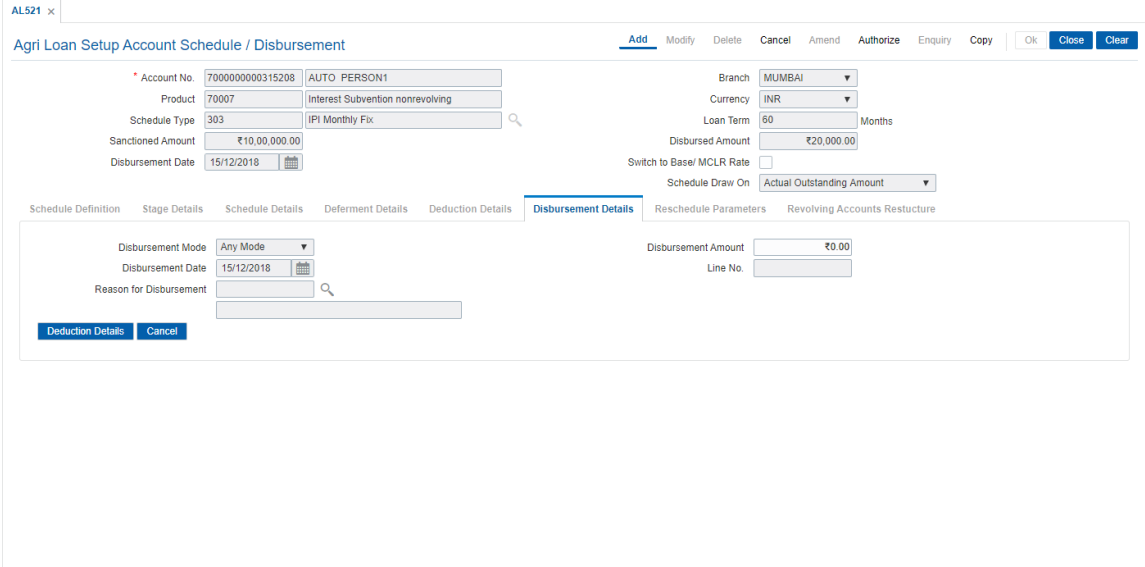

# **Field Description**

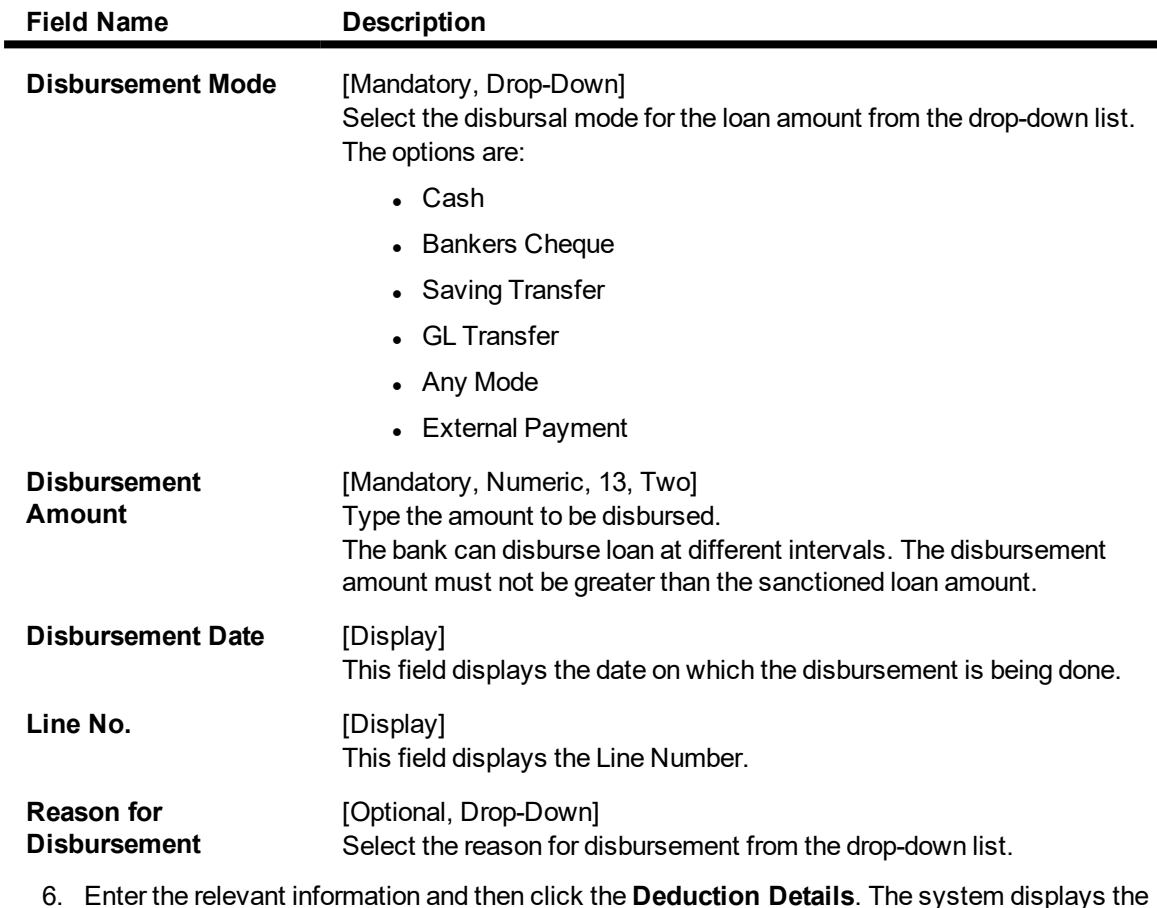

- 6. Enter the relevant information and then click the **Deduction Details**. The system displays the **Deduction Details** tab.
- 7. Double-click the toggle status in the **Waive** column, corresponding to the charge that you want to waive for the loan account. The value is changed to Y.

# **Deduction Details**

This tab displays the various types of deductions The deduction details are displayed only after the schedule is generated. The system will display the various deduction details. Installment is one of the deductions made at the time of the first disbursement.

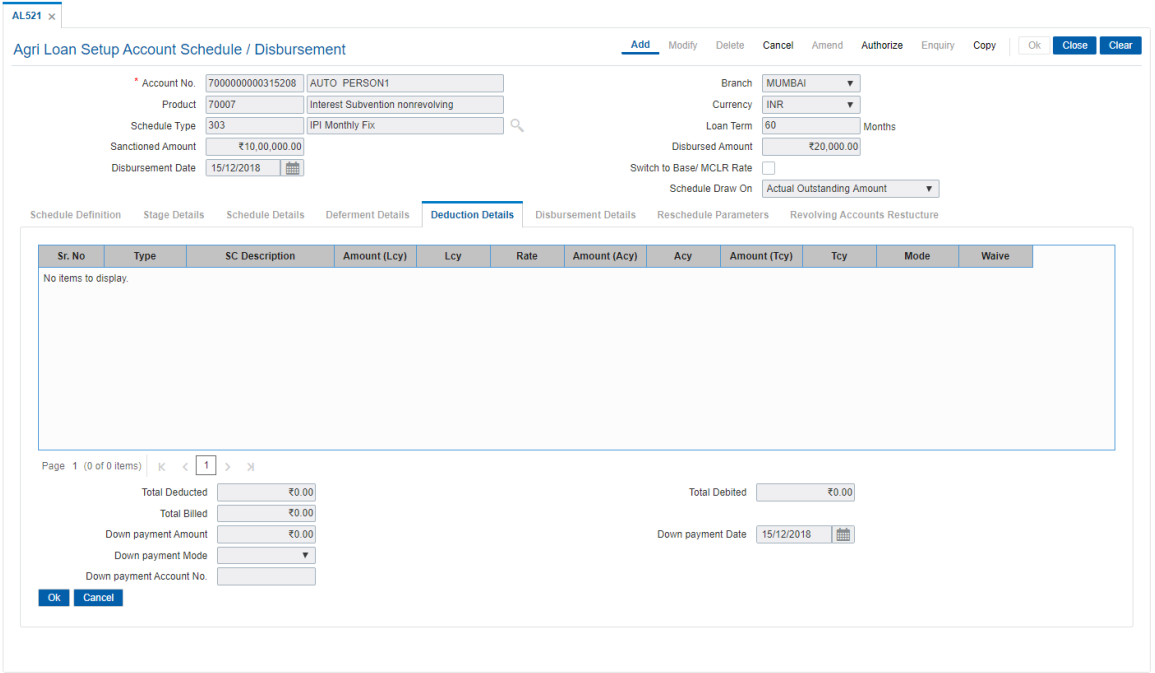

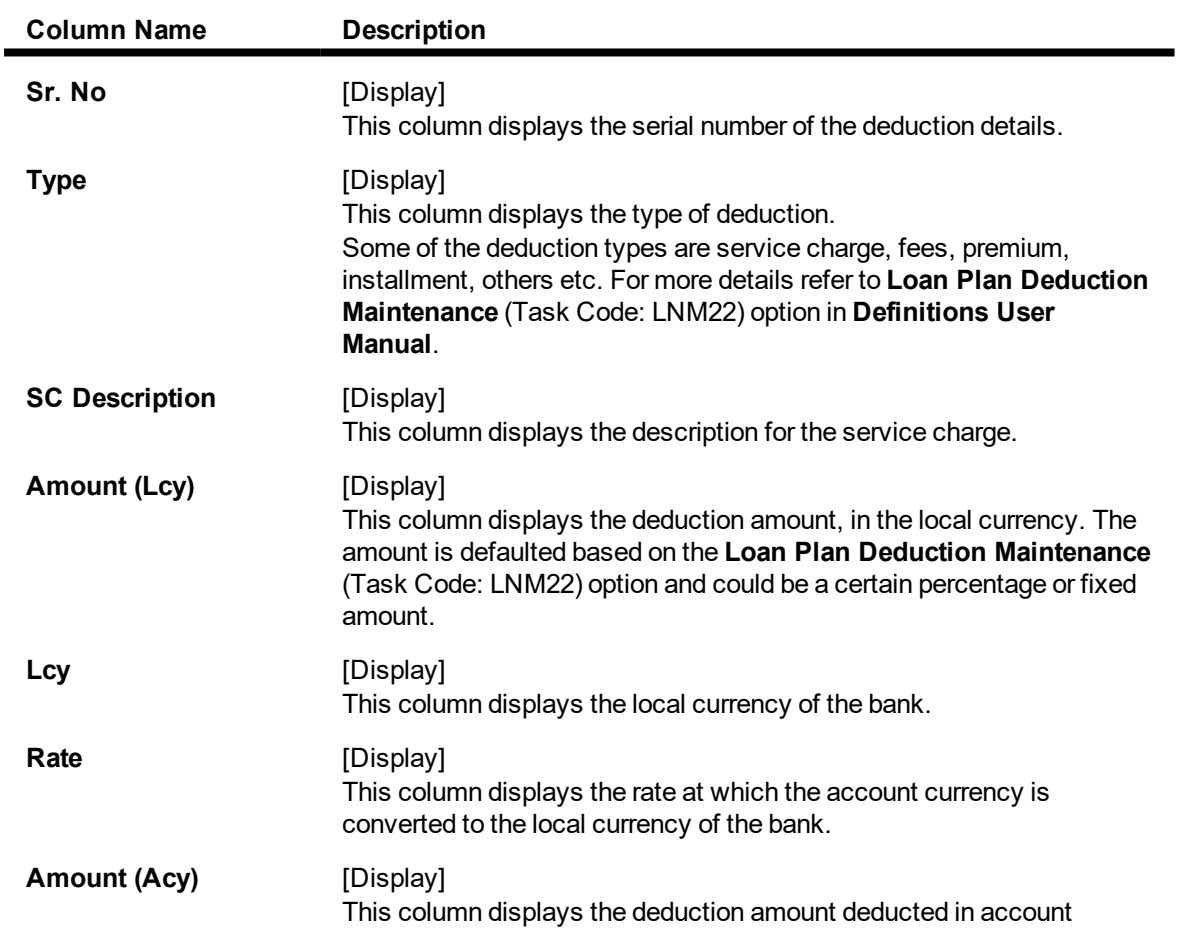

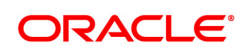

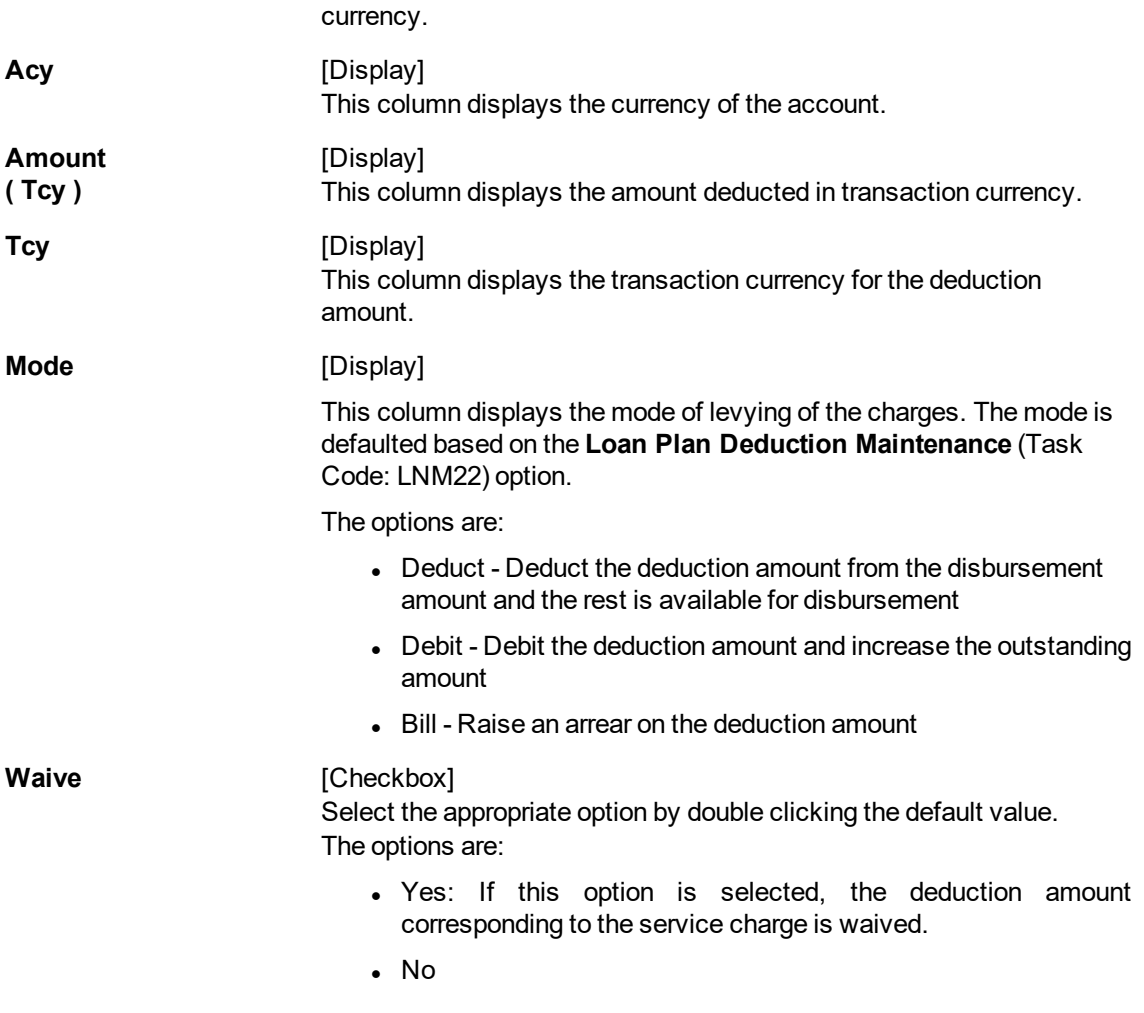

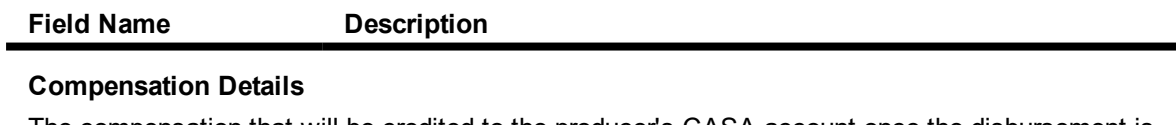

The compensation that will be credited to the producer's CASA account once the disbursement is done to the customer, provided the loan accounts customer has come through the DSA.

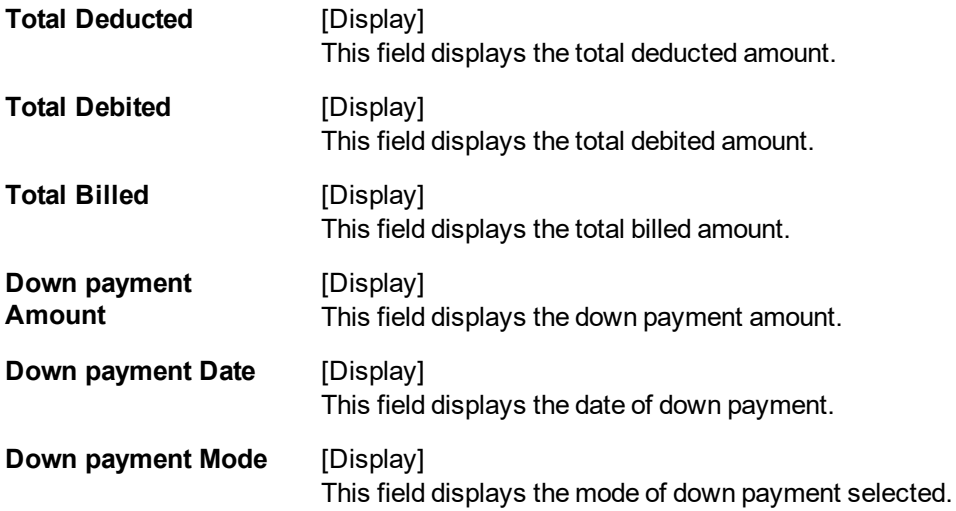

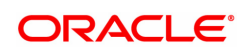

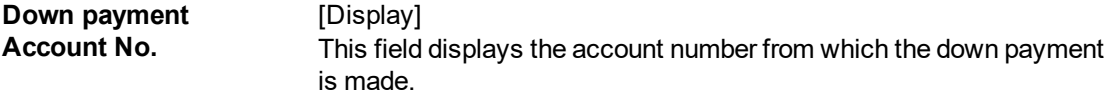

- 8. Click **OK**. The system displays the **Schedule Definition** tab.
- 9. Click **Compute Schedule**. The system displays the **Schedule Definition** tab with various stages.

## **Schedule Definition**

The schedule definition tab will display the summary generated using the blown up schedule.

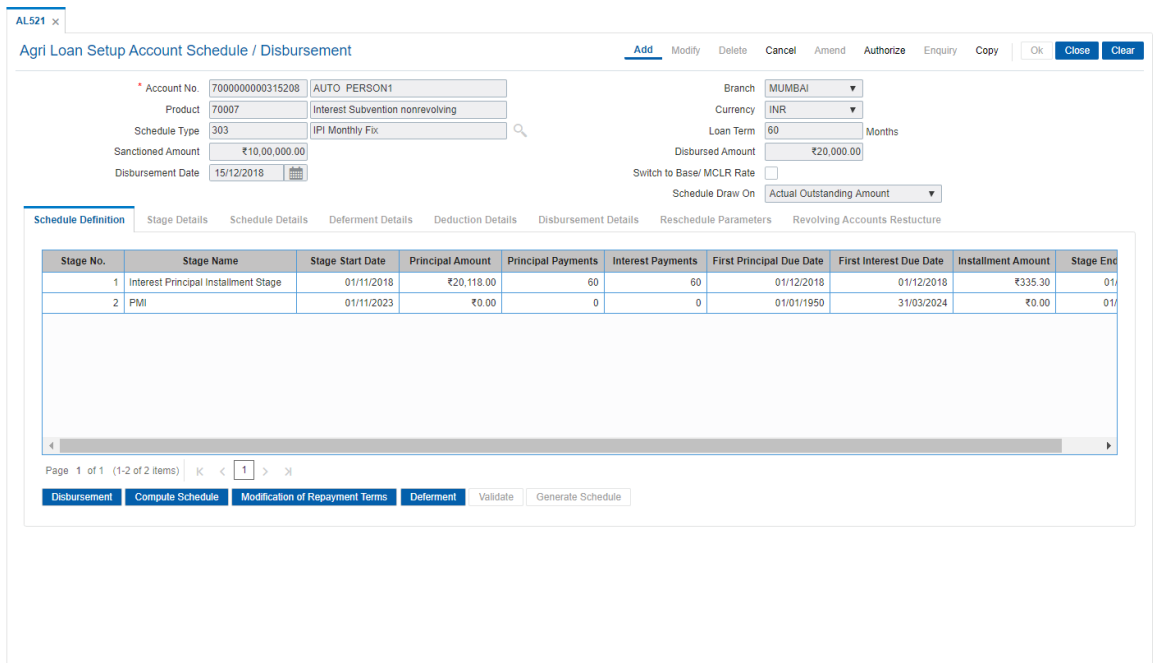

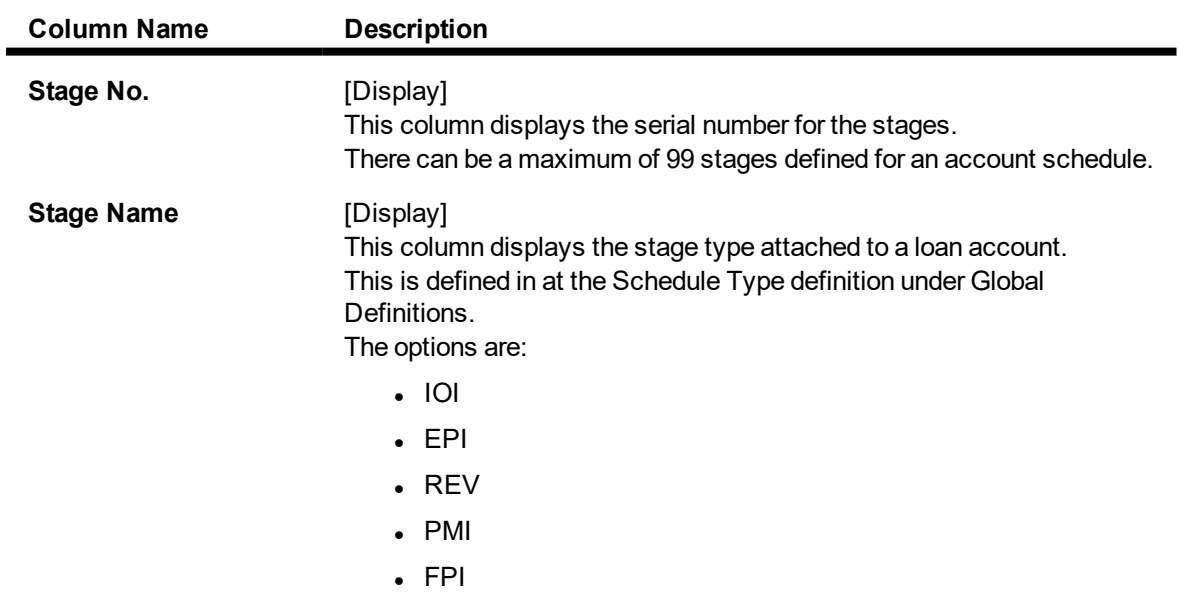

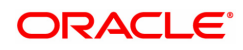

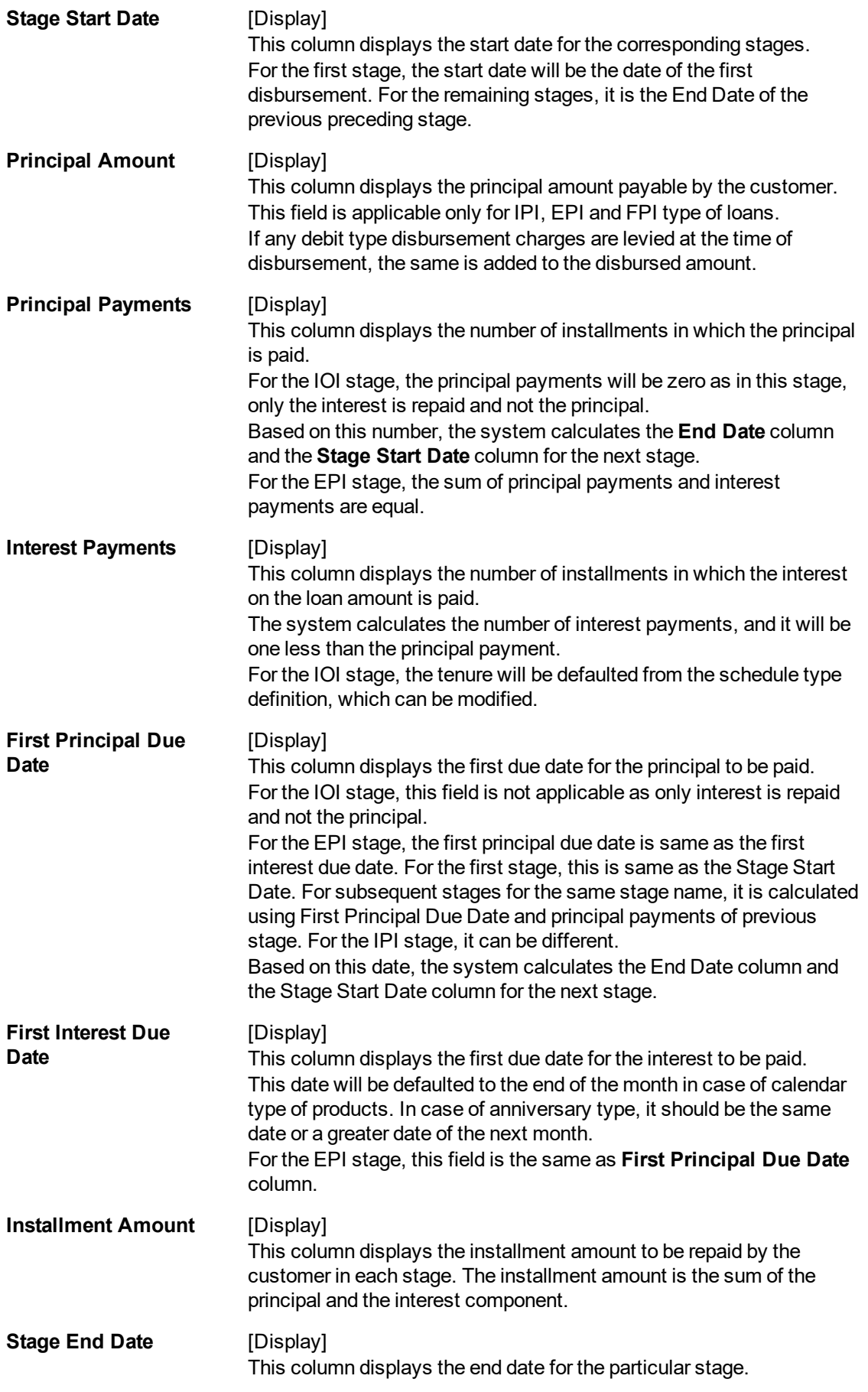

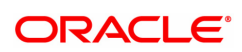

The system calculates the stage end date, and it is one day less than the first interest due date. The preceding end date is the start date for the next stage.

- 10. Click **Validate**. The system validates the entries.
- 11. Click **Generate Schedule**.
- 12. The system displays the **Schedule Details** tab.

### **Schedule Details**

This tab displays the repayment schedule for the entire term of the loan. If the loan has more than one stage, then these stages will be updated with the installments and the term. The date of repayment will be the same as the disbursement date, as the installment is deducted at the time of first disbursement.

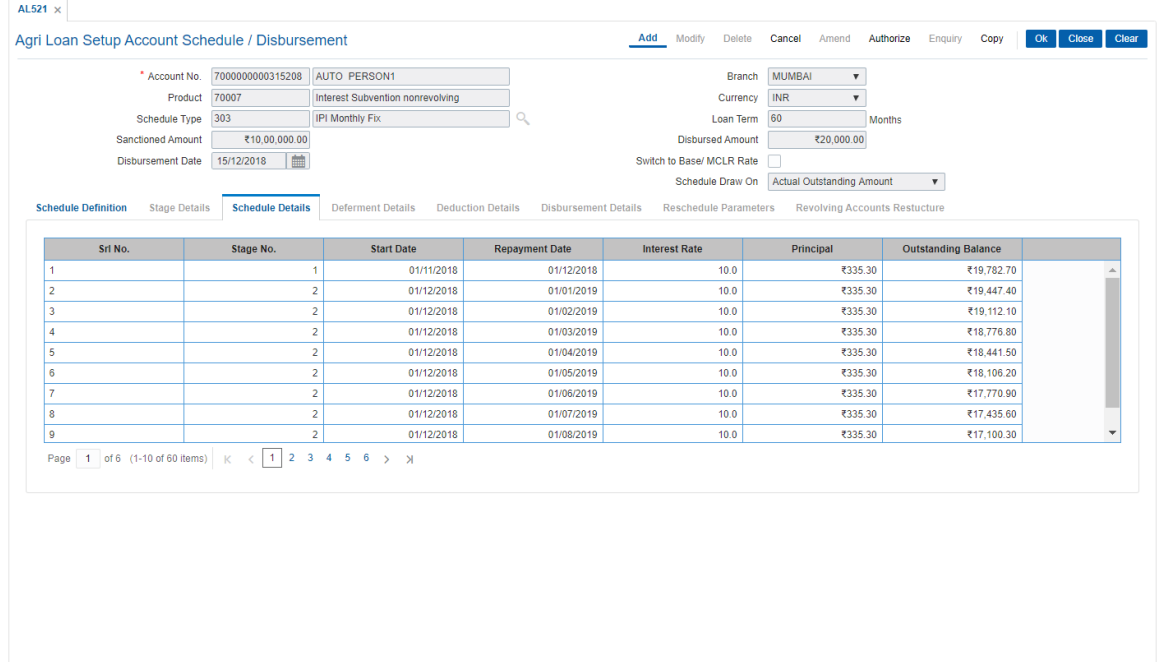

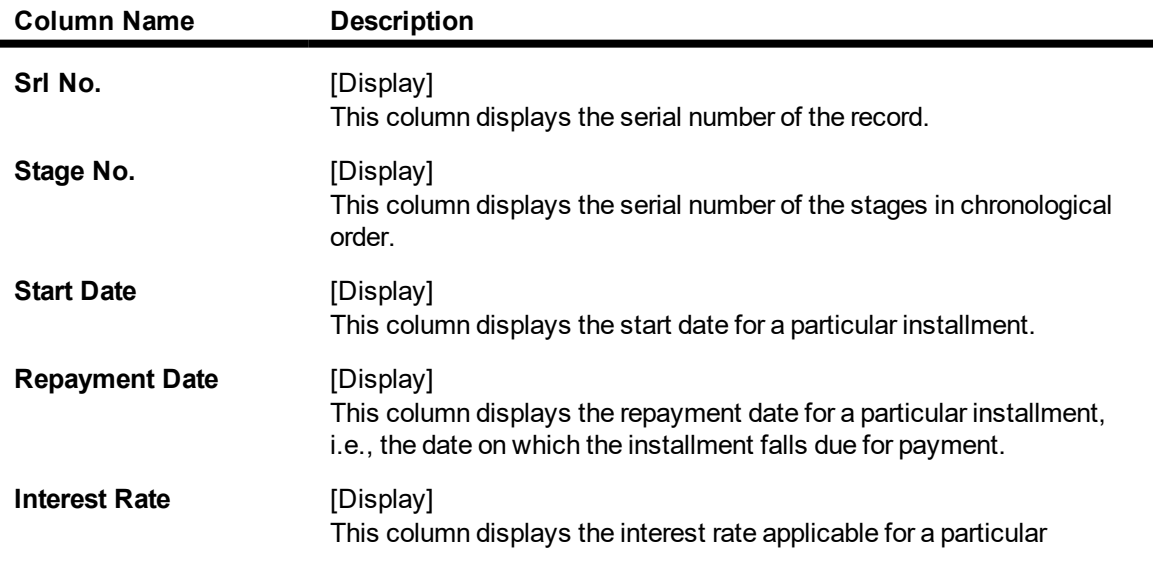

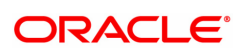

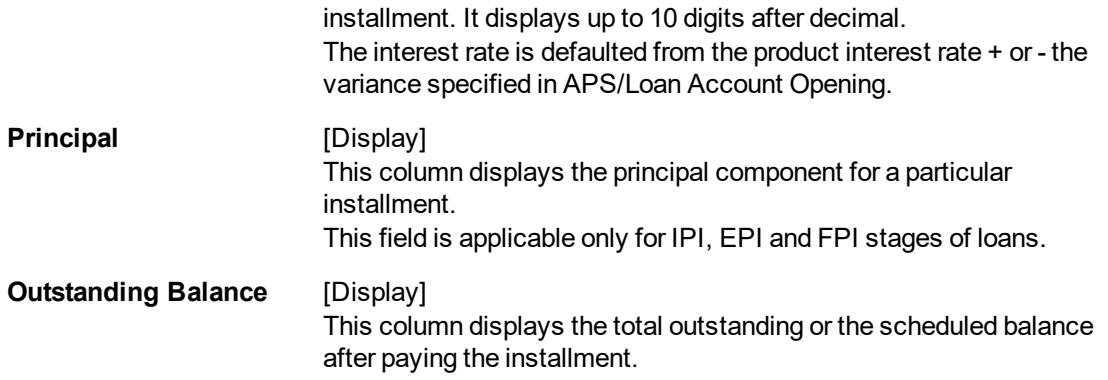

- 13. Click the **Schedule Definition** tab.
- 14. Click the **Serial Number** column in **Schedule Definition** tab.
- 15. The system displays the **Edit Schedule** tab.

# **Stage Details**

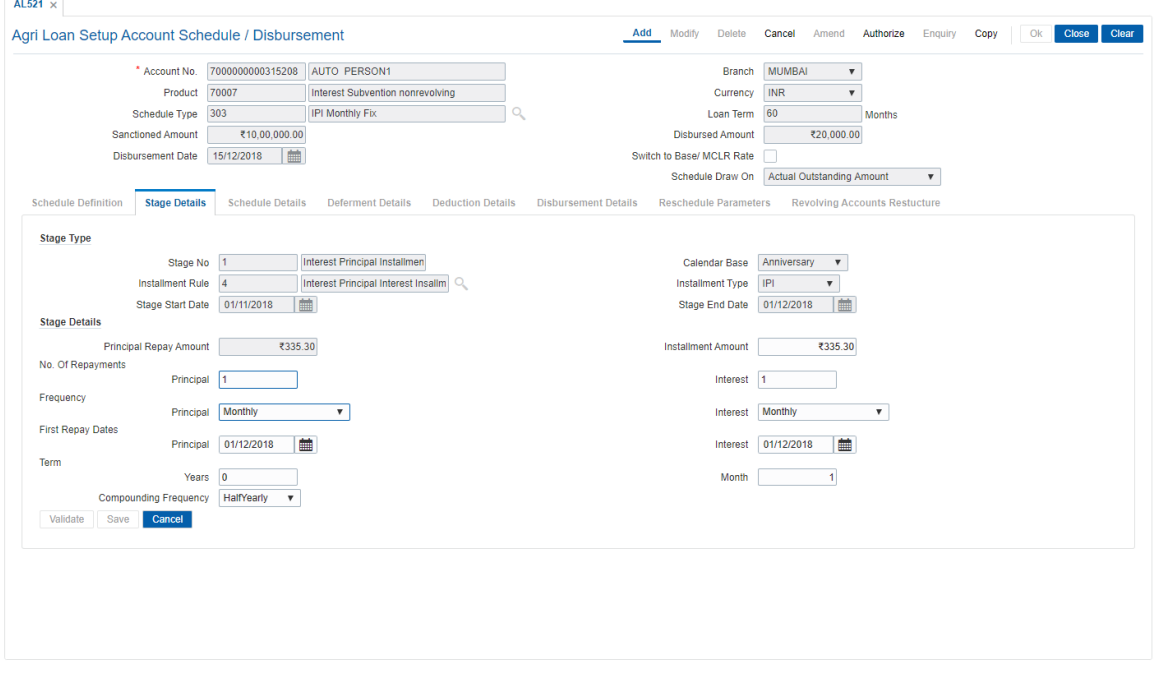

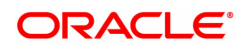

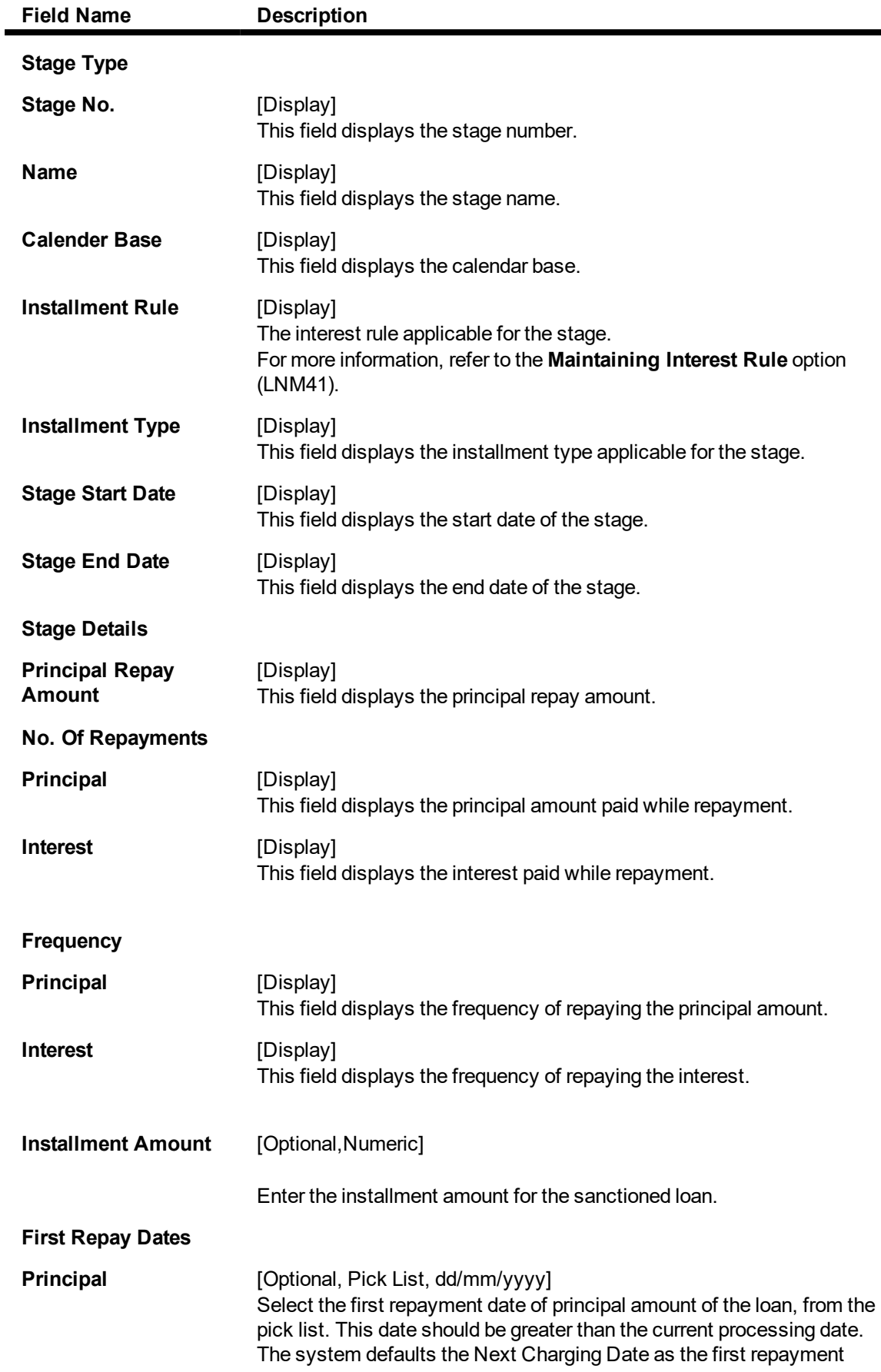

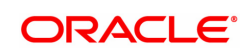

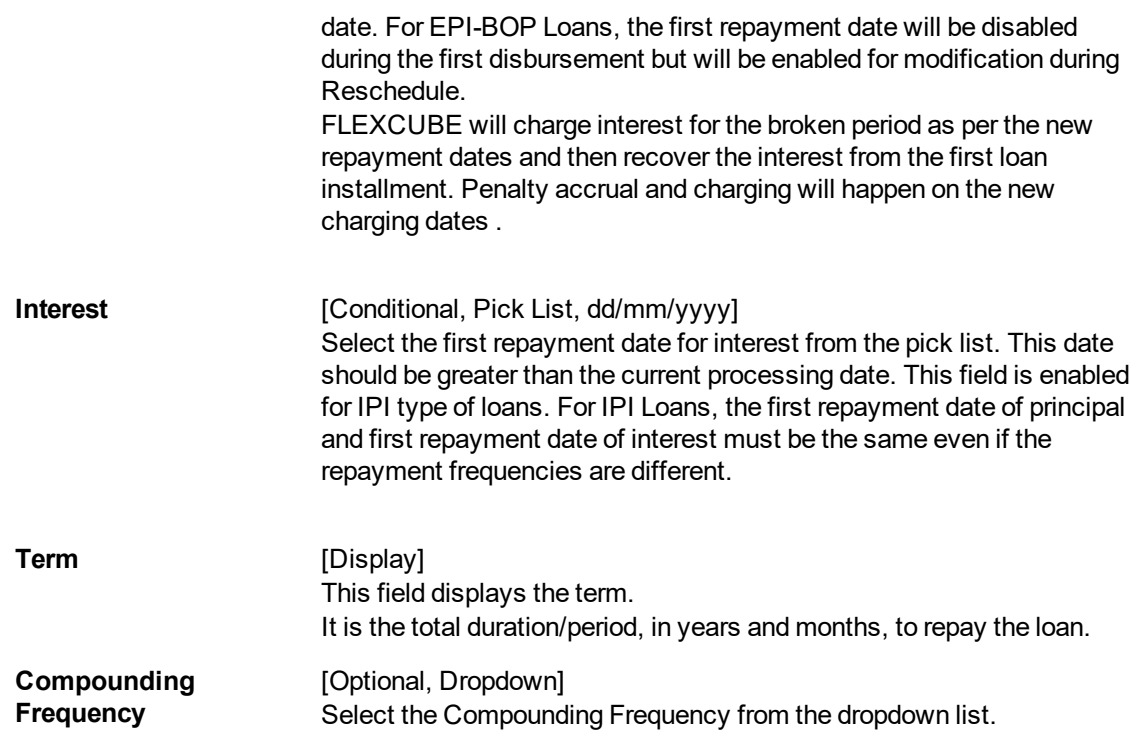

## **Reschedule Parameters**

At loan account opening, the loan has a specific schedule of payments attached to it. During the life cycle of a loan, system calculates and charges installment based on this schedule. In case, the customer wants to reduce the amount of installment, or increase the amount of installment and reduce the term this can be done. This can also happen when the customer has been unable to repay the loan for some period of time, and the bank decides to restructure the loan by changing the schedule itself. Any type of loan can be rescheduled e.g.: EPI/ IPI / FPI etc.

The system validates that the loan account is in regular stage with disbursement stage complete.

Rescheduling cannot be done on the installment repayment date.

- 1. Enter the relevant information and then click **Compute ReSchedule**. The system displays the **Schedule Definition** tab.
- 2. Click **Validate**.
- 3. Click **Generate Schedule**.
- 4. The system displays the **Schedule Details** tab. Click **OK**.
- 5. The system displays the message "Authorization Required. Do You want to Continue?". Click **OK**.
- 6. The system displays the **Authorization Reason** screen.
- 7. Enter the relevant information and click **OK**.
- 8. The system displays the message "Schedule modification Successful". Click **OK**.

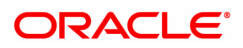

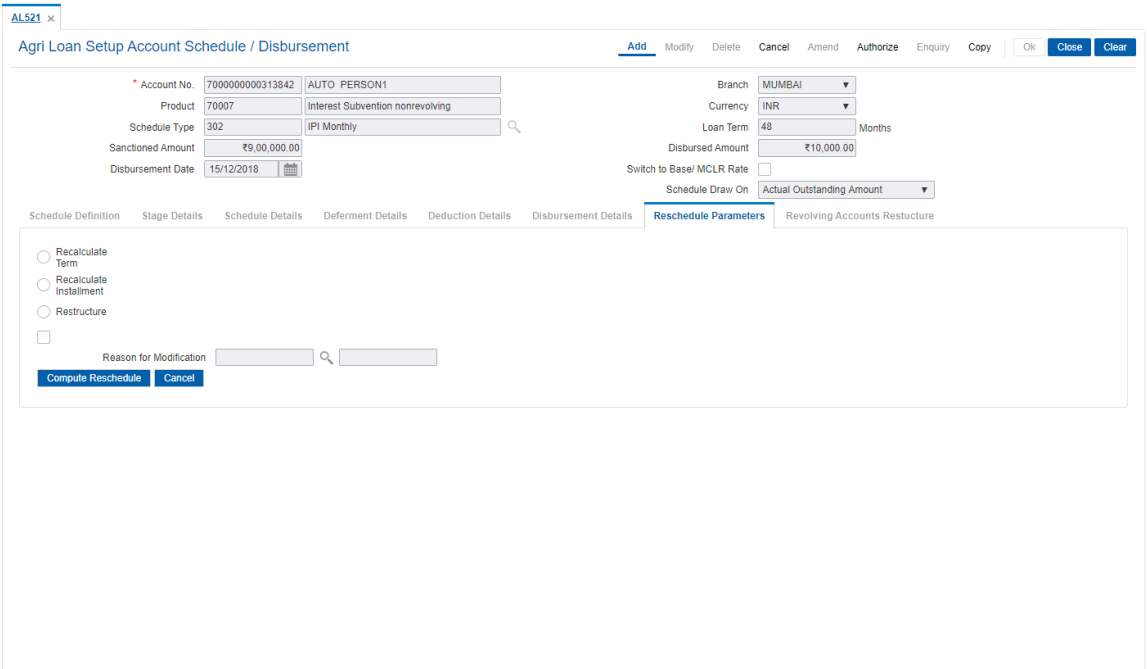

## **Field Description**

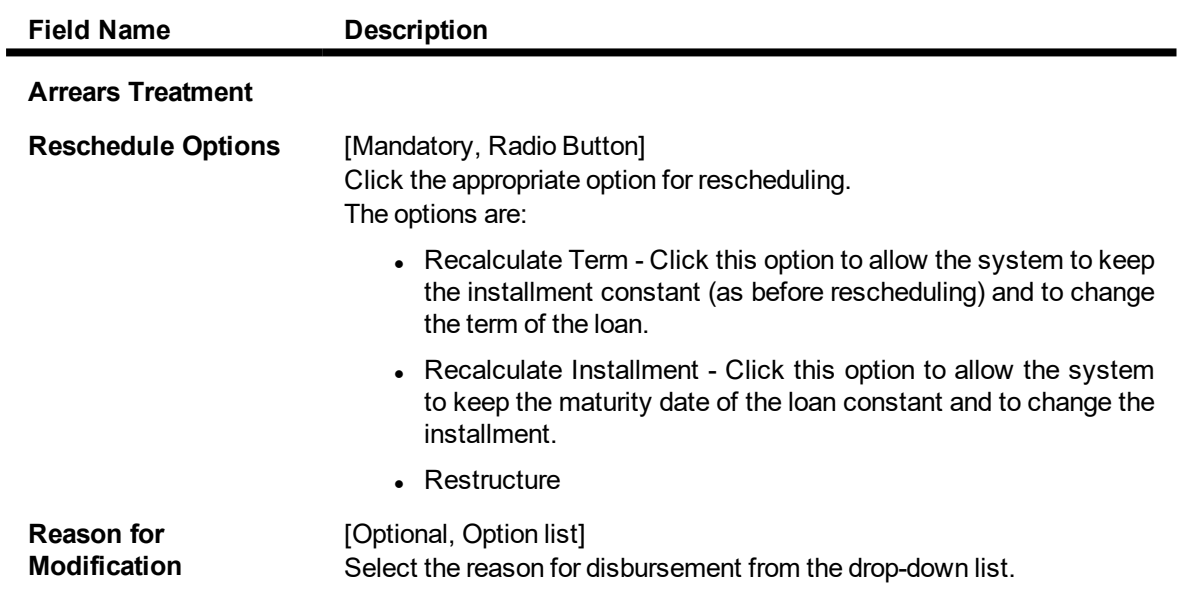

### **To defer the account schedule**

- 1. Type the loan account number and press the **Tab** key.
- 2. In the **Schedule Definition** tab, click **Deferment**. The system displays the **Deferment Details** tab.

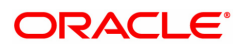

# **Deferment Details**

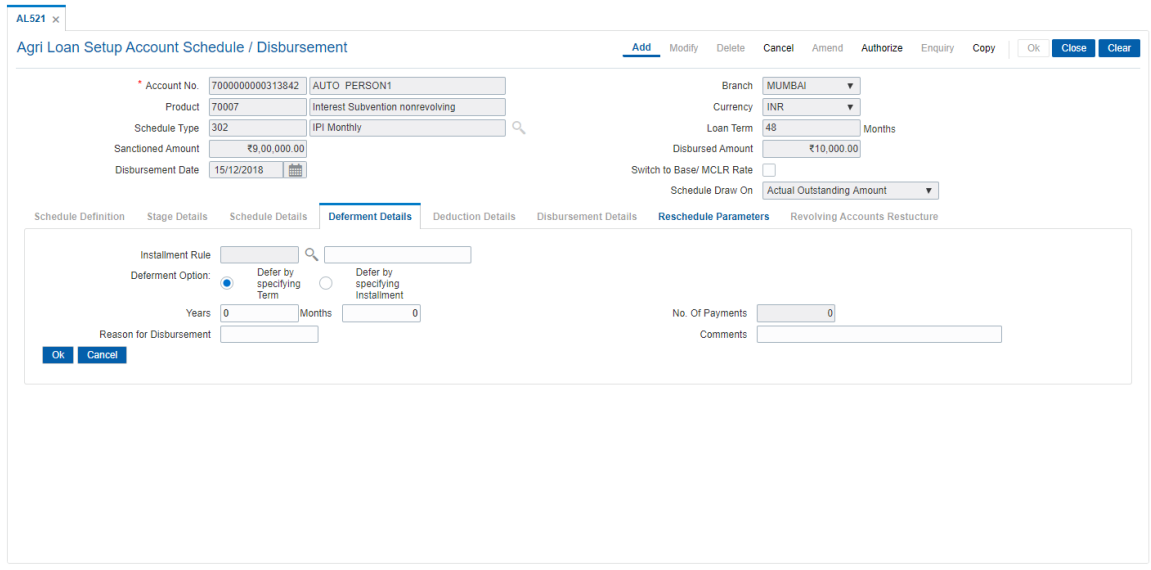

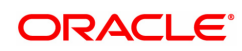

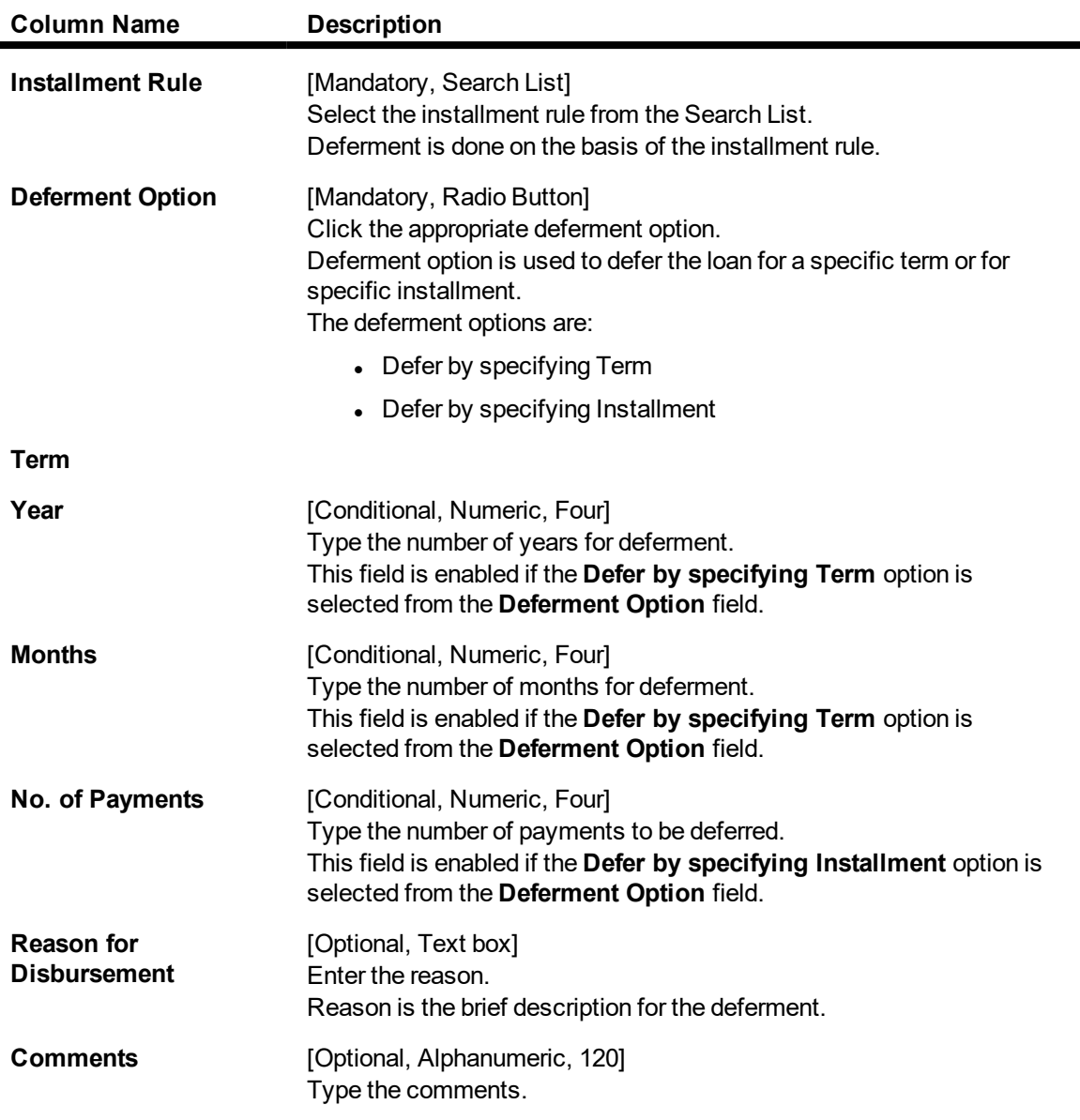

- 3. Enter the relevant information and click **OK**. The system displays the **Schedule Definition** tab.
- 4. Click **Validate**.
- 5. Click **Generate Schedule**. The system displays the **Schedule Details** tab. Click **OK**.
- 6. The system displays the message "Authorization Required". Click **OK**.
- 7. The system displays the **Authorization Reason** screen.
- 8. Enter the relevant information and click **OK**.
- 9. The system displays the message "Schedule modification Successful". Click **OK**.

#### **To disburse the user defined repayments**

- 1. Type the loan account number and press the **Tab** key.
- 2. In the **Schedule Definition** tab, click the **User Defined Schedule** button. The system displays the **User Defined Repayment** tab

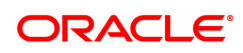

# **Revolving Account Structure**

You can define the revolving account structure using this tab.

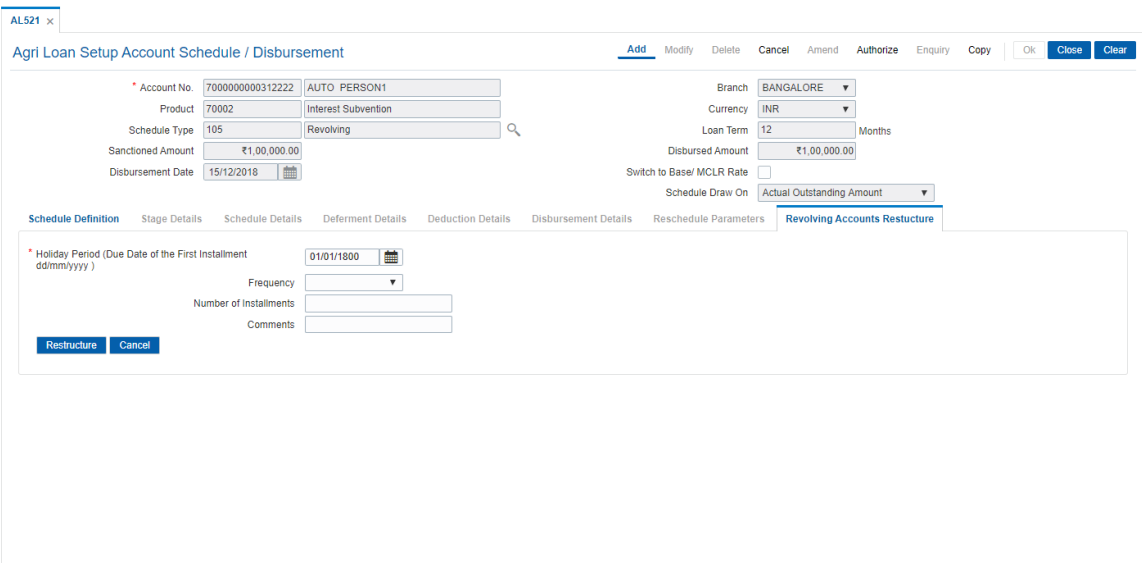

## **Field Description**

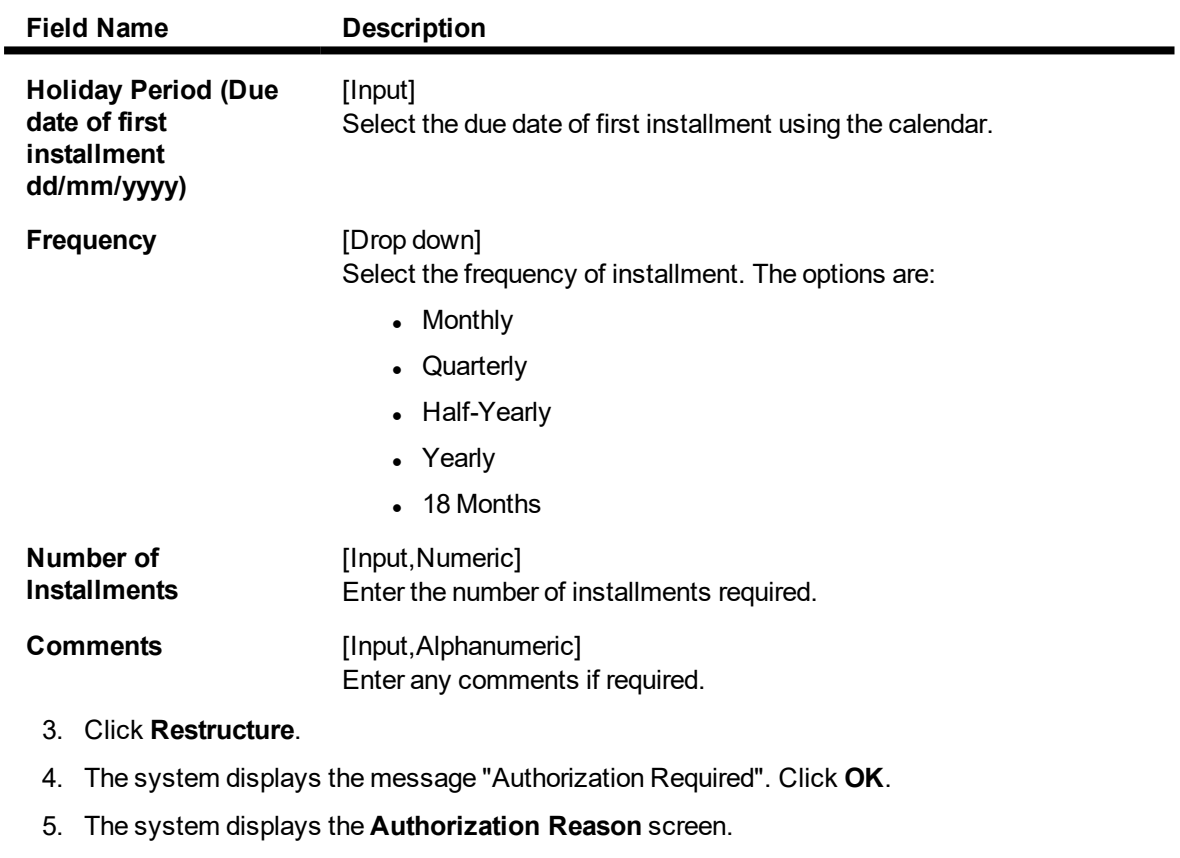

6. Enter the relevant information and click **OK**.

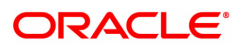

# **6.5 AL522-Agri Loan Account Schedule Enquiries**

For an agri loan account, once the schedule is generated or after reschedule if the teller wants to view the account schedule, user can do so from this Enquiry.

The brief view of the different stages and the term of each stage is available. The teller can then drill down on each stage and view the details/parameters such as Repayment frequency, interest and installment processing parameters, penalty and charges parameters etc set for each stage of the schedule. This Enquiry is not available immediately on account disbursement but only after end of day.

#### **Access**

- <sup>l</sup> Task Code: AL522
- Front Office Transactions > Account Transactions > Agri Loan Account Transactions > Other Transactions > Agri Loan Account Schedule Enquiries

#### **Definition Prerequisites**

• Agri loan account should have been disbursed

#### **Other Prerequisites**

Not Applicable

#### **Download**

Not Required

#### **Modes Available**

#### Not Applicable

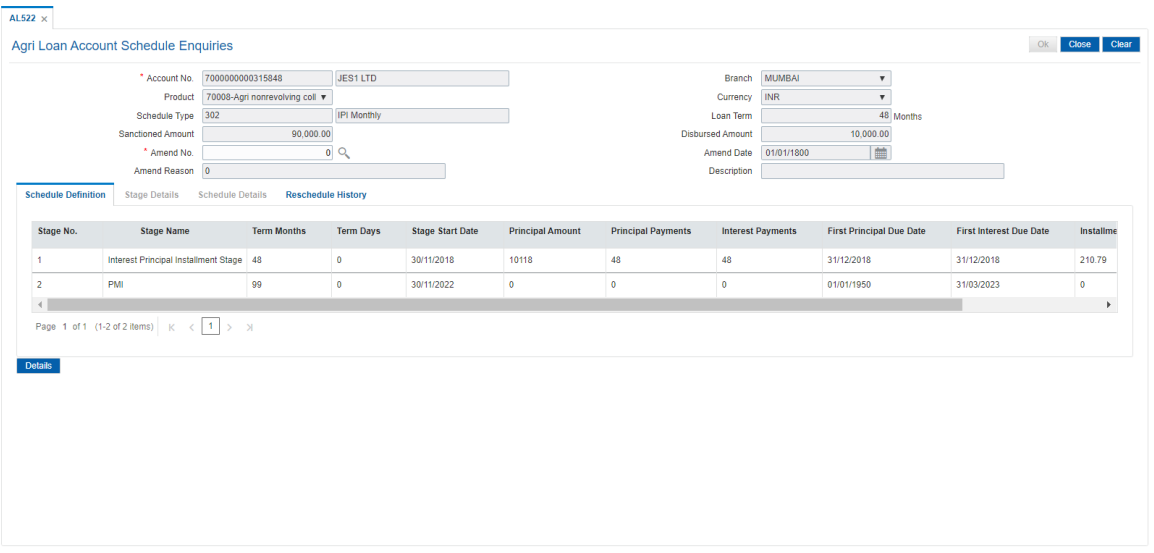

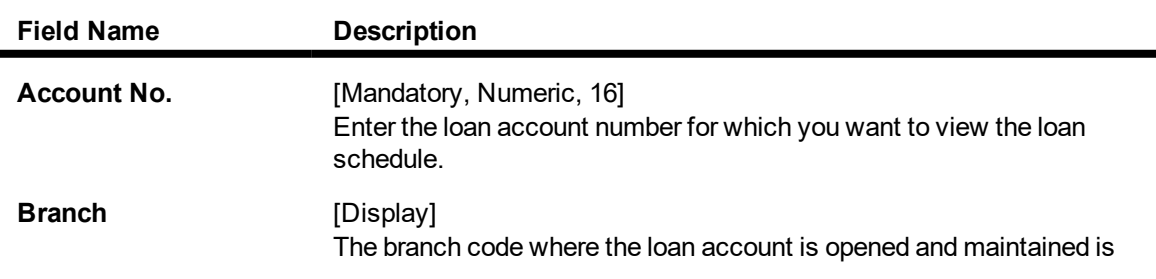

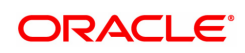

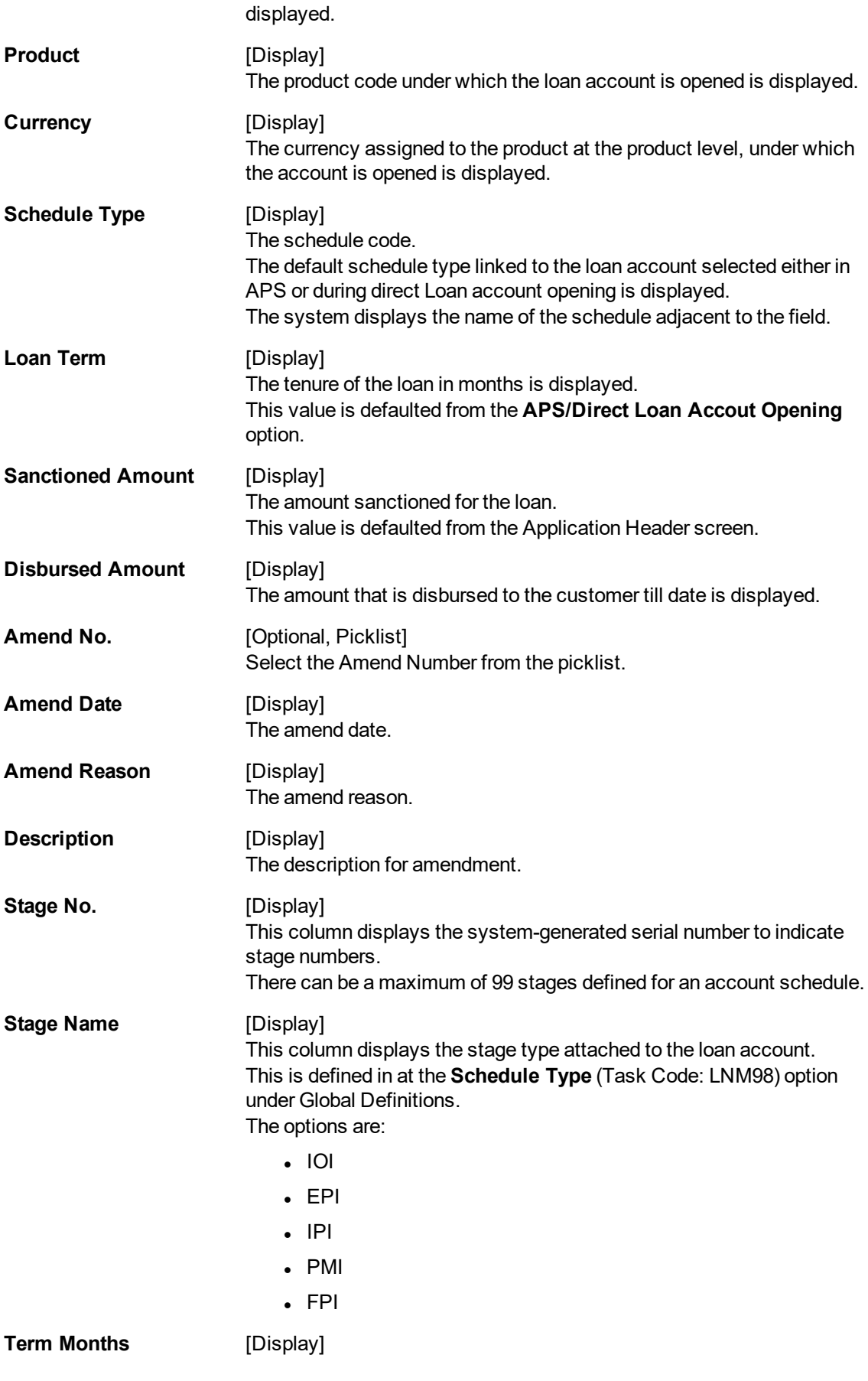

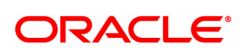

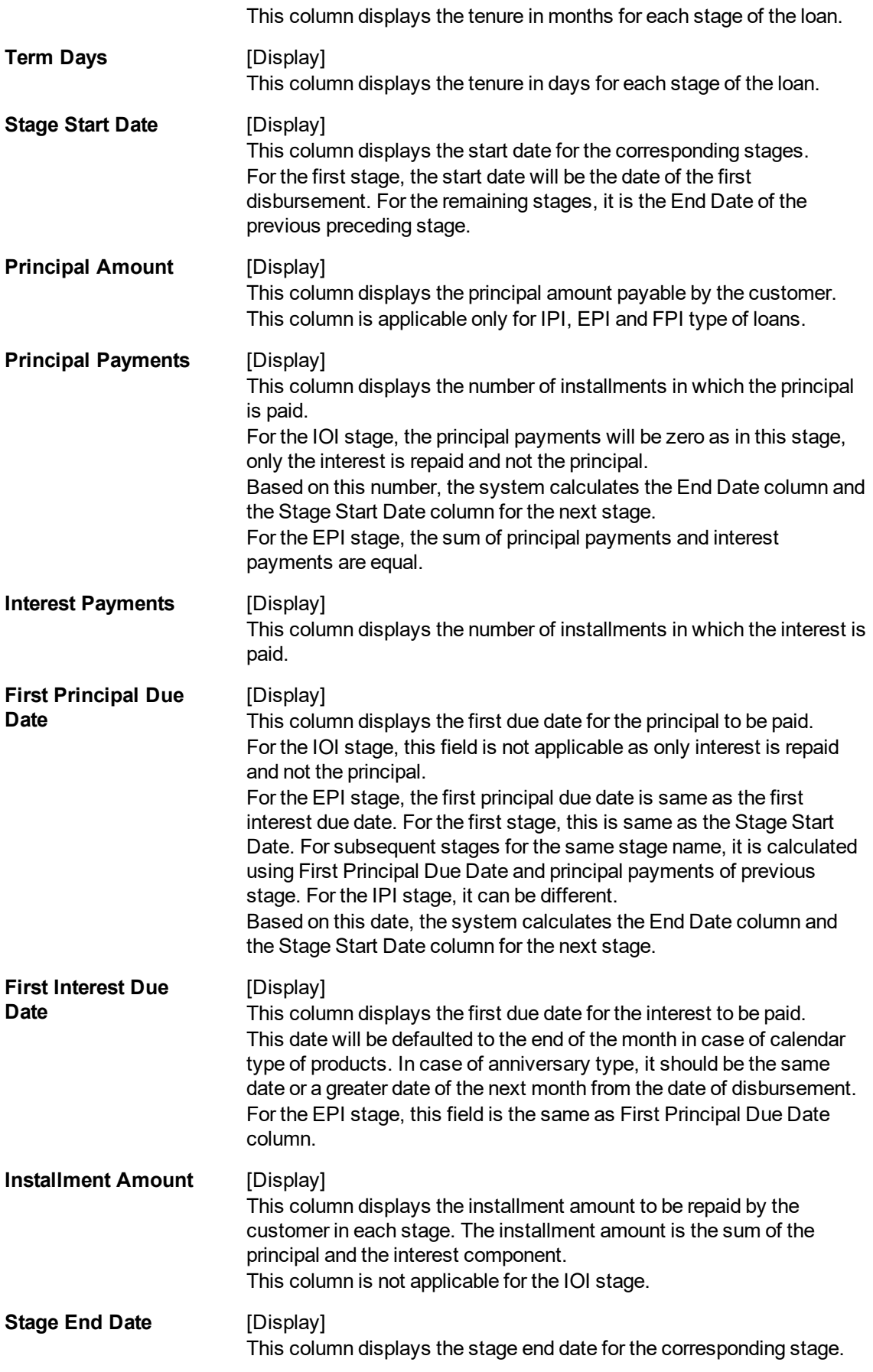

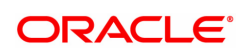

## The preceding end date is the start date for the next stage.

# **Schedule Details**

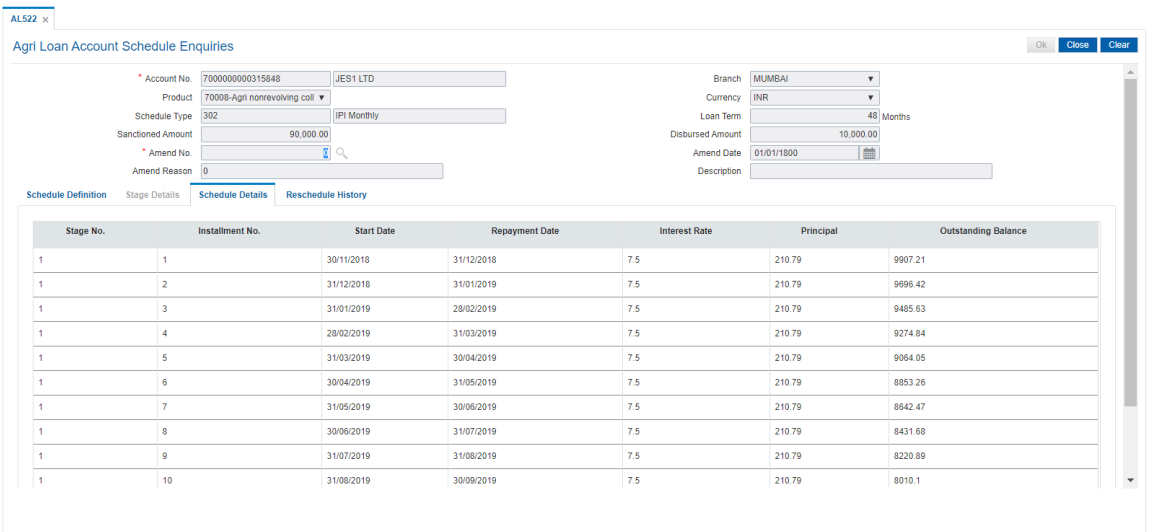

# **Field Description**

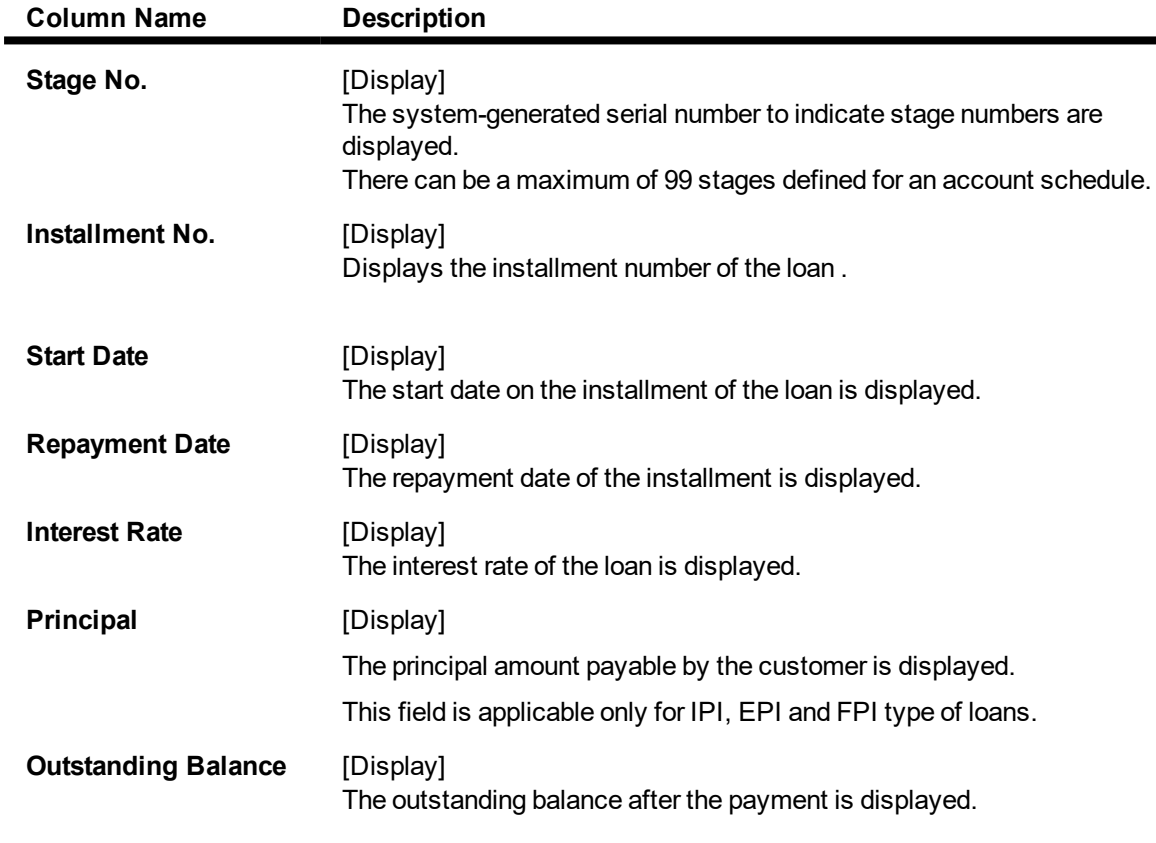

# **Stage Details**

ı

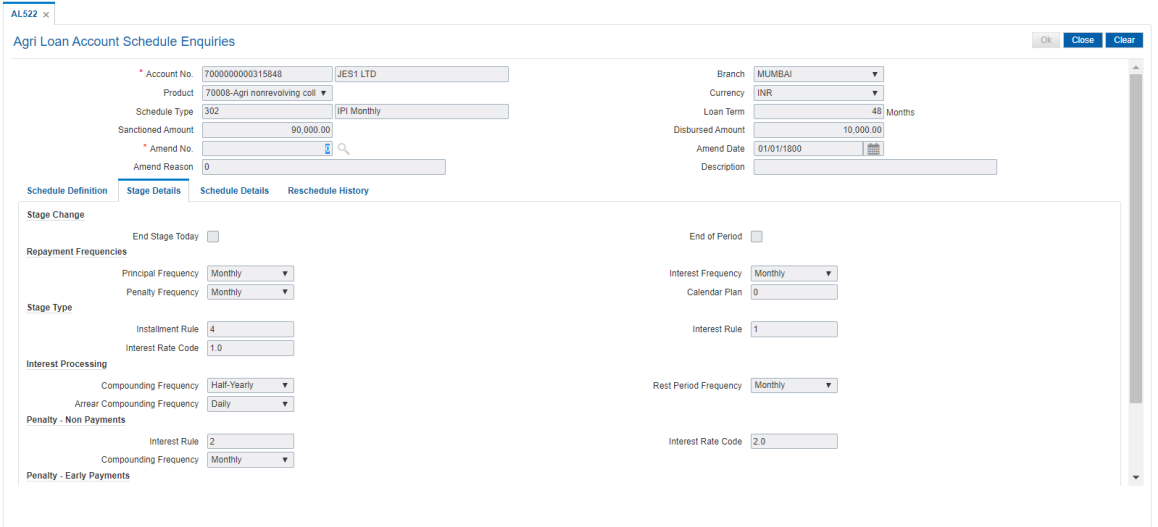

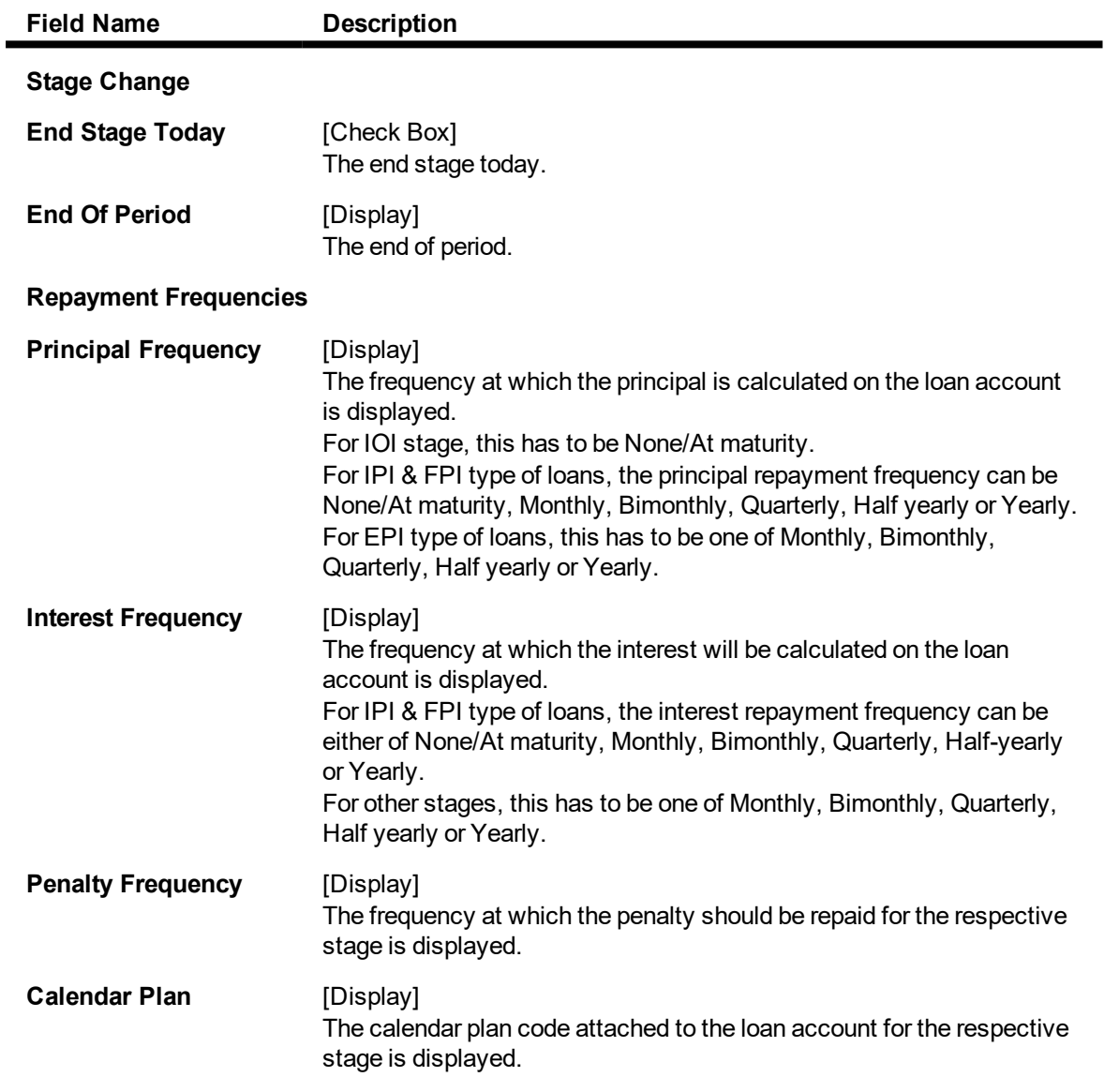

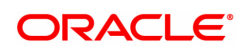

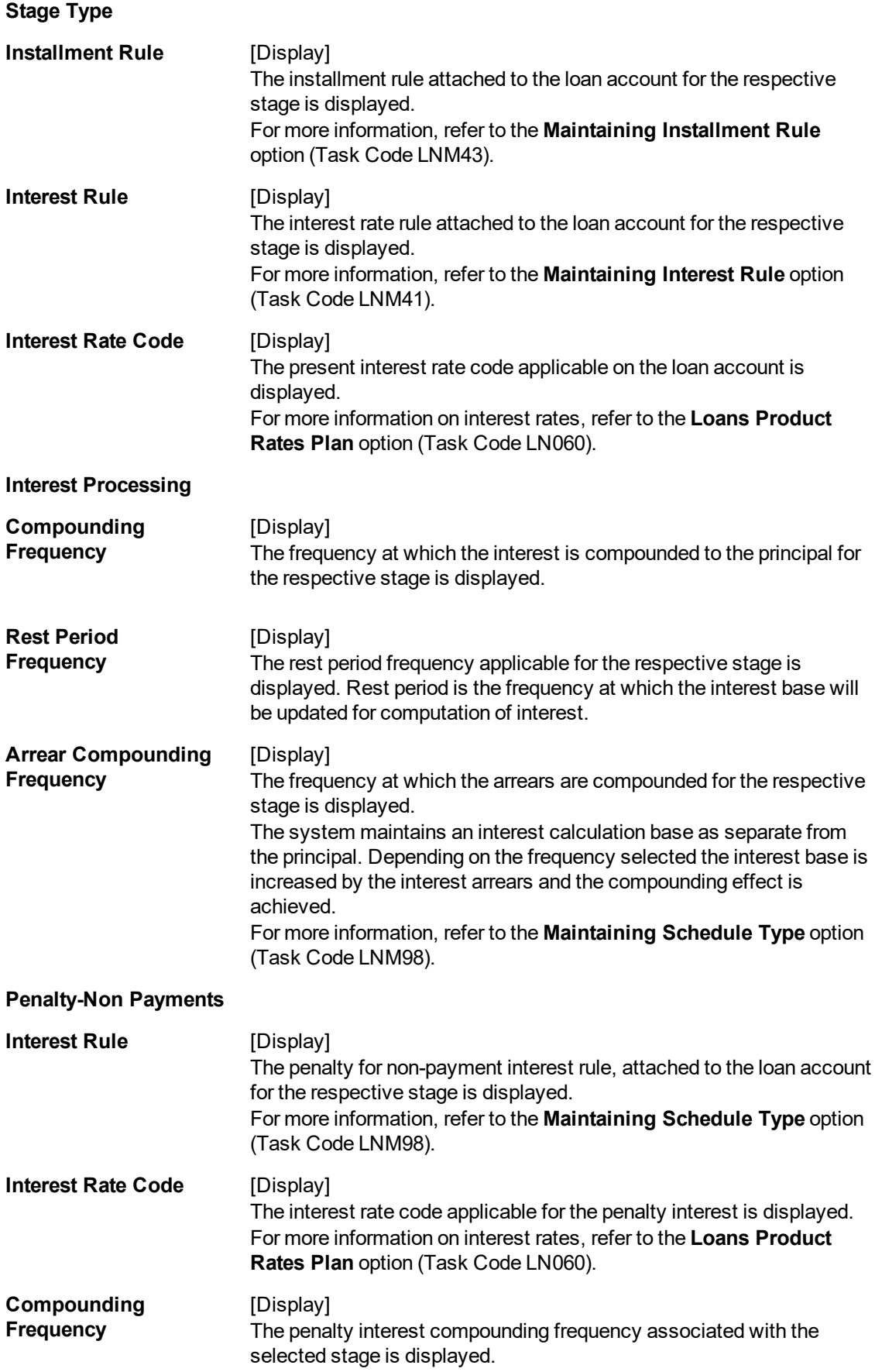

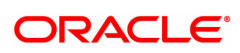

For more information, refer to the **Maintaining Schedule Type** option (Task Code LNM98).

## **Penalty-Early Settlements**

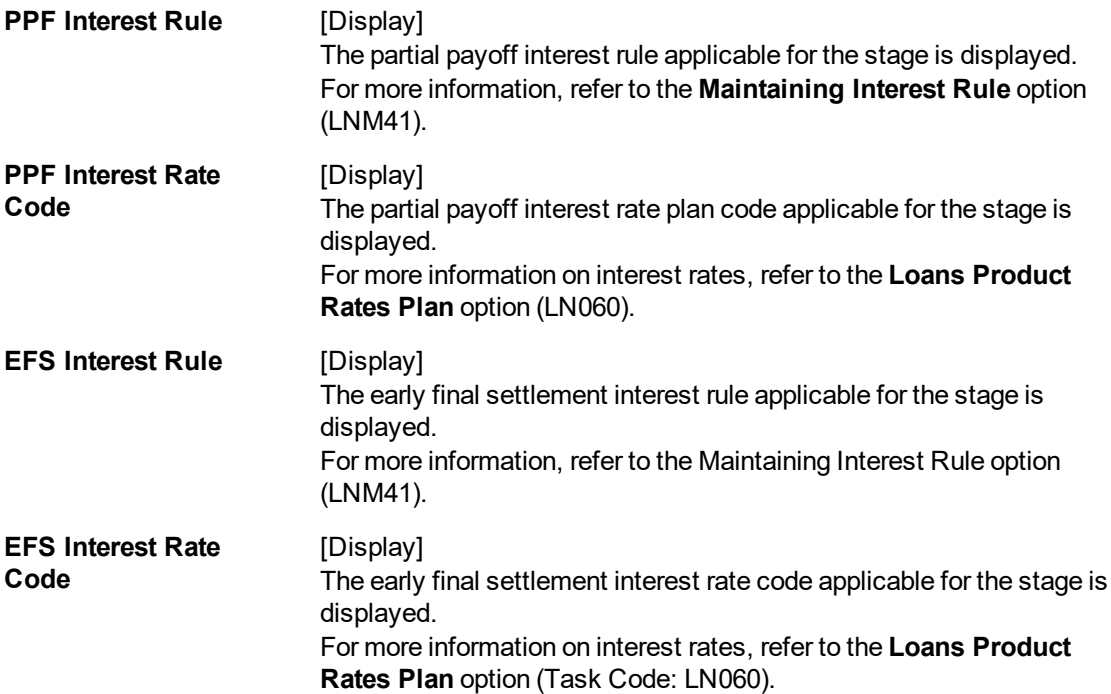

### **Reschedule History**

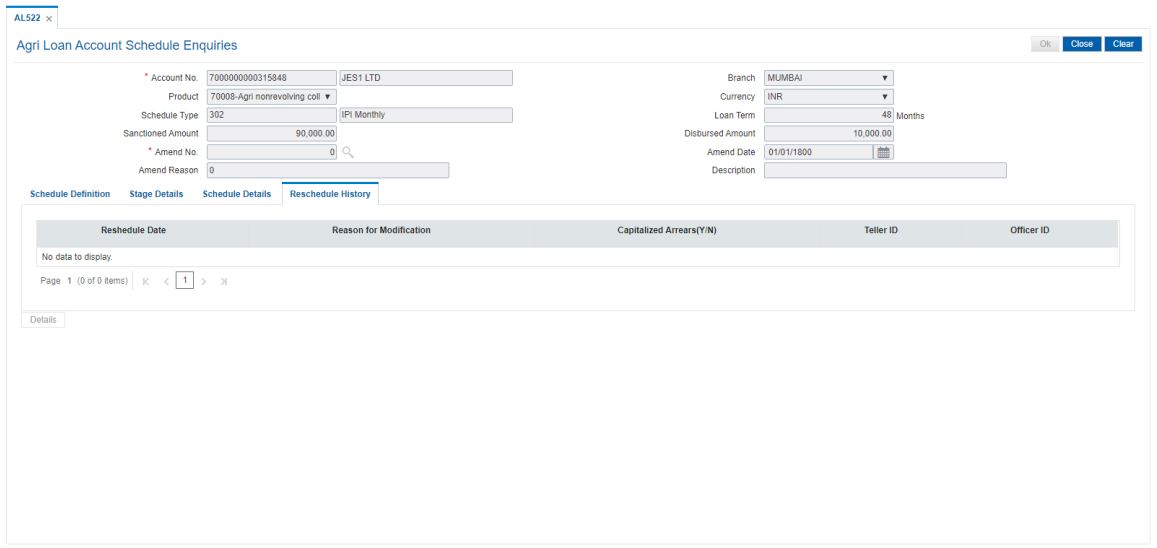

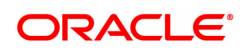

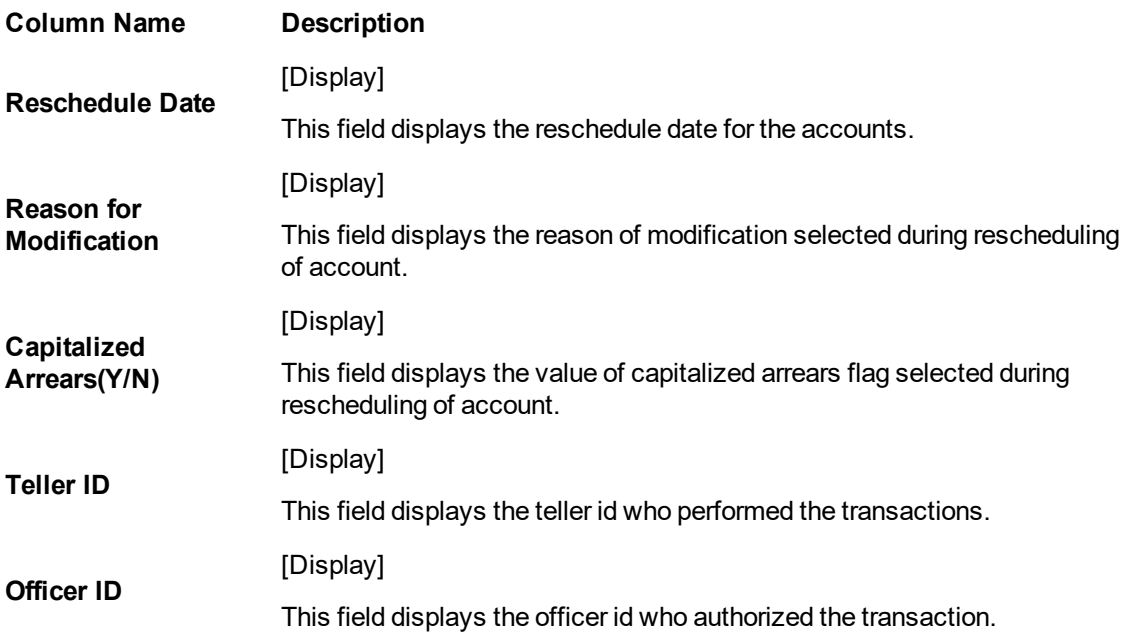

### **To view account schedule details**

- 1. In the **Dashboard** page, Enter the Task code **AL522** and then click  $\alpha$  icon.
- 2. Type the account number and press the **<Tab>** key.
- 3. The system displays the **Account Schedule Enquiry** screen.
- 4. Click on the **End Date** of a particular stage.
- 5. The system displays the **Stage Details** for the selected stage.
- 6. To view the Schedule details, click **Schedule Definition** Tab and then click **Details** tab.
- 7. The system displays the **Schedule Details**.

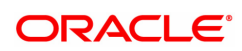

# **6.6 ALM10-Agri Loan Account Transactions Enquiry**

The **Agri Loan Accounts Transactions Enquiry** option enables the user to view the details of all the transactions that have affected the loan account. Various details like Audit trail, Arrears Enquiry, Account Ledger Enquiry, statement Enquiry, Account Details, Account NoBook Enquiry, Repricing Details Enquiry can be viewed using the Agri Loan Account Transactions Enquiry option.

This is only an Enquiry screen and no modification is allowed.

#### **Access**

- Task Code: ALM10
- Front Office Transactions > Account Transactions > Agri Loan Account Transactions > Enquiries > Agri Loan Account Transactions Enquiry

#### **Definition Prerequisites**

Not Applicable

#### **Other Prerequisites**

Not Applicable

#### **Download**

Not Required

#### **Modes Available**

#### Not Applicable

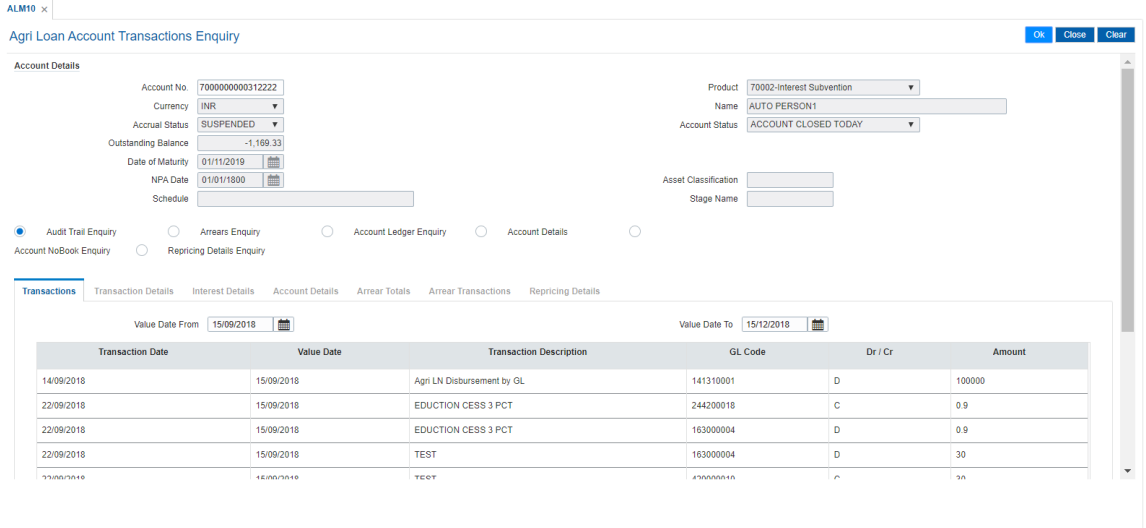

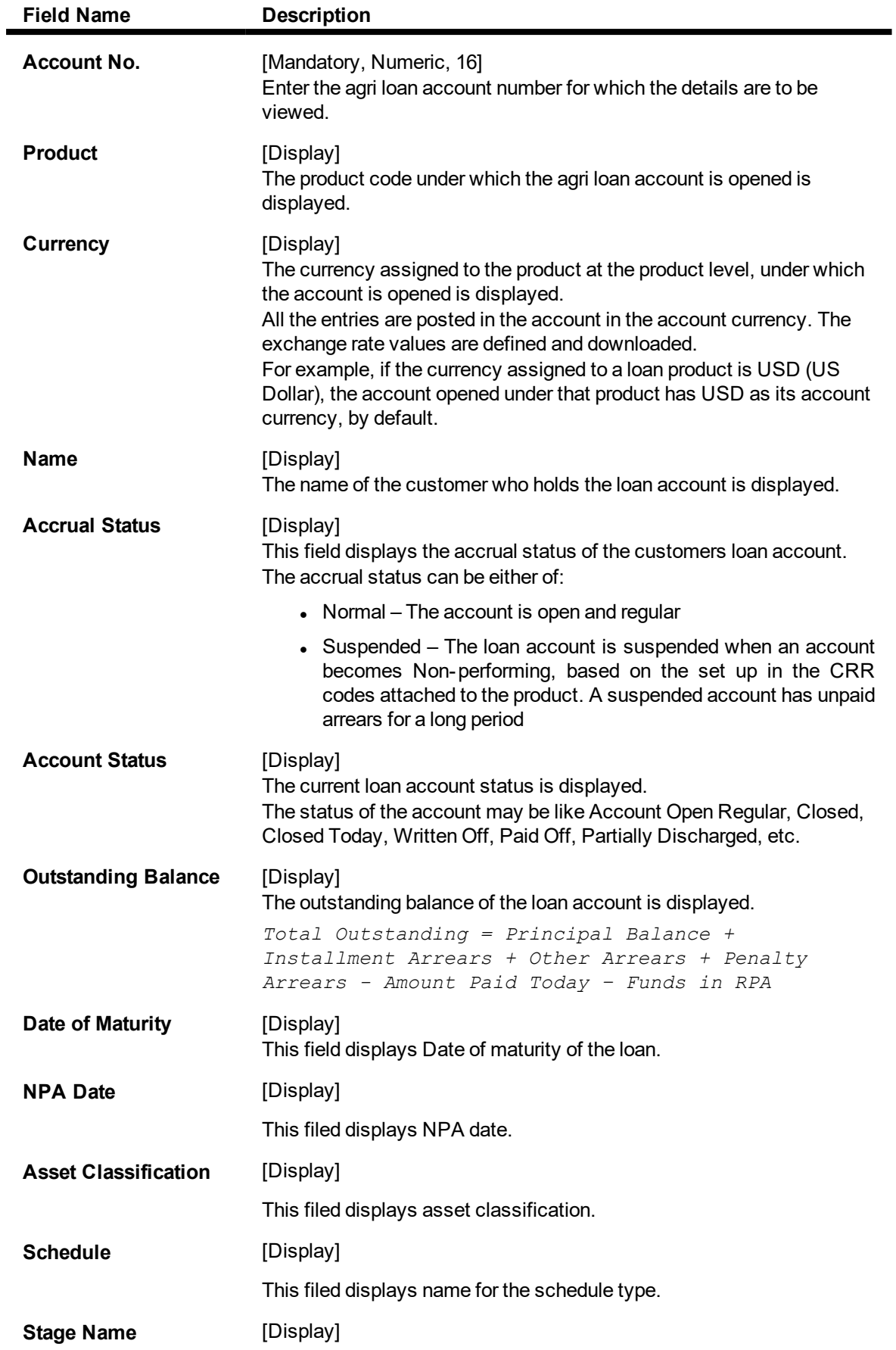

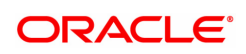

This column displays the stage name.

Ideally the stages could be mentioned as IOI , EPI or IPI or FPI or PMI

## **Audit Trail Enquiry**

This Enquiry provides all the details of the transactions that have affected the loan account for given range of dates. Details like transaction date, Value date, transaction description, GL code effected are displayed. Entries like interest accrual and charging, arrears appropriation, Performing to Nonperforming GL movement and vice-a-versa for the particular account, Misc. Loan debits etc. are displayed. As GL posting takes place only during the End of day processing, no details will appear in this option on the date of account opening. Further the user can also drill down on the transaction details by clicking on the transaction for which information is required.

To view the Audit Trail of the loan account, click **Audit Trail Enquiry.**

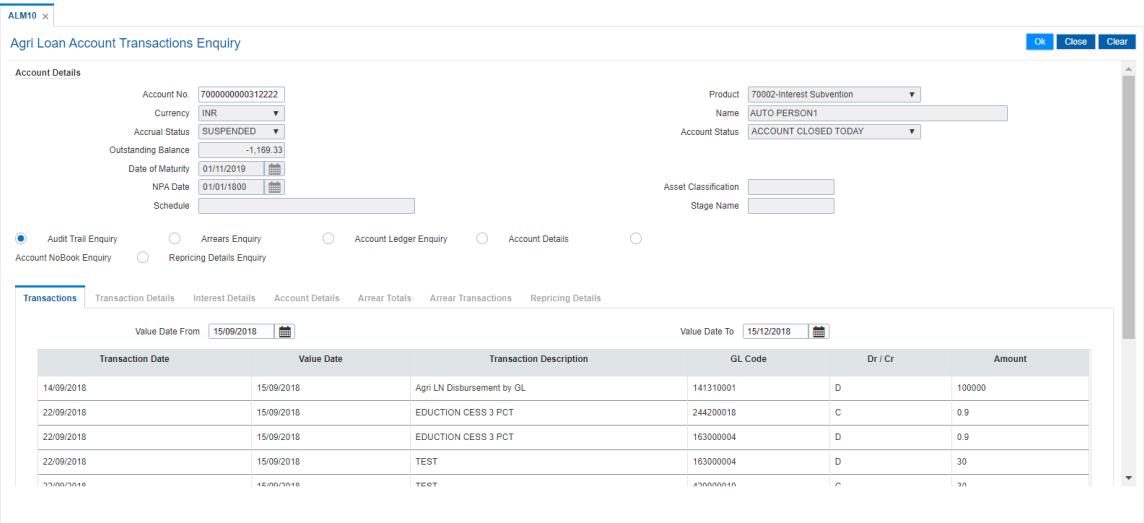

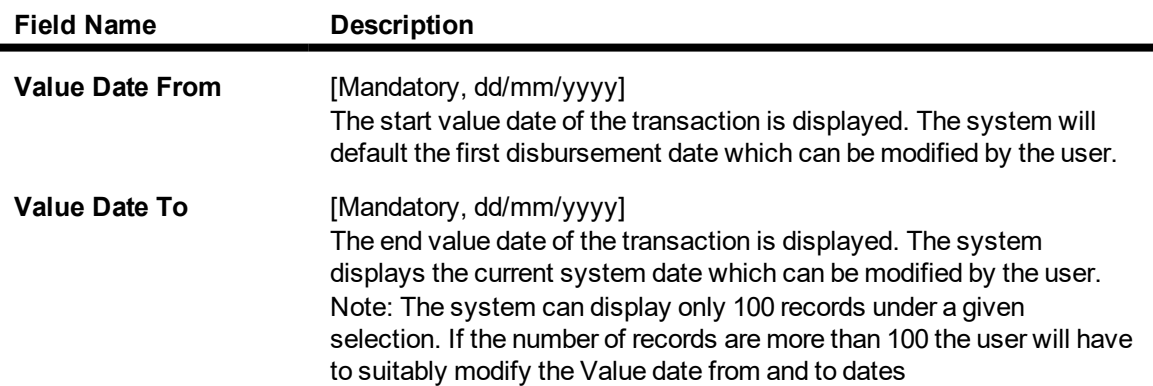

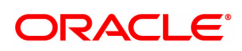

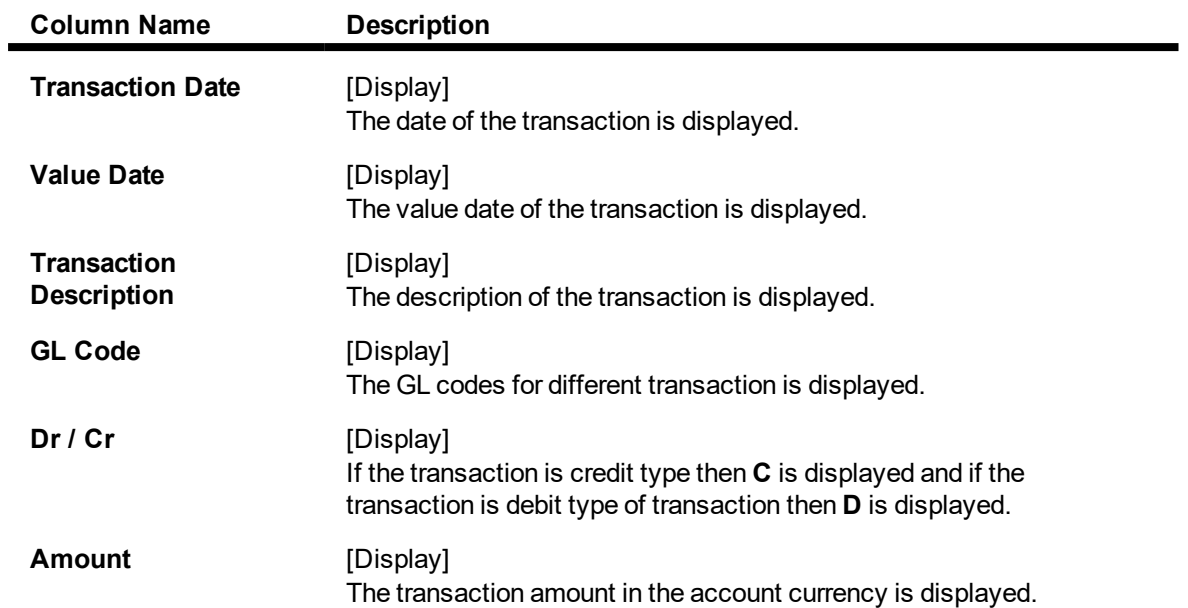

## **Transaction Details**

 $\overline{\phantom{a}}$ 

Click on any particular transaction to view further transaction details.

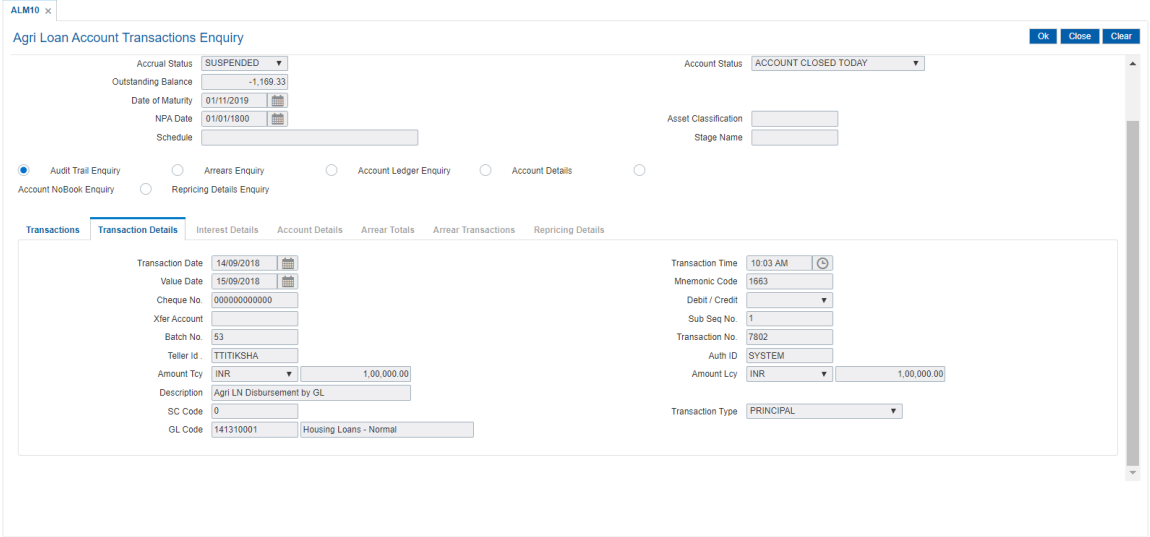

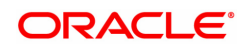

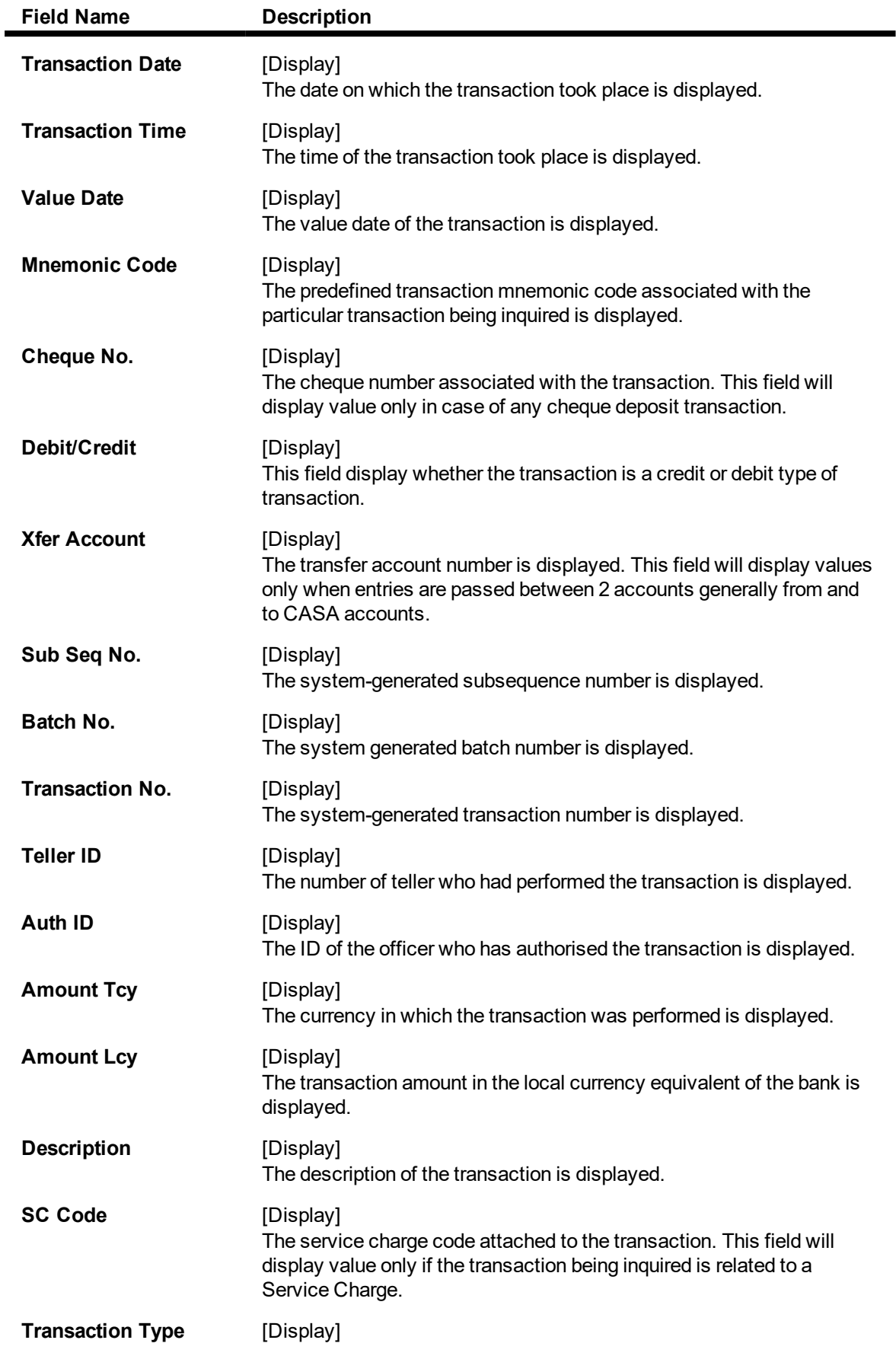

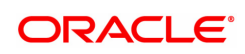

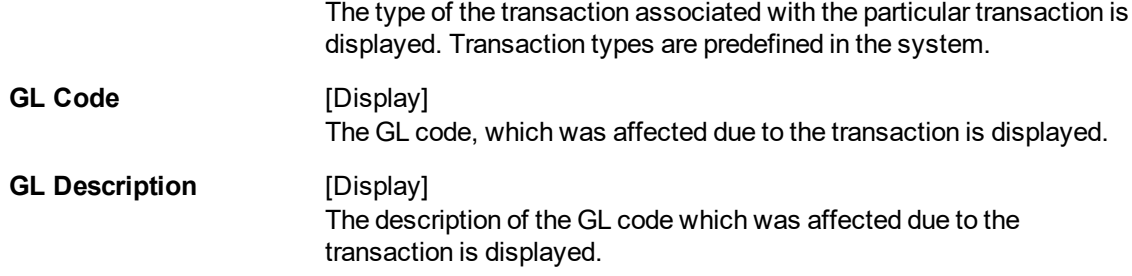

## **Arrears Enquiry**

Arrear information for the required kind of arrear or for all arrears can be inquired upon using the Arrears Enquiry option. The user can specify the arrear type like installment/principal/interest/penalty and other miscellaneous types of arrears. The user has the option to filter the Enquiry on a certain type of arrear or all arrears. Further selection of arrears based on either of All arrears or Unpaid arrears or Paid arrears is also available for Enquiry.

For each arrear the system displays details like the arrear type, its due date, the amount that was assessed by system, the amount still due, if paid then the date of payment and if not fully paid then the days that the arrear has been outstanding.

## **Arrears Details**

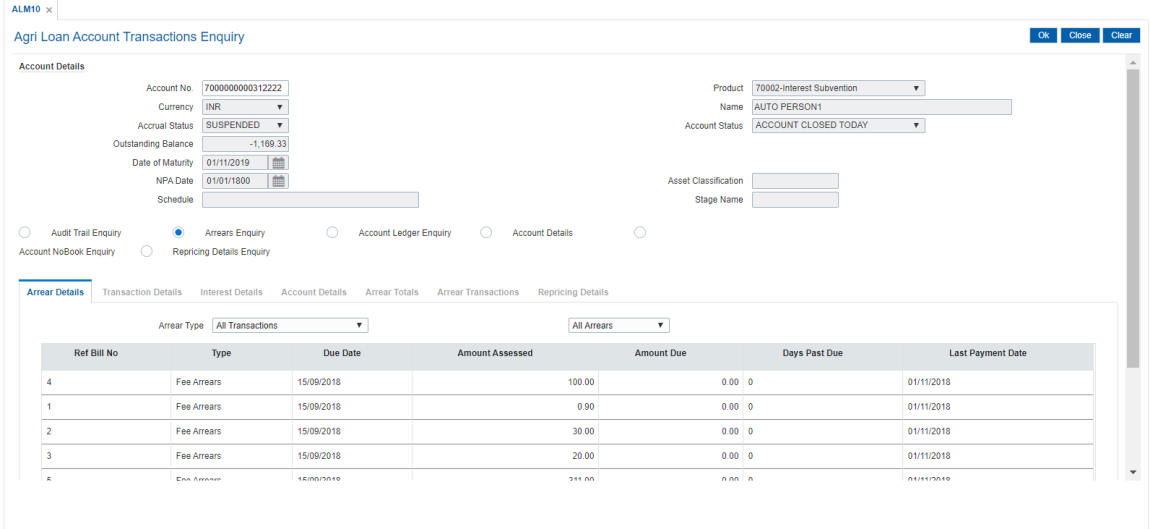

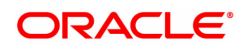

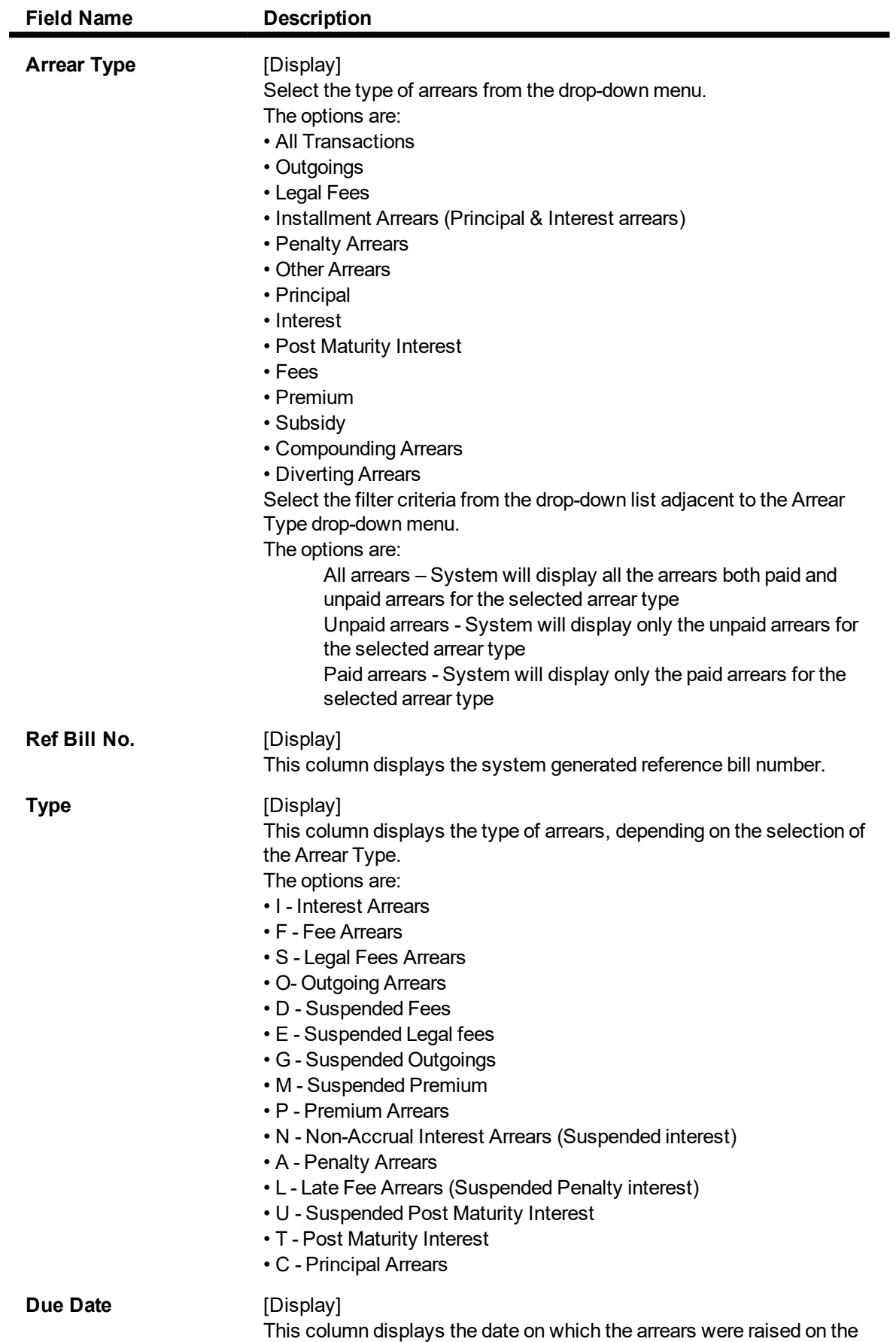

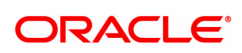

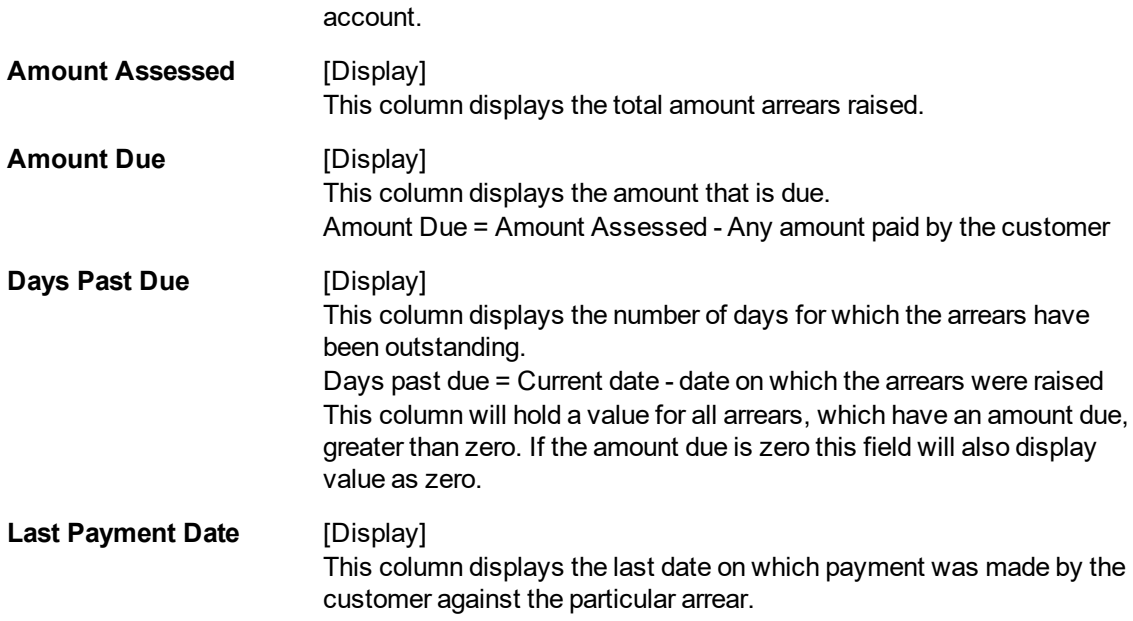

## **Arrear Transaction**

Click on any particular transaction to view further transaction details.

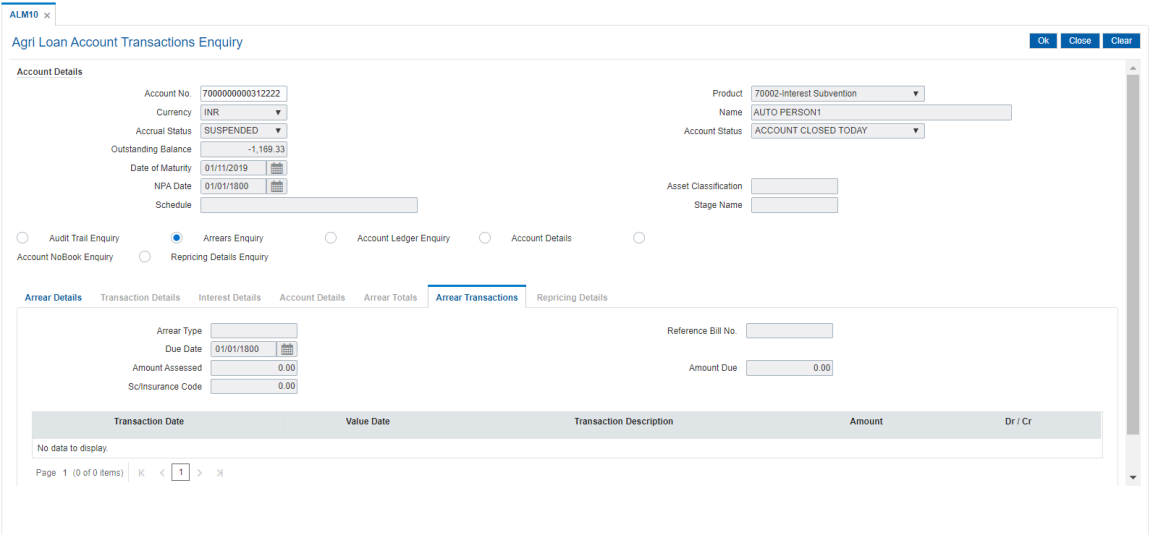

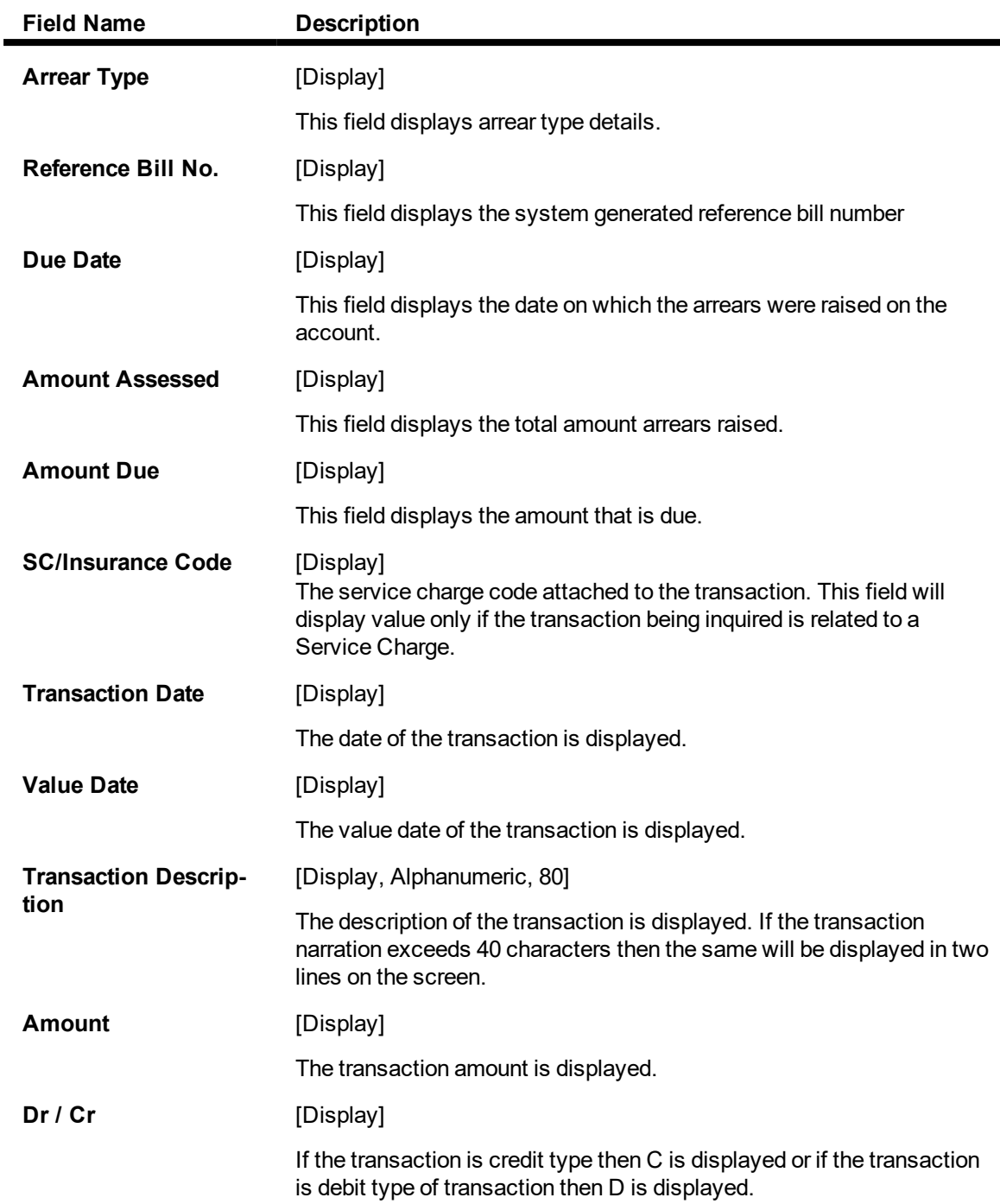

# **Account Ledger Enquiry**

Account Ledger Enquiry lists all the transactions which have taken place on the loan account. The transaction details with dates, amount, running balance etc. on loan account is displayed.

## **Transactions**

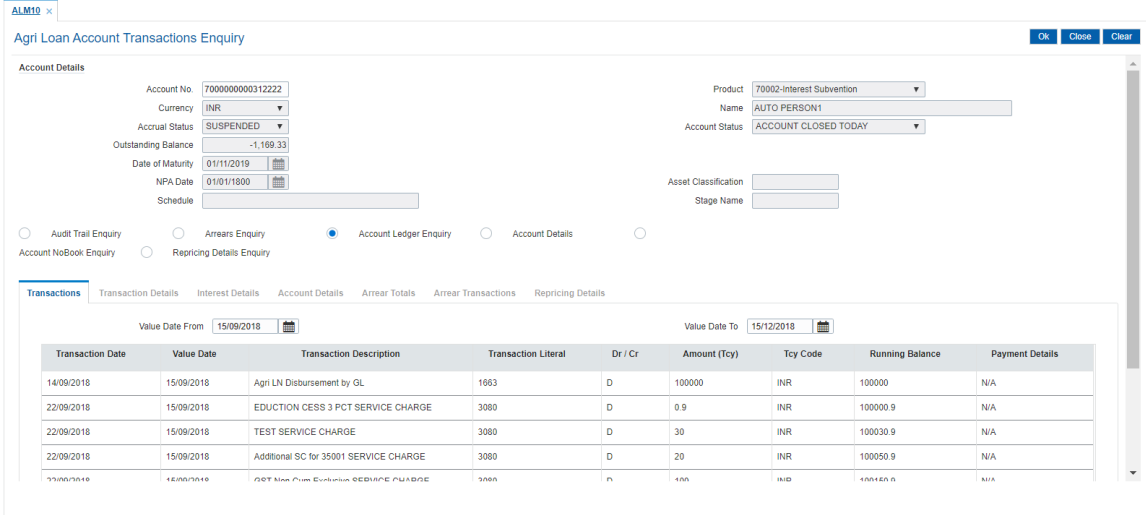

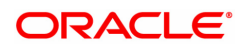

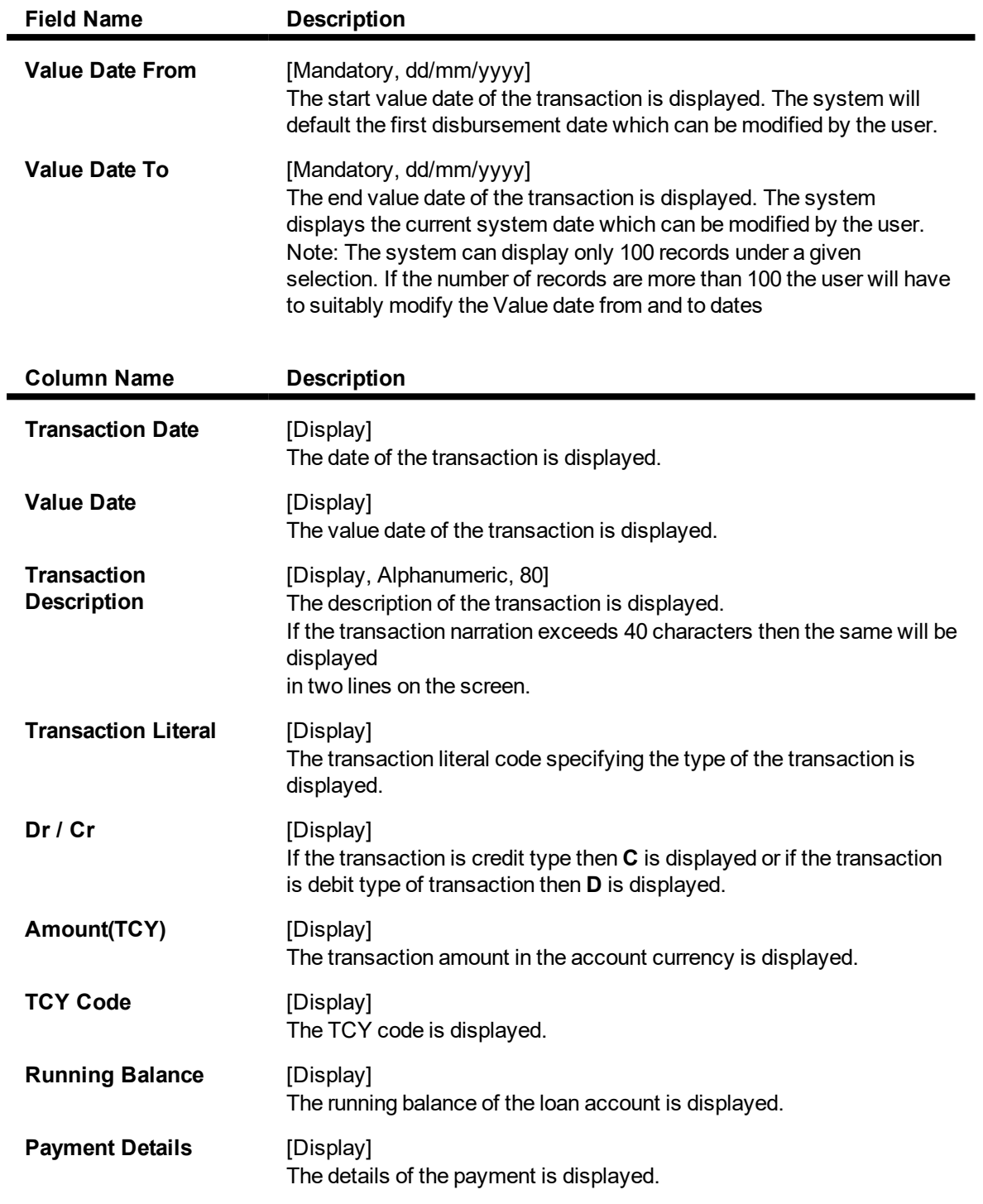

# **Transaction Details**

Click on any particular transaction to view further transaction details.

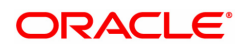

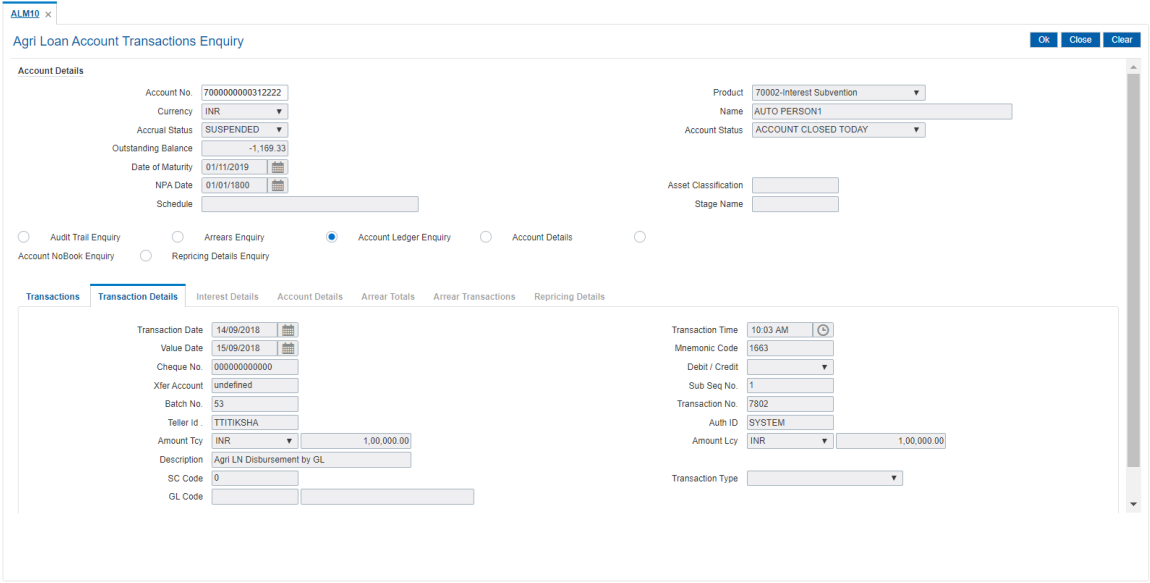

**Field Description**

 $\omega$ 

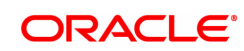

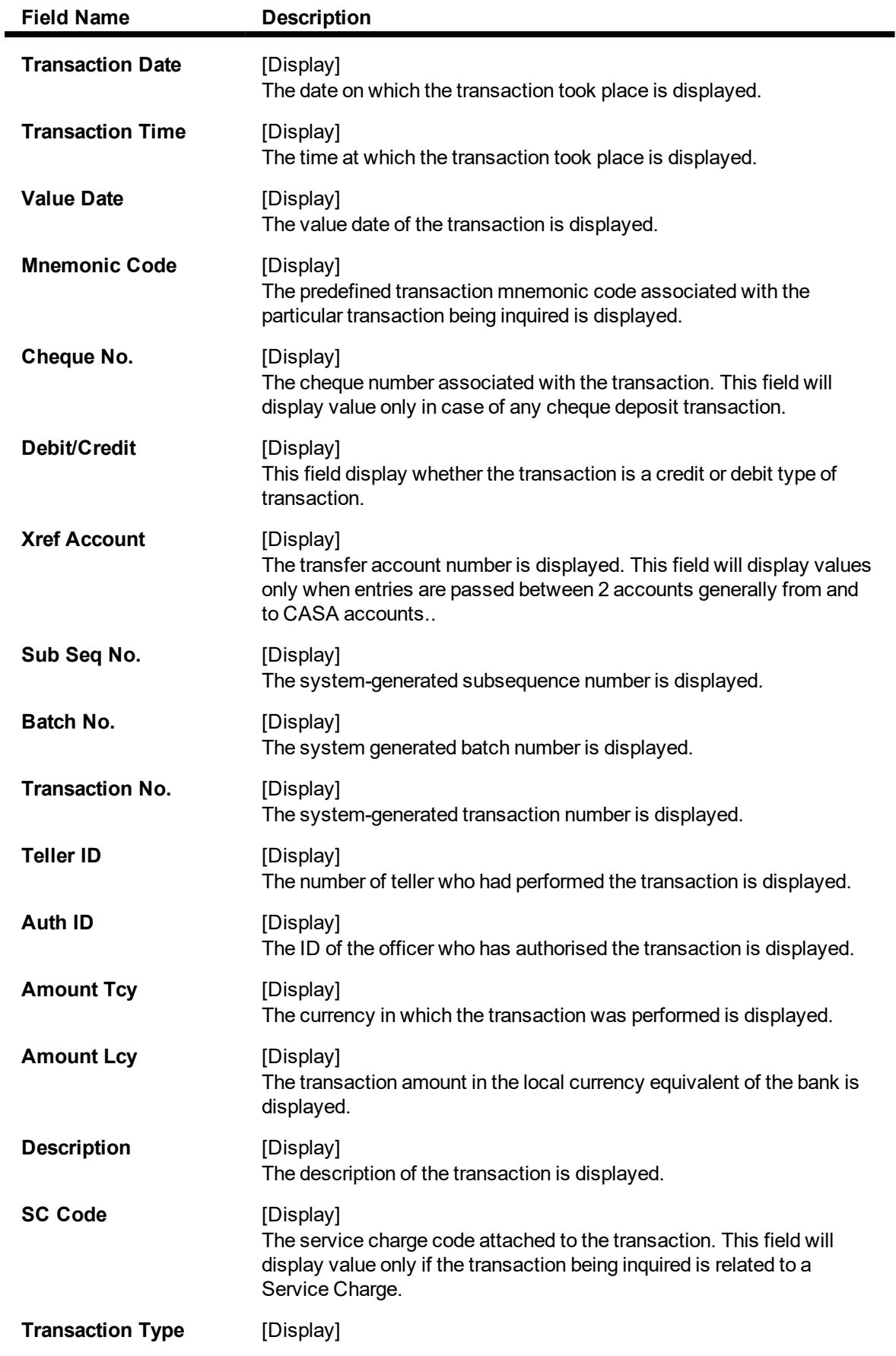

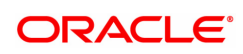

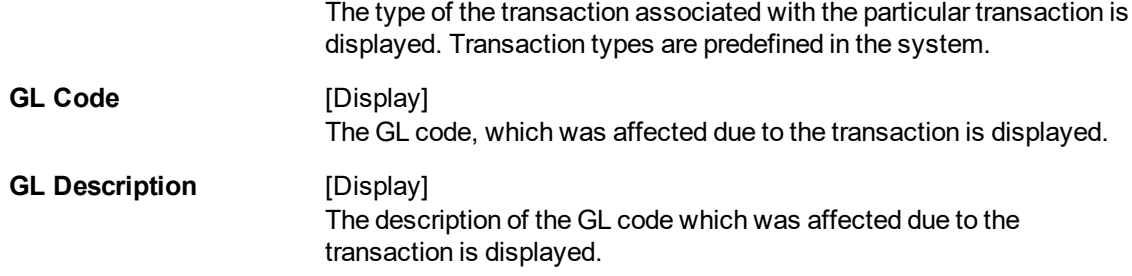

### **Account Details**

Basic details related to a loan account such as account opening date, application number, the sanctioned amount, disbursed amount and the term of the loan is available from this option. The unclear amount on account, credit received on account on current date, advance amount ( RPA amount), the next due date and accrued interest amount are also displayed.

If there is a drawdown account then the account details and any hold on the casa account due to the loan is also available for Enquiry through this option.

The system provides an option to view the different customers linked to the account and their relationship to the account.

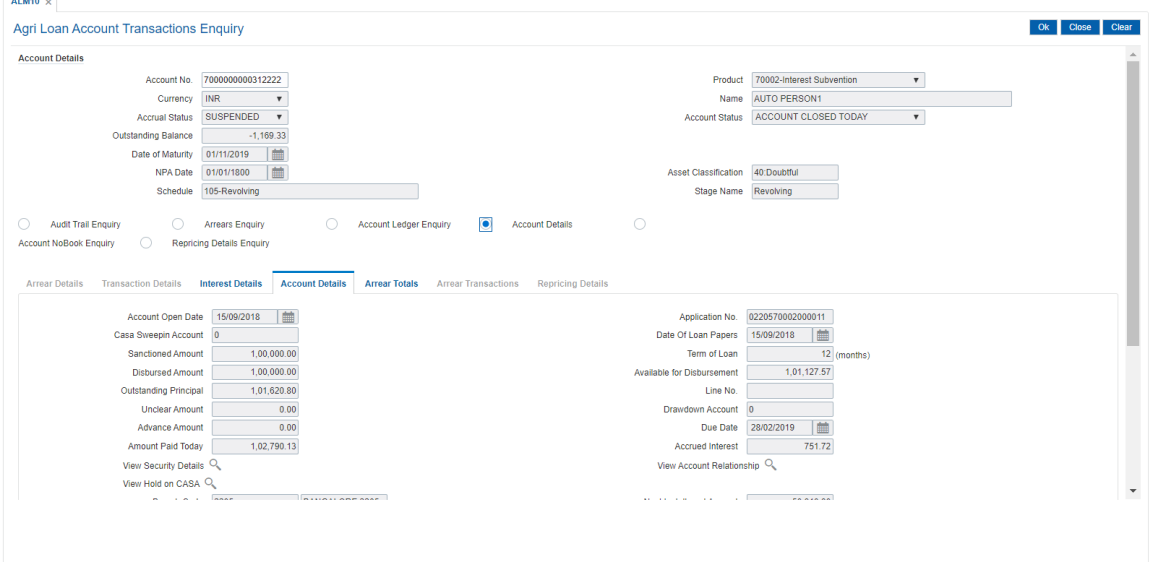

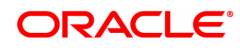
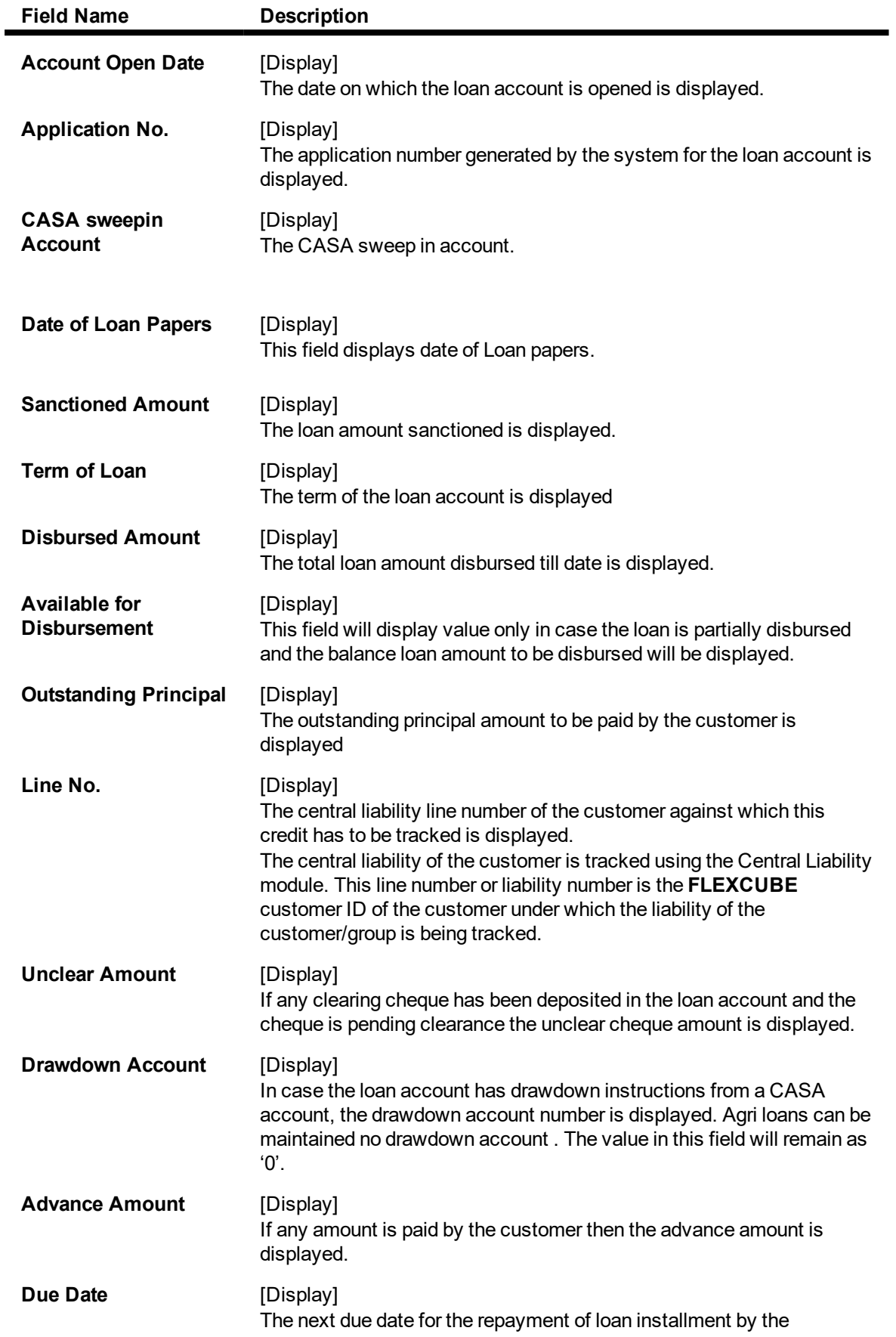

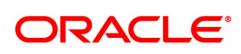

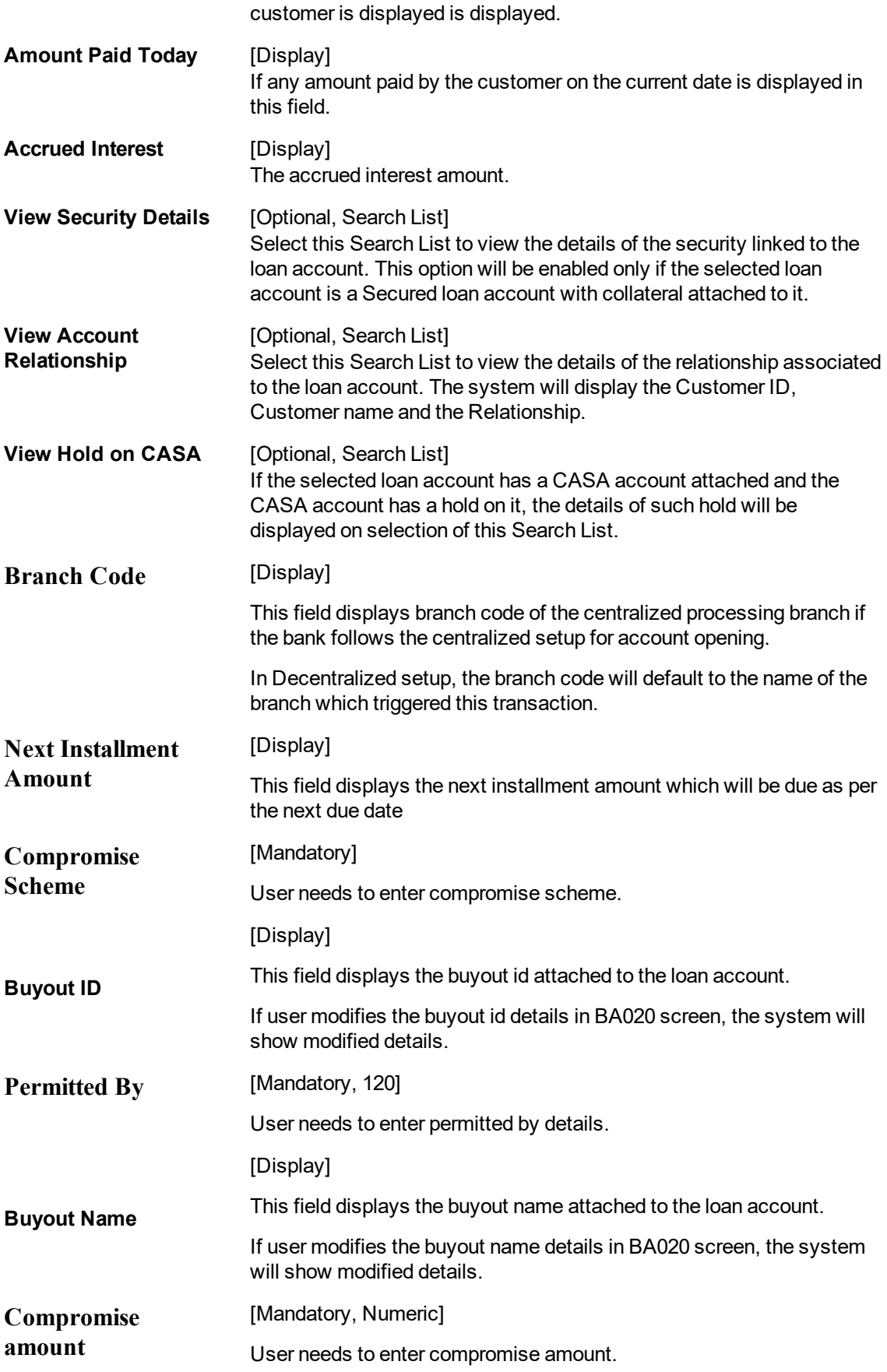

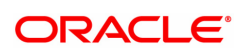

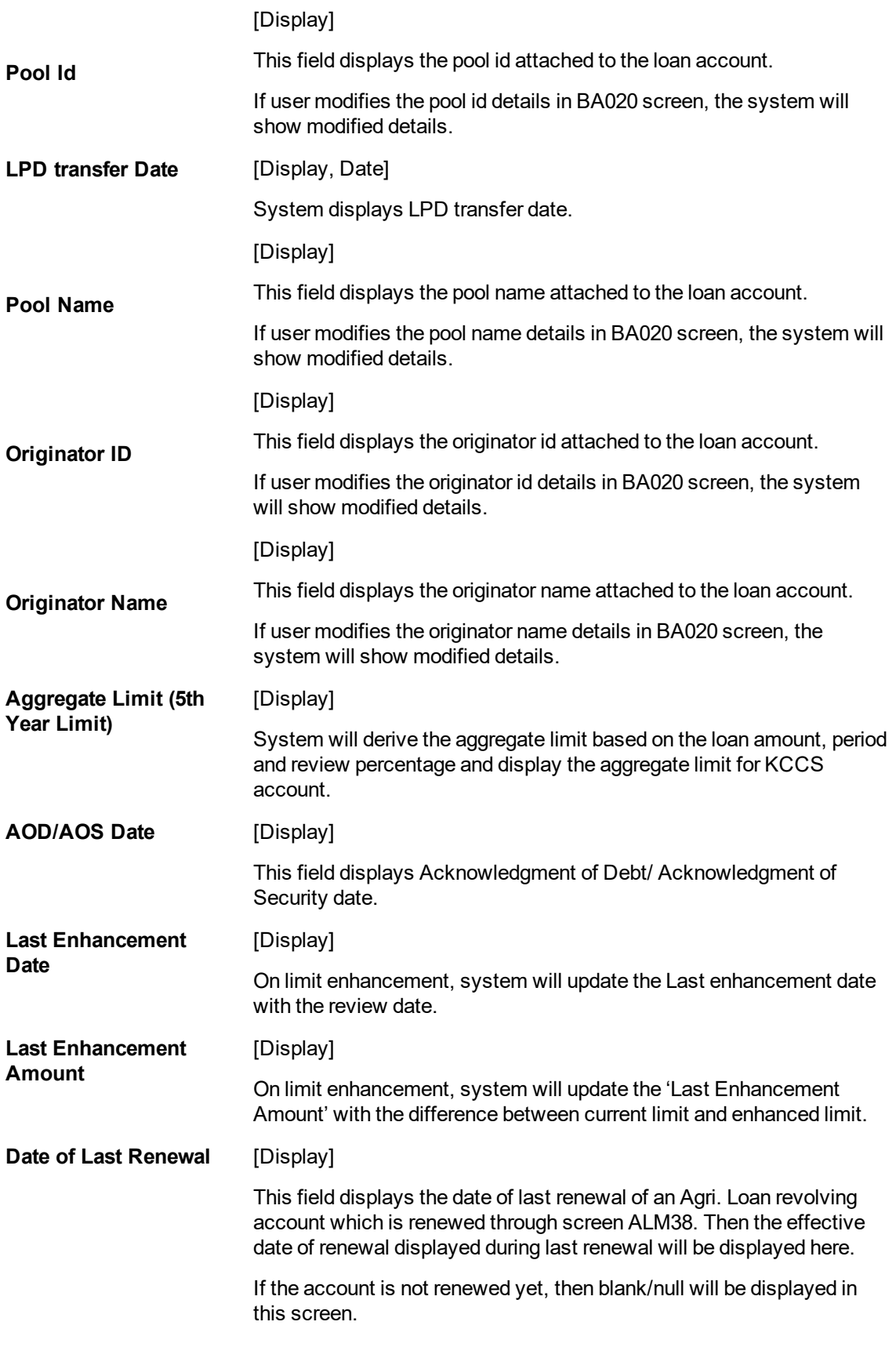

# **Interest Details**

A teller can view the interest related details of the loan account. This Enquiry tab is available under the Account Details option itself. This includes details like the interest rate applicable, the variance applied at account level, interest base ( for next charging) and interest freeze status ( freeze or not ) is mentioned. Penalty interest details like the rate and base are also available on Enquiry.

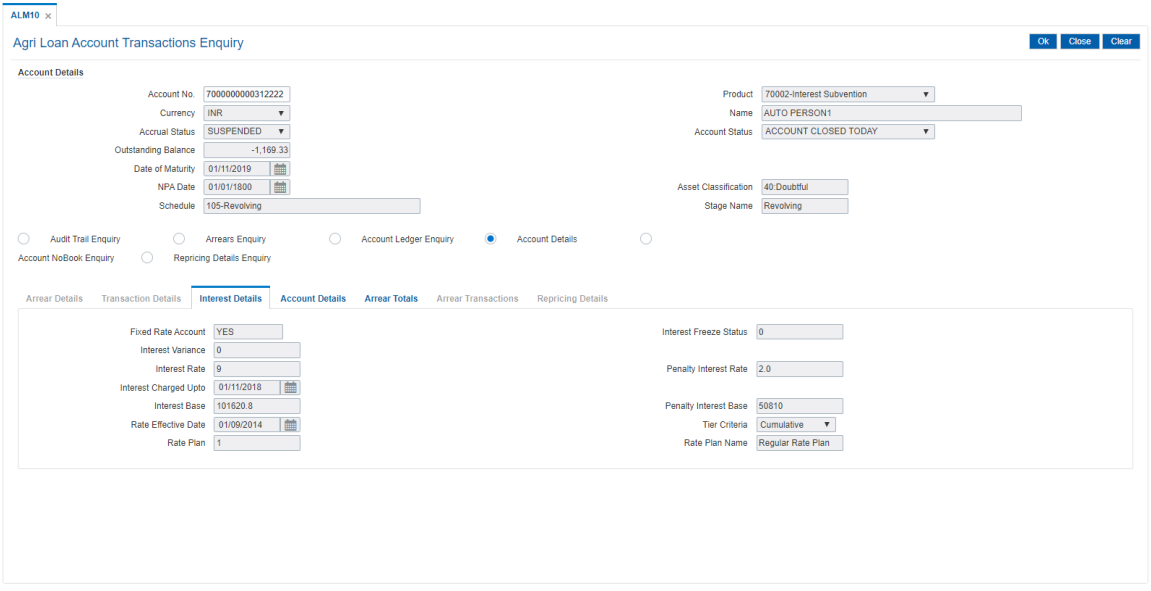

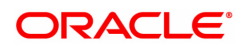

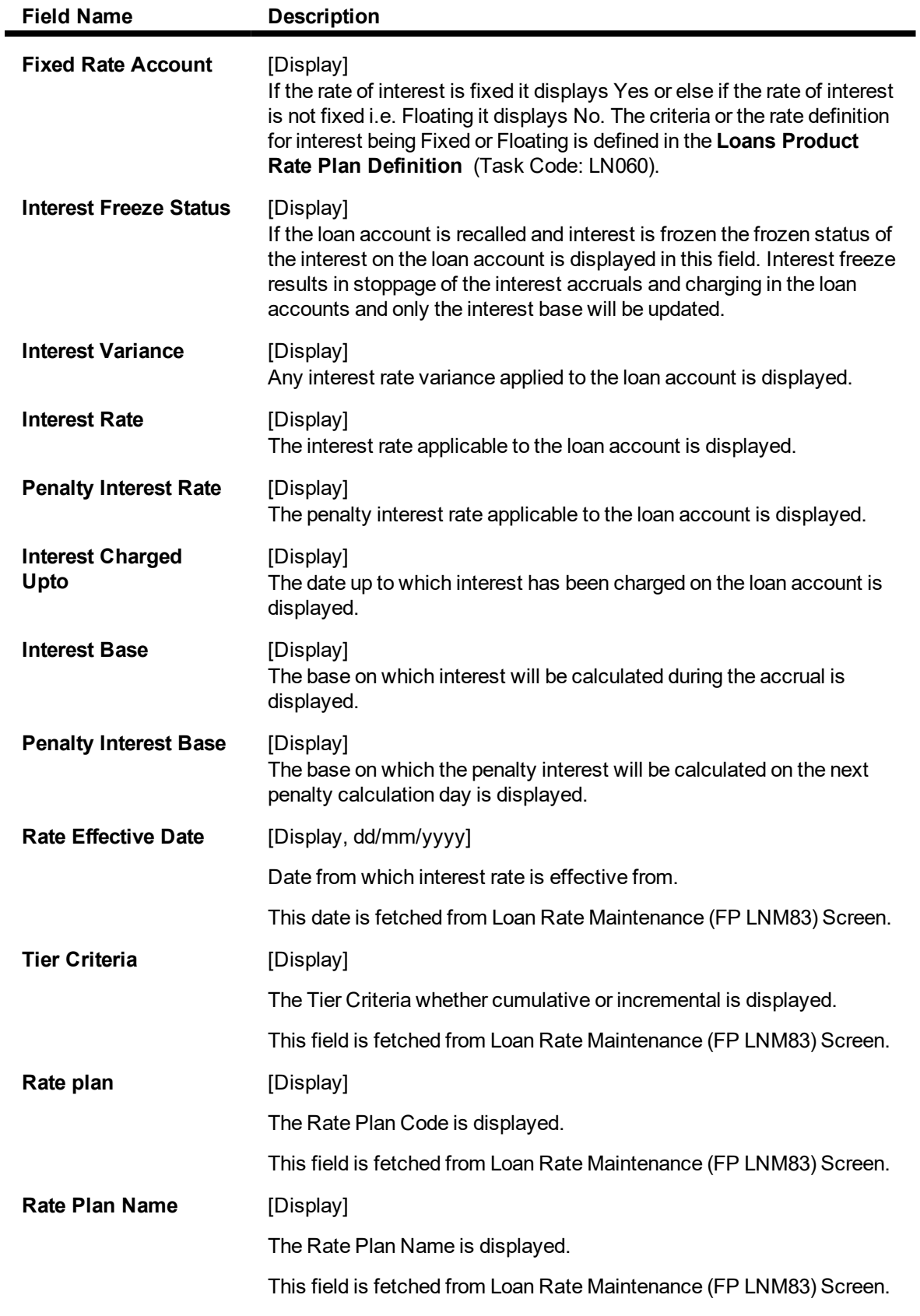

# **Arrear Total**

A snap-shot view of all the statistical details related to the dues in the loan account can be viewed using the Arrear Total tab. System makes available the account related details like the amount of interest , post maturity interest, fees, penalty, premium , legal fees and outgoings due on date. The total principal arrears, total of normal arrears, total of suspended arrears and sum total of arrears is also displayed.

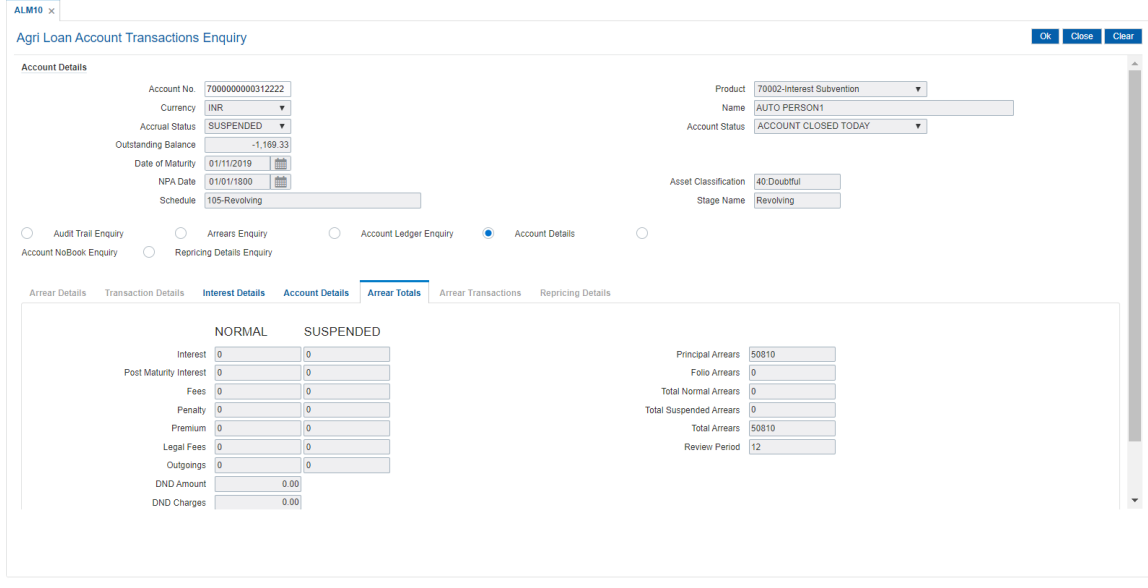

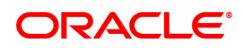

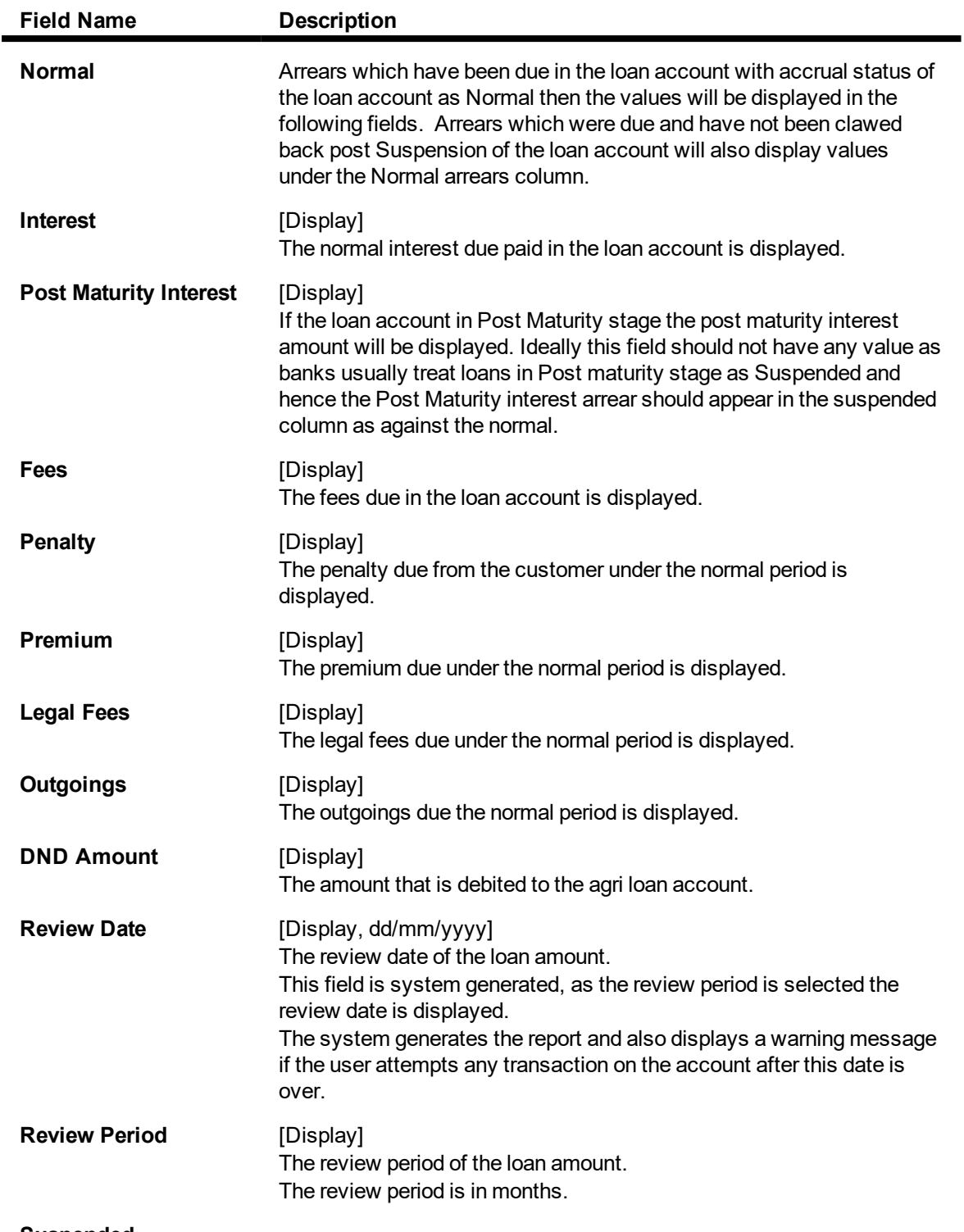

#### **Suspended**

Arrears which have been due in the loan account with accrual status of the loan account as Suspended then the values will be displayed in the following fields. Arrears which were due prior to suspension of the loan account and clawed back will also display values under the Suspended arrears column.

#### **Interest** [Display]

The interest due in the suspended period is displayed.

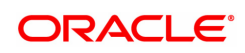

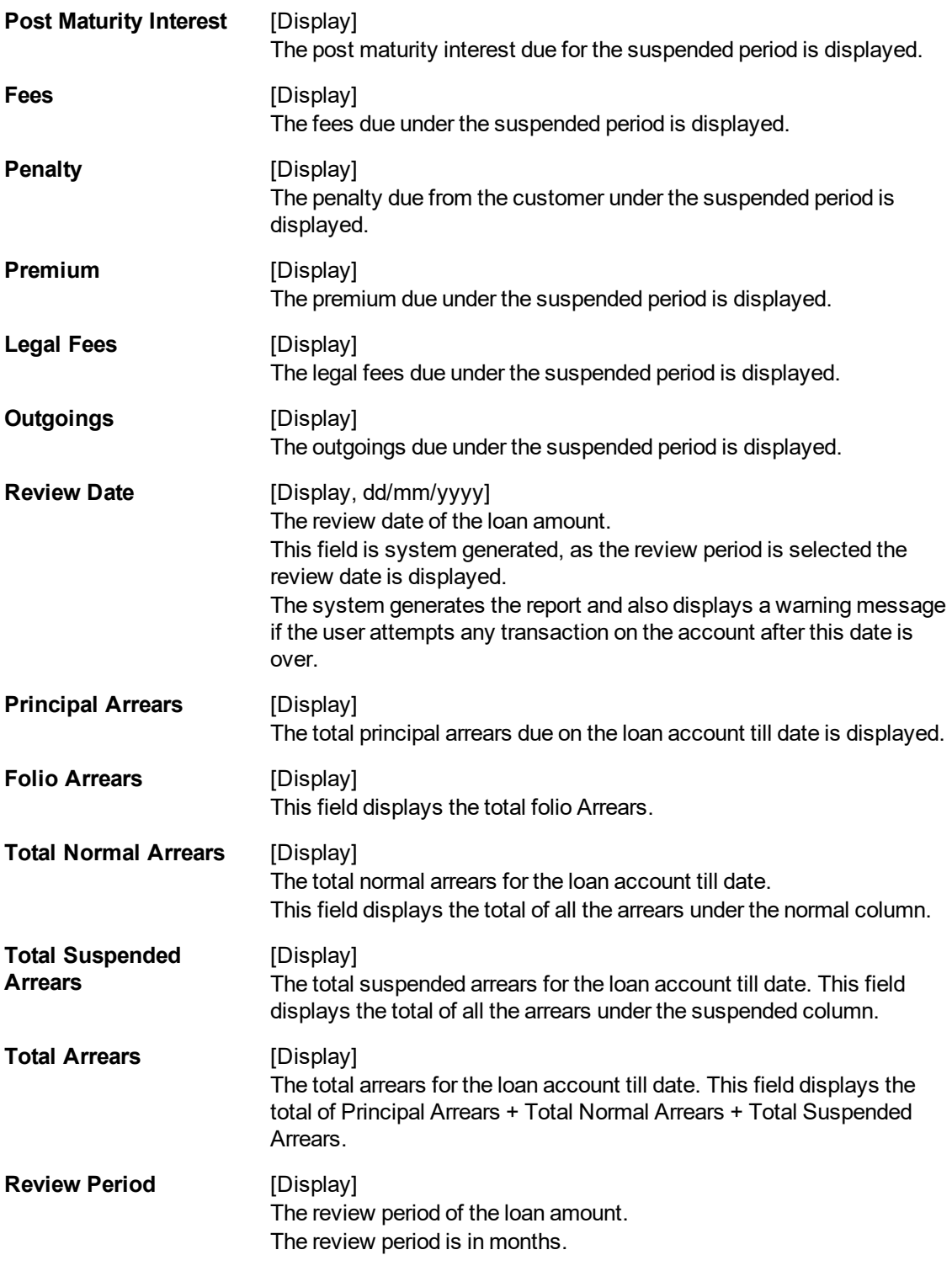

# **Account NoBook Enquiry**

Account NoBook Enquiry lists all the transactions which have taken place on the loan account. The transaction details with dates, amount, Transaction Literal etc. on loan account is displayed.

### **Transactions**

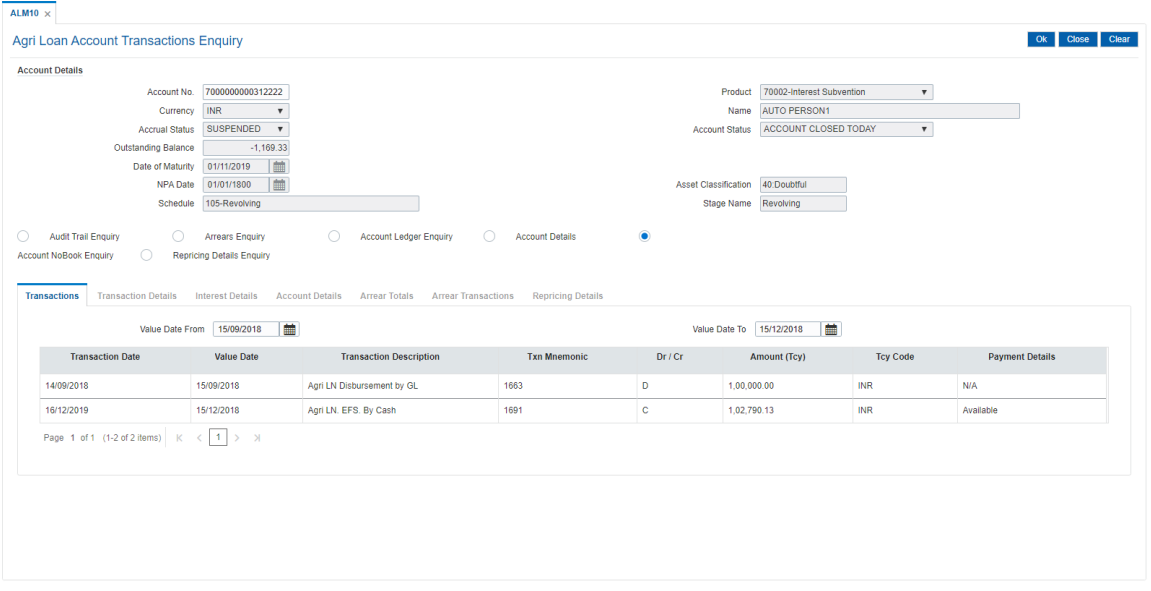

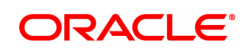

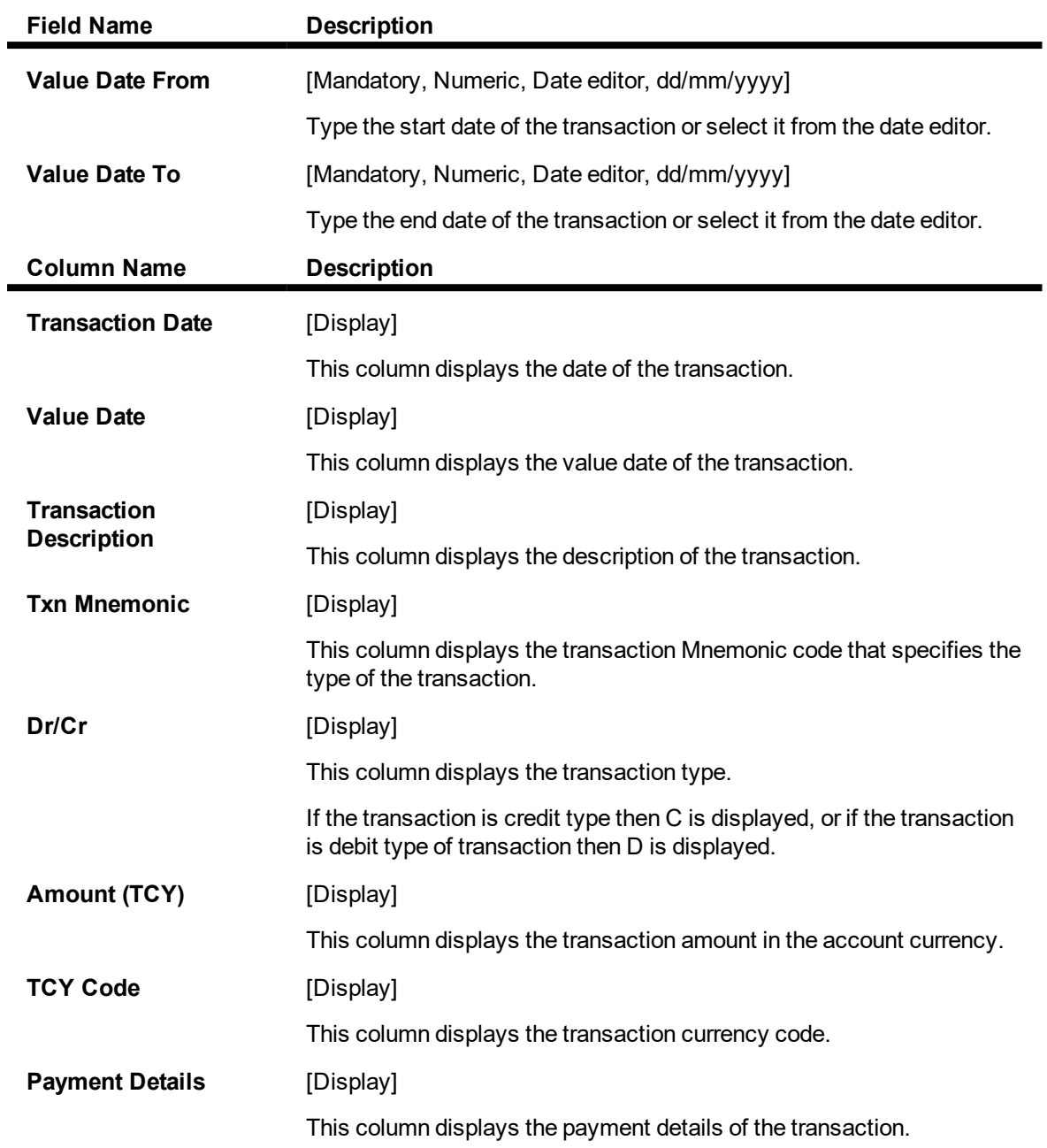

Double-click the appropriate record to view the **Transaction Details** tab

#### **Transaction Details**

Click on any particular transaction to view further transaction details

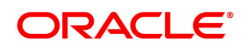

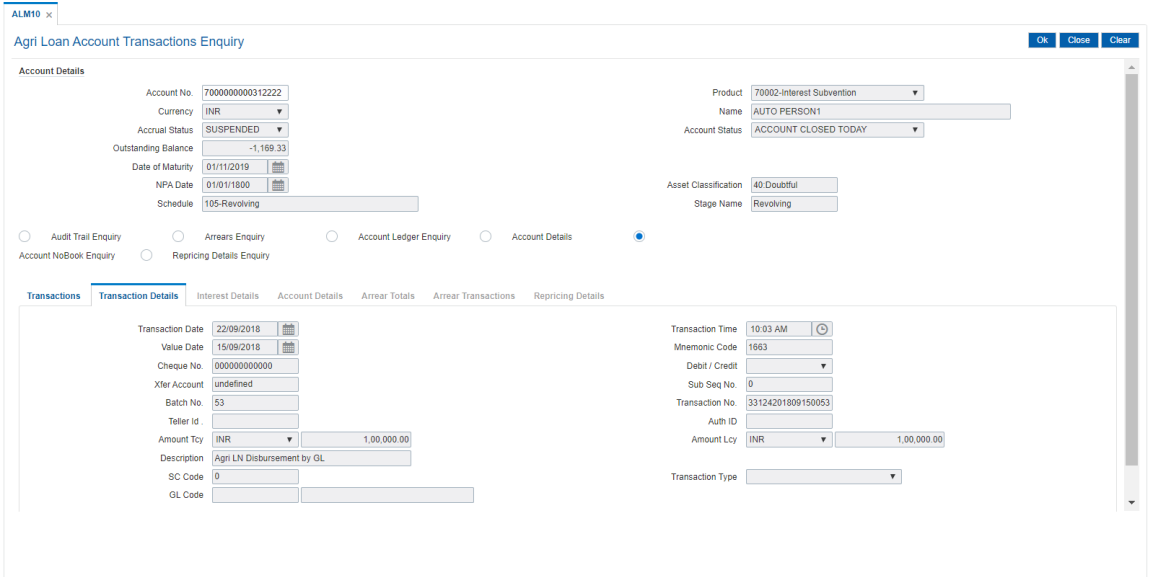

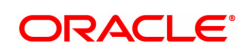

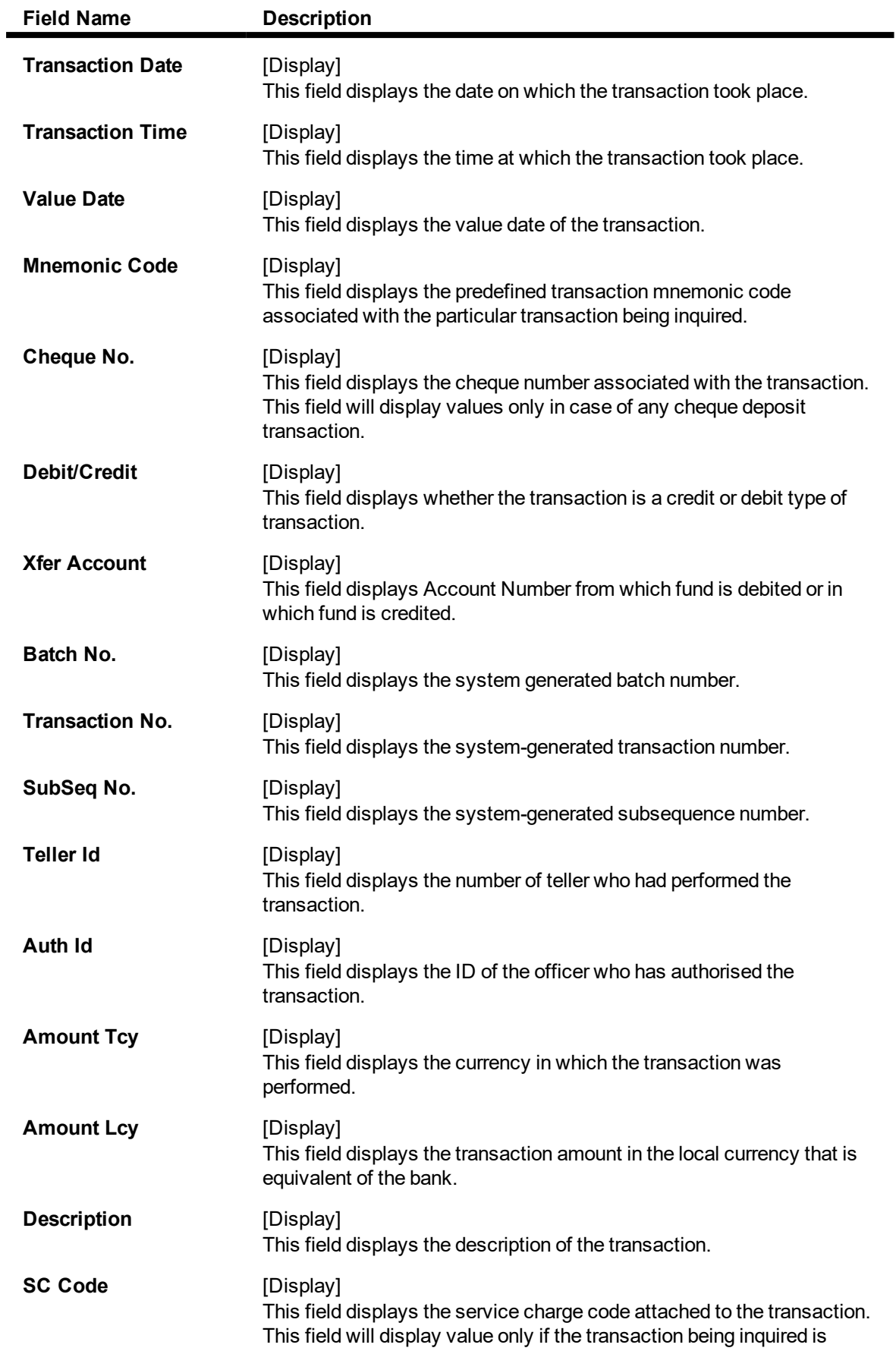

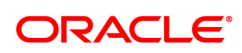

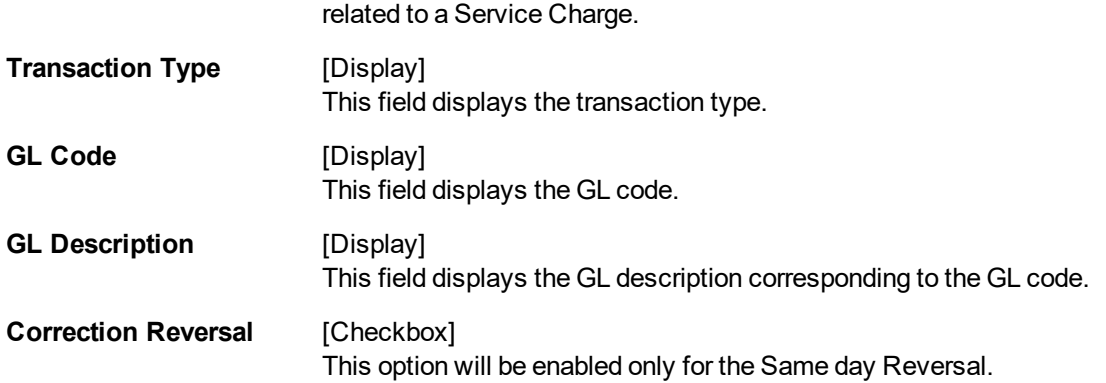

## **Repricing Details Enquiry**

This enquiry displays Effective Date of Repricing , Repricing Frequency, Last Repricing Date, Next Repricing Date.

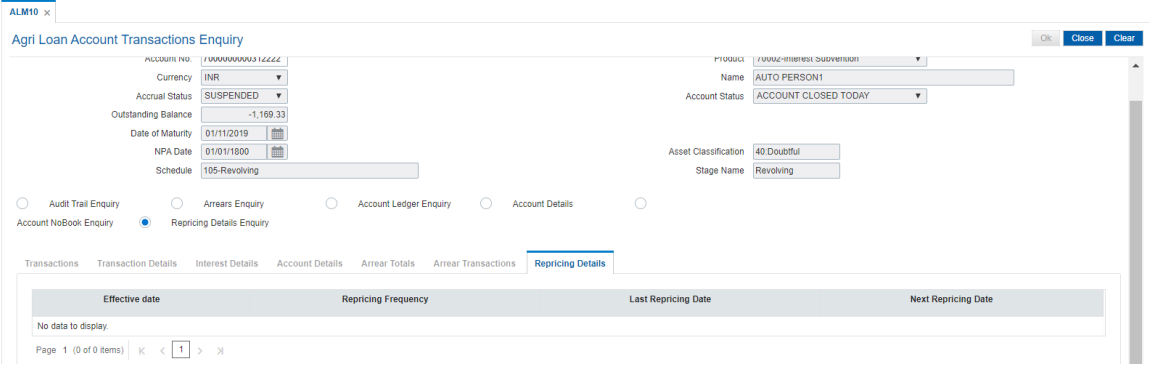

## **Field Description**

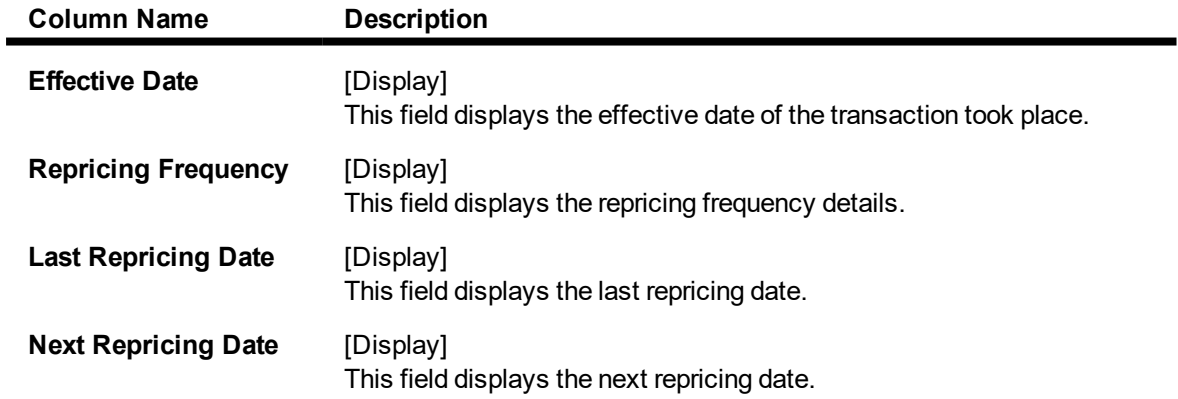

#### **To Enquire on loan account transactions**

- 1. Type the account number and press the **Tab** key.
- 2. Select the **Audit Trail Enquiry** option.
- 3. The system displays the **Transactions** tab.
- 4. Enter the relevant information and click the **Enquiry** button.
- 5. Double-click the appropriate record to view the **Transaction Details** tab.
- 6. The system displays the **Txn Details** tab.
- 7. Click the **Arrears Enquiry** option to view the **Arrears Details** tab.
- 8. Select the **Arrear Type** from the list.
- 9. Double-click the appropriate record to view the **ArrearTxns** tab.
- 10. Click the **Account Ledger Enquiry** option to view the **Transactions** tab.
- 11. Double-click the appropriate record to view the **Transaction Details** tab.
- 12. Click the **Account Details** option to view the **Account Details** tab.
- 13. Click the **Interest Details** tab to view the **Interest Details** tab.
- 14. Click the **Arrear Totals** tab to view the **Arrear Totals** tab.
- 15. Click the **Account NoBook Enquiry** option to view the **Transactions** tab.
- 16. Double-click the appropriate record to view the **Transaction Details** tab.
- 17. Click the **Repricing Details Enquiry** tab to view the Repricing details.

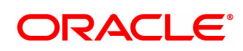

# **6.7 ALM83-Agri Loan Account Rates**

The Account Rates option allows the user to vary the interest rate at the account level against the loan product. In other words the interest rate for a specific loan account can be changed by modifying the account level variance. This option provides the flexibility to the user to provide a preferential interest rate to the customer. The account level variance is validated against the minimum and maximum interest variance parameters specified at the **Loan Product Master level** option (Task Code: LNM11).

There are schemes where borrowers can avail of capital or interest subsidy for the borrowed loan amount. In case of capital subsidy, the amount of subsidy would be placed as a non interest bearing term deposit and there would be no interest charged up to the amount of the subsidy. In case of interest subsidy, the differential interest amount is to be claimed back.

#### **Access**

- Task Code: ALM83
- Front Office Transactions > Account Transactions > Agri Loan Account Transactions > Other Transactions > Agri Loan Account Rates

#### **Definition Prerequisites**

- Loan Product Rate Plan Definition (Task Code: LN060)
- Interest Index Rates (Task Code: BAM13)
- Interest Index Codes (Task Code: BAM12)

#### **Other Prerequisites**

• Loans Product Master (Task Codes: LNM11): Minimum and Maximum Interest Variance is specified

#### **Download**

#### Not Required

#### **Modes Available**

#### Modify, Delete, Cancel, Amend, Authorize, Enquiry,

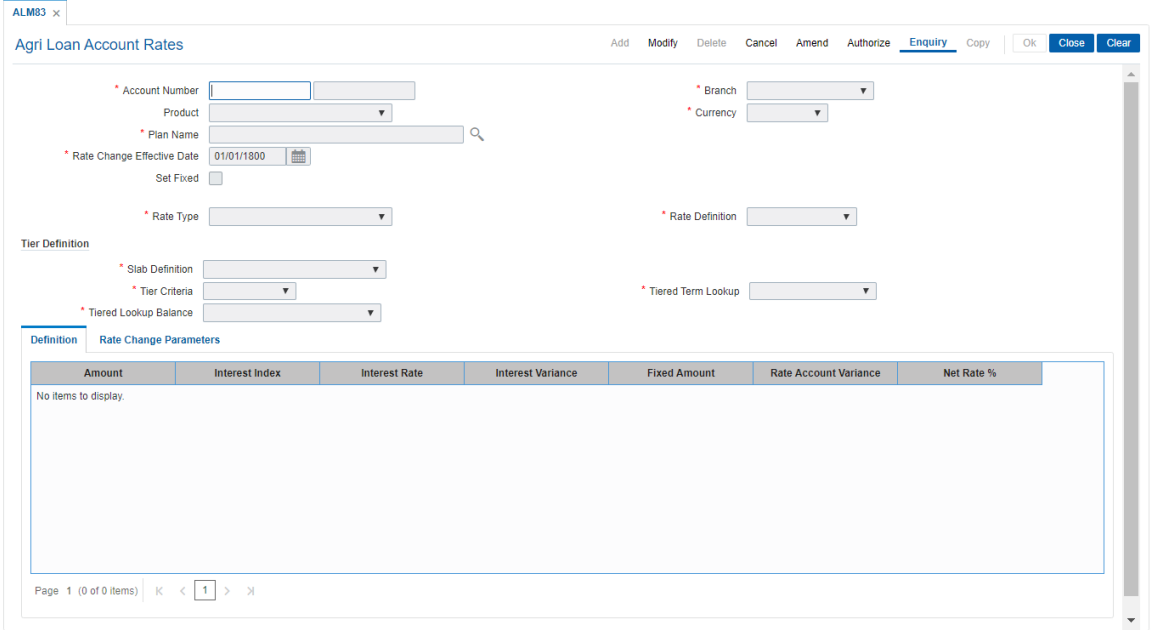

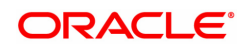

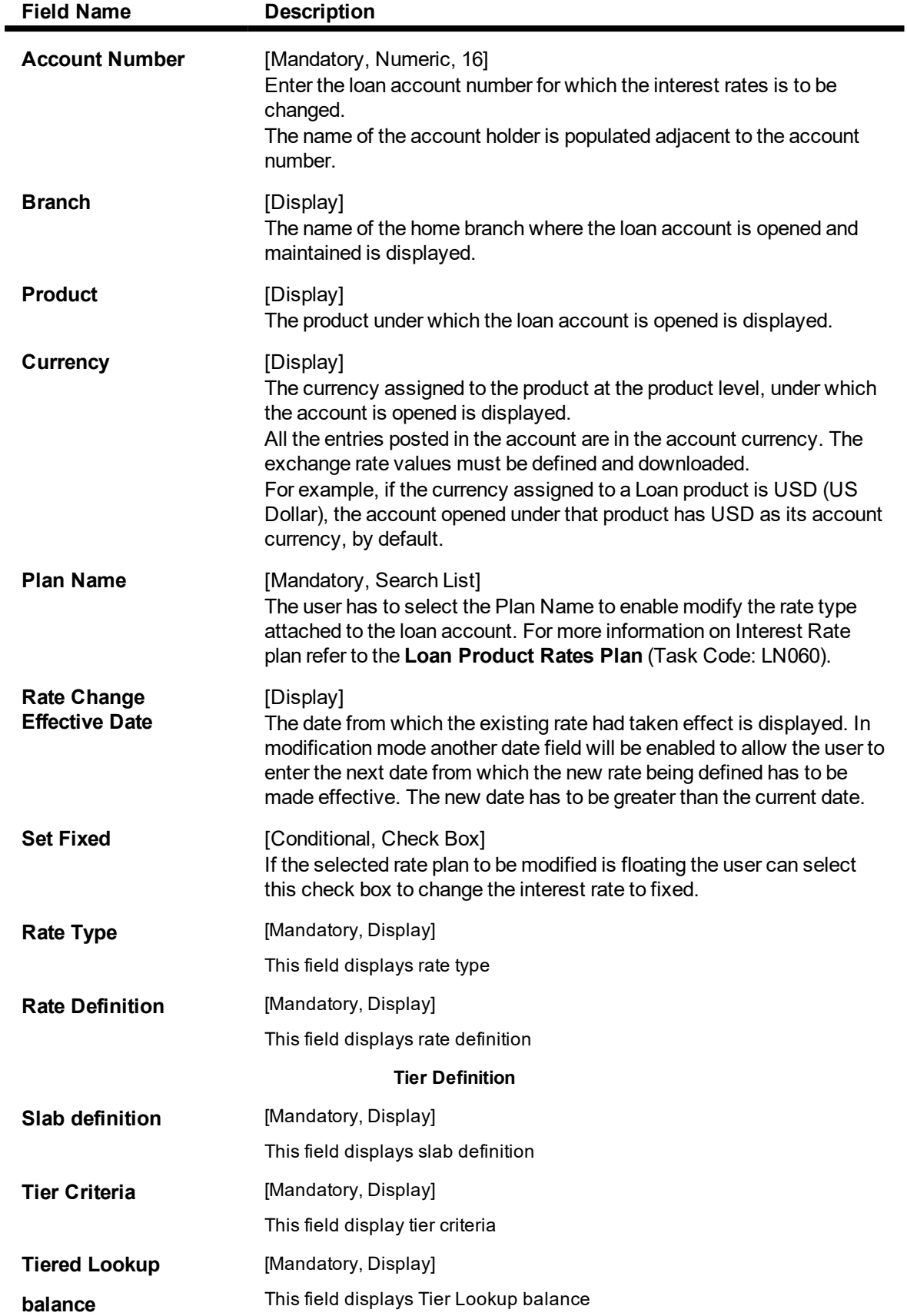

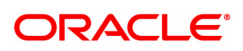

**Tiered term lookup** [Mandatory, Display]

This field displays tier term lookup

# **Definition**

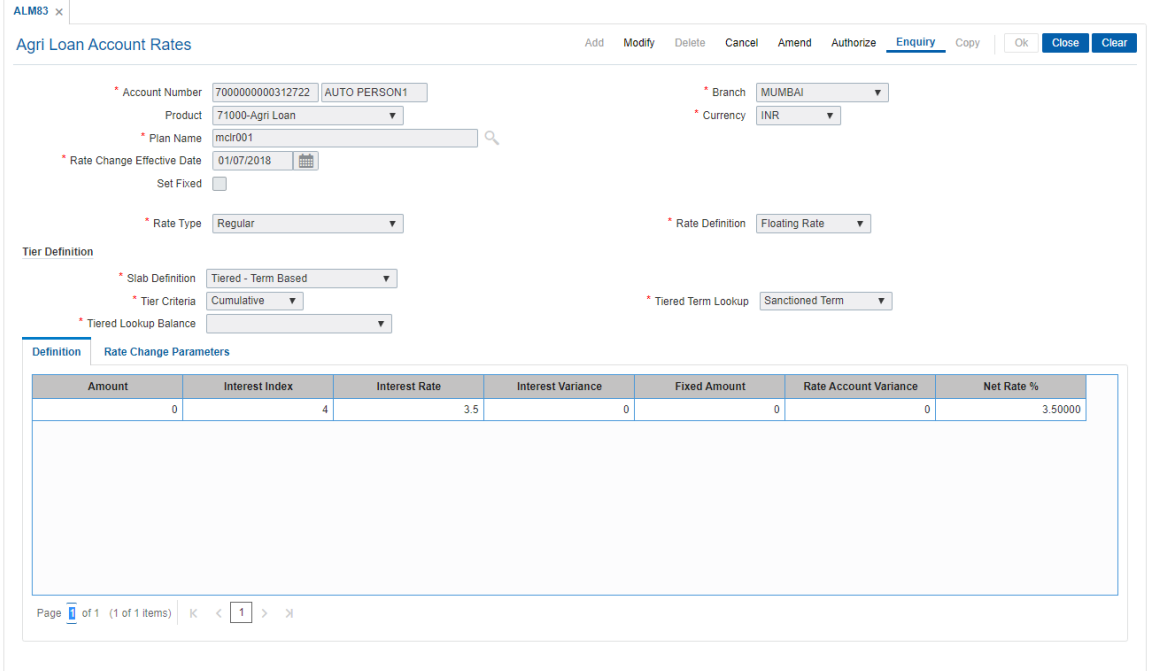

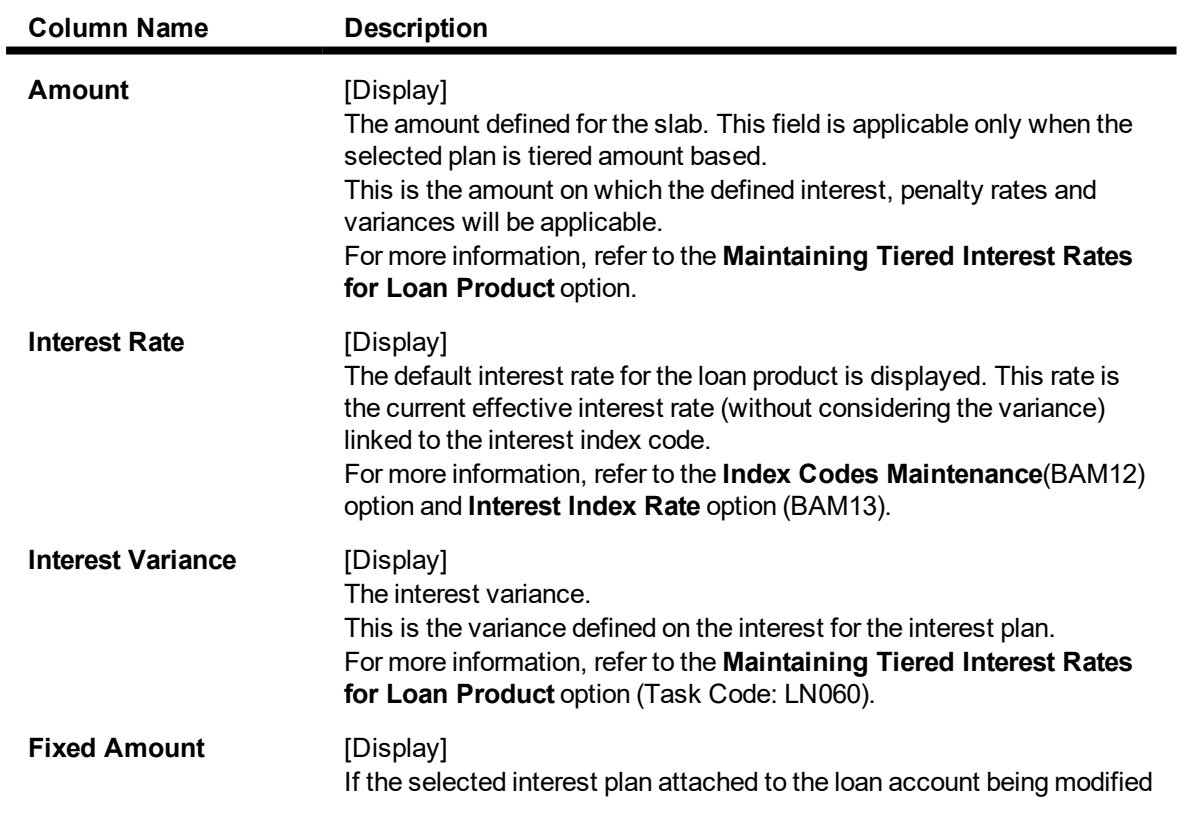

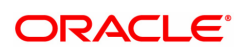

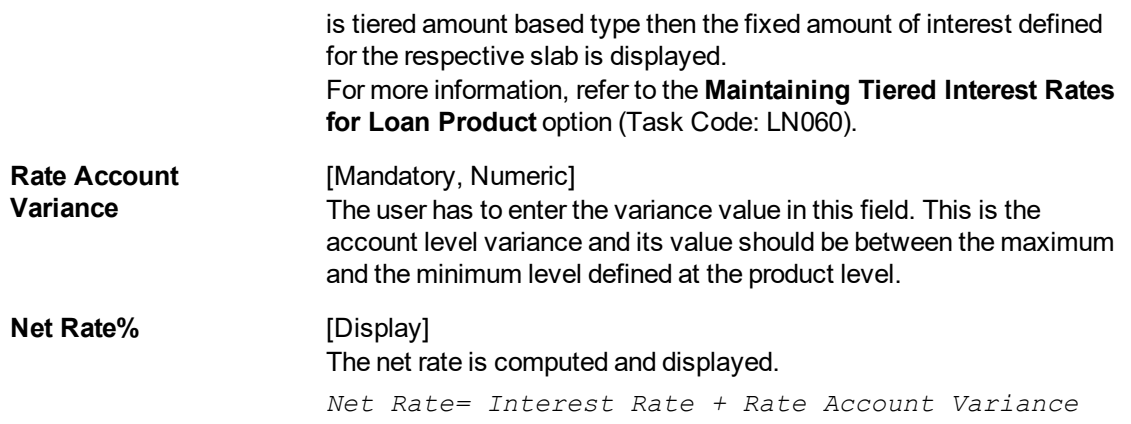

## **Rate Change Parameters**

The rate change either on the higher or lower side will have an influence on the loan account in terms of the installment or in terms of the tenure of the loan. The loan account schedule will have to be redrawn due to the change in the interest rate. Thus, after modifying the Rate Account Variance the loan account has to be rescheduled.

After entering the relevant information and after modifying the Rate Account Variance click on the **Rate Change Parameters** tab.

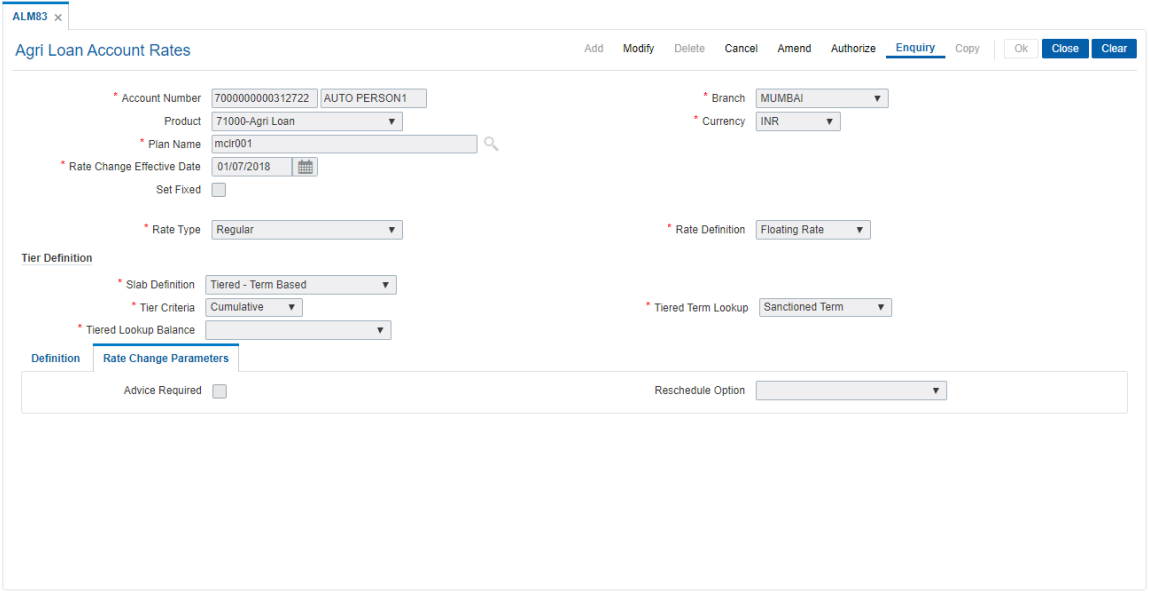

### **Field [Description](javascript:void(0);)**

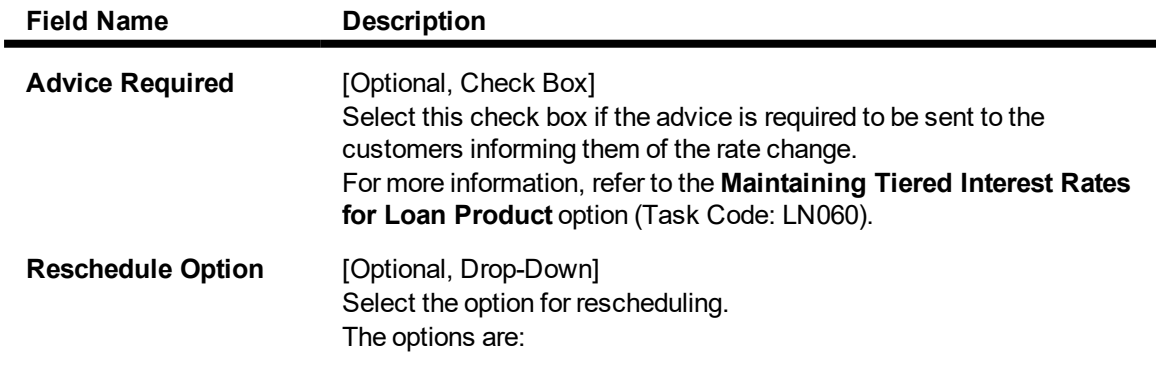

 $\overline{a}$ 

- Recalculate Term Select this option to allow the system to keep the installment constant (as before rescheduling) and to change the term of the loan
- Recalculate Installment Select this option to allow the system to keep the maturity date of the loan constant and to change the installment amount

### **To view account rates details**

- 1. Click **Enquiry**.
- 2. Type the account number and press the **Tab** key.
- 3. You can view account rates details.

### **To modify account rates details**

- 1. Navigate to the **Account Rates** option (Task Code: ALM83).
- 2. Click **Modify**.
- 3. Type the account number and press the **Tab** key.
- 4. Select the plan name from the Search List.
- 5. After selecting the appropriate options click on **OK**.
- 6. The system displays the message "Record Modified...Authorisation Pending..".

### **To delete account rates details**

- 1. Click **Delete**.
- 2. Type the account number and press the **Tab** key.
- 3. Select the plan name from the Search List.
- 4. Click **OK**.
- 5. The system displays the message "Record Deleted Authorisation Pending..".

#### **To cancel account rates details**

- 1. Click **Cancel**.
- 2. Type the account number and press the **Tab** key.
- 3. Select the plan name from the Search List.
- 4. Click **OK**.
- 5. The system displays the message "Record Canceled".

### **To amend account rates details**

- 1. Click **Amend**.
- 2. Type the account number and press the **Tab** key.
- 3. Select the plan name from the Search List.
- 4. Modify the relevant information and click **OK**.
- 5. The system displays the message "Record Amended...Authorisation Pending..".

#### **To authorize account rates details**

- 1. Click **Authorize**.
- 2. Type the account number and press the **Tab** key.
- 3. Select the plan name from the Search List.
- 4. Click **OK**.
- 5. The system displays the message "Record Authorized".

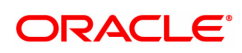

# **6.8 ALM35-Agri Loan Account Attributes Maintenance**

The **Agri Loan Account Master Attributes Maintenance** option allows you to modify the details of a loan account. The account attributes are defaulted at the account level from the various master maintenances. Using this option the user can suitably modify the default parameters at the loan account level. Apart from modification this option allows maintaining of solicitors code, allotting an Account officer, mail control parameters, modification of NPA appropriation sequence etc.

The NPA appropriation sequence set at the product level is defaulted for an account. This sequence can be modified at an account level also. Similarly the longest over due first flag set at product level can be overridden by the appropriation control flag for NPL.

For the account for which the bank requires an override - the account attributes can be modified accordingly.

This maintenance also provides some free format text fields like project status and limit ID etc which the bank can use to maintain miscellaneous loan details.

#### **Access**

- Task Code: ALM35
- Front Office Transactions > Account Transactions > Agri Loan Account Transactions > Other Transactions > Agri Loan Account Attributes Maintenance

#### **Definition Prerequisites**

Not Applicable

#### **Other Prerequisites**

• Agri Plan Code Maintenances (Task Code: ALM21)

#### **Download**

Not Required

#### **Modes Available**

Modify, Cancel, Amend, Authorize, Enquiry

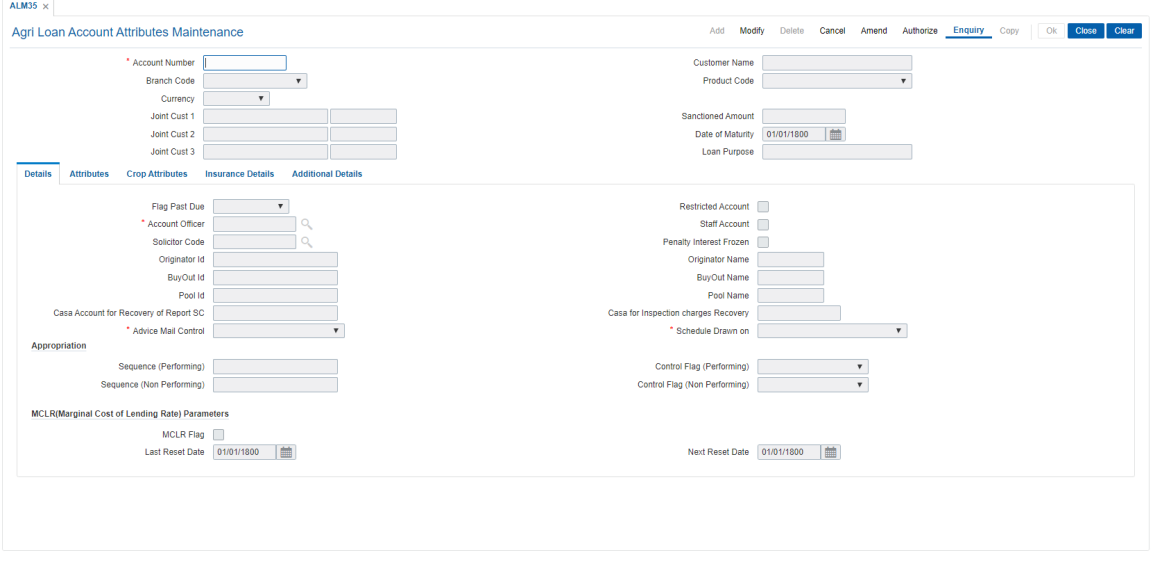

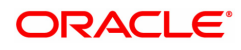

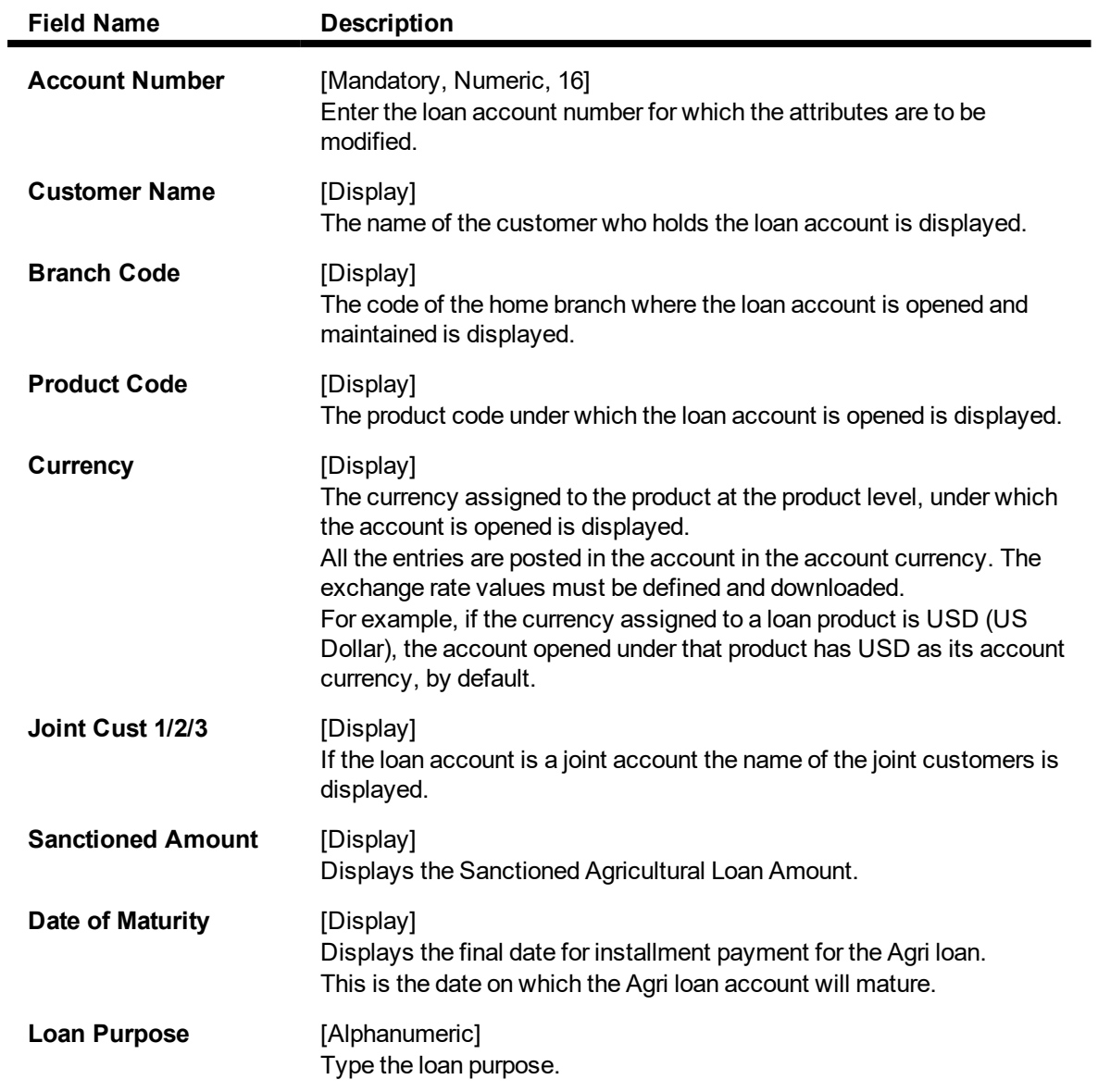

**Details**

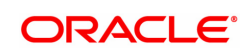

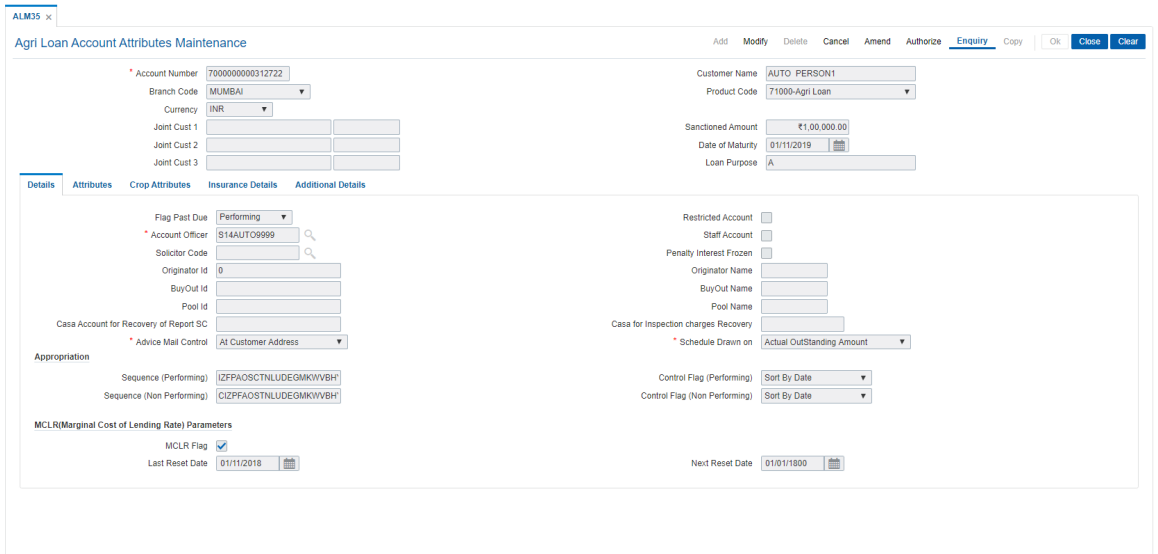

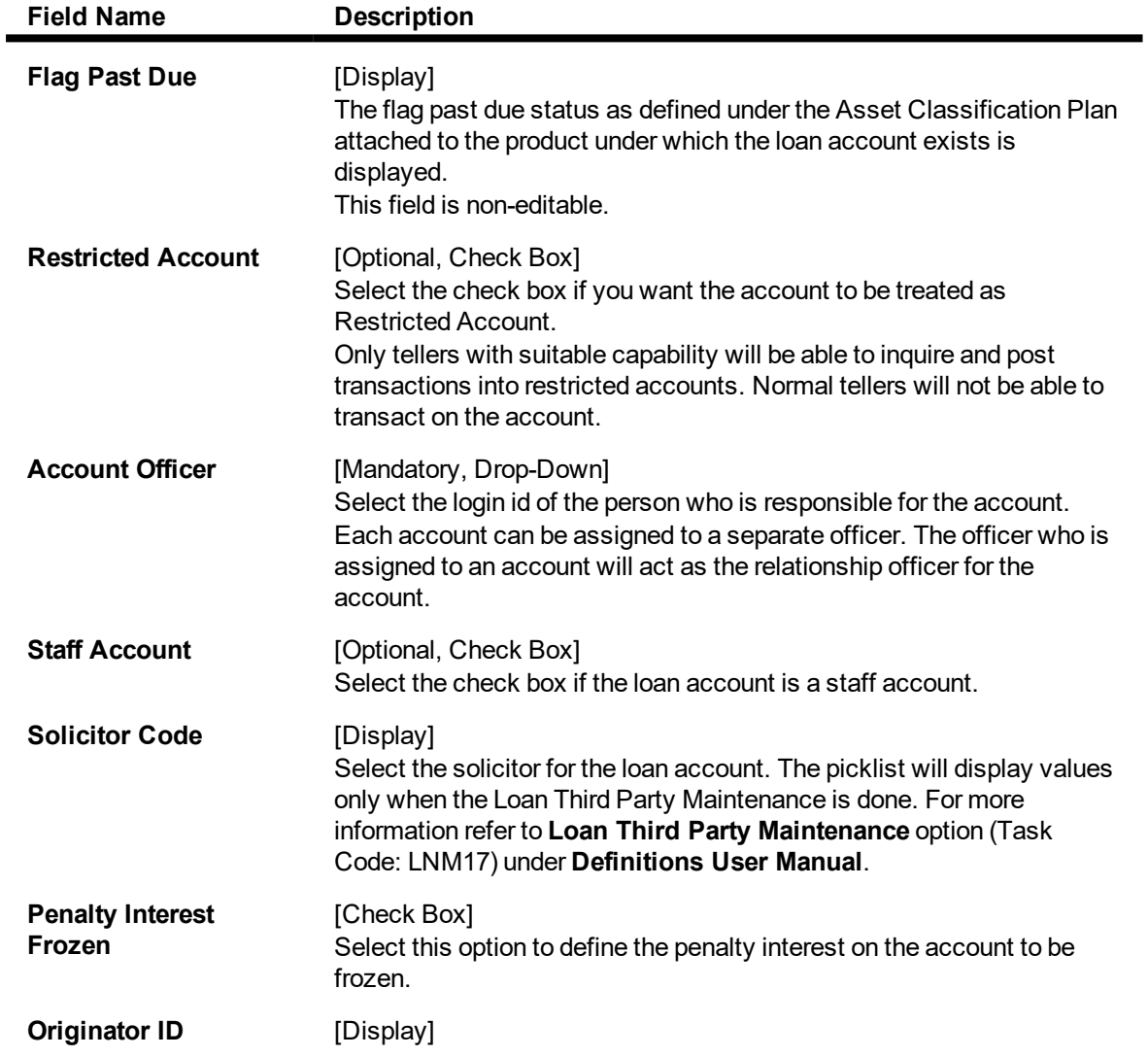

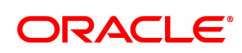

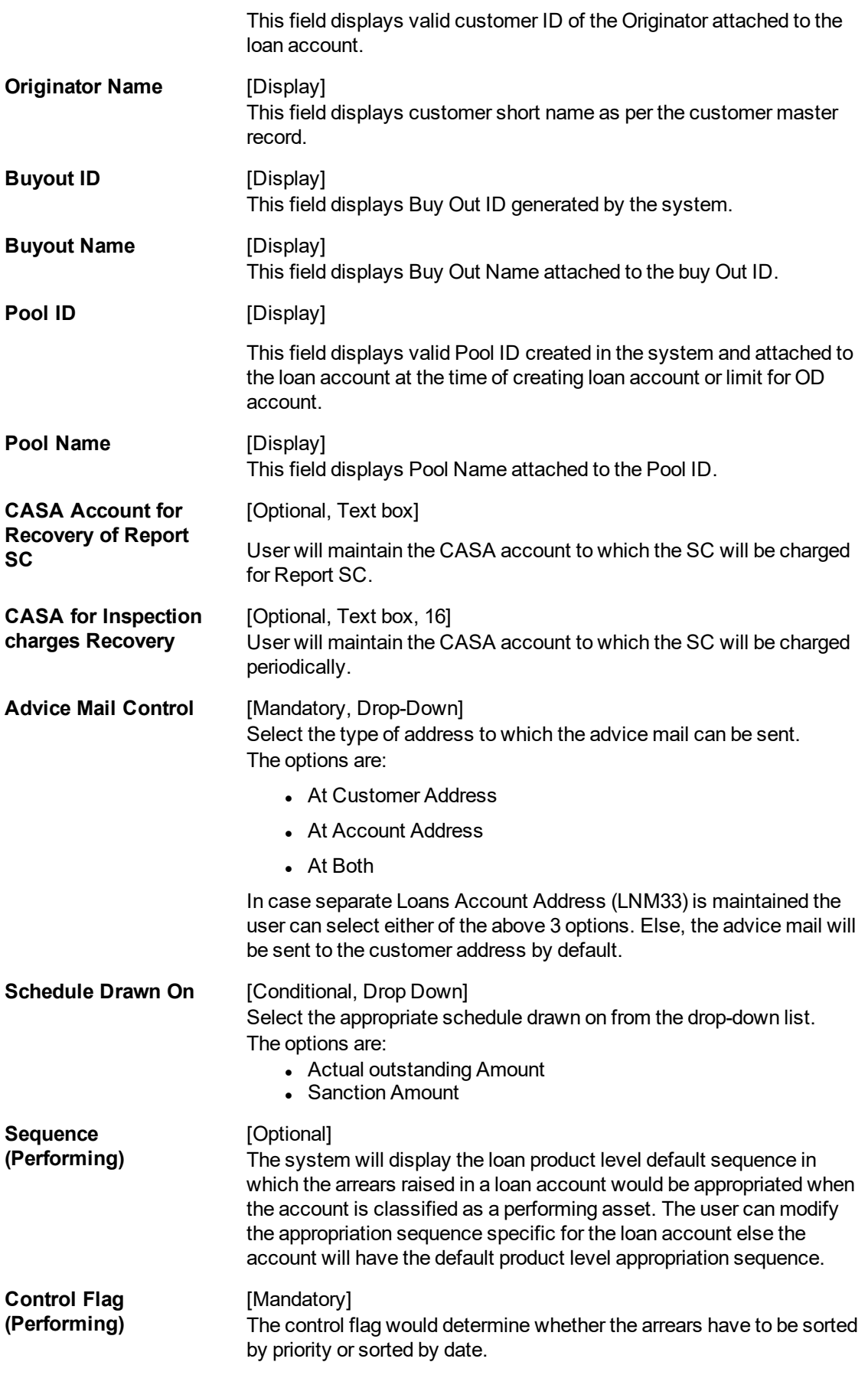

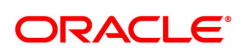

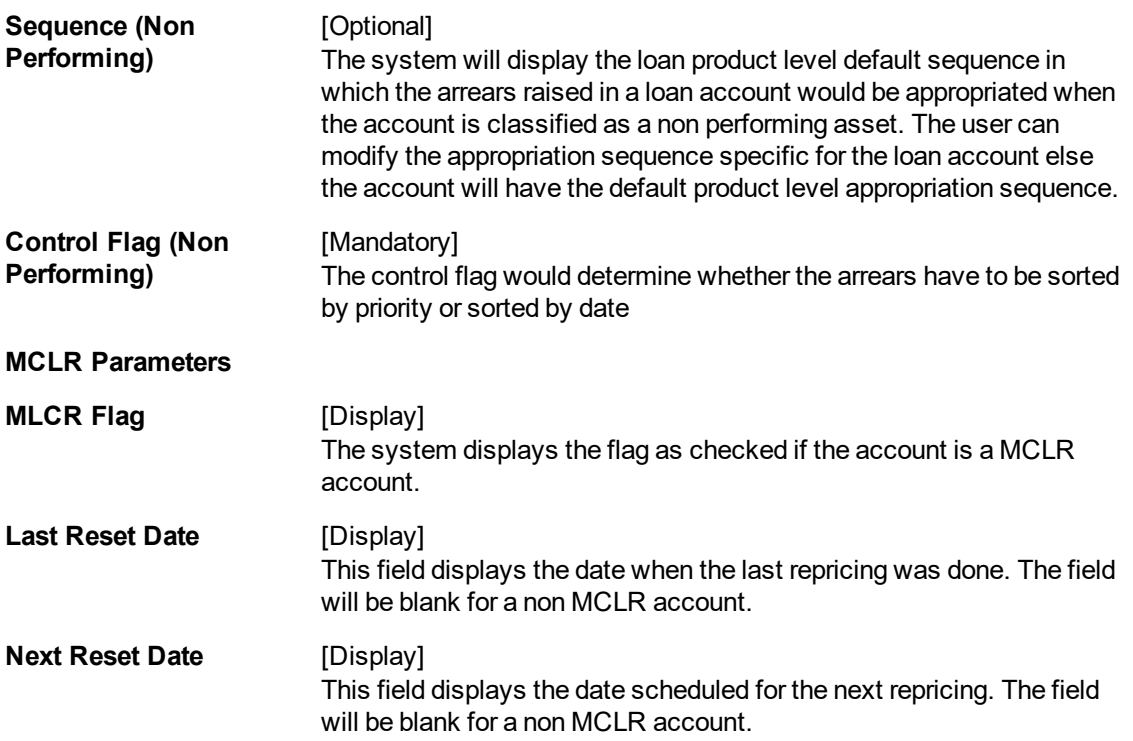

# **Attributes**

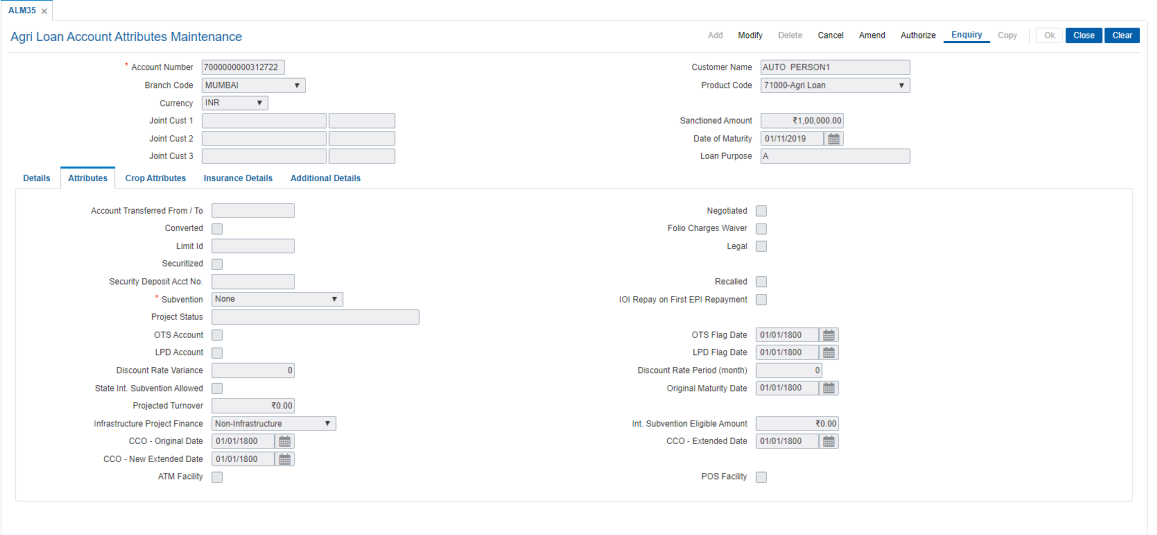

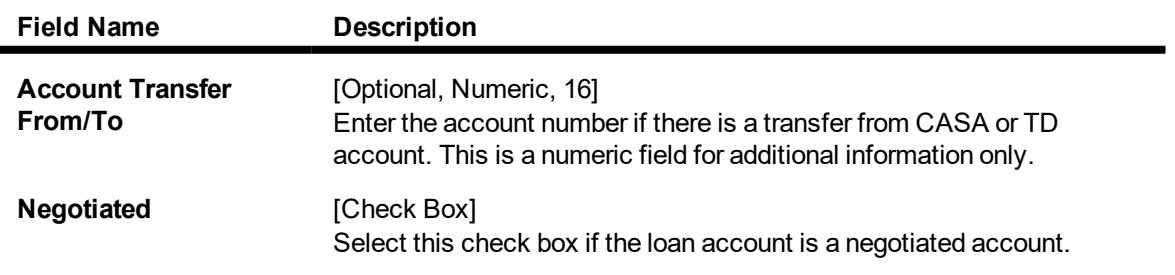

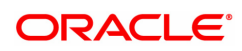

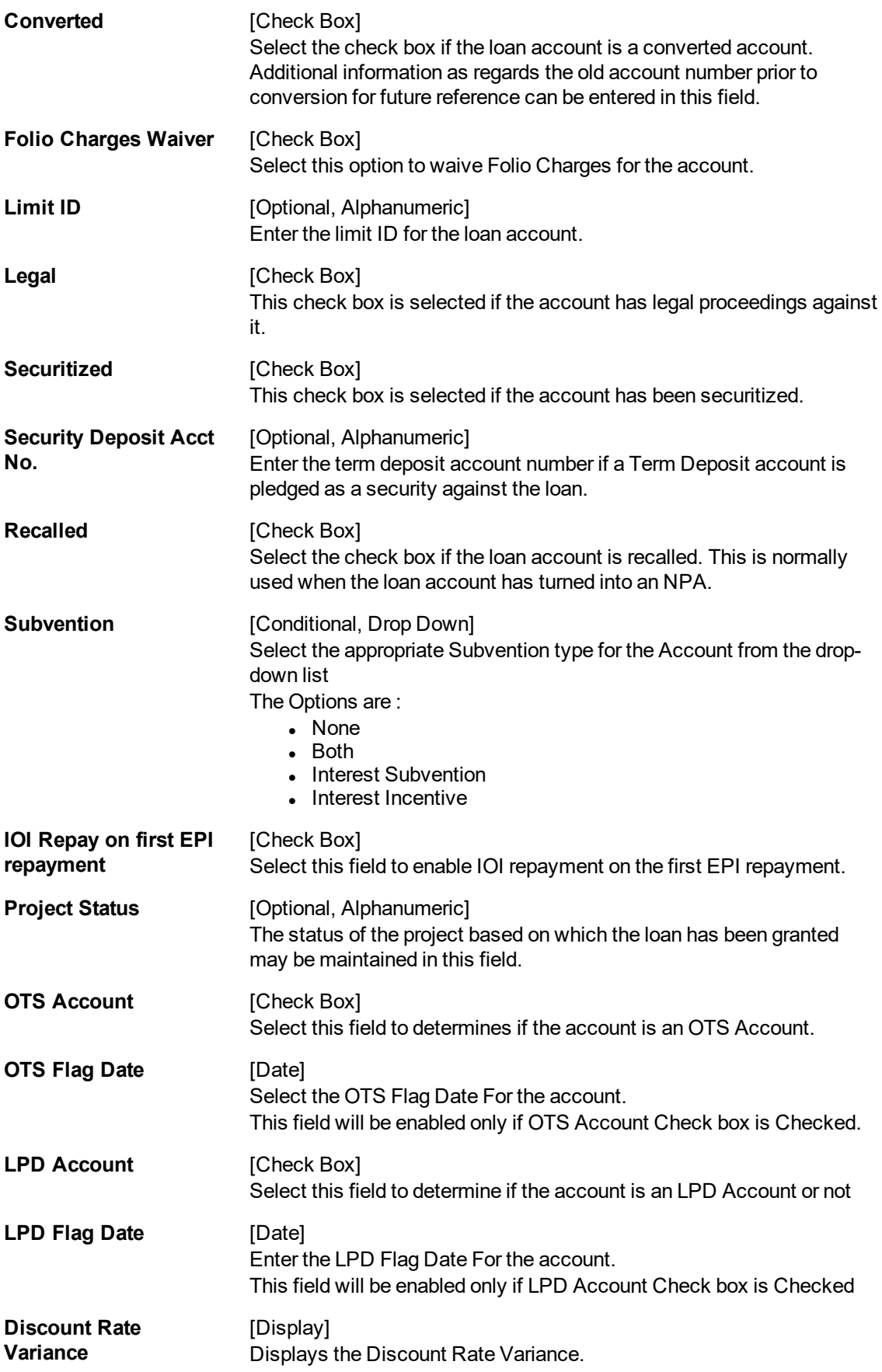

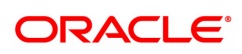

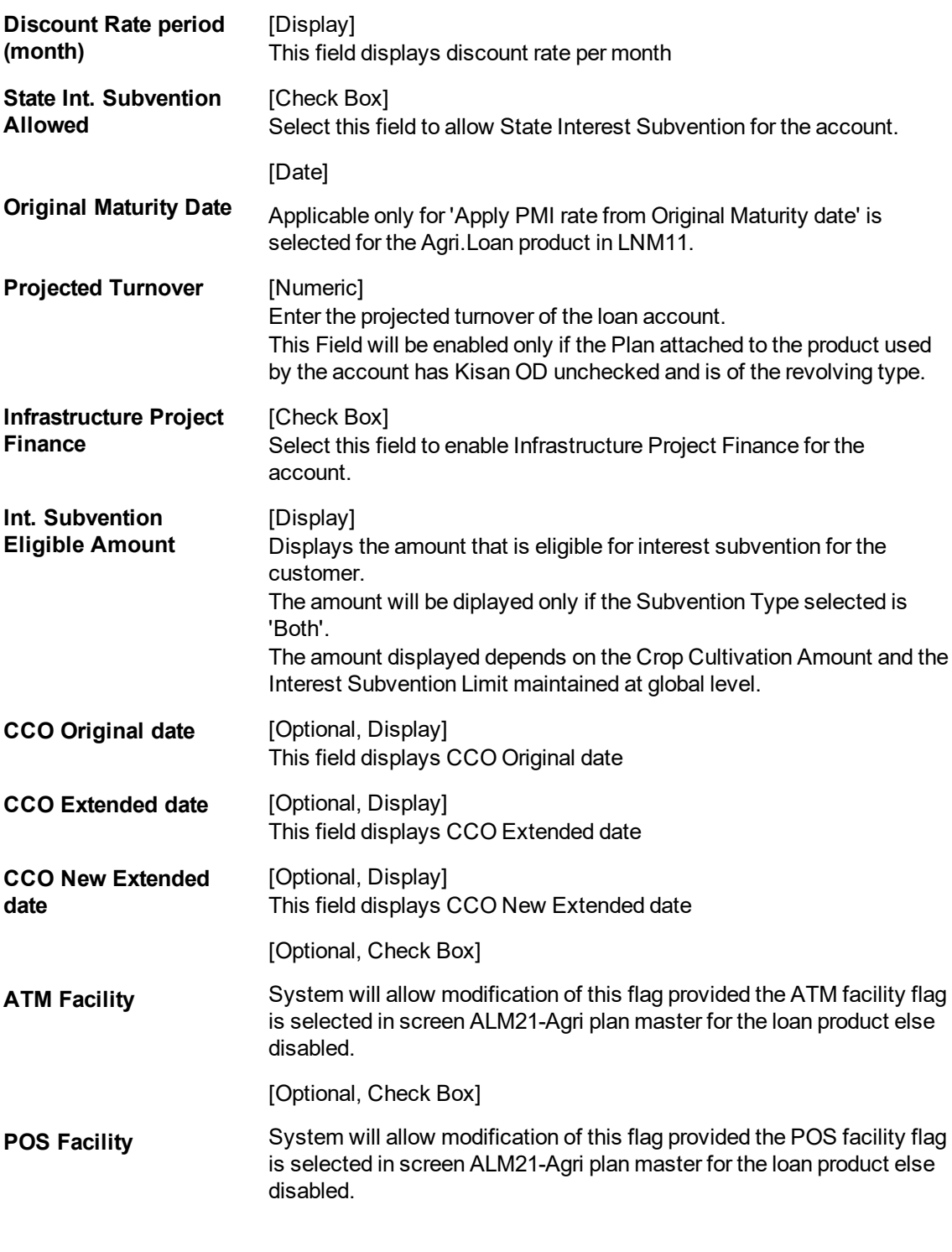

# **Crop Attributes**

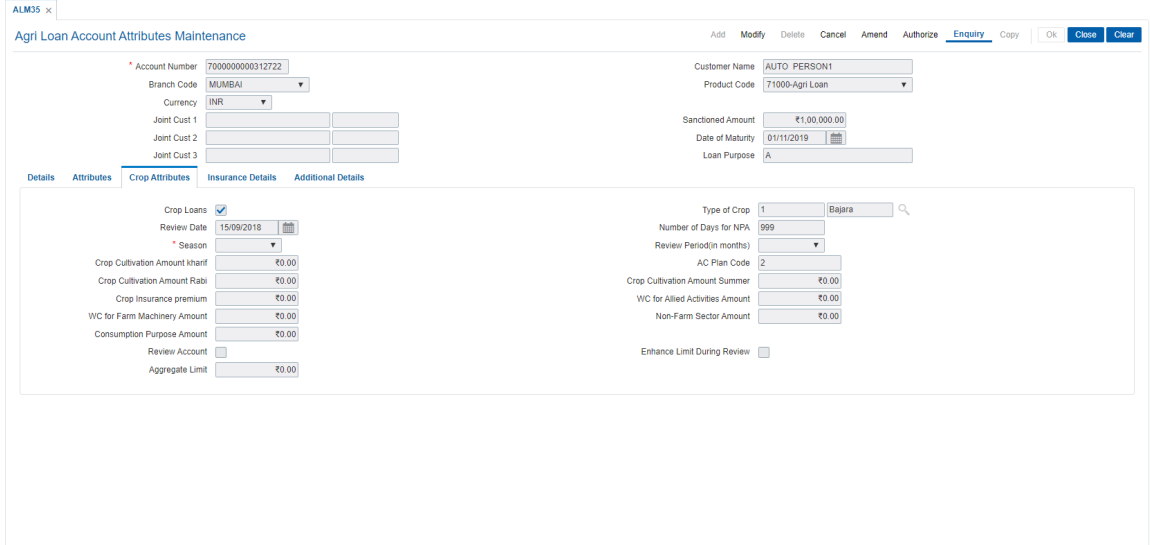

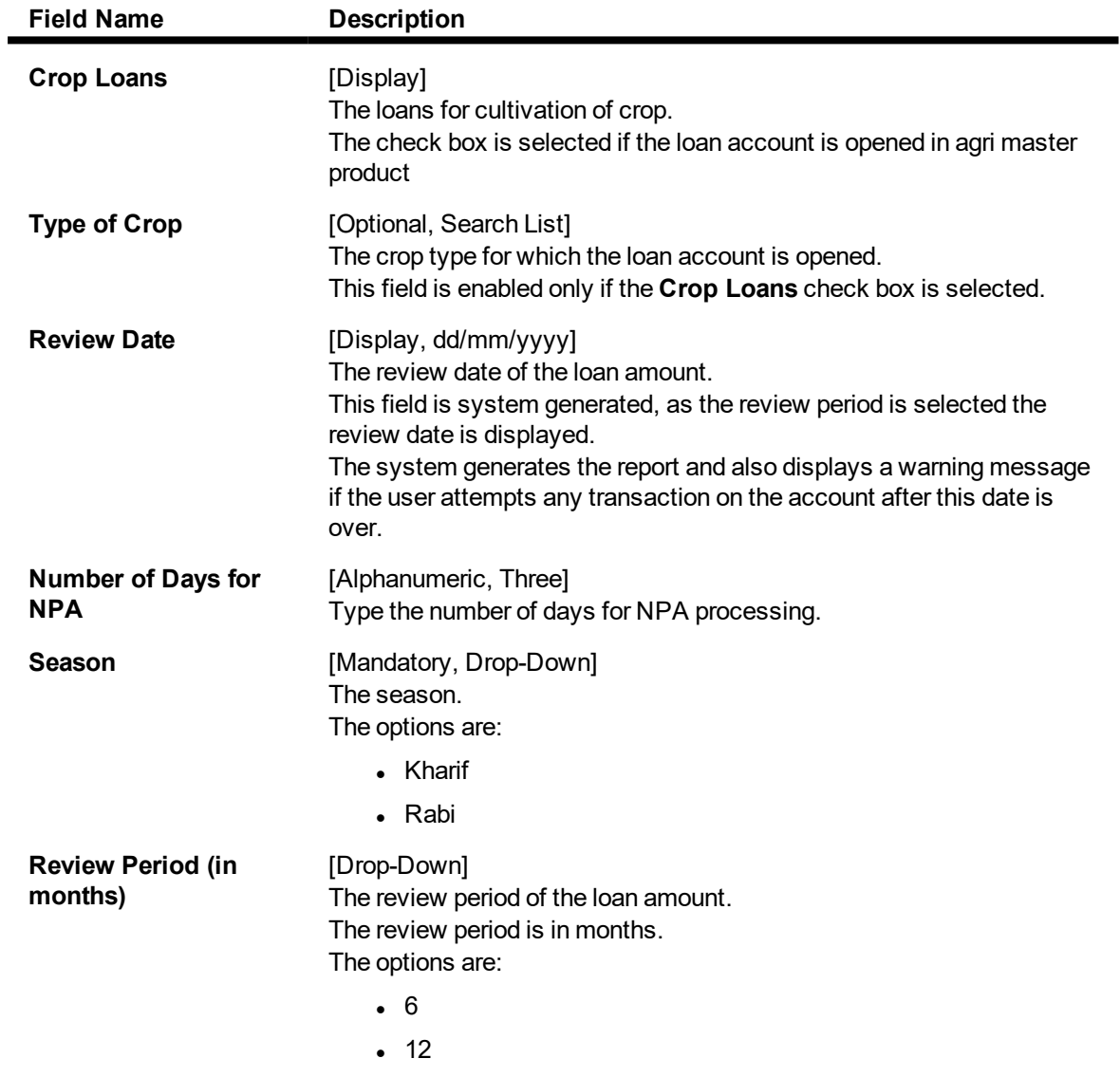

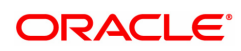

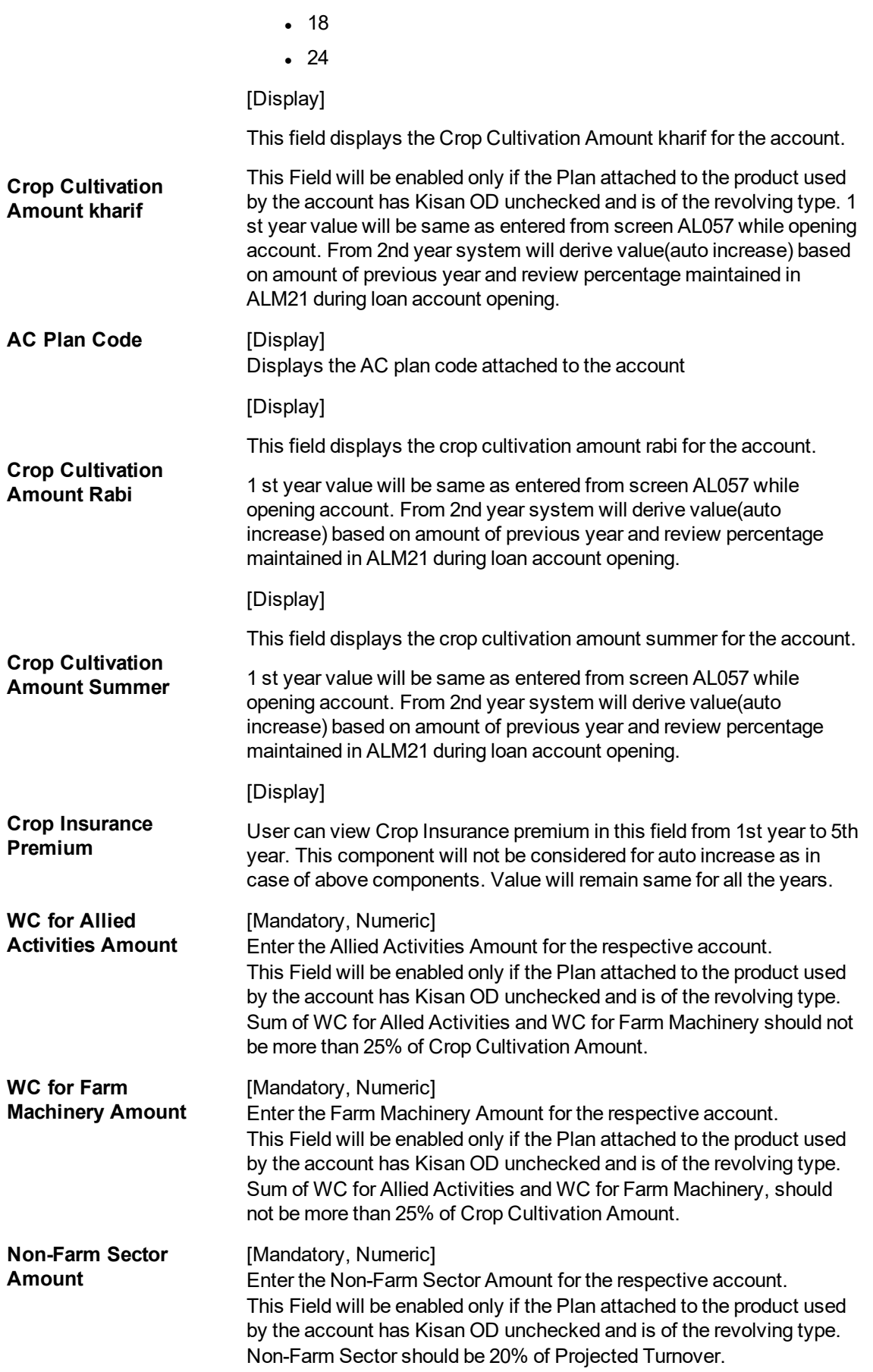

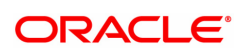

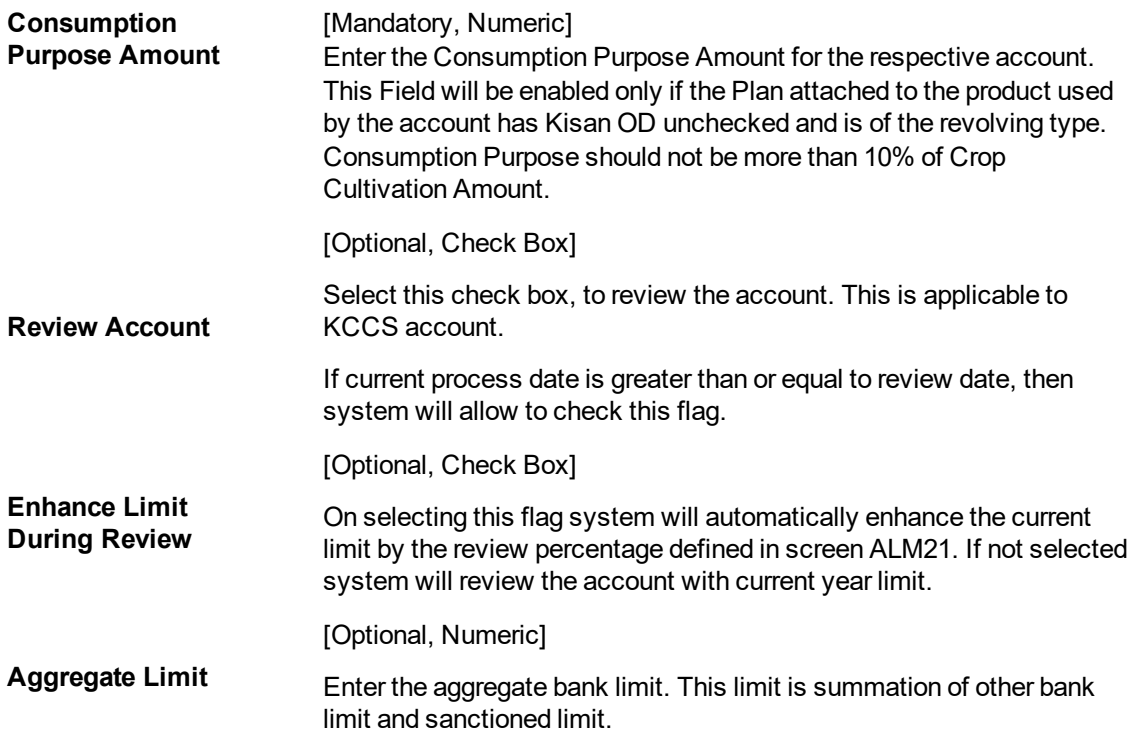

# **Insurance Details**

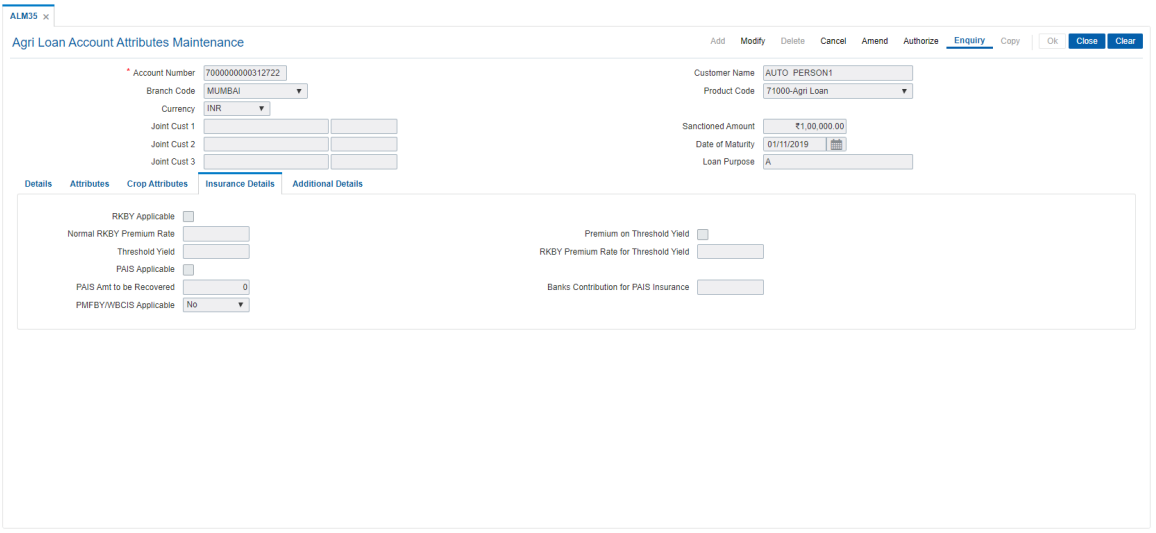

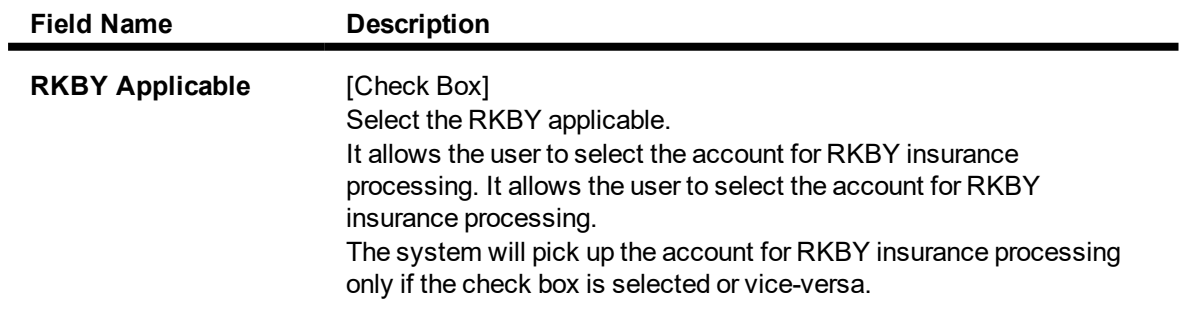

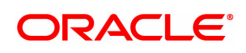

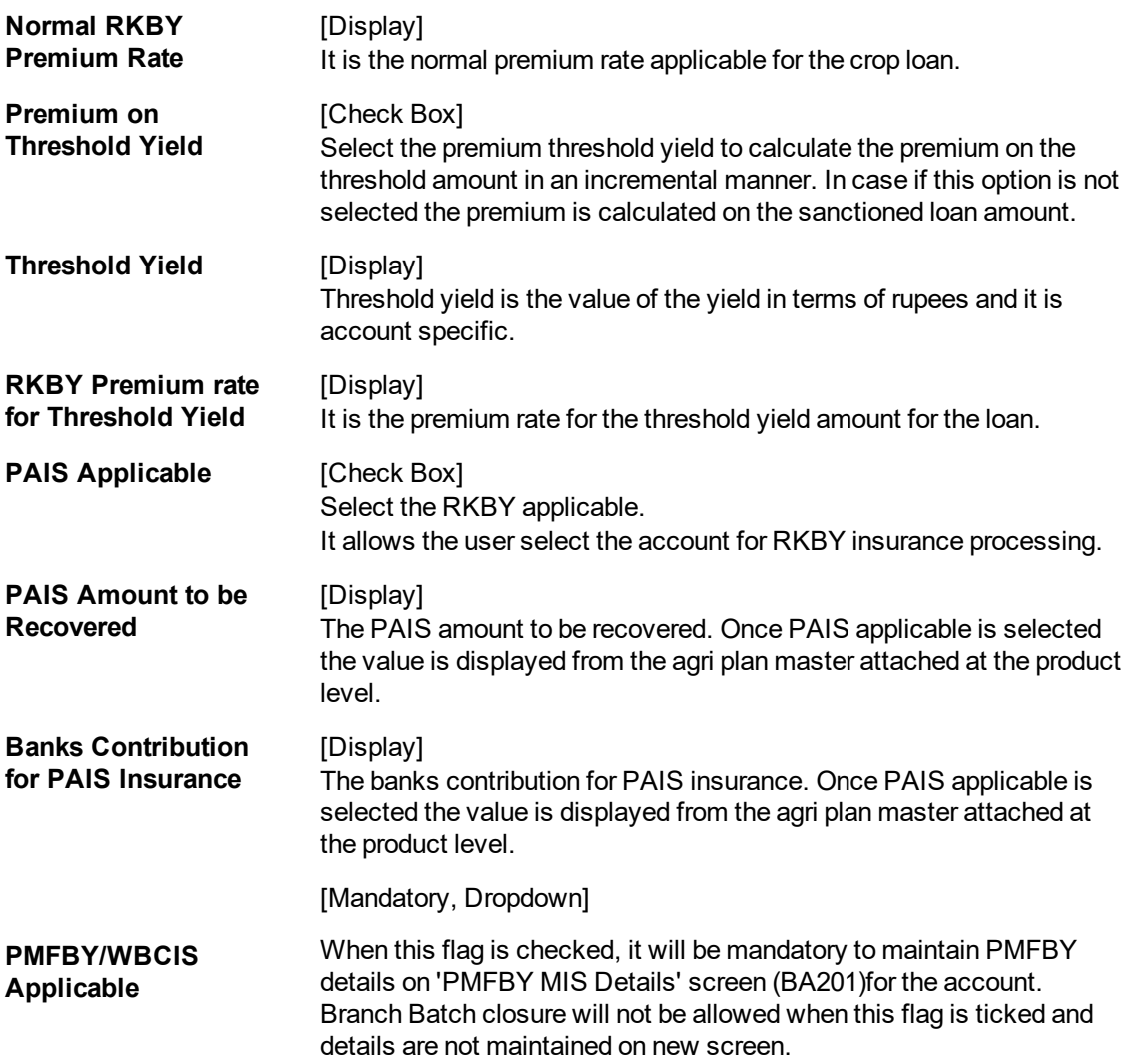

# **Additional Details**

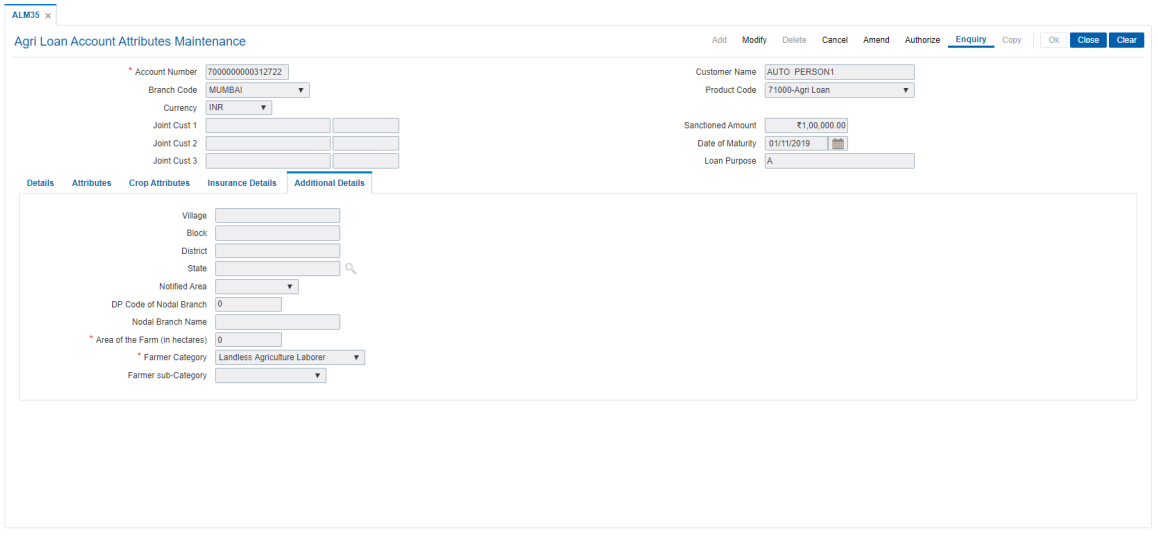

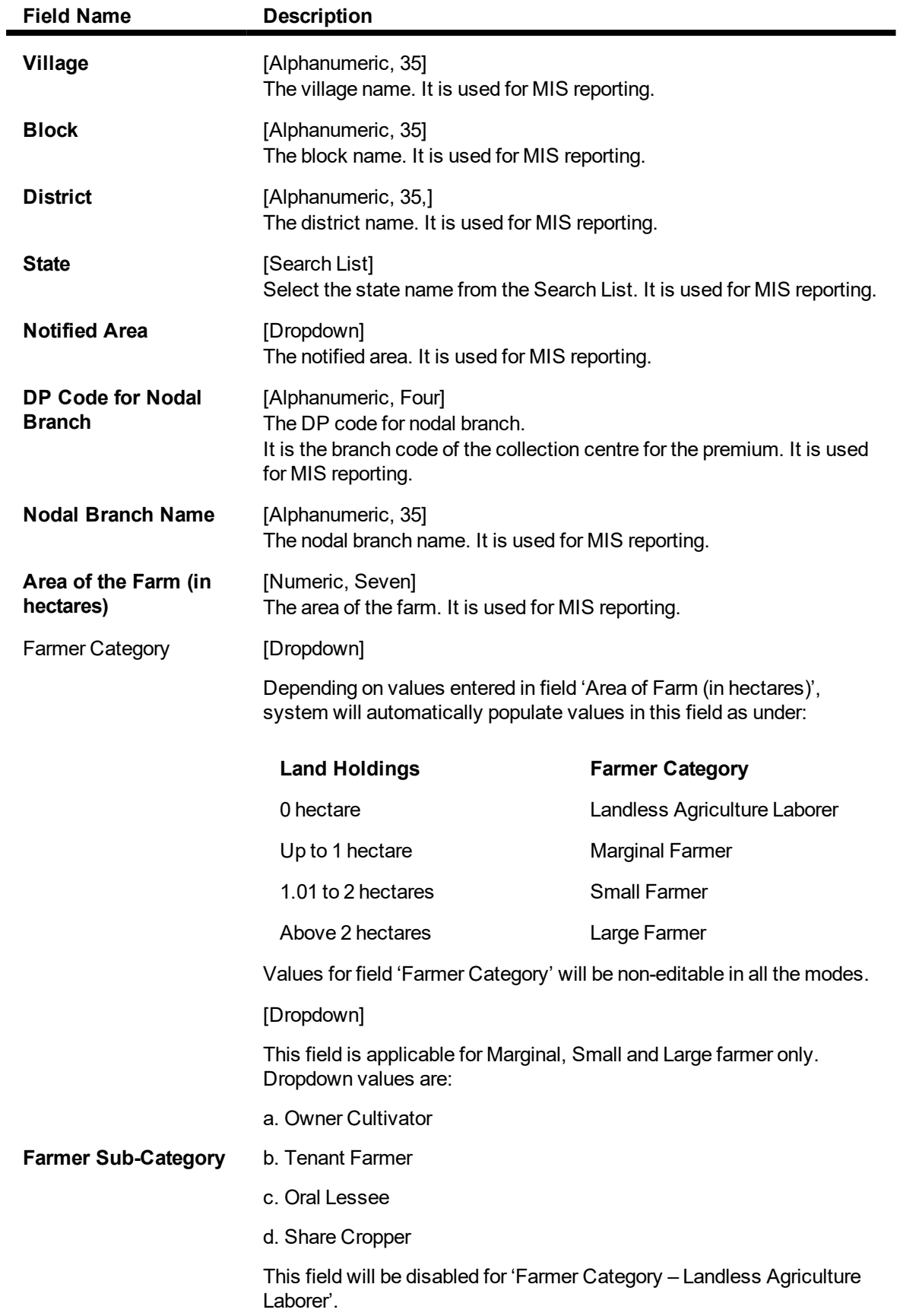

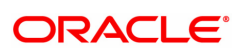

### **To view agri loan account attributes**

- 1. Click **Enquiry**.
- 2. Type the account number and press the **Tab** key or select it from the Search List.
- 3. The system displays the loan account attributes details.

## **To modify agri loan account attributes**

- 1. Navigate to the **Loan Account Master Attributes Maintenance** option (Task code: ALM35).
- 2. The system displays the **Loan Account Master Attributes Maintenance** screen.
- 3. Click **Modify**.
- 4. Type the account number and press the **Tab** key or select it from the Search List.
- 5. This populates the related fields in the **Details** Tab.
- 6. Click on the **Attributes** Tab.
- 7. The system displays the **Attributes** Tab.
- 8. Enter/ select the relevant information.
- 9. Modify the relevant information and click **OK**.
- 10. The system displays the message "Record Modified Authorisation Pending. Click OK to Continue".

## **To cancel agri loan account attributes**

- 1. Click **Cancel** mode.
- 2. Type the account number and press the **Tab** key or select it from the Search List.
- 3. Click **OK**.
- 4. The system displays the message "Record Canceled. Click **OK** to Continue".

## **To amend agri loan account attributes**

- 1. Click **Amend**.
- 2. Type the account number and press the **Tab** key or select it from the Search List.
- 3. Modify the relevant information and click **OK**.
- 4. The system displays the message "Record Amended Authorisation Pending. Click **OK** to Continue".

## **To authorize agri loan account attributes**

- 1. Click **Authorize**.
- 2. Type the account number and press the **Tab** key or select it from the Search List.
- 3. Click **OK**.
- 4. The system displays the message "Record Authorized. Click **OK** to Continue".

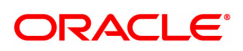

# **6.9 ALM21-Agri Loan Plan Code Maintenance**

Agricultural Plan Master stores values for various Agriculture module specific attributes. Functional behavior of an Agri Loan Product depends on the Agri plan attached to the product. This plan is attached to an agriculture product and is responsible for behavior of various functionalities supported for agricultural loans.

#### **Access**

- Task Codes: ALM21
- Back Office Transactions > Agri Loan > Agri Loan Plan Code Maintenance

#### **Other Prerequisites**

- BAM45 Insurance Master Maintenance
- BAM14 Rewards and Service Charges definition
- GLDCHACT Chart Of Accounts Maintenance

### **Download**

Required

### **Modes Available**

Add, Modify, Delete, Cancel, Amend, Authorize, Enquiry, Copy

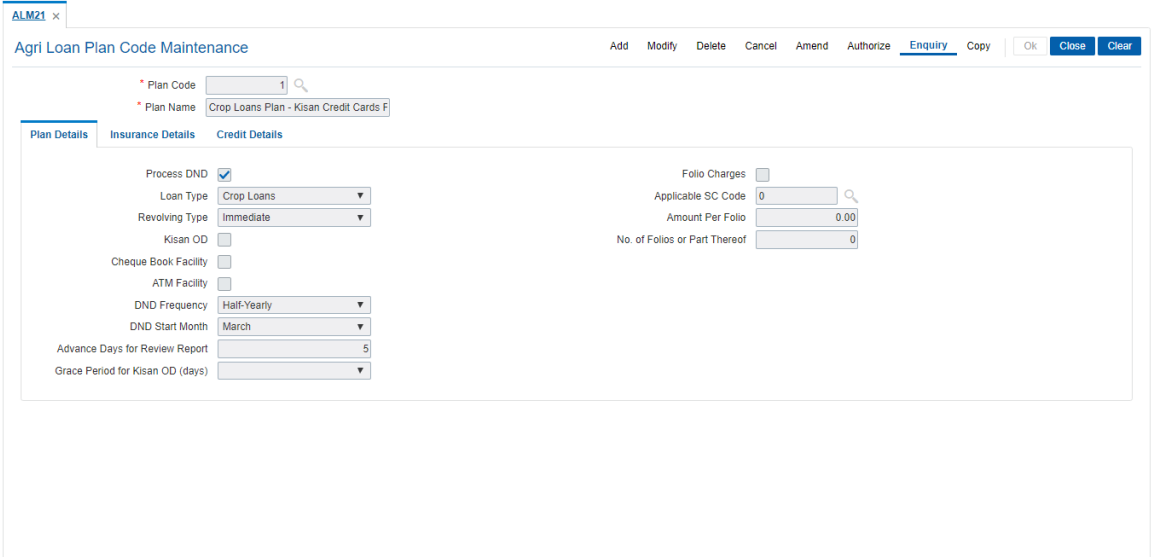

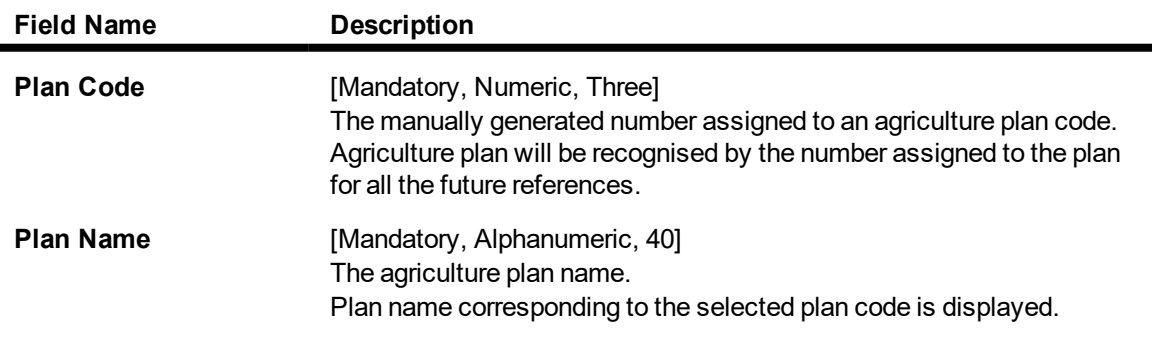

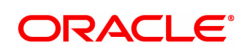

# **Plan Details**

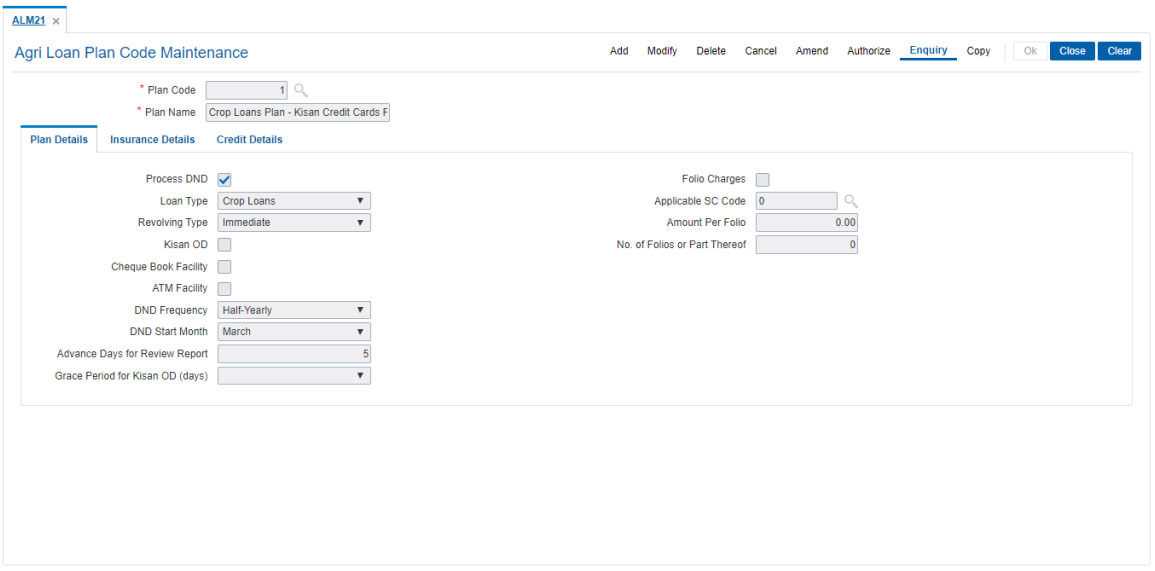

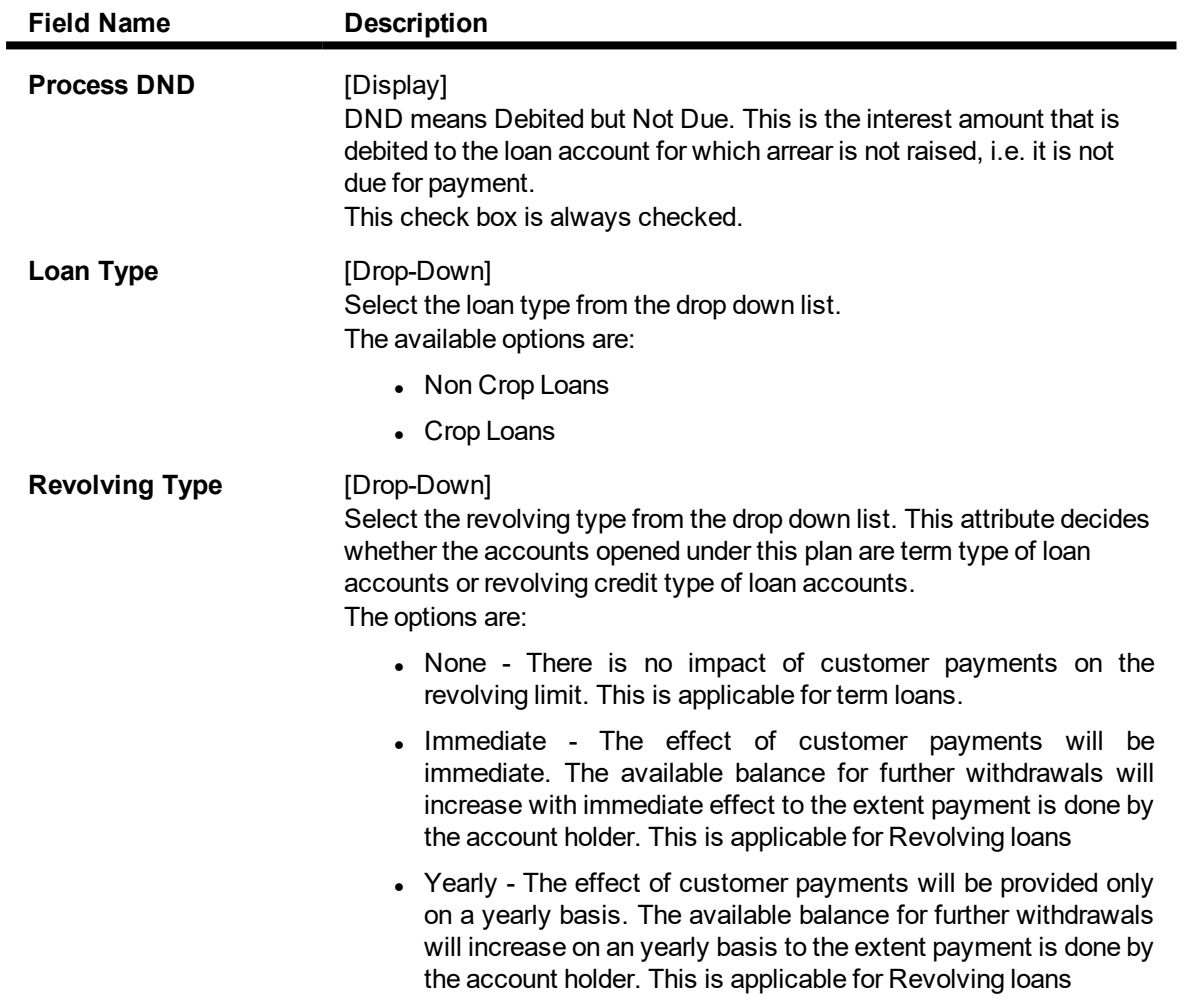

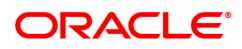

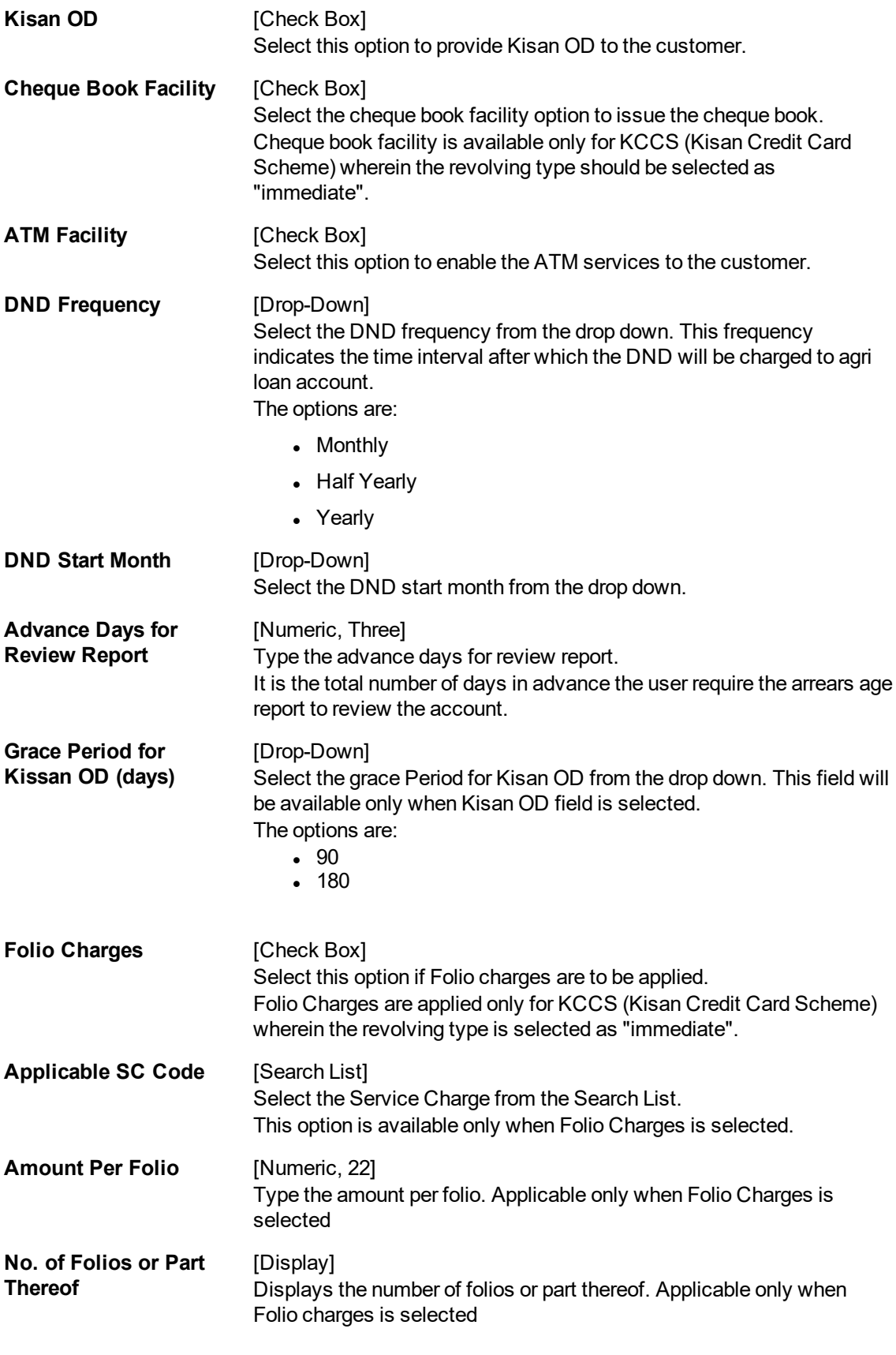

# **Insurance Details**
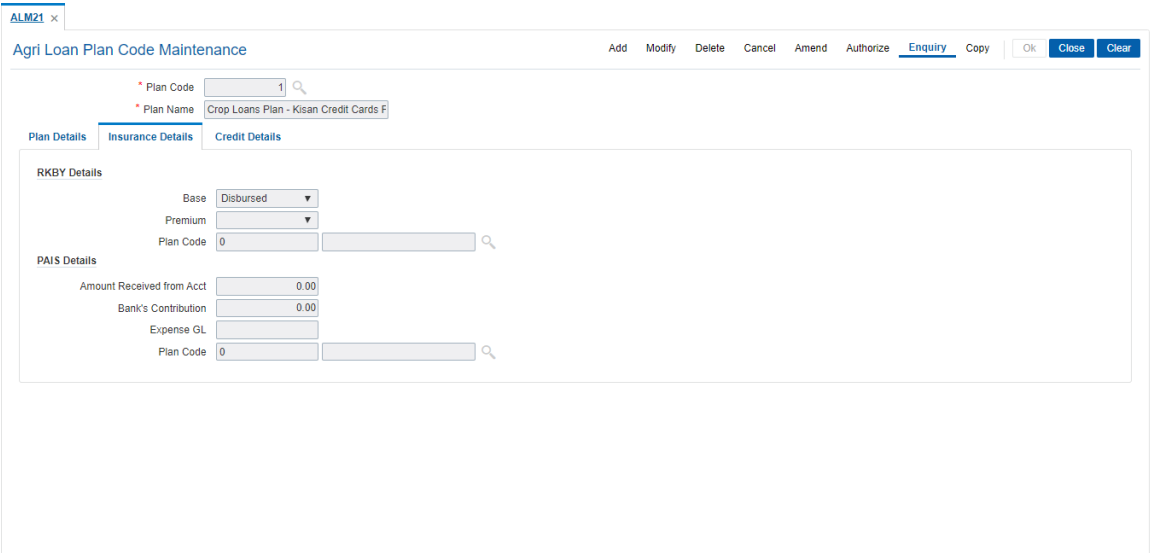

# **Field [Description](javascript:void(0);)**

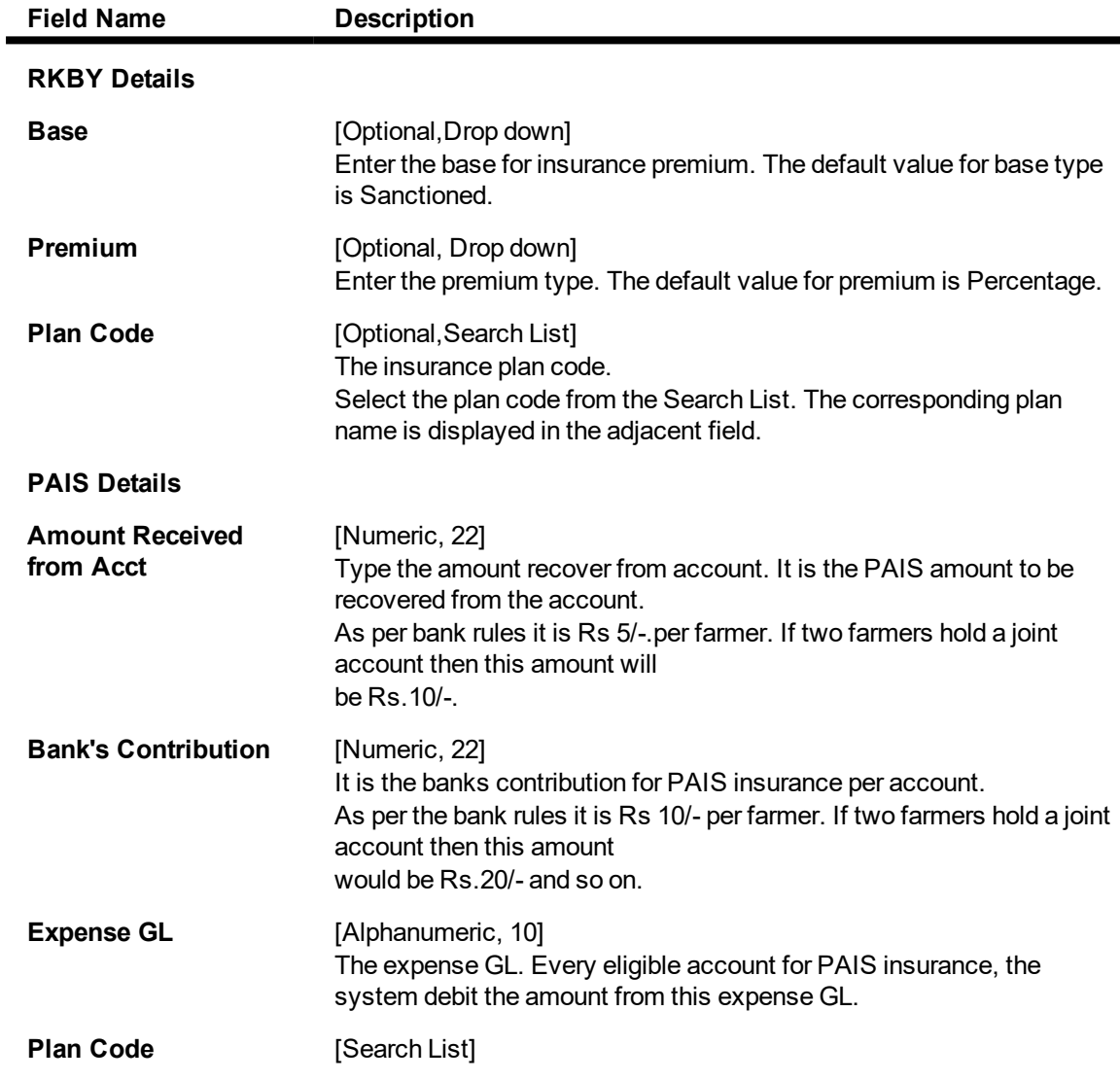

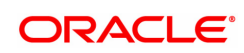

-

The insurance plan code.

Select the plan code from the Search List. The corresponding plan name is displayed in the adjacent field.

# **Credit Details**

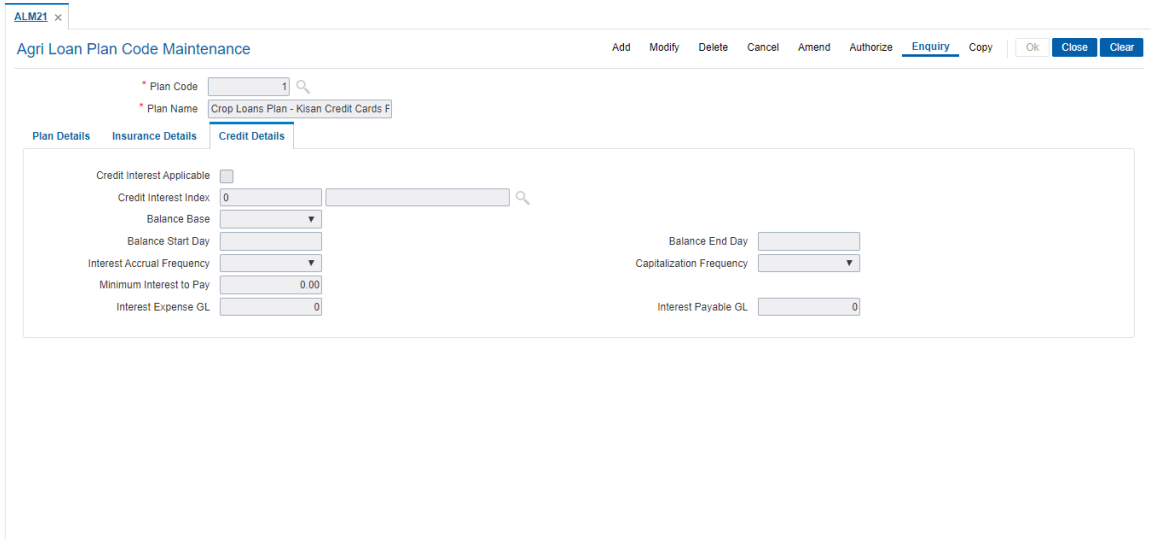

## **Field [Description](javascript:void(0);)**

 $\blacksquare$ 

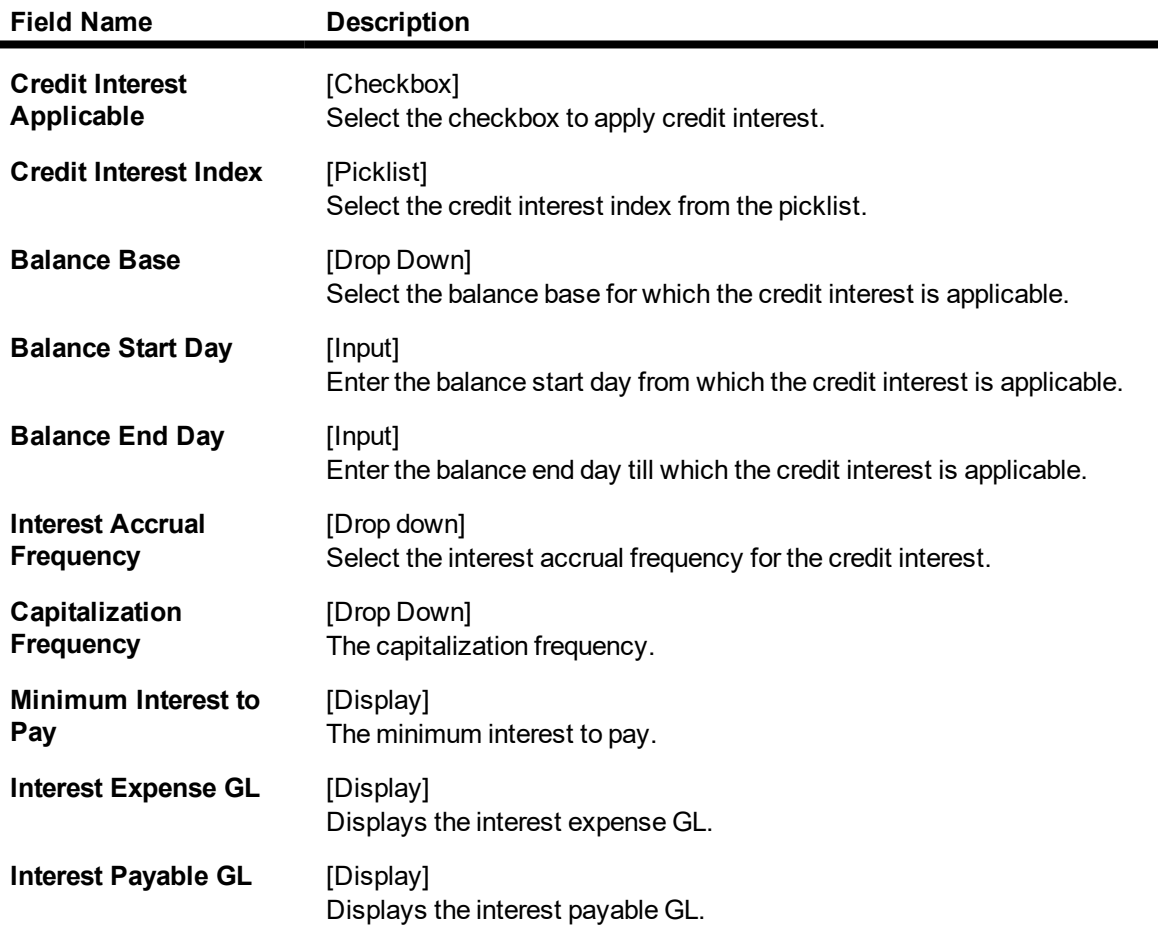

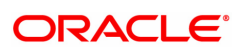

## **To add plan code**

- 1. Click **Add**.
- 2. Type the plan code and plan serial number and press the **Tab** key.
- 3. Enter the relevant information and click **OK**.
- 4. The system displays the message "Record Added Authorization Pending". Click **OK**.

## **To modify plan code**

- 1. Click **Modify**.
- 2. Type the plan code and press the **Tab** key or select it from the Search List.
- 3. Modify the relevant information and click **OK**.
- 4. The system displays the message "Record Modified Authorization Pending..". Click **OK**.

## **To delete plan code**

- 1. Click **Delete**.
- 2. Type the plan code and press the **Tab** key or select it from the Search List.
- 3. Click **OK**.
- 4. The system displays the message "Record Deleted Authorization Pending..". Click **OK**.

## **To cancel plan code**

- 1. Click **Cancel**.
- 2. Type the plan code and press the **Tab** key or select it from the Search List.
- 3. Click **OK**.
- 4. The system displays the message "Record Canceled". Click **OK**.

## **To amend plan code**

- 1. Click **Amend**.
- 2. Type the Plan Code and press the **Tab** key or select it from the Search List.
- 3. Amend the relevant information and click **OK**.
- 4. The system displays the message "Record Amended Authorization Pending". Click **OK**.

## **To authorize plan code**

- 1. Click **Authorize**.
- 2. Type the plan code and press the **Tab** key or select it from the Search List.
- 3. Click **OK**.
- 4. The system displays the message "Record Authorized". Click **OK**.

## **To view plan code**

- 1. Click **Enquiry**.
- 2. Type the plan code and press the **Tab** key or select it from the Search List.
- 3. You can view document plan code details.

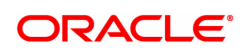

# **6.10 ALM22-Agri Loan Interest Subvention Master**

The **Accounts Transactions Enquiry** option enables the user to view the details of all the transactions that have affected the loan account. Various details like Audit trail, Arrears Enquiry, account ledger, statement Enquiry and interest details can be viewed using the Account Transactions Enquiry option.

This is only an Enquiry screen and no modification is allowed.

#### **Access**

- Task Code: ALM22
- Back Office Transactions > Agri Loan > Agri Loan Interest Subvention Master

#### **Definition Prerequisites**

Not Applicable

#### **Other Prerequisites**

Not Applicable

**Download**

Not Required

#### **Modes Available**

Add,Modify, Delete, Cancel, Amend, Authorize, Enquiry, Copy

#### **To view details of Loan account:**

- 1. In the **Dashboard** page, Enter the Task Code **ALM22** and then click  $\alpha$  icon.
- 2. You will be navigated to **Agriculture Interest Subvention Master** screen.
- 3. Select the Financial year start date from the date editor to view details.

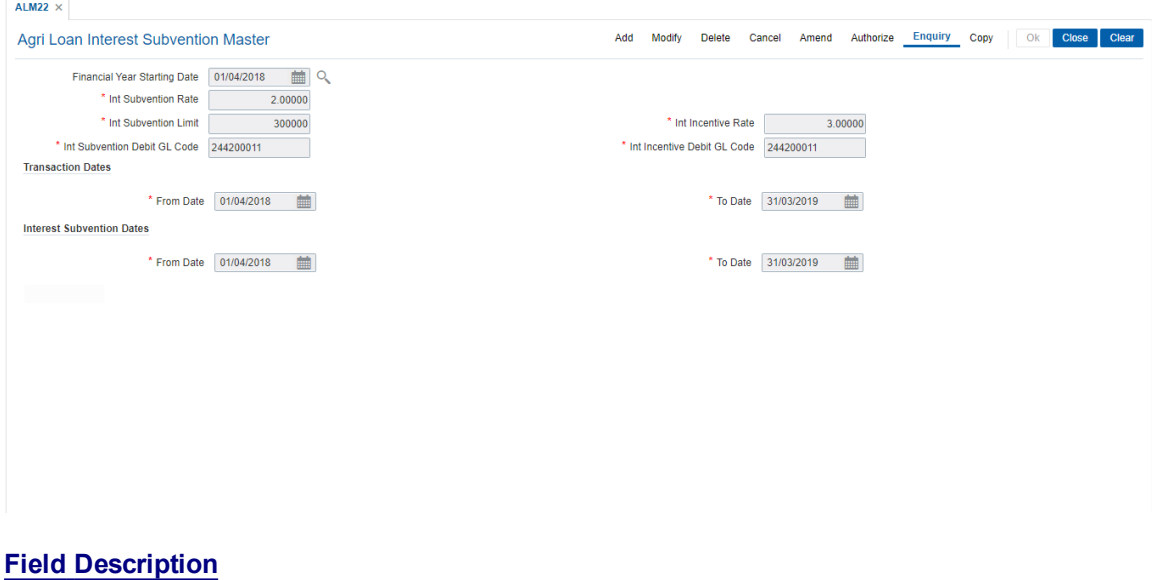

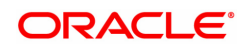

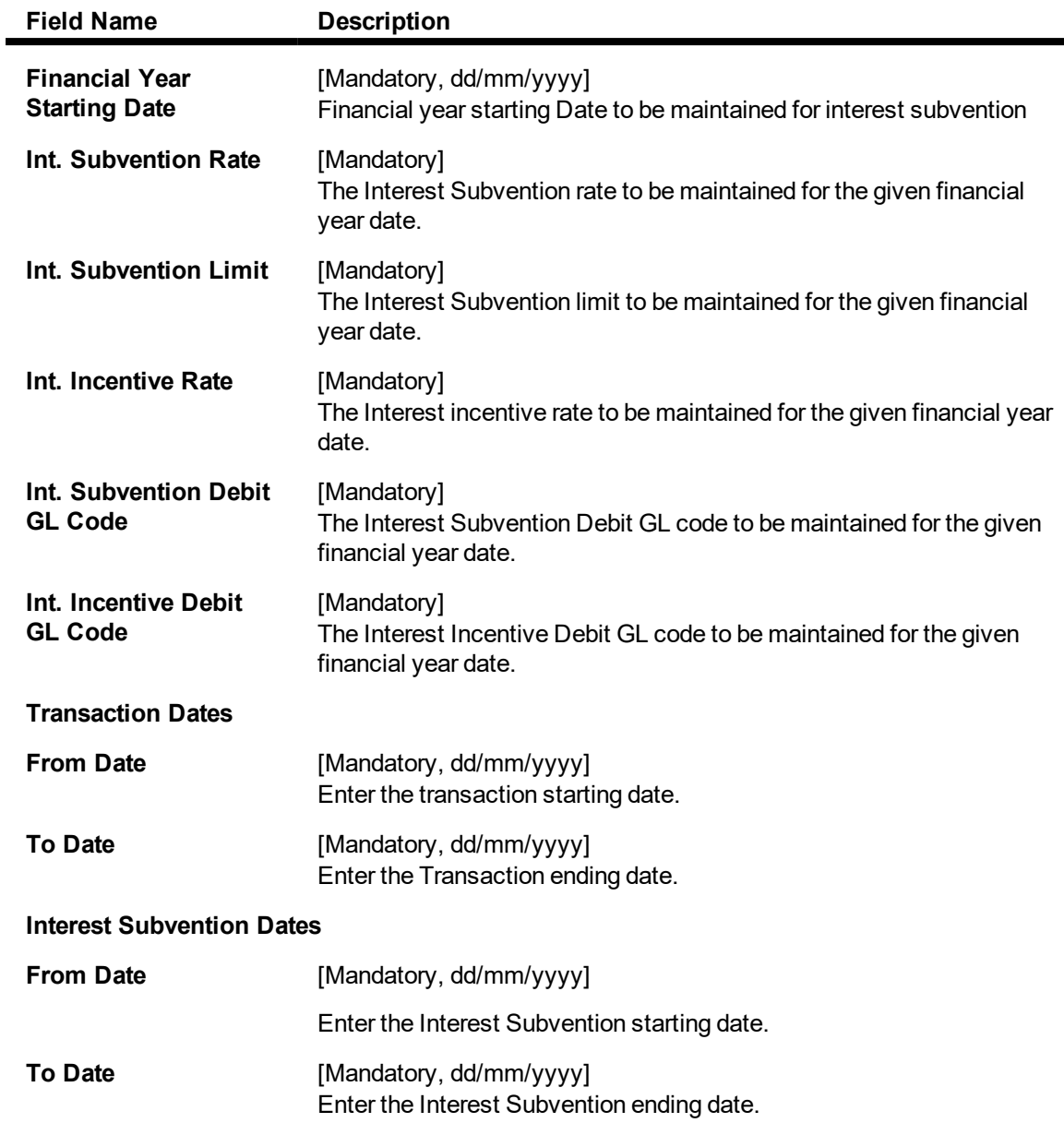

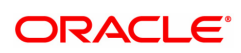

# **6.11 ALM31- Agri Loan Account Payment Instructions**

The **Agri Loan Account Payment Instructions** option enables the user to set up the instructions for loan repayment in the mode preferred by the customer. The user can choose any option from the repayment mode as per the instruction given by the customer; i.e., either the bank can transfer the amount from CASA, or recover the amount from the salary during salary upload. Unlike standing instructions the system will invoke the funds transfer as and when the arrears are raised in the loan account. This provides the flexibility to the customer to ensure that arrears raised are settled as and when raised. Where the installment due date falls on a holiday, the system will perform the drawdown as per the set up i.e. whether the drawdown processing should be done on the day before or day after holiday. For further information on drawdown behavior, number of retries etc. refer to the **Loans Product Master Maintenance** (Task Code: LNM11).

During salary upload, if the CASA account is a provider for a loan, there is a facility to earmark the amount equivalent to arrears and the next installment due on the loan. For more information refer to **Company Master Maintenance** (Task Code: BAM81). While setting up the payment instruction, it is recommended to select both the options viz, Transfer from Savings/Current and Drawdown on Salary Credit. This will ensure that the arrear amount as and when raised is recovered to the extent of the available balance in the CASA account. This option is recommended due to the possibility of the arrear generation and the salary credit happening on different dates. If only **Drawdown on Salary Credit** option is selected, then the CASA account will not be debited unless the salary is credited to the CASA account.

#### **Access**

- Task Code: ALM31
- Front Office Transactions > Account Transactions > Agri Loan Account Transactions > Other Transactions > Agri Loan Account Payment Instructions

#### **Definition Prerequisites**

• Company Master Maintenance (Task Code: BAM81)

#### **Other Prerequisites**

- The loan account customer must have a CASA account with the bank
- Loan Product Master Maintenance (Task Code: LNM11): Drawdown parameters as specified under Auto Repayment option

#### **Download**

Not Required

#### **Modes Available**

Add, Modify, Delete, Cancel, Amend, Authorize, Enquiry

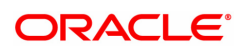

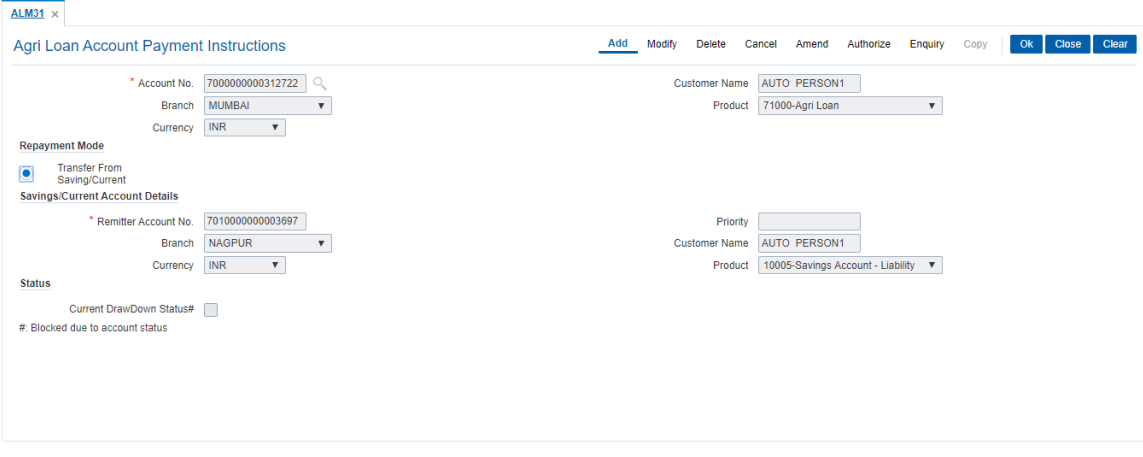

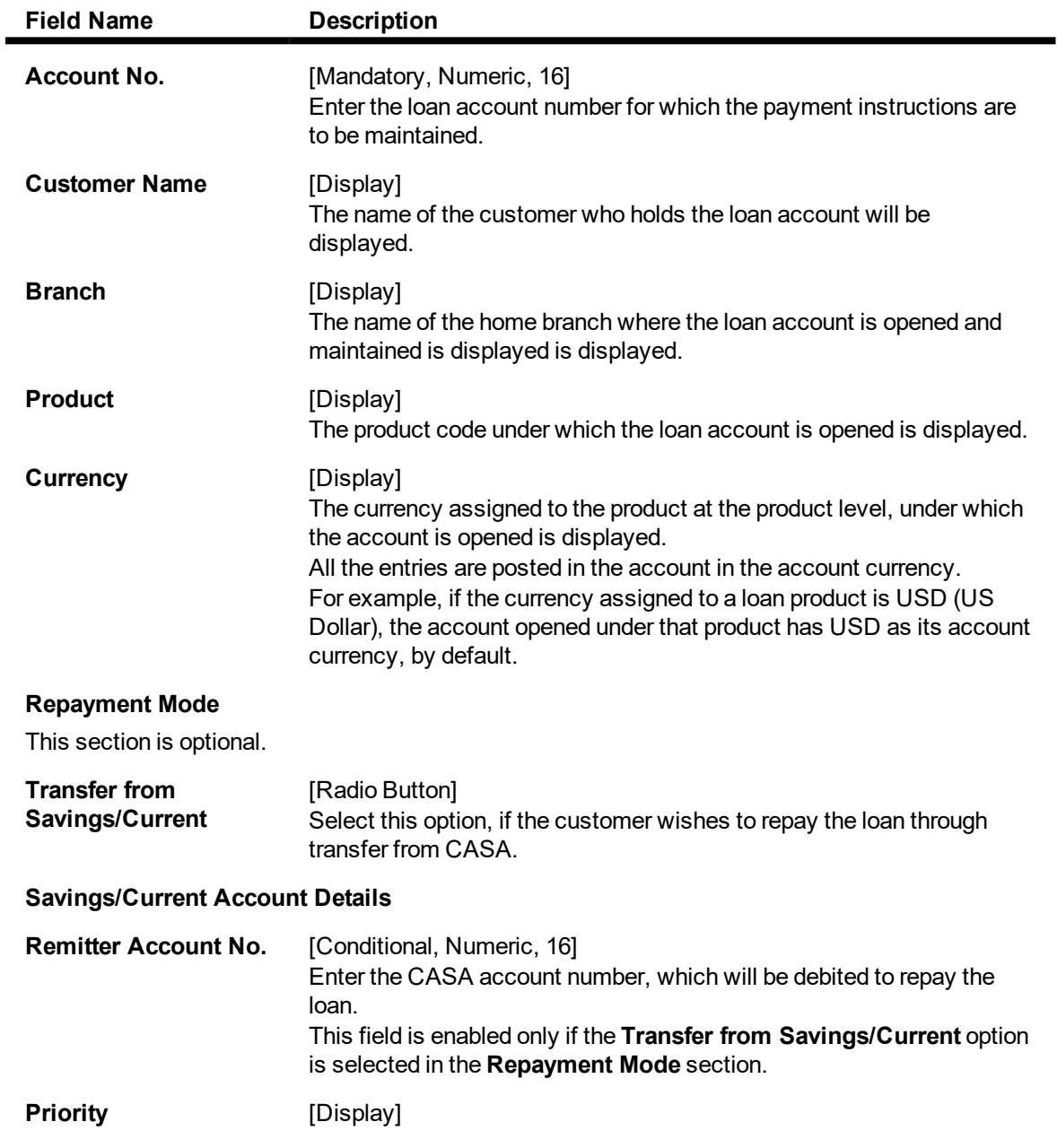

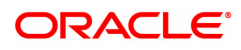

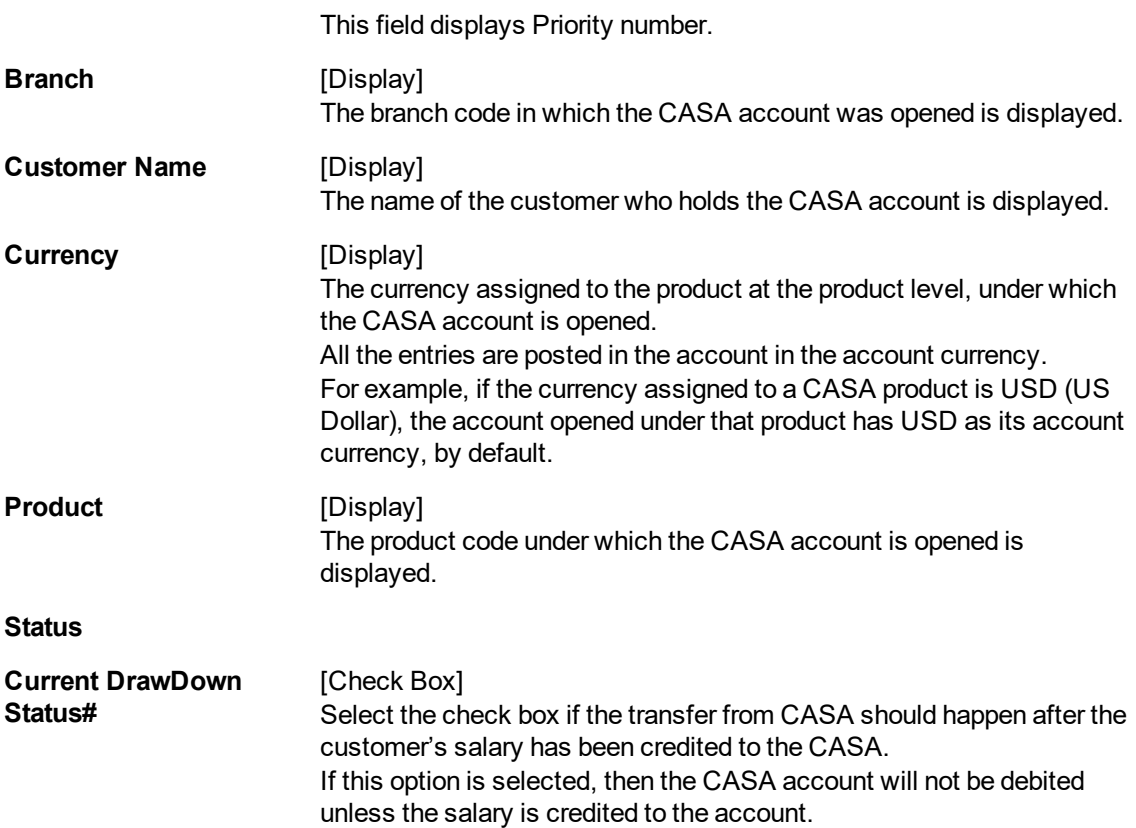

#### **To add account payment instruction**

- 1. Click **Add**.
- 2. Type the account number and press the **Tab** key or select it from the Search List.
- 3. Enter the appropriate information in the relevant fields.
- 4. Click **OK**.
- 5. The system displays the message "Record Modified...Authorisation Pending..".

## **To modify account payment instruction**

- 1. Click **Modify**.
- 2. Type the account number and press the **Tab** key or select it from the Search List.
- 3. Modify the relevant information and then click **OK**.
- 4. The system displays the message "Record Modified...Authorisation Pending..".

#### **To delete account payment instruction**

- 1. Click **Delete**.
- 2. Type the account number and press the **Tab** key or select it from the Search List.
- 3. Click **OK**.
- 4. The system displays the message "Record Deleted...Authorisation Pending..".

#### **To cancel account payment instruction**

- 1. Click **Cancel**.
- 2. Type the account number and press the **Tab** key or select it from the Search List.
- 3. Click **OK**.
- 4. The system displays the message "Record Cancelled..".

#### **To amend account payment instruction**

- 1. Click **Amend**.
- 2. Type the account number and press the **Tab** key or select it from the Search List.
- 3. Modify the relevant information and click **Ok**.
- 4. The system displays the message "Record Amended...Authorisation Pending..".

#### **To authorize account payment instruction**

- 1. Click **Authorize**.
- 2. Type the account number and press the **Tab** key or select it from the Search List.
- 3. Click **OK**.
- 4. The system displays the message "Record Authorized..".

#### **To view account payment instruction**

- 1. Select the **Enquiry** mode.
- 2. Type the account number and press the **Tab** key or select it from the Search List.
- 3. The system displays the account payment instruction details.

**Note**: Depending on the set up, there will be validation that the customer of the Debit account and the customer of the Credit should have the same Customer ID.

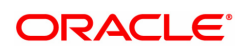

# **6.12 BA009 - Location Code Maintenance**

This screen will be provided for maintaining location Code in the system. Location code maintained here will be available in the proposed new screen for LNM75 - Pradhan Mantri Awas Yojana (PMAY) MIS Maintenance.

#### **Access**

Fast Path: BA009

Front Office Transactions > Account Transactions > Loan Account Transactions > Other Transactions > Location Code Maintenance

#### **Definition Prerequisites**

**LNM75 - Pradhan Mantri Awas Yojana (PMAY) MIS Maintenance**

#### **Modes Available**

Add, Modify, Cancel, Amend, Authorize, Delete, Inquiry

#### **To add a Location Code Maintenance**

- 1. In the **Dashboard** page, Enter the Task code **BA009** and then click  $\alpha$  or navigate through the menus to **Front Office Transactions > Account Transaction > Loan Account Transactions > Other Transactions > Location Code Maintenance**
- 2. You will be navigated to **Misc Loan Debit** screen.

#### **Location Code Maintenance**

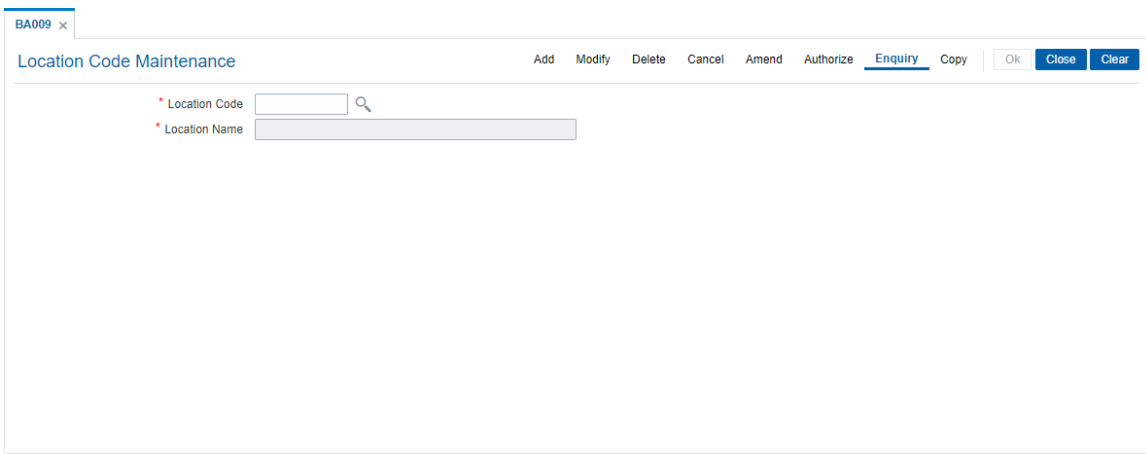

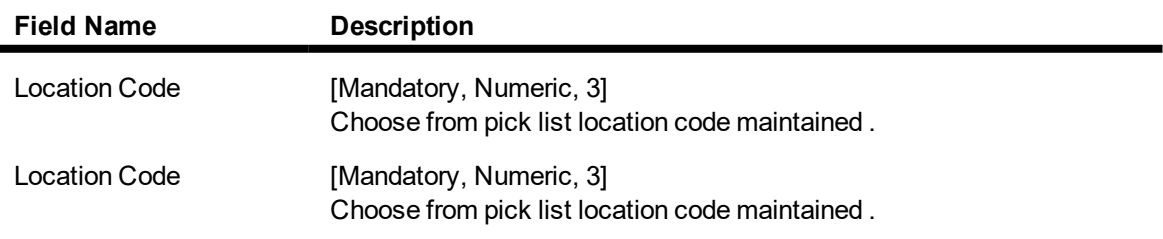

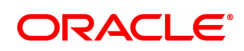

## **To Add Location Code Maintenance**

- 1. Select the **Add** mode.
- 2. Select location code from pick list and press the **<Tab>** key .
- 3. The system displays the Location Coder details.
- 4. Enter all relevant information and click on OK.
- 5. The system displays the message "Record Added...Authorisation Pending...Click Ok to Continue"

#### **To view Location Code Maintenance**

- 1. Select the **Inquiry** mode.
- 2. Select location code from pick list and press the **<Tab>** key .
- 3. The system displays the Location Coder details.

#### **To modify Location Code Maintenance**

- 1. Select the **Modify** mode.
- 2. Select location code from pick list and press the **<Tab>** key
- 3. This populates the related fields the screen.
- 4. Modify the relevant information and click the **Ok** button.
- 5. The system displays the message "Record Modified...Authorisation Pending...Click Ok to Continue".

#### **To cancel Location Code Maintenance**

- 1. Select the **Cancel** mode.
- 2. Select location code from pick list and press the **<Tab>** key
- 3. Click the **Ok** button.
- 4. The system displays the message "Record Cancelled... Click Ok to Continue".

## **To amend Location Code Maintenance**

- 1. Select the **Amend** mode.
- 2. Select location code from pick list and press the **<Tab>** key
- 3. Modify the relevant information and click the **Ok** button.
- 4. The system displays the message "Record Amended... Authorisation Pending... Click Ok to Continue".

#### **To authorize Location Code Maintenance**

- 1. Select the **Authorize** mode.
- 2. Select location code from pick list and press the **<Tab>** key
- 3. Click the **Ok** button.
- 4. The system displays the message "Record Authorized... Click Ok to Continue".

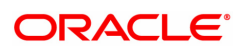

# **6.13 BA172 - Data on Restructured Loan**

This screen is an inquiry screen. The restructure/reschedule details captured during restructure/reschedule with capitalize arrears will be displayed on this screen.

Enquiry will be based on the account number, Date of Implementation of Restructuring/Reschedule and value selected in whether restructure/Reschedule'.

#### **Definition Prerequisites**

- LN057 Loan Direct Account Opening
- AL057 Agri Loan Direct Account Opening
- <sup>l</sup> LNM11 Loan Product Master
- LN521 Loan Setup Account Schedule/Disbursement
- AL521 Agri Setup Account Schedule/Disbursement

#### **Modes Available**

Enquiry. For more information on the procedures of every mode, refer to **Standard Maintenance Procedures**.

#### **To Inquire Data on Restructured Loan**

- 1. In the **Dashboard** page, Enter the Task Code **BA172** and then click  $\alpha$  or navigate through the menus to **Back Office Transactions > Loan > Data on Restructured Loan**
- 2. You will be navigated to **BA099 - Priority Sector data for Loan / Advance** screen.

#### **Data on Restructured Loan**

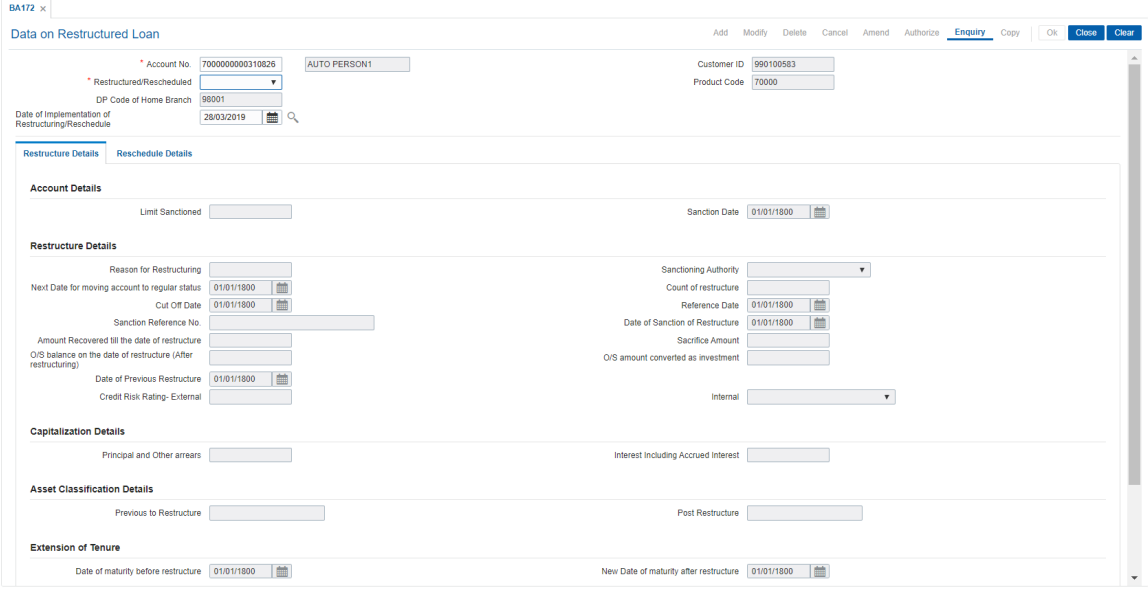

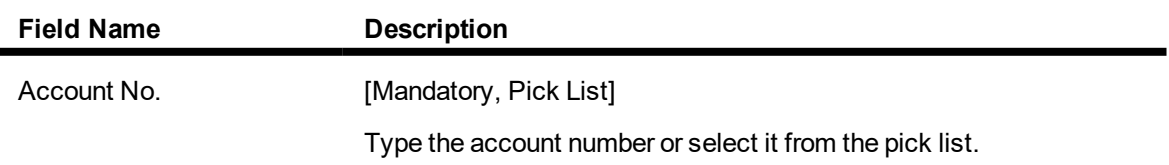

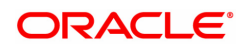

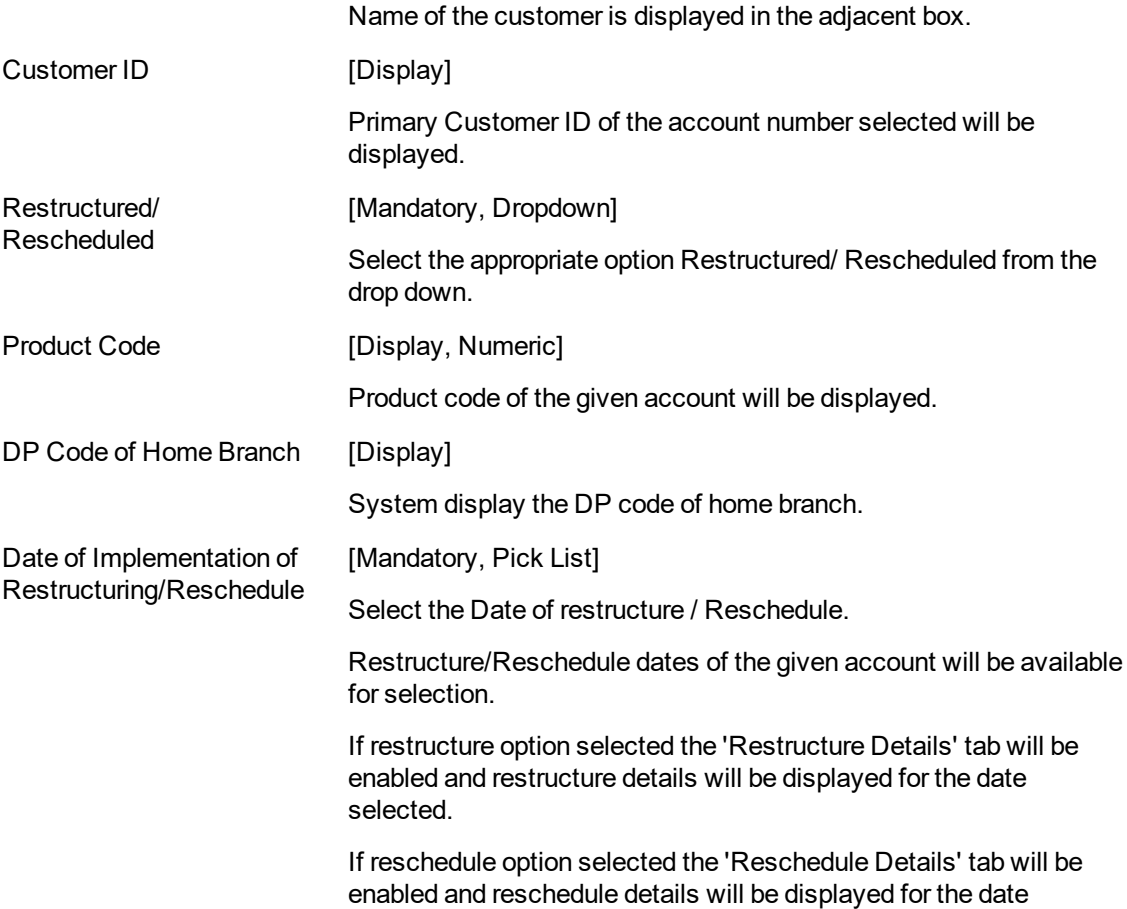

# **Restructure Details**

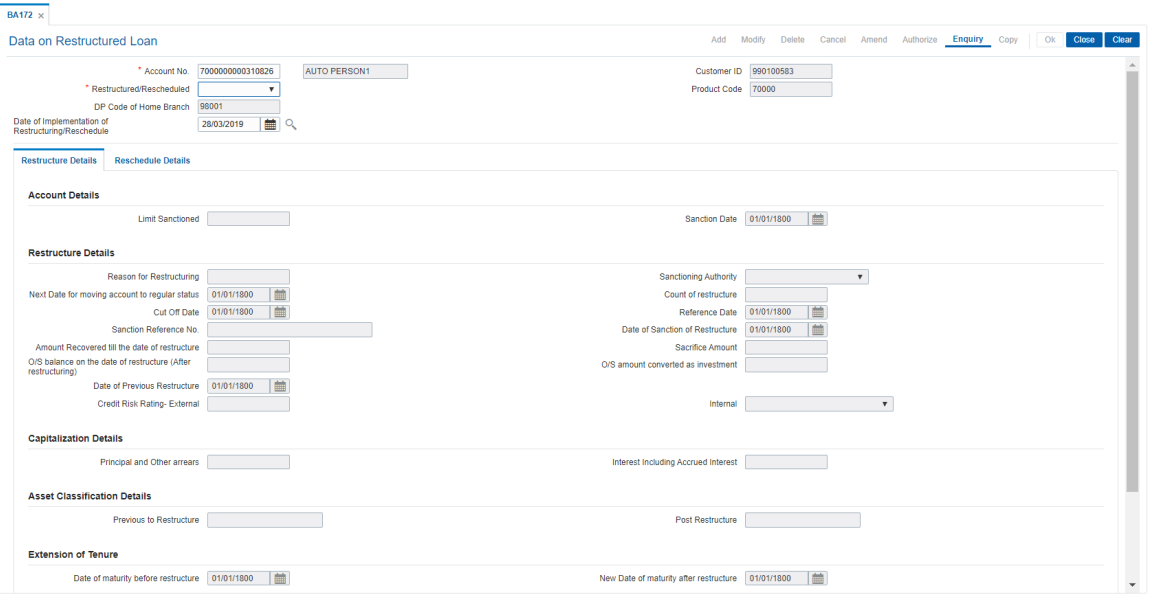

selected.

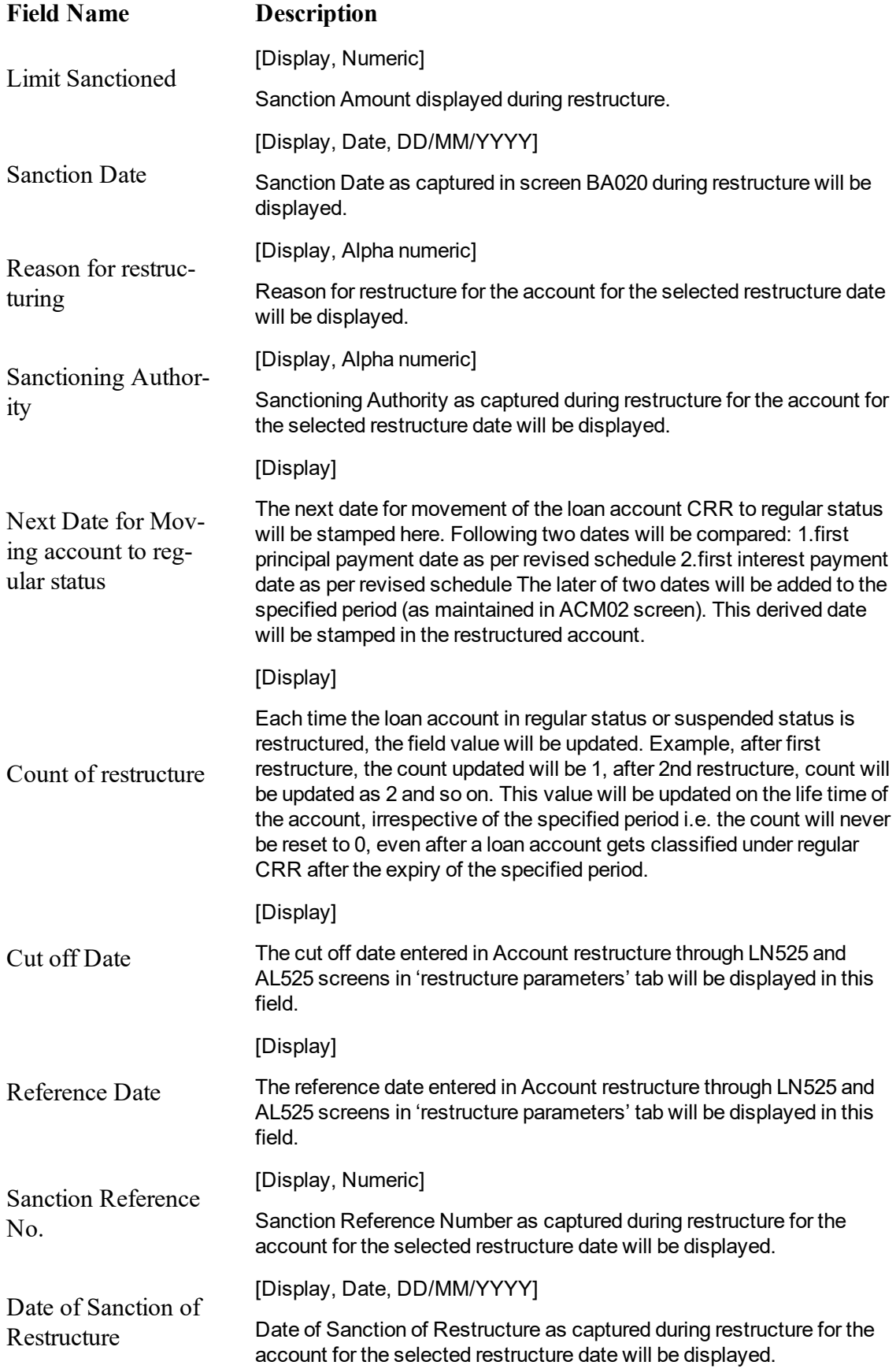

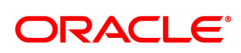

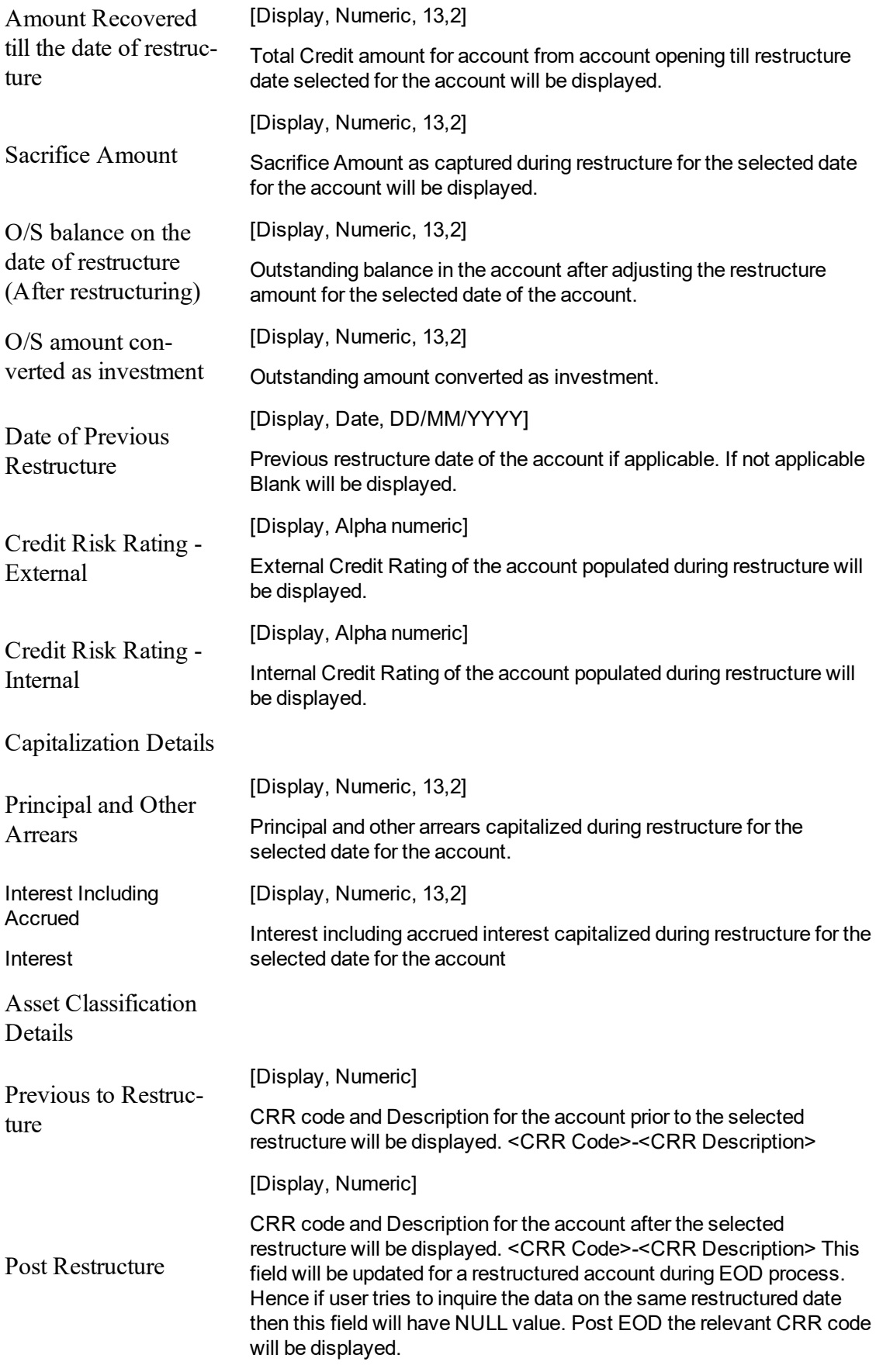

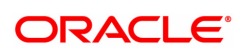

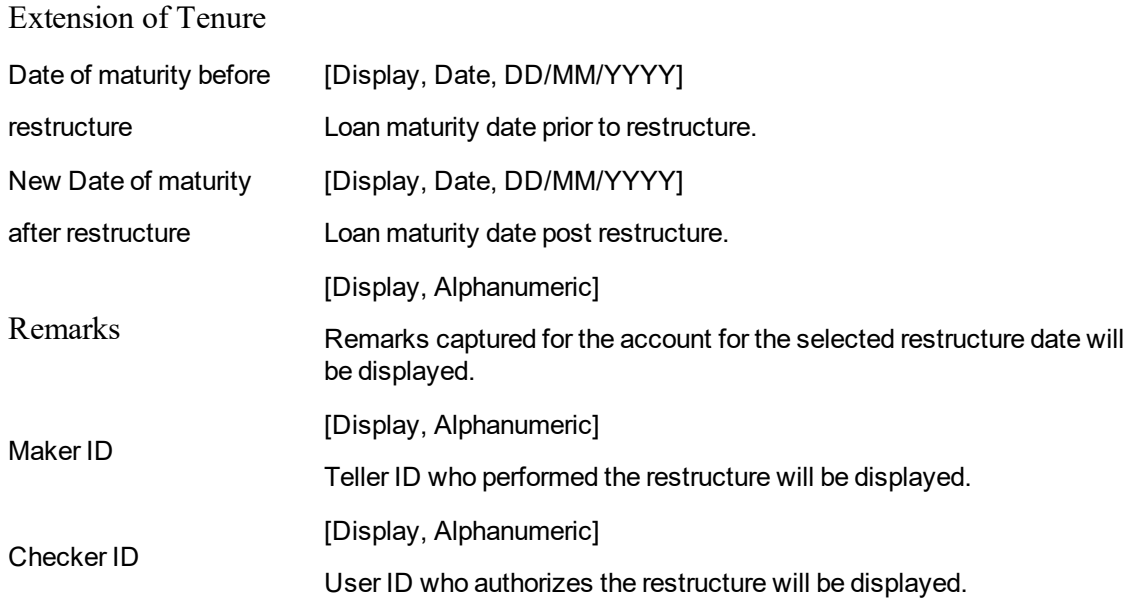

# **Reschedule Details**

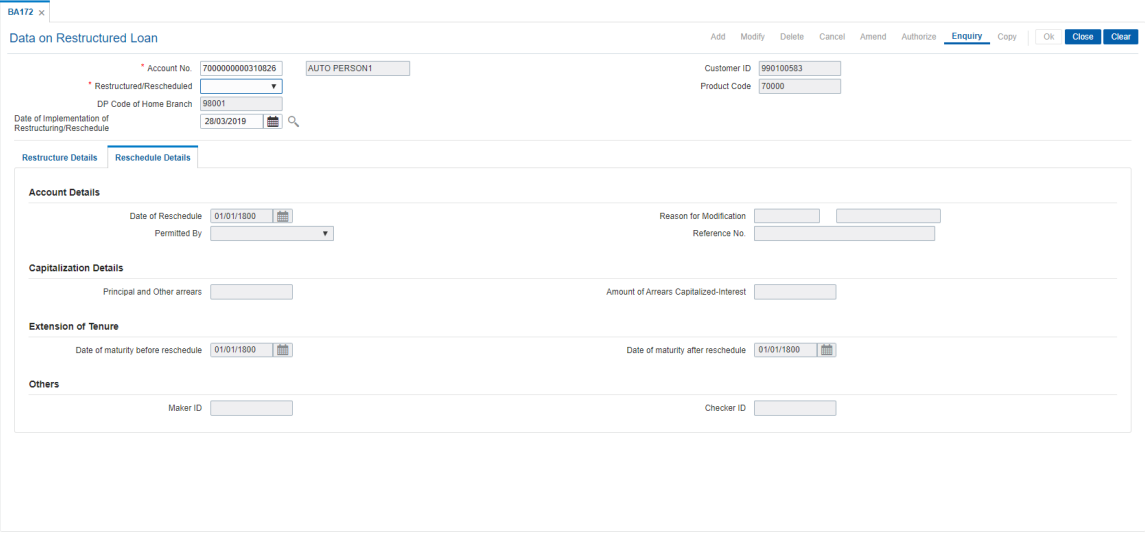

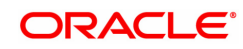

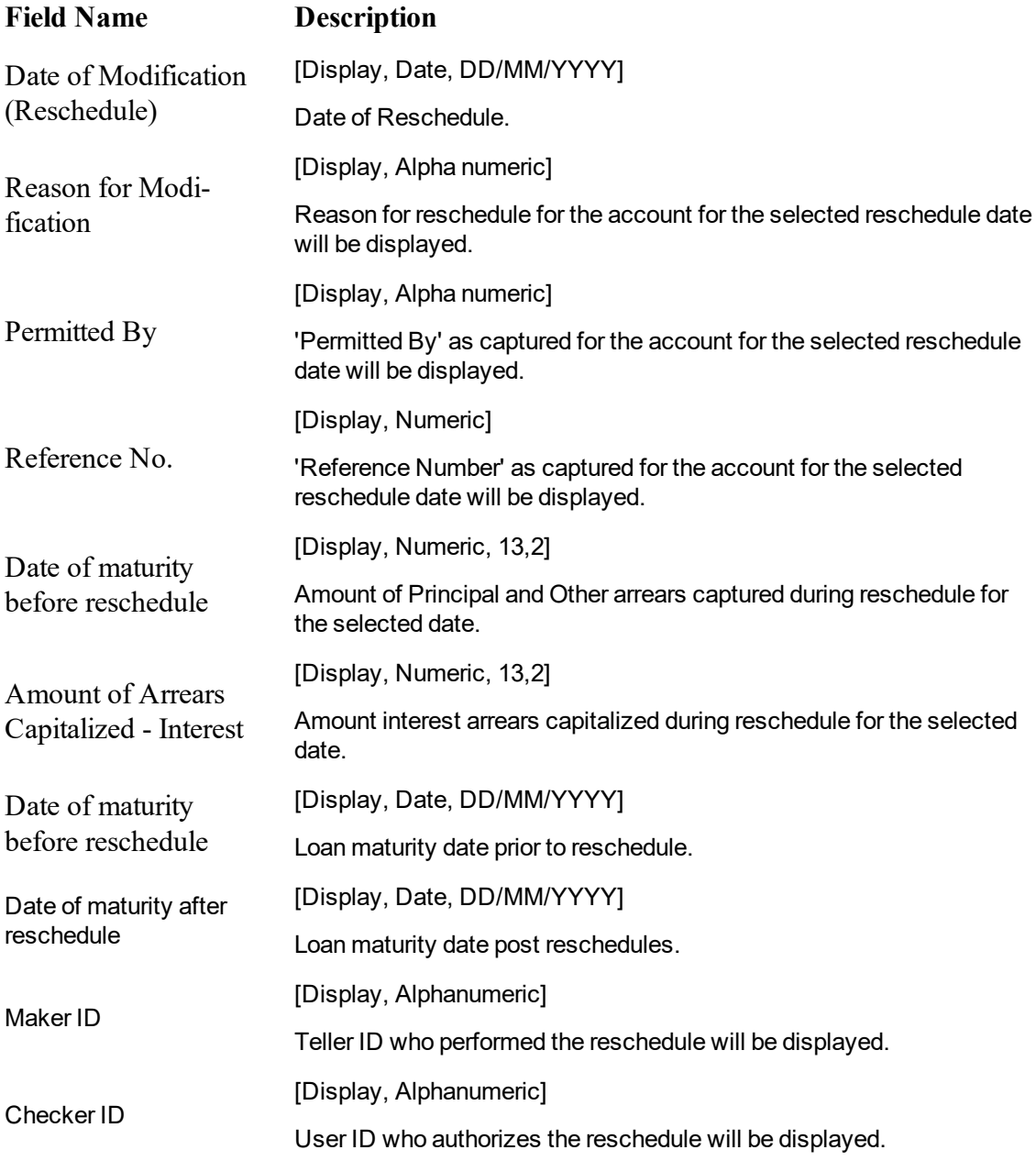

- 3. Type the account number and press <Tab> key or enter.
- 4. Select the date of Implementation of Restructuring/ Reschedule.

5. If restructure option selected the 'Restructure Details' tab will be enabled and restructure details will be displayed for the date selected. OR If reschedule option selected the 'Reschedule Details' tab will be enabled and reschedule details will be displayed for the date selected.

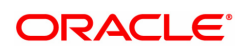